# **Precision 7680**

**Servicehandleiding** 

**Regelgevingsmodel: P114F Regelgevingstype: P114F002 Maart 2023 Ver. A00**

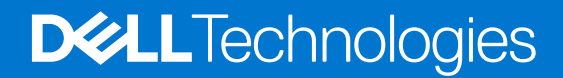

#### Opmerkingen, voorzorgsmaatregelen,en waarschuwingen

**OPMERKING:** Een OPMERKING duidt belangrijke informatie aan voor een beter gebruik van het product.

**WAARSCHUWING: WAARSCHUWINGEN duiden potentiële schade aan hardware of potentieel gegevensverlies aan en vertellen u hoe het probleem kan worden vermeden.**

**GEVAAR: LET OP duidt het risico van schade aan eigendommen, lichamelijk letsel of overlijden aan.**

© 2023 Dell Inc. of zijn dochtermaatschappijen. Alle rechten voorbehouden. Dell Technologies, Dell en andere handelsmerken zijn handelsmerken van Dell Inc. of zijn dochterondernemingen. Andere handelsmerken zijn mogelijk handelsmerken van hun respectieve eigenaren.

# Inhoudsopgave

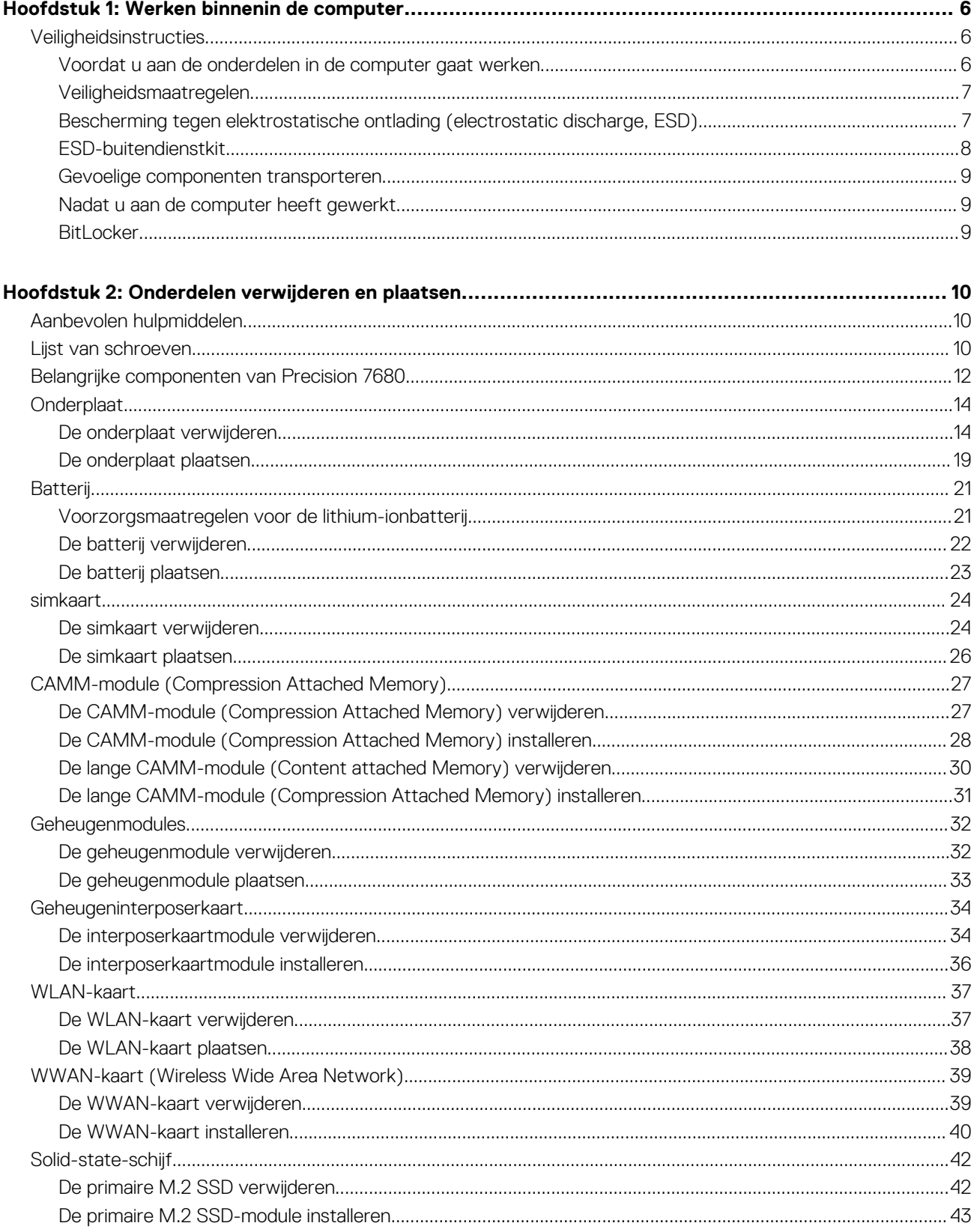

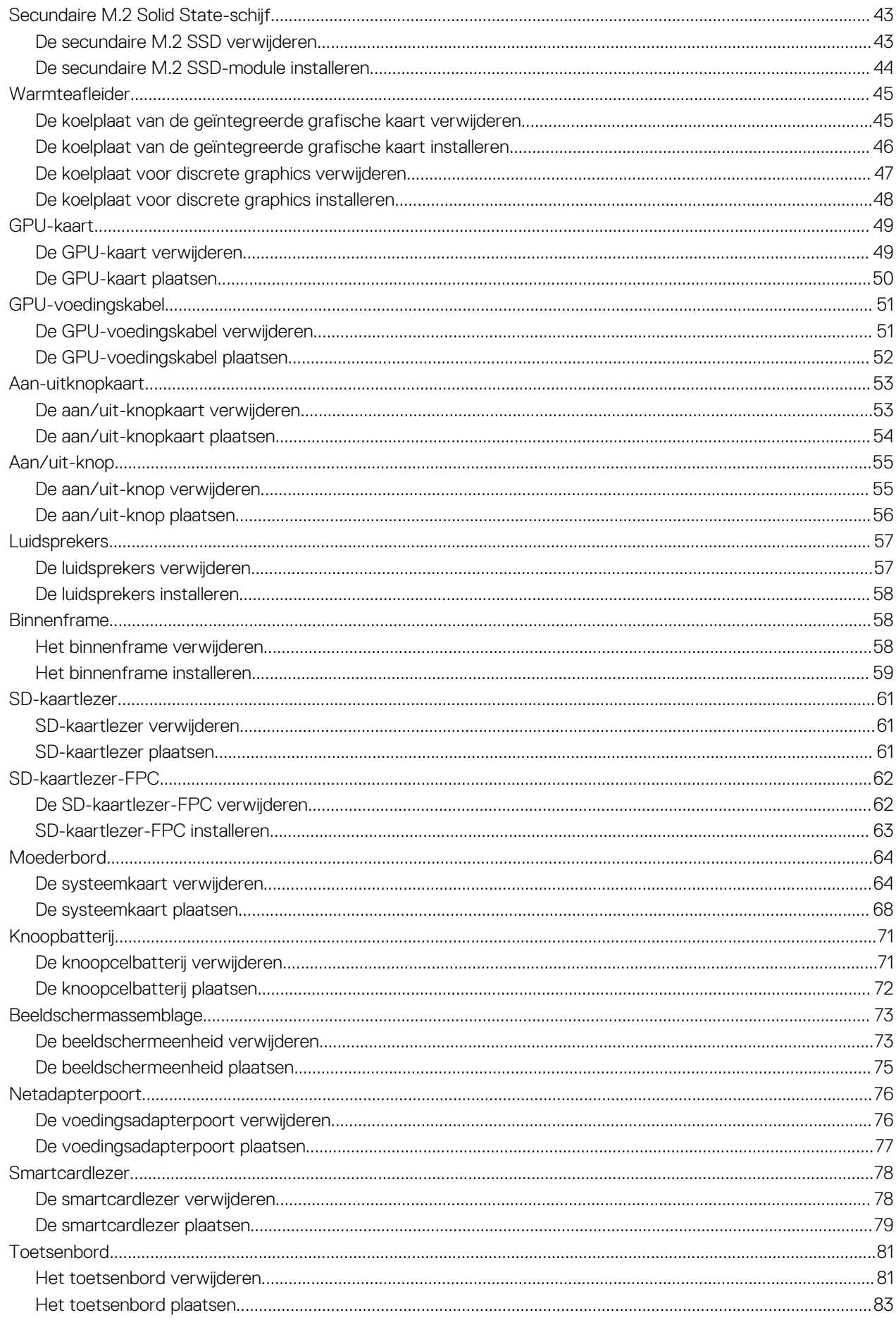

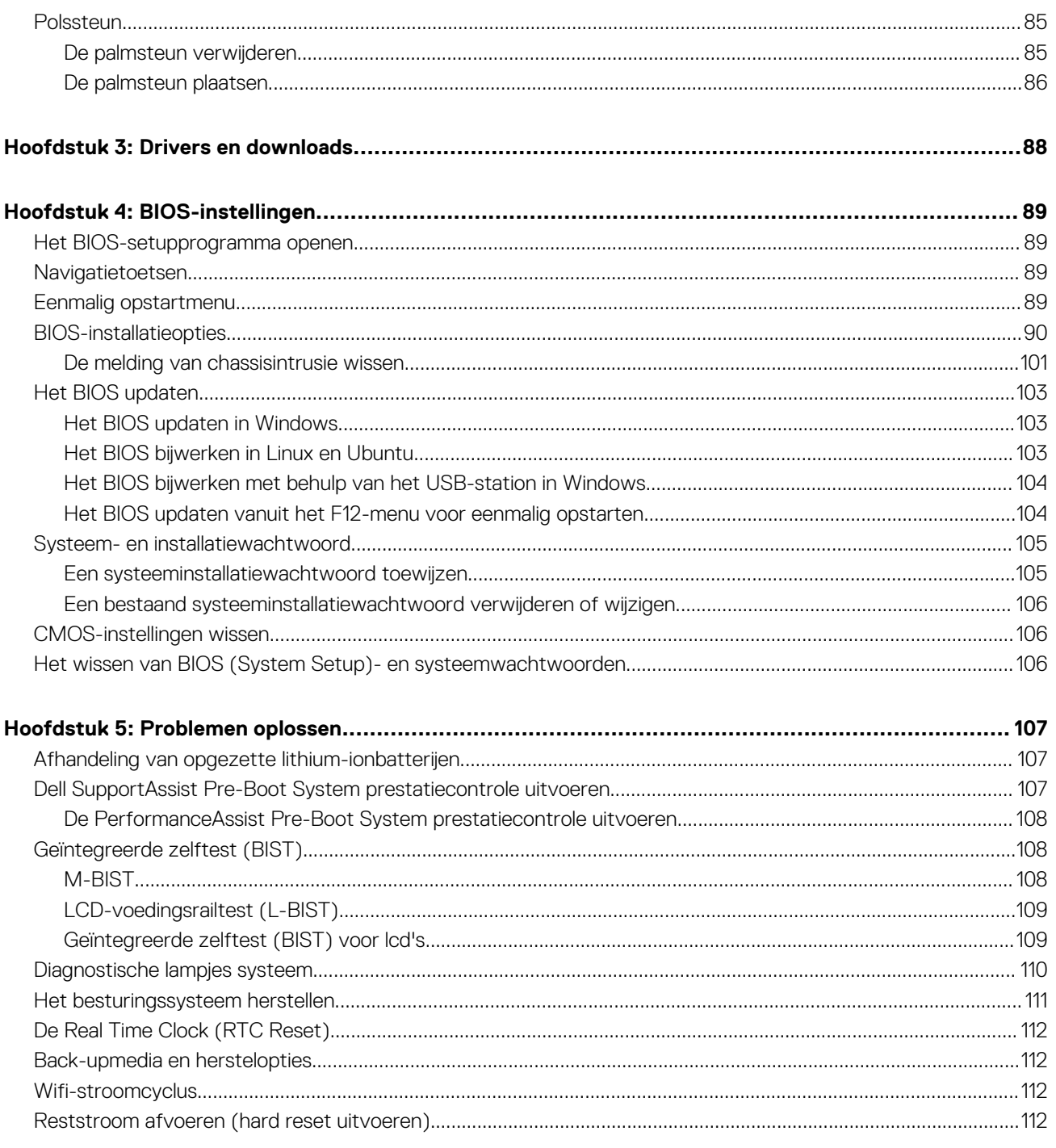

# **Werken binnenin de computer**

**1**

# <span id="page-5-0"></span>**Veiligheidsinstructies**

Volg de onderstaande veiligheidsrichtlijnen om uw persoonlijke veiligheid te garanderen en de computer te beschermen tegen mogelijke schade. Tenzij anders aangegeven, wordt er bij elke procedure in dit document van uitgegaan dat u de veiligheidsinformatie hebt gelezen die bij uw computer is geleverd.

- **GEVAAR: Lees de veiligheidsinformatie die bij uw computer is geleverd voordat u aan de onderdelen in de computer gaat**  $\bigwedge$ **werken. Raadpleeg voor meer informatie over aanbevolen procedures op het gebied van veiligheid onze website over de naleving van wet- en regelgeving op [www.dell.com/regulatory\\_compliance.](https://www.dell.com/regulatory_compliance)**
- **GEVAAR: Ontkoppel uw computer van alle voedingsbronnen voordat u de computerbehuizing of -panelen opent. Zodra**  $\bigwedge$ **u klaar bent met de werkzaamheden binnen de computer, plaatst u de behuizing en alle panelen en schroeven terug voordat u uw computer weer aansluit op een stopcontact.**
- **WAARSCHUWING: Zorg ervoor dat het werkoppervlak plat, droog en schoon is om schade aan de computer te voorkomen.**
- **WAARSCHUWING: Pak de componenten en kaarten bij de rand vast en kom niet aan de pinnetjes en de contactpunten om beschadigingen te voorkomen.**
- **WAARSCHUWING: U mag alleen probleemoplossing en reparaties laten uitvoeren door technische supportteams die door Dell erkend of geïnstrueerd worden. Schade als gevolg van onderhoudswerkzaamheden die niet door Dell zijn goedgekeurd, valt niet onder de garantie. Zie de veiligheidsinstructies die bij het product worden geleverd of kijk op [www.dell.com/regulatory\\_compliance](https://www.dell.com/regulatory_compliance).**
- **WAARSCHUWING: Raak een component pas aan nadat u zich hebt geaard door een ongeverfd metalen oppervlak van het chassis aan te raken, zoals het metaal rondom de openingen voor de kaarten aan de achterkant van de computer. Raak tijdens het werk ook regelmatig een ongeverfd metalen oppervlak aan om statische elektriciteit weg te leiden die de interne componenten kan beschadigen.**
- **WAARSCHUWING: Verwijder kabels door aan de connector of het treklipje te trekken, niet aan de kabel zelf. Sommige kabels hebben aansluitingen met vergrendelingslipjes of duimschroeven die u moet ontgrendelen voordat u de kabel loskoppelt. Houd kabels bij het loskoppelen uitgelijnd om te voorkomen dat de connectorpinnetjes verbuigen. Zorg er bij het aansluiten van kabels voor dat de poorten en de connectoren de juiste richting hebben en correct zijn uitgelijnd.**
- **WAARSCHUWING: Druk op eventueel geïnstalleerde kaarten in de optionele mediakaartlezer om ze uit te werpen.**
- **WAARSCHUWING: Wees voorzichtig bij het omgaan met lithium-ionbatterijen in laptops. Opgezwollen batterijen dienen niet gebruikt te worden en dienen te worden vervangen en op juiste wijze weg te worden gegooid.**
- **OPMERKING:** De kleur van uw computer en bepaalde componenten kunnen verschillen van de kleur die in dit document is afgebeeld.

### **Voordat u aan de onderdelen in de computer gaat werken**

#### **Over deze taak**

**COPMERKING:** De afbeeldingen in dit document kunnen verschillen van uw computer; dit is afhankelijk van de configuratie die u hebt besteld.

#### **Stappen**

1. Sla alle geopende bestanden op en sluit deze, en sluit alle geopende applicaties af.

- <span id="page-6-0"></span>2. Sluit de computer af. Voor het Windows-besturingssysteem klikt u op **Start** > **Energiebeheer** > **Afsluiten**.
	- **OPMERKING:** Wanneer u een ander besturingssysteem gebruikt, raadpleegt u de documentatie van uw besturingssysteem voor instructies voor het afsluiten hiervan.
- 3. Haal de stekker van de computer en van alle aangesloten apparaten uit het stopcontact.
- 4. Koppel alle aangesloten netwerkapparaten en randapparatuur, zoals het toetsenbord, de muis, de monitor enz. los van uw computer.
	- **WAARSCHUWING: Wanneer u een netwerkkabel wilt verwijderen, moet u eerst de connector van de netwerkkabel uit de computer verwijderen en daarna de netwerkkabel loskoppelen van het netwerkapparaat.**
- 5. Verwijder eventueel aanwezige mediakaarten en optische schijven uit uw computer, indien van toepassing.

# **Veiligheidsmaatregelen**

In het hoofdstuk veiligheidsmaatregelen worden de primaire stappen genoemd die moeten worden genomen voordat demontageinstructies worden uitgevoerd.

Neem de volgende voorzorgsmaatregelen in acht voordat u een installatie of break/fix-procedures uitvoert die montage of demontage vereisen.

- Zet het systeem uit, inclusief eventueel aangesloten randapparatuur.
- Koppel het systeem en alle aangesloten randapparatuur los van het stopcontact.
- Koppel alle netwerkkabels, telefoon- en telecommunicatielijnen los van het systeem.
- Gebruik een ESD-servicekit wanneer u werkzaamheden aan de binnenkant van een uitvoert om schade door elektrostatische ontlading (ESD) te voorkomen.
- Plaats, na het verwijderen van een systeemonderdeel, het verwijderde onderdeel zorgvuldig op een anti-statische mat.
- Draag schoenen met niet-geleidende rubberen zolen om de kans op elektrocutie te verminderen.

### Stand-bystand

Dell producten met stand-bystand moeten worden losgekoppeld voordat u de behuizing opent. Systemen die zijn uitgerust met de standbystand worden in wezen gevoed wanneer deze uit staan. Door de interne voeding kan het systeem op afstand worden ingeschakeld (Wake on LAN) en onderbroken in een slaapstand en heeft andere geavanceerde functies voor energiebeheer.

Door ontkoppeling en het ingedrukt houden van de aan-/uitknop gedurende 15 seconden zou de reststroom in de systeemkaart moeten ontladen.

### **Binding**

Binding is een methode voor het verbinden van twee of meer aardingsgeleiders met dezelfde elektrische potentiaal. Dit wordt gedaan door het gebruik van een ESD-buitendienstkit. Zorg er bij het aansluiten van een bindingsdraad voor dat deze is aangesloten op blank metaal en nooit op een geverfd of niet-metalen oppervlak. De polsband moet goed vastzitten en volledig in contact zijn met uw huid. Zorg er tevens voor dat u altijd alle sieraden, zoals horloges, armbanden of ringen, verwijdert voordat u uzelf en de apparatuur met elkaar verbindt.

# **Bescherming tegen elektrostatische ontlading (electrostatic discharge, ESD)**

ESD is een belangrijk aandachtspunt bij het werken met elektronische onderdelen, vooral gevoelige onderdelen zoals uitbreidingskaarten, processoren, geheugen-DIMM's, en moederborden. Zeer geringe ladingen kunnen schade aan circuits veroorzaken op manieren die mogelijk niet vanzelfsprekend zijn, zoals onregelmatige problemen of een verkorte levensduur. Hoe meer de industrie lagere energievereisten en hogere dichtheid promoot, des te belangrijker wordt ESD-bescherming.

Vanwege de hogere dichtheid van halfgeleiders in recente Dell producten, is de gevoeligheid voor schade door statische elektriciteit nu hoger dan in eerdere Dell producten. Daarom zijn sommige eerder goedgekeurde methoden van het omgaan met onderdelen niet langer van toepassing.

Twee erkende soorten ESD-schade zijn fatale en onregelmatige storingen.

● **Fataal**: Fatale storingen vertegenwoordigen ongeveer 20 procent van de aan ESD gerelateerde storingen. De schade veroorzaakt een onmiddellijk en volledig verlies van functionaliteit van het apparaat. Een voorbeeld van een fatale fout is een geheugen-DIMM

<span id="page-7-0"></span>die een statische schok heeft ontvangen en onmiddellijk een 'No POST/No Video'-symptoom genereert, waarbij een pieptoon wordt uitgezonden voor ontbrekend of niet-functioneel geheugen.

● **Onregelmatig** – Onregelmatige storingen vertegenwoordigen ongeveer 80 procent van de aan ESD gerelateerde storingen. De hoge frequentie van onregelmatige fouten betekent dat wanneer schade plaatsvindt, dit meestal niet onmiddellijk wordt herkend. De DIMM ontvangt een statische schok, maar hierdoor wordt de tracing alleen verzwakt en worden geen onmiddellijk externe symptomen van de schade veroorzaakt. Het kan weken of maanden duren voordat de verzwakte tracing smelt. In de tussentijd kan dit leiden tot verslechtering van geheugenintegriteit, onregelmatige geheugenstoringen, enz.

De soort schade die moeilijker te herkennen en op te lossen is, is de onregelmatige storing (ook wel latente storing of` 'walking wounded' genoemd).

Voer de volgende stappen uit om ESD-schade te voorkomen:

- Gebruik een bedrade ESD-polsband die goed is geaard. Het gebruik van draadloze antistatische banden is niet meer toegestaan; deze bieden onvoldoende bescherming. Het aanraken van het chassis alvorens onderdelen te hanteren zorgt niet voor adequate bescherming tegen ESD op onderdelen met verhoogde gevoeligheid voor ESD-schade.
- Werk met alle elektrostatisch gevoelige onderdelen in een ruimte die vrij is van statische elektriciteit. Gebruik indien mogelijk antistatische vloer- en werkbankmatten.
- Wanneer u een voor statische elektriciteit gevoelig onderdeel uit de verzenddoos haalt, verwijdert u het onderdeel pas uit de antistatische verpakking op het moment dat u het gaat installeren. Voordat u het onderdeel uit de antistatische verpakking verwijdert, zorgt u ervoor dat u de statische elektriciteit van uw lichaam ontlaadt.
- Plaats een gevoelig onderdeel voor transport eerst in een antistatische doos of andere verpakking.

### **ESD-buitendienstkit**

De ongecontroleerde Buitendienstkit wordt het meest gebruikt. Elke Buitendienstkit bestaat uit drie hoofdcomponenten: antistatische mat, polsband en bindingsdraad.

### Onderdeel van een ESD-buitendienstkit

De onderdelen van de ESD-buitendienstkit zijn:

- Antistatische mat: de antistatische mat is dissipatief en er kunnen onderdelen op geplaatst worden tijdens onderhoudsprocedures. Wanneer u een antistatische mat gebruikt, moet uw polsband goed vastzitten en moet de bindingsdraad op de mat en op blank metaal op het systeem waaraan wordt gewerkt, worden bevestigd. Eenmaal correct geplaatst, kunnen onderhoudsonderdelen uit de ESD-zak worden verwijderd en direct op de mat worden geplaatst. In uw hand, op de ESD-mat, in het systeem of in een tas zijn de enige veilige plekken voor ESD-gevoelige items.
- Polsband en bindingsdraad: De polsband en de bindingsdraad kunnen rechtstreeks worden aangesloten tussen uw pols en het blanke metaal op de hardware als de ESD-mat niet nodig is. Ze kunnen ook op de antistatische mat worden bevestigd om hardware te beschermen die tijdelijk op de mat is geplaatst. De fysieke verbinding van de polsband en de bindingsdraad tussen uw huid, de ESD-mat en de hardware wordt binding genoemd. Gebruik alleen Buitendienstkits met een polsband, mat en bindingsdraad. Gebruik nooit draadloze polsbanden. Houd er altijd rekening mee dat de interne draden van een polsband gevoelig zijn voor beschadiging door normale slijtage en regelmatig moeten worden gecontroleerd met een polsbandtester om te voorkomen dat ESD-hardware per ongeluk wordt beschadigd. Het wordt aanbevolen om de polsband en de bindingsdraad minimaal één keer per week te testen.
- **ESD-polsbandtester**: De draden aan de binnenzijde van een ESD-polsband zijn vatbaar voor schade na verloop van tijd. Wanneer u een niet-gecontroleerde kit gebruikt, is het een best practice om de band regelmatig voorafgaand aan elke onderhoudsbeurt en ten minste één keer per week te testen. Deze test kan het beste met een polsbandtester worden uitgevoerd. Als u niet over een eigen polsbandtester beschikt, neemt u contact op met uw regionaal kantoor om na te gaan of die daar beschikbaar is. Om de test uit te voeren, steekt u de bindingsdraad van de polsband in de tester terwijl deze om uw pols vastzit en drukt u op de knop om te testen. Een groen ledlampje gaat branden als de test succesvol is; een rode led gaat branden en een alarm gaat af als de test mislukt.
- **Isolatorelementen**: Het is van cruciaal belang om ESD-gevoelige apparaten, zoals plastic behuizingen met warmteafvoer, weg te houden van interne onderdelen die isolatoren zijn en vaak in hoge mate zijn opgeladen.
- Werkomgeving: Voordat u de ESD-buitendienstkit gebruikt, moet u eerst de situatie op de locatie van de klant evalueren. Het gebruik van de kit voor een serveromgeving is bijvoorbeeld anders dan voor een desktop- of draagbare omgeving. Servers worden meestal geïnstalleerd in een rack binnen een datacenter; desktops of draagbare apparaten worden meestal op bureaus of cubicles geplaatst. Zoek altijd naar een groot, open en vlak werkgebied dat vrij is van rommel en groot genoeg is om de ESD-kit te gebruiken met extra ruimte voor het type systeem dat wordt gerepareerd. De werkruimte moet ook vrij zijn van isolatoren die een ESD-incident kunnen veroorzaken. Op het werkgebied moeten isolatoren zoals piepschuim en andere kunststoffen altijd op ten minste 12 inch of 30 centimeter afstand van gevoelige onderdelen worden verplaatst voordat fysiek met hardwareonderdelen wordt gewerkt.
- **ESD-verpakking**: Alle ESD-gevoelige apparaten moeten worden verzonden en ontvangen in antistatische verpakking. Metalen tassen met antistatische afscherming hebben de voorkeur. U moet het beschadigde onderdeel echter altijd retourneren met dezelfde ESD-tas en -verpakking waarin het nieuwe onderdeel is aangekomen. De ESD-tas moet worden omgevouwen en dichtgetaped en al het schuimverpakkingsmateriaal moet worden gebruikt in de originele doos waarin het nieuwe onderdeel is aangekomen. ESD-gevoelige

<span id="page-8-0"></span>apparaten mogen alleen uit de verpakking worden verwijderd op een ESD-beschermd werkoppervlak en onderdelen mogen nooit bovenop de ESD-tas worden geplaatst, omdat alleen de binnenkant van de tas is afgeschermd. Plaats altijd onderdelen in uw hand, op de ESD-mat, in het systeem of in een antistatische tas.

Gevoelige componenten transporteren: Bij het transport van ESD-gevoelige componenten, zoals vervangende onderdelen of onderdelen die moeten worden teruggestuurd naar Dell, is het van kritiek belang om deze onderdelen in antistatische tassen te plaatsen voor veilig transport.

### Samenvatting ESD-bescherming

Het wordt aangeraden de traditionele bekabelde ESD-aardingspolsband en beschermende antistatische mat te gebruiken bij het uitvoeren van onderhoudswerkzaamheden aan Dell producten. Daarnaast is het van cruciaal belang dat gevoelige onderdelen gescheiden worden gehouden van alle isolatoronderdelen tijdens het uitvoeren van onderhoud en dat antistatische tassen worden gebruikt voor het transport van gevoelige componenten.

### **Gevoelige componenten transporteren**

Bij het transport van ESD-gevoelige componenten, zoals vervangende onderdelen of onderdelen die moeten worden teruggestuurd naar Dell, is het van kritiek belang om deze onderdelen in antistatische tassen te plaatsen voor veilig transport.

# **Nadat u aan de computer heeft gewerkt**

#### **Over deze taak**

**OPMERKING:** Uw computer kan beschadigd raken als u er losse schroeven in achterlaat.

#### **Stappen**

- 1. Breng alle schroeven opnieuw aan en zorg ervoor dat er geen losse schroeven in uw computer achterblijven.
- 2. Sluit alle externe apparaten, randapparaten of kabels die u eerder had losgekoppeld, weer aan voordat u aan uw computer werkt.
- 3. Plaats alle mediakaarten, schijven of andere onderdelen die u had verwijderd, weer terug voordat u aan uw computer werkt.
- 4. Sluit uw computer en alle aangesloten apparaten aan op het stopcontact.
- 5. Schakel de computer in.

### **BitLocker**

**WAARSCHUWING: Als BitLocker niet wordt onderbroken voordat het BIOS wordt bijgewerkt, herkent het systeem de BitLocker-sleutel niet de volgende keer dat u het systeem opnieuw opstart. U wordt vervolgens gevraagd om de herstelsleutel in te voeren om verder te gaan en het systeem zal dit bij elke herstart vragen. Als de herstelsleutel niet bekend is, kan dit leiden tot gegevensverlies of een onnodige herinstallatie van het besturingssysteem. Lees het Knowledge-artikel [BIOS bijwerken op Dell systemen met BitLocker ingeschakeld](https://www.dell.com/support/kbdoc/000134415) voor meer informatie over dit onderwerp.**

De installatie van de volgende componenten activeert BitLocker:

- Harde schiif of SSD
- Systeemkaart

# **Onderdelen verwijderen en plaatsen**

<span id="page-9-0"></span>**OPMERKING:** De afbeeldingen in dit document kunnen verschillen van uw computer; dit is afhankelijk van de configuratie die u hebt besteld.

# **Aanbevolen hulpmiddelen**

Bij de procedures in dit document heeft u mogelijk de volgende hulpmiddelen nodig:

- Kruiskopschroevendraaier nr. 0
- Kruiskopschroevendraaier nr. 1
- Plastic gereedschap

# **Lijst van schroeven**

- **OPMERKING:** Bij het verwijderen van de schroeven van een component is het raadzaam om het schroeftype en de hoeveelheid schroeven te noteren en deze dan in de schroefopbergdoos te plaatsen. Dit is om ervoor te zorgen dat het juiste aantal schroeven en juiste schroeftype wordt gebruikt wanneer het component wordt teruggeplaatst.
- **C**iloPMERKING: Sommige computers hebben magnetische oppervlakken. Zorg ervoor dat de schroeven niet vast blijven zitten aan zo'n oppervlak wanneer u een onderdeel terugplaatst.

**OPMERKING:** De schroefkleur kan verschillen afhankelijk van de bestelde configuratie.

#### **Tabel 1. Lijst van schroeven**

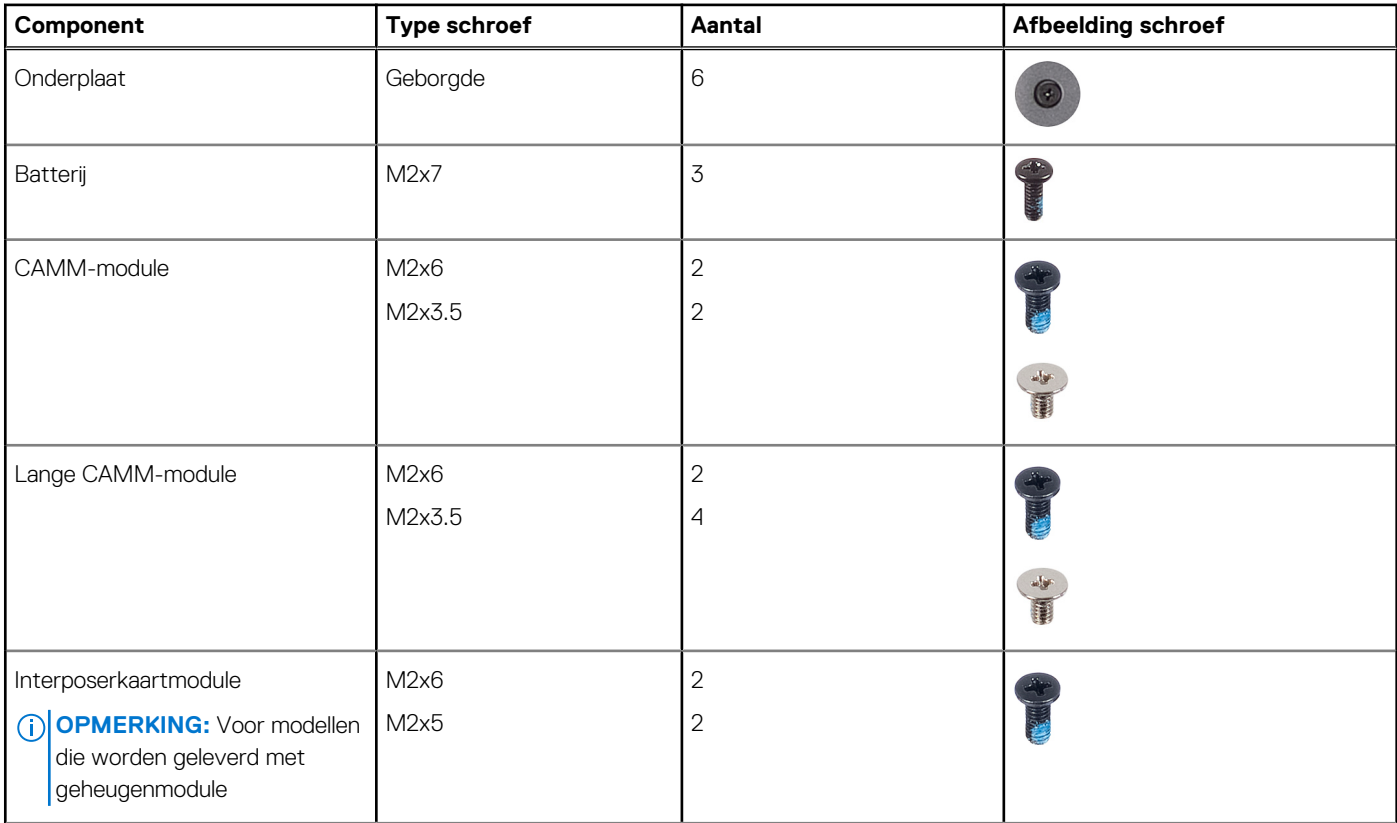

#### **Tabel 1. Lijst van schroeven (vervolg)**

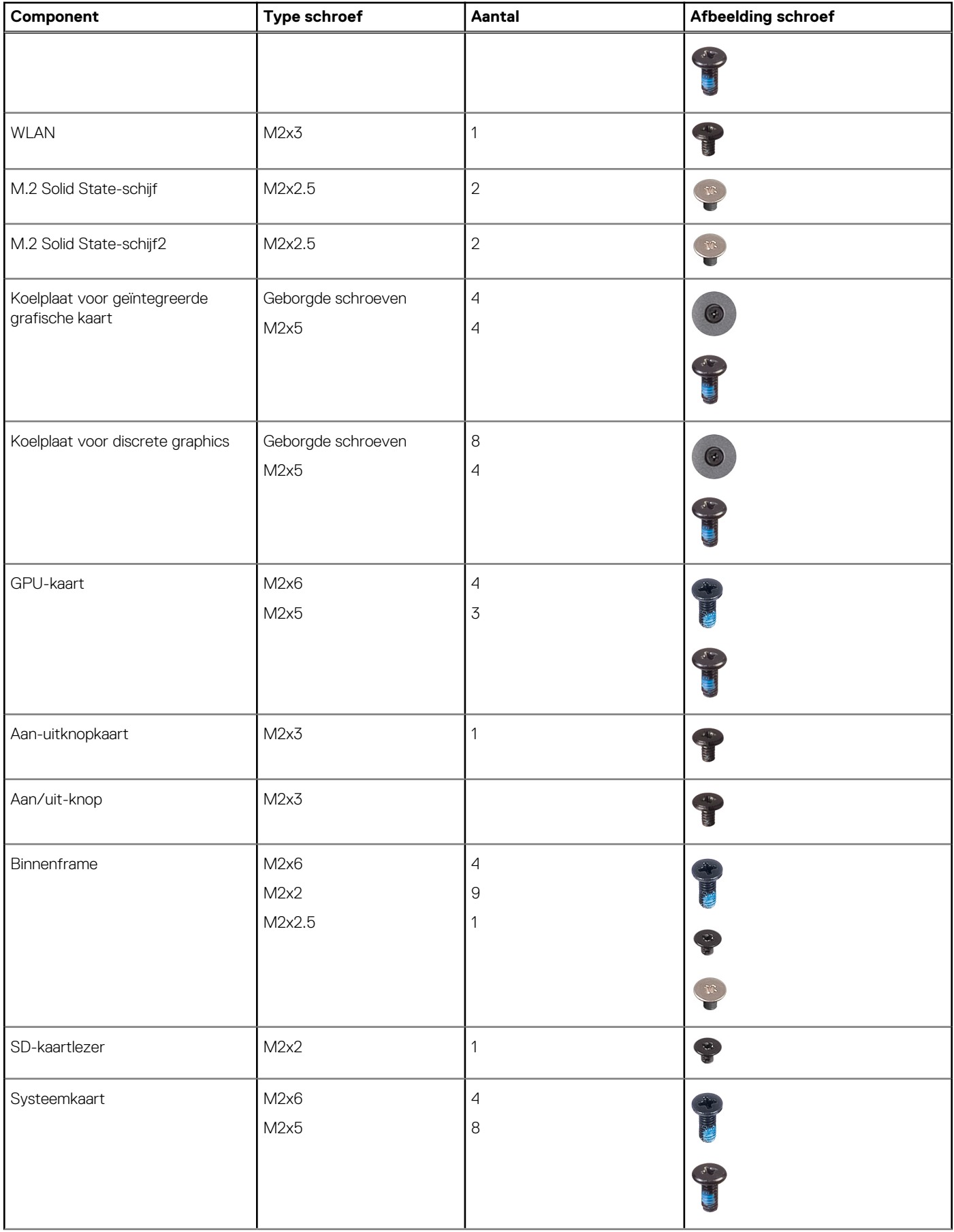

#### <span id="page-11-0"></span>**Tabel 1. Lijst van schroeven (vervolg)**

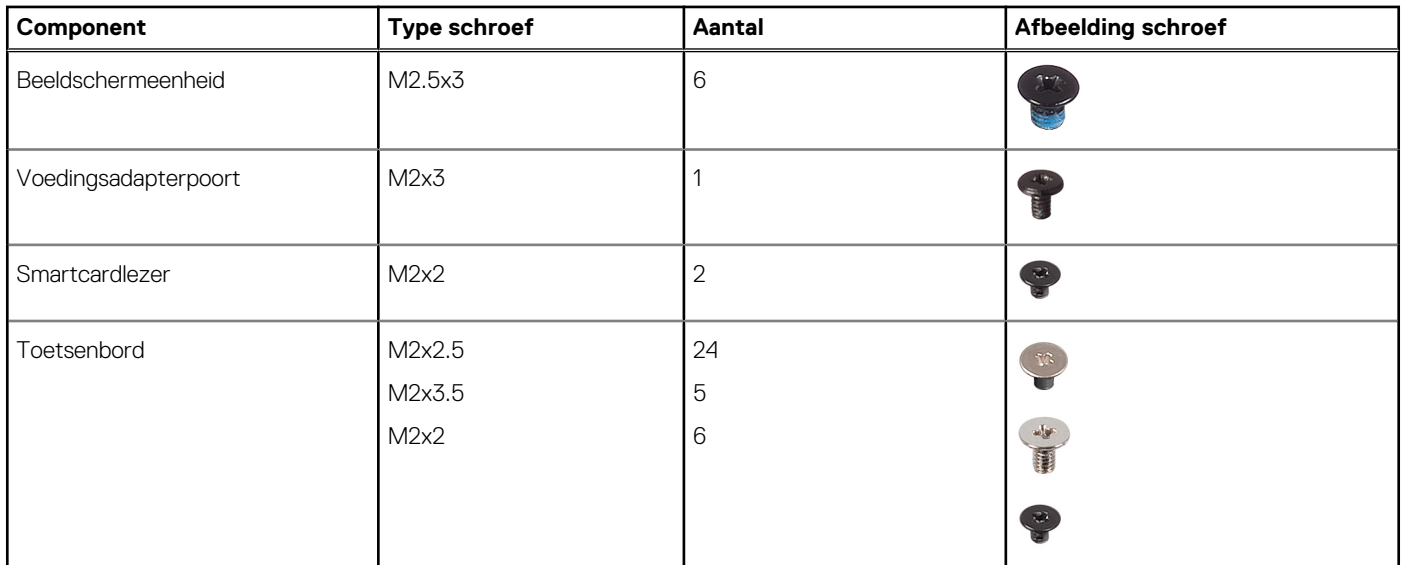

# **Belangrijke componenten van Precision 7680**

De volgende afbeelding toont de belangrijkste componenten van Precision 7680.

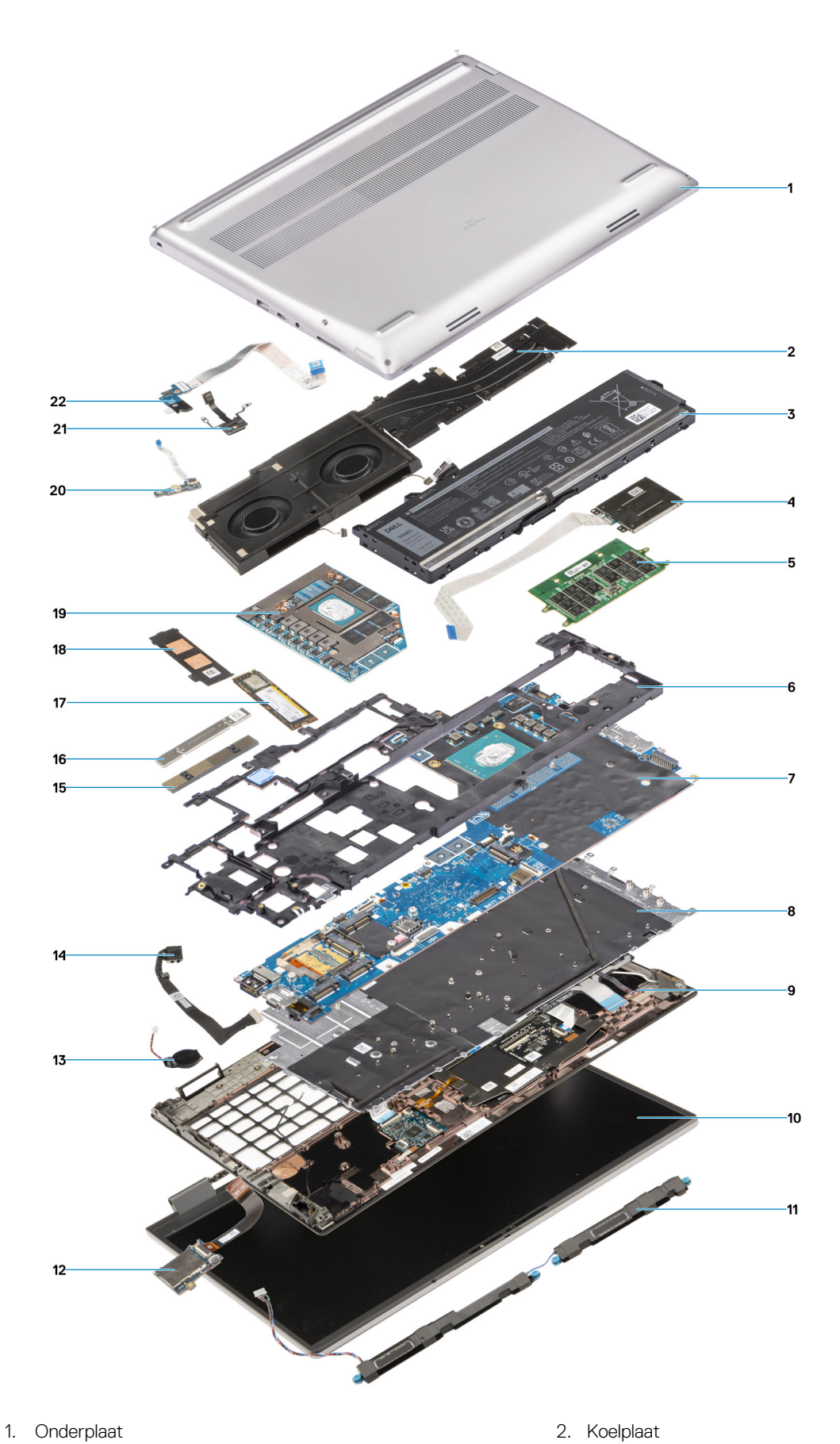

- 
- 
- 5. CAMM-module 6. Binnenframe
- 7. Systeemkaart aan die stadius van die 19de eeu n.C. Systeemkaart aan die 19de eeu n.C. Systeembord is een sy
- 
- 3. Batterij 4. Smartcardlezer
	-
	-
- 
- 
- 
- 
- 
- 
- 
- <span id="page-13-0"></span>9. Palmsteun 10. Beeldschermeenheid
- 11. Luidsprekers 12. SD-kaartlezer
- 13. Knoopbatterij 14. Kabel voor voedingsadapter
- 15. CAMM-geheugenbeugel 16. CAMM-connectormodule
- 17. SSD 18. Bescherming van de SSD
- 19. Discrete GPU 20. Vingerafdruklezerkaart
- 21. Aan/uit-knop 22. Aan-uitknopkaart

**OPMERKING:** Dell geeft een lijst met componenten en hun onderdeelnummers voor de originele, gekochte systeemconfiguratie. Deze onderdelen zijn beschikbaar volgens garantiedekkingen die door de klant zijn aangeschaft. Neem contact op met uw Dell verkoopvertegenwoordiger voor aankoopopties.

# **Onderplaat**

### **De onderplaat verwijderen**

#### **Vereisten**

1. Volg de procedure in [Voordat u in de computer gaat werken.](#page-5-0)

#### **Over deze taak**

De afbeelding geeft de locatie van de onderplaat aan en biedt een visuele weergave van de verwijderingsprocedure.

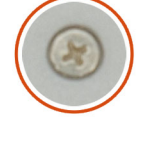

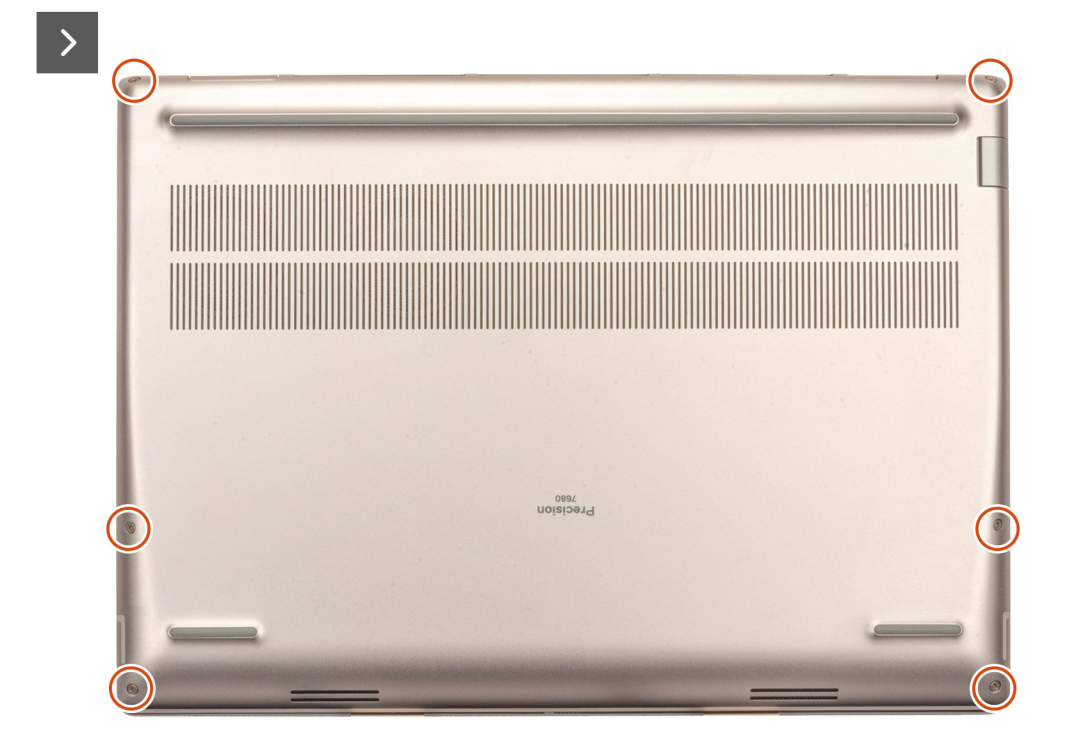

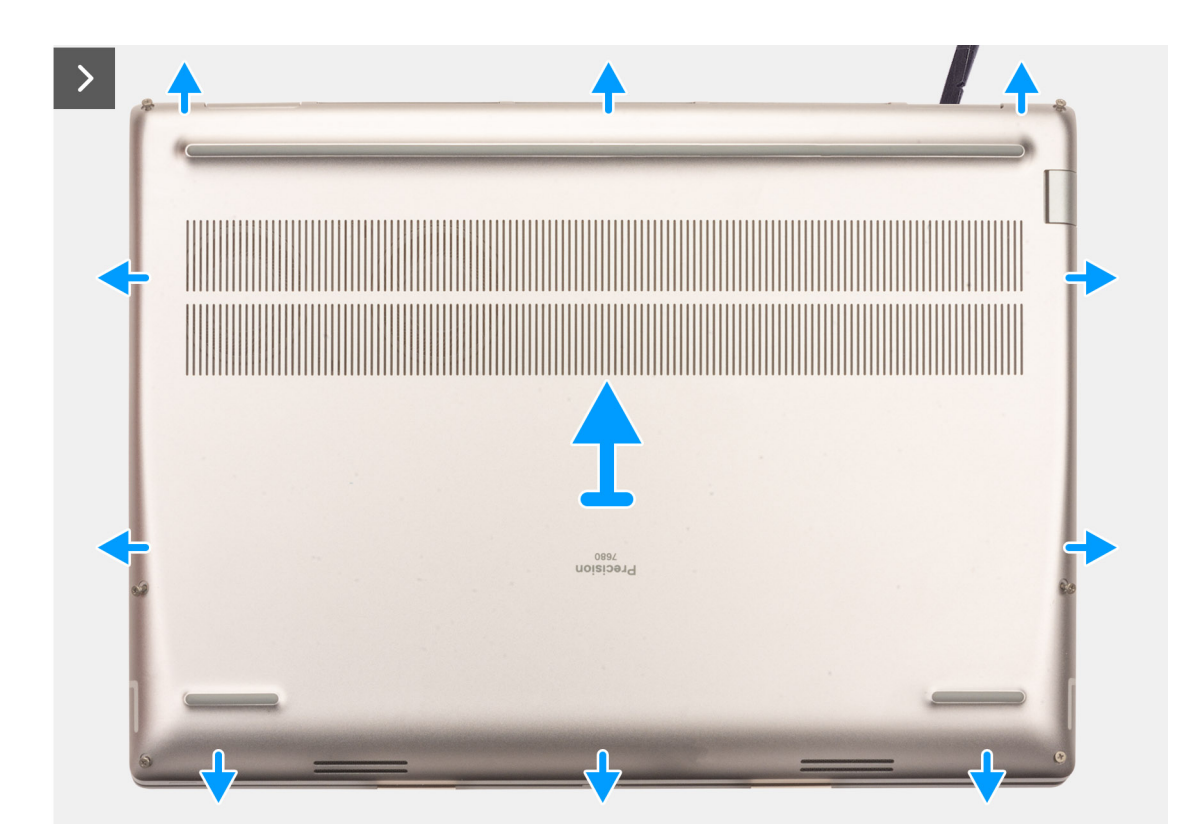

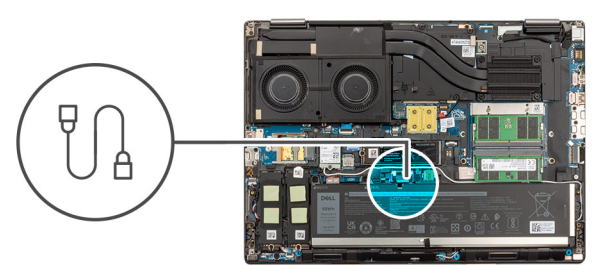

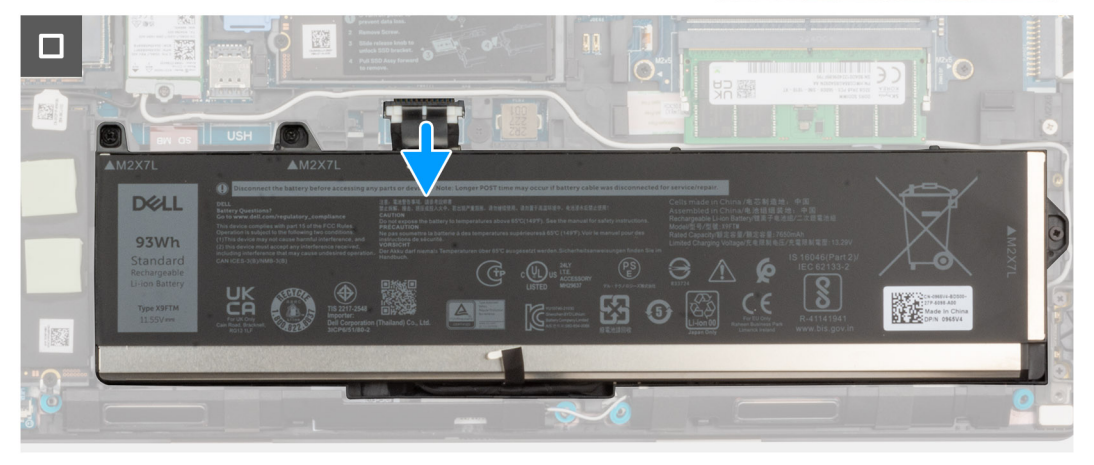

- 1. Draai de zes geborgde schroeven los waarmee de onderplaat aan de computer wordt bevestigd.
- 2. Voor modellen die worden geleverd zonder smartcardlezer wrikt u de onderplaat open vanaf de uitsparing rechtsonder van de onderplaat.

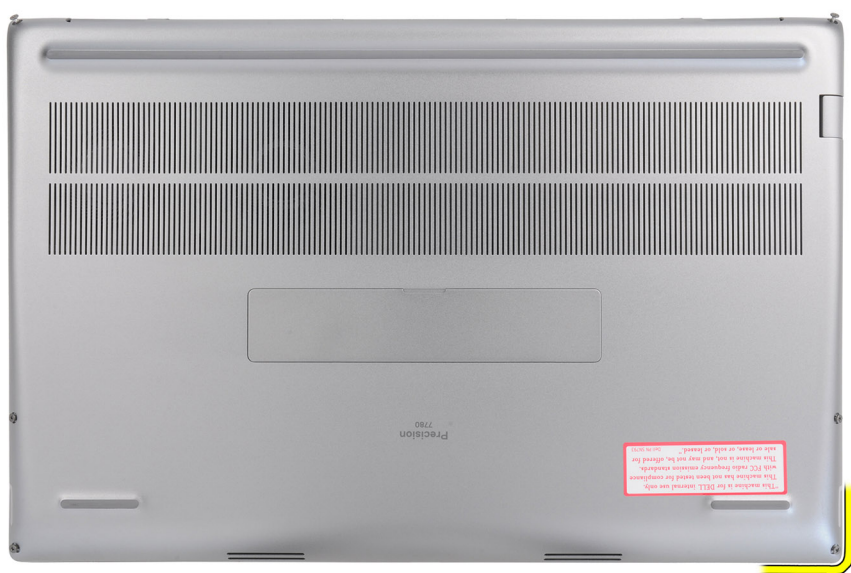

**OPMERKING:** Voor modellen die worden geleverd zonder smartcardlezer wrikt u de onderplaat open vanaf de slot van de smartcardlezer aan de rechteronderzijde van de onderplaat.

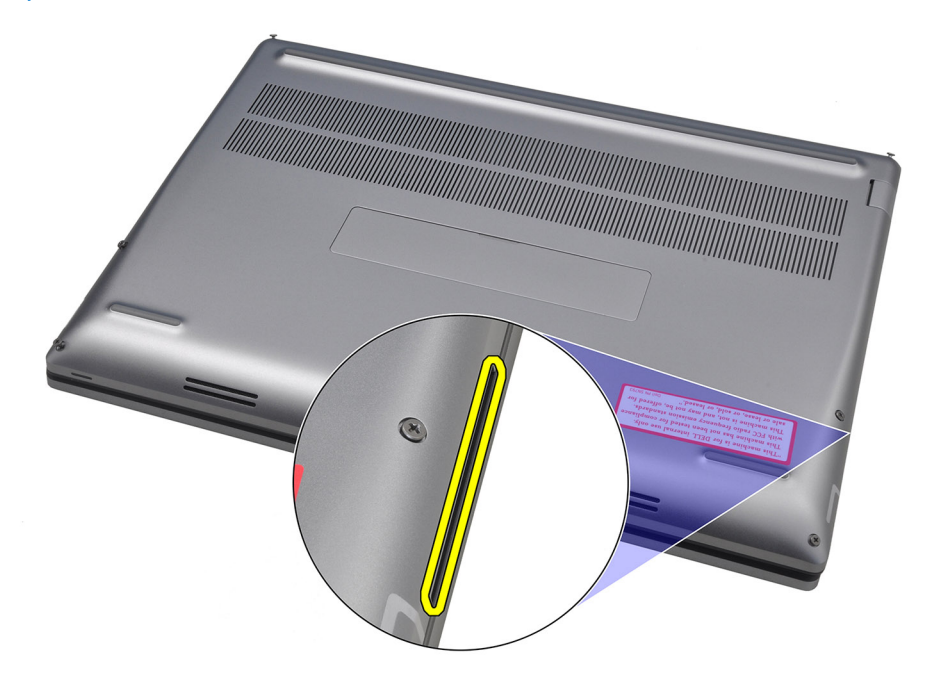

- 3. Til de onderplaat op vanaf de onderrand en duw deze naar achteren om hem uit te computer te verwijderen.
	- **OPMERKING:** Til de onderplaat niet rechtstreeks omhoog om deze te verwijderen, omdat dit de achterzijde van de plaat kan beschadigen.
- 4. Koppel de kabel van de batterij los van de connector op de systeemkaart.
- 5. Til de onderplaat op en verwijder deze.

#### **OPMERKING:**

● **Thermische WWAN-mat op onderplaat**: modellen die worden geleverd met WWAN-antennes hebben een thermisch WWAN-mad op de onderplaat. Als de thermische mat losraakt nadat u de onderplaat hebt verwijderd, moet u deze opnieuw aan de onderplaat bevestigen.

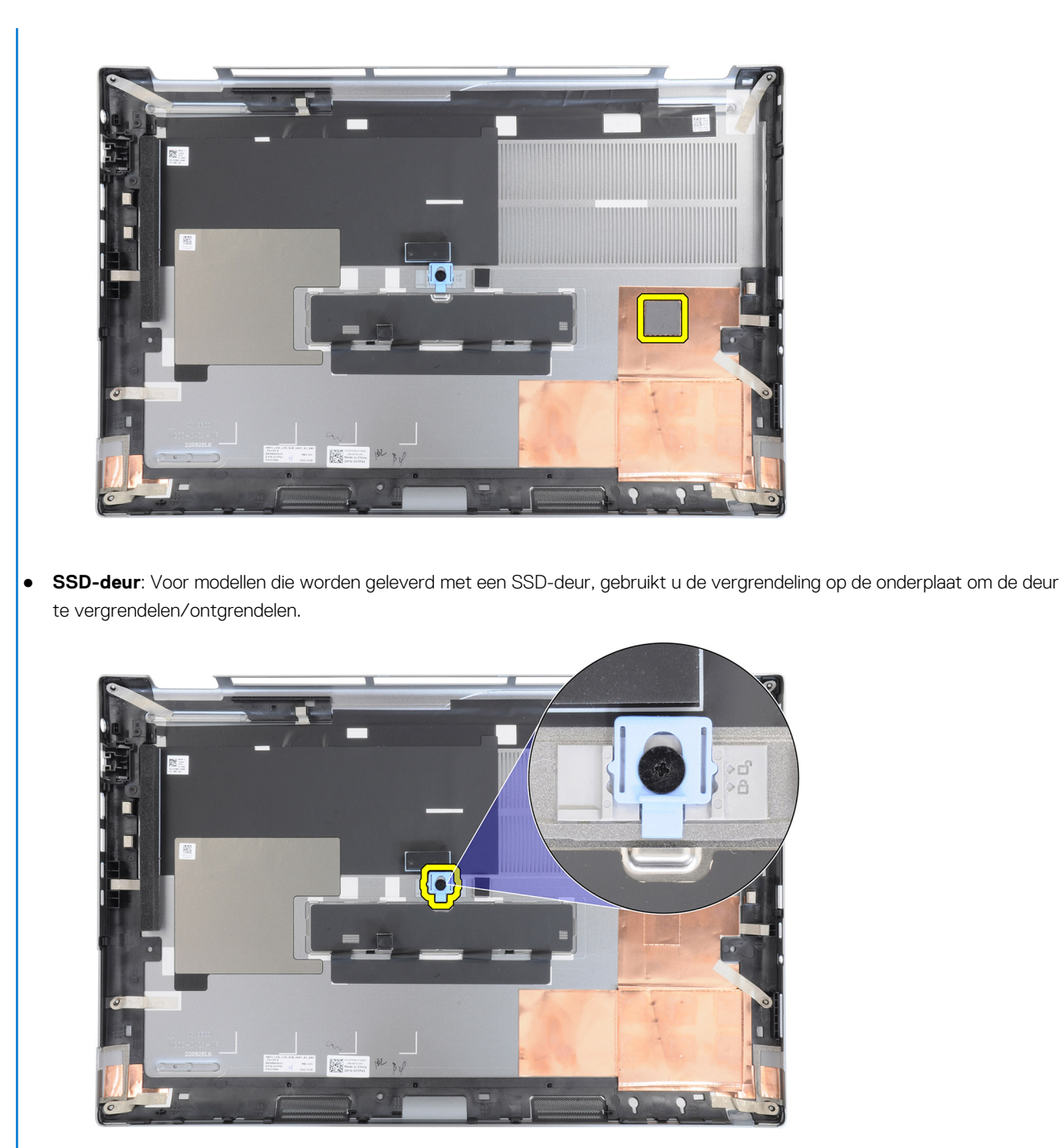

De deur is standaard ontgrendeld. Duw de vergrendeling omlaag om de deur te vergrendelen.

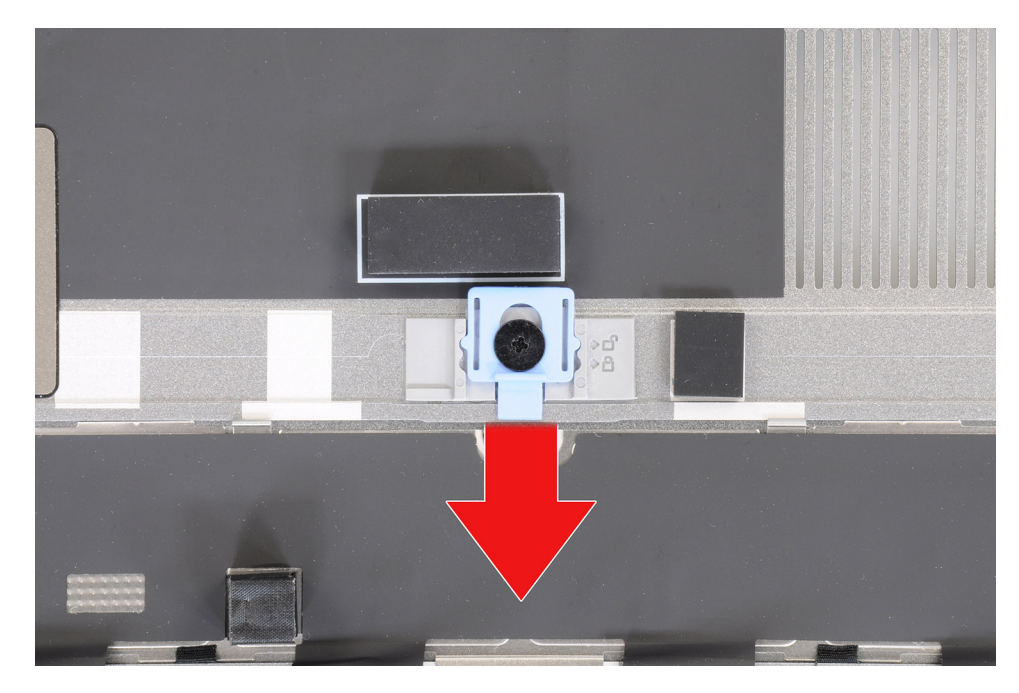

Wanneer de deur is vergrendeld, duwt u de vergrendeling omhoog om de deur te ontgrendelen.

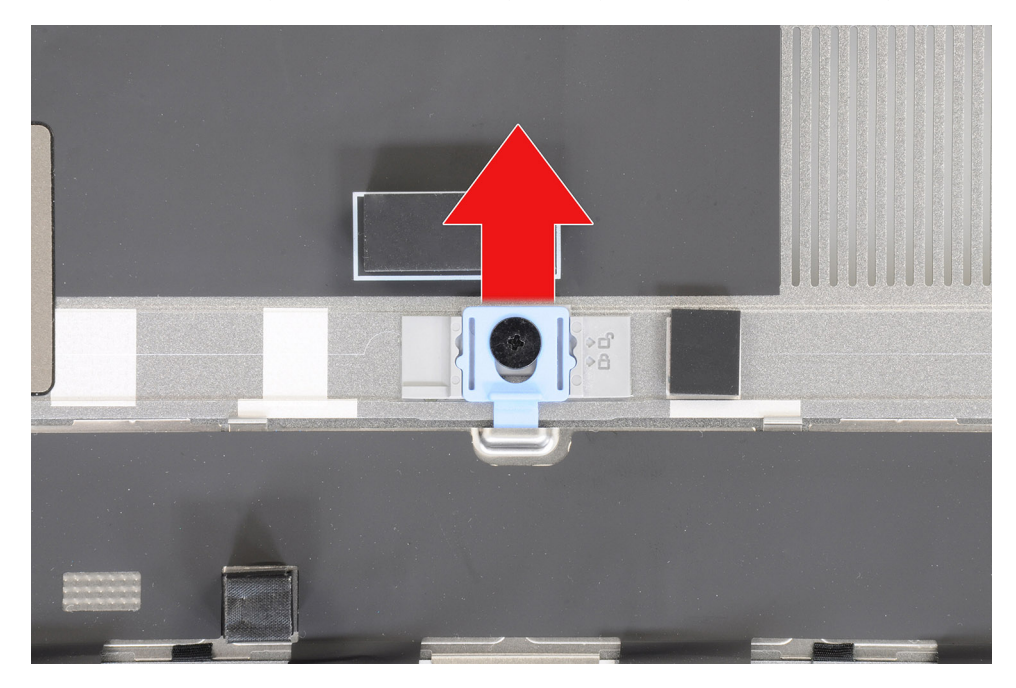

**OPMERKING:** De hierboven weergegeven afbeeldingen zijn van de Precision 7780. Dezelfde informatie is van toepassing op de Precision 7680.

6. Als na het verwijderen van de onderplaat één van de thermische kussens voor de M.2 SSD is losgekoppeld, plak deze dan opnieuw vast aan de juiste locaties op het systeem.

Modellen die worden geleverd met een batterij van 83 Wh:

<span id="page-18-0"></span>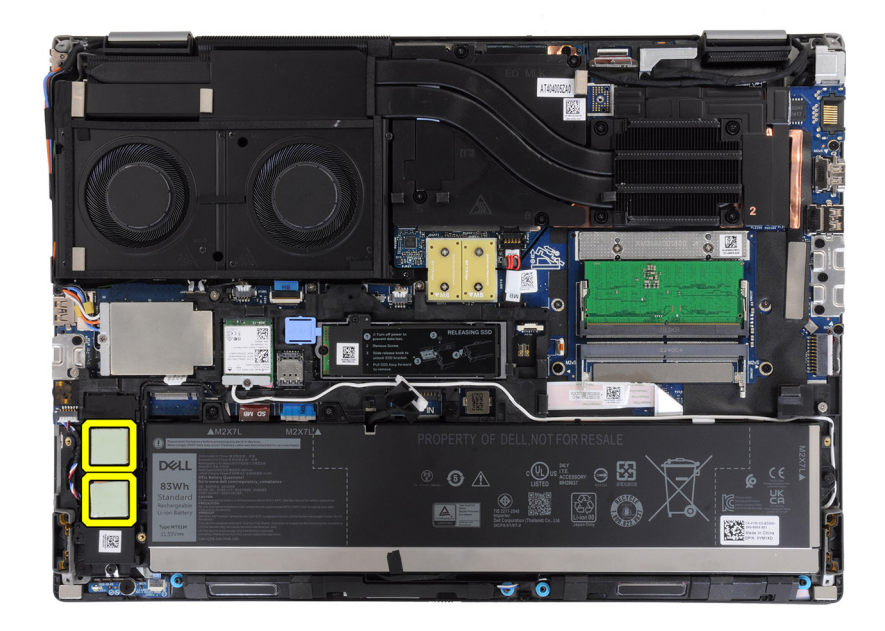

Modellen die worden geleverd met een batterij van 93 Wh:

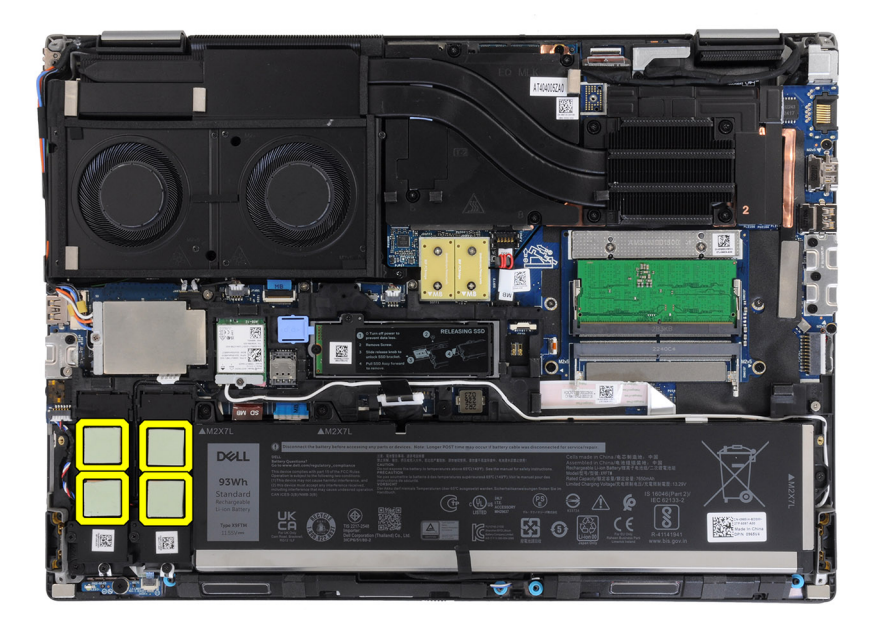

# **De onderplaat plaatsen**

#### **Vereisten**

Als u een onderdeel vervangt, dient u het bestaande onderdeel te verwijderen alvorens de installatieprocedure uit te voeren.

#### **Over deze taak**

De afbeelding geeft de locatie van de onderplaat aan en biedt een visuele weergave van de installatieprocedure.

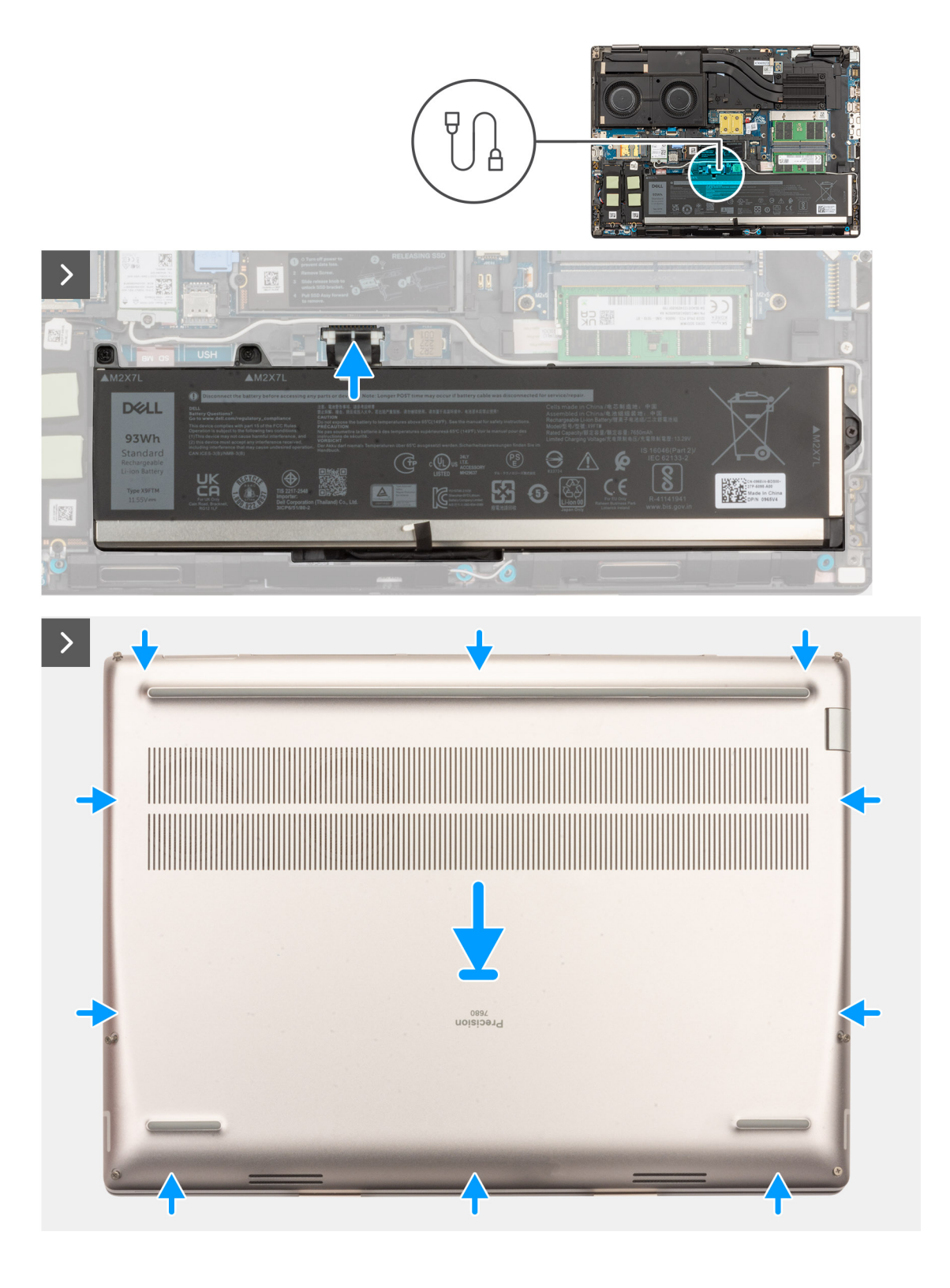

<span id="page-20-0"></span>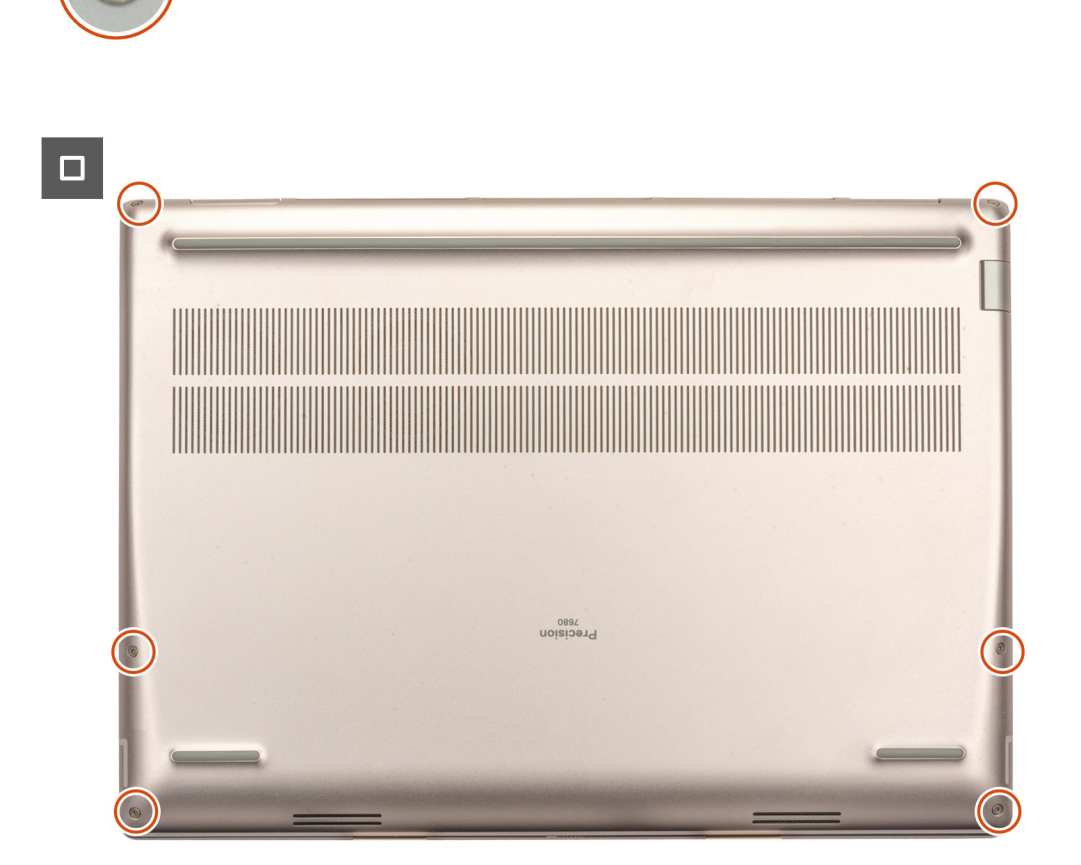

- 1. Sluit de kabel van de batterij aan op de connector op de systeemkaart.
- 2. Schuif de onderplaat in de sleuf totdat deze op zijn plaats klikt.
- 3. Draai de zes geborgde schroeven vast om de onderplaat aan de computer te bevestigen.

#### **Vervolgstappen**

1. Volg de procedure in [Nadat u in de computer hebt gewerkt](#page-8-0).

# **Batterij**

### **Voorzorgsmaatregelen voor de lithium-ionbatterij**

#### **WAARSCHUWING:**

- **● Wees voorzichtig bij het omgaan met lithium-ionbatterijen.**
- **● Ontlaad de batterij volledig voordat u deze verwijdert. Koppel de netvoedingsadapter los van het systeem en gebruik de computer uitsluitend op batterijstroom: de batterij is volledig ontladen als de computer niet meer wordt ingeschakeld wanneer de aan-/uitknop wordt ingedrukt.**
- **● U moet de batterij niet pletten, laten vallen, beschadigen of doorboren met vreemde voorwerpen.**
- **● Stel de batterij niet bloot aan hoge temperaturen en haal batterijpacks cellen niet uit elkaar.**
- **● Oefen geen druk uit op het oppervlak van de batterij.**
- **● Buig de batterij niet.**
- <span id="page-21-0"></span>**● Gebruik geen gereedschap om te wrikken op of langs de batterij.**
- **● Zorg dat er tijdens het onderhoud van dit product geen schroeven zoekraken of verloren gaan om te voorkomen dat de batterij en andere systeemonderdelen per ongeluk worden doorboord of schade oplopen.**
- **● Als de batterij vast komt te zitten in de computer als resultaat van zwellen, moet u niet proberen deze los te maken omdat het doorboren, buigen of pletten van een lithium-ionbatterij gevaarlijk kan zijn. Neem in een dergelijk geval contact op met de technische support van Dell voor hulp. Ga naar [www.dell.com/contactdell](https://www.dell.com/support).**
- **● Schaf altijd originele batterijen aan op [www.dell.com](https://www.dell.com) of bij geautoriseerde Dell partners en verkopers.**
- **● Opgezwollen batterijen dienen niet gebruikt te worden en dienen te worden vervangen en op juiste wijze weg te worden gegooid. Zie [Afhandeling van opgezette lithium-ionbatterijen](#page-106-0) voor richtlijnen voor het omgaan met en vervangen van opgezette lithium-ionbatterijen.**

### **De batterij verwijderen**

#### **Vereisten**

- 1. Volg de procedure in [Voordat u in de computer gaat werken.](#page-5-0)
- 2. Verwijder de [onderplaat](#page-13-0).

#### **Over deze taak**

De afbeelding geeft de locatie van de batterij aan en biedt een visuele weergave van de verwijderingsprocedure.

<span id="page-22-0"></span>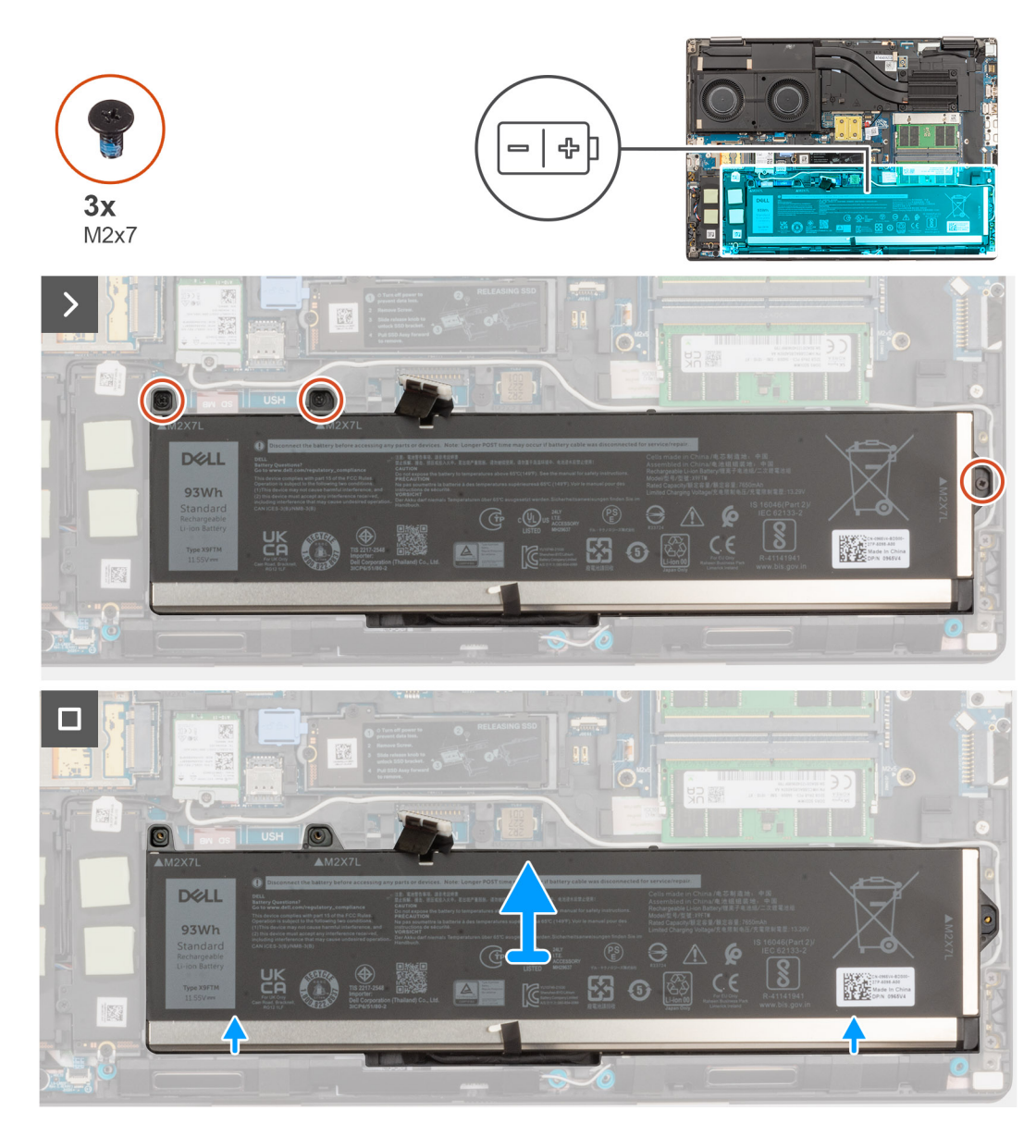

- 1. Verwijder de drie schroeven (M2x7) waarmee de batterij op het systeemchassis wordt bevestigd.
- 2. Til de batterij iets onder een hoek licht omhoog en schuif de batterij uit het systeemchassis.

# **De batterij plaatsen**

#### **Vereisten**

Als u een onderdeel vervangt, dient u het bestaande onderdeel te verwijderen alvorens de installatieprocedure uit te voeren.

#### **Over deze taak**

De afbeelding geeft de locatie van de batterij aan en biedt een visuele weergave van de installatieprocedure.

<span id="page-23-0"></span>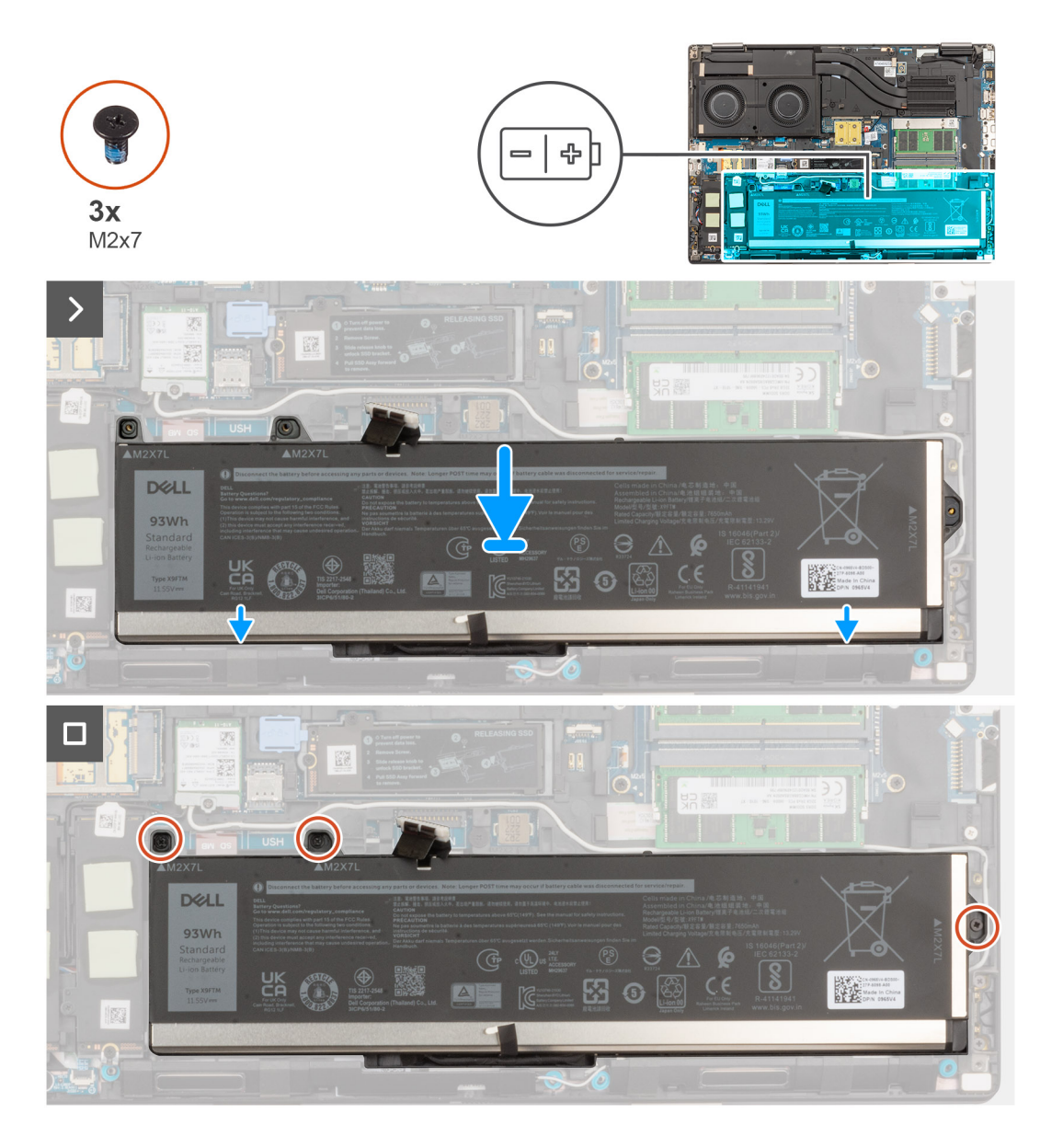

- 1. Lijn de lipjes op de batterij schuin uit met de lipjesgaten op het systeemchassis.
- 2. Plaats de batterij in de slot op het systeemchassis.
- 3. Plaats de drie schroeven (M2x7) terug waarmee de batterij op het systeemchassis wordt bevestigd.

#### **Vervolgstappen**

- 1. Installeer de [onderplaat](#page-18-0).
- 2. Volg de procedure in [Nadat u in de computer hebt gewerkt](#page-8-0).

# **simkaart**

# **De simkaart verwijderen**

#### **Vereisten**

- 1. Volg de procedure in [Voordat u in de computer gaat werken.](#page-5-0)
- 2. Verwijder de [onderplaat](#page-21-0).

#### **Over deze taak**

De afbeelding geeft de locatie van de SIM-kaart aan en biedt een visuele weergave van de verwijderingsprocedure.

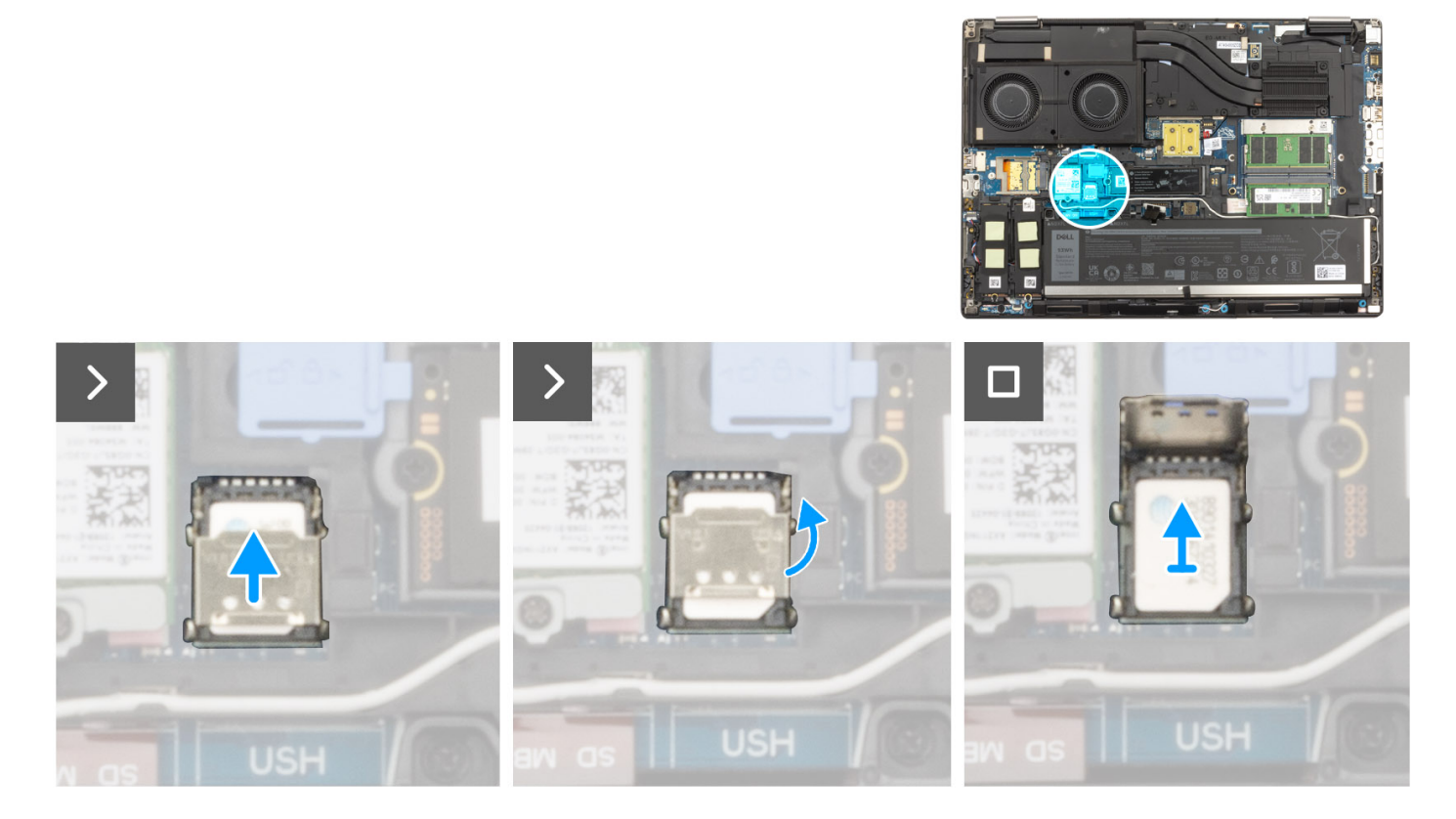

#### **Stappen**

1. Schuif de SIM-kaartkap voorzichtig naar de linkerkant van het SIM-kaartslot om de SIM-kaartkap te ontgrendelen.

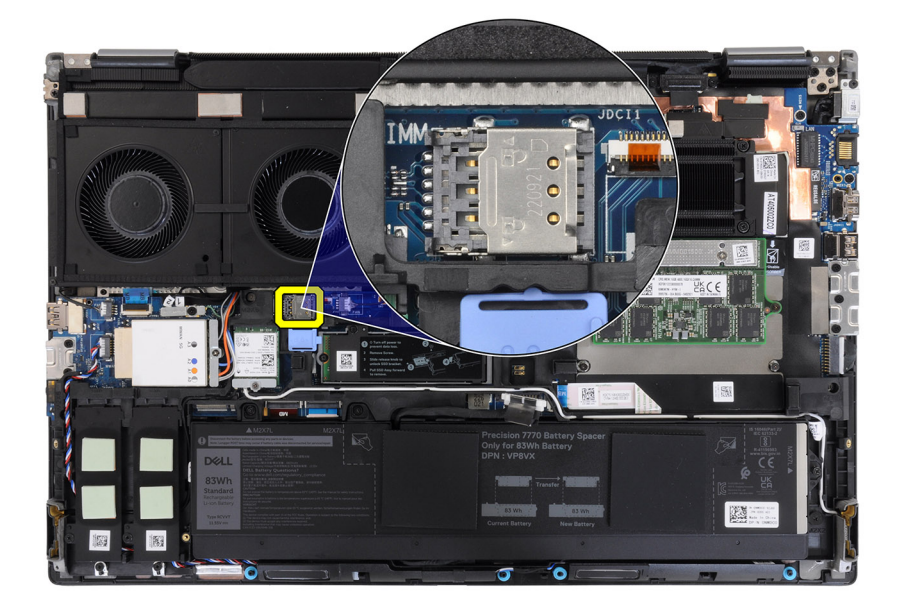

**WAARSCHUWING: De simkaartkap is erg kwetsbaar en kan beschadigd raken als deze niet goed wordt ontgrendeld vóór het openen ervan.**

<span id="page-25-0"></span>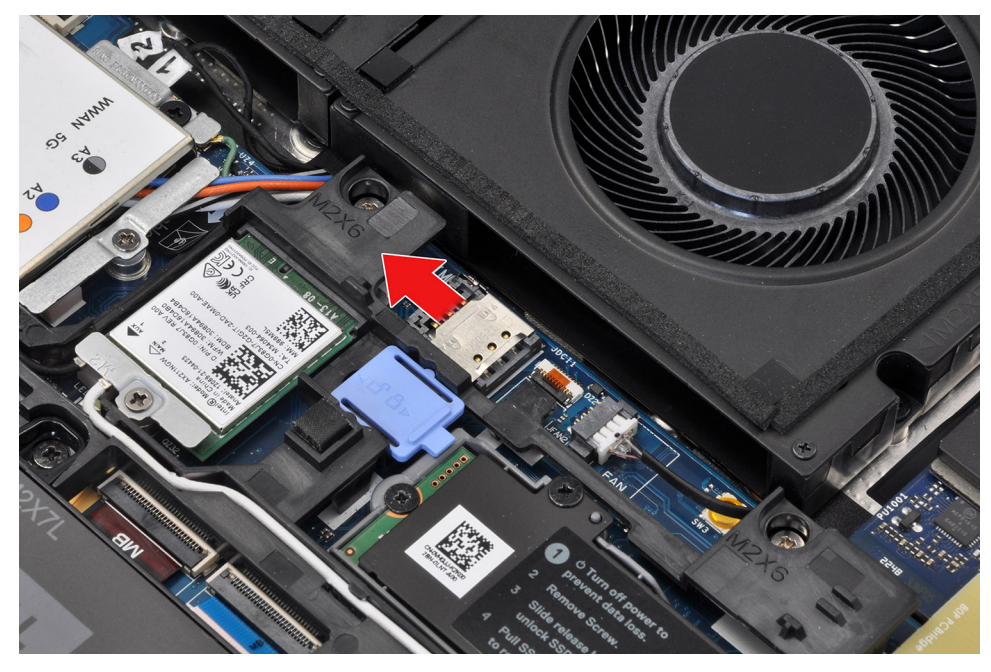

2. Klap de rechterrand van de SIM-kaartkap om om deze te openen.

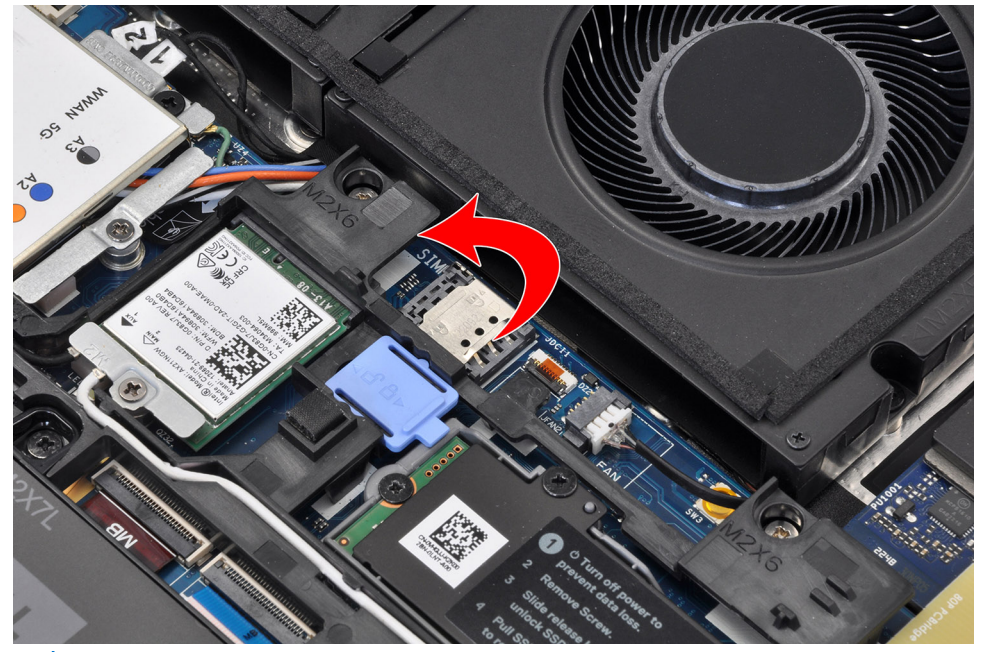

- **OPMERKING:** De hierboven weergegeven afbeeldingen zijn van de Precision 7780. Dezelfde informatie is van toepassing op de ⋒ Precision 7680.
- 3. Verwijder de SIM-kaart uit het SIM-kaartslot.

# **De simkaart plaatsen**

#### **Vereisten**

Als u een onderdeel vervangt, dient u het bestaande onderdeel te verwijderen alvorens de installatieprocedure uit te voeren.

#### **Over deze taak**

De afbeelding geeft de locatie van de SIM-kaart aan en biedt een visuele weergave van de installatieprocedure.

<span id="page-26-0"></span>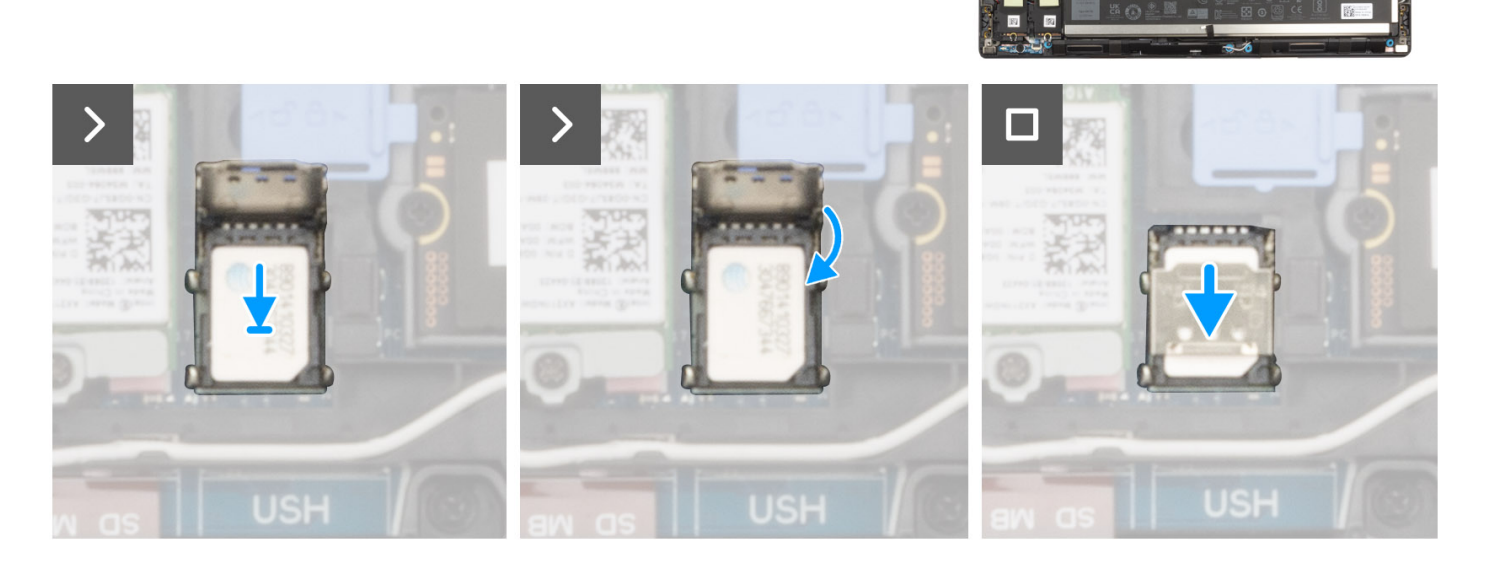

- 1. Plaats de SIM-kaart in de SIM-kaartslot.
- 2. Klik de SIM-kaartkap dicht.
- 3. Schuif de SIM-kaartkap naar de rechterkant van de computer om de kap te vergrendelen.

#### **Vervolgstappen**

- 1. Installeer de [onderplaat](#page-18-0).
- 2. Volg de procedure in [Nadat u in de computer hebt gewerkt](#page-8-0).

# **CAMM-module (Compression Attached Memory)**

# **De CAMM-module (Compression Attached Memory) verwijderen**

#### **Vereisten**

- 1. Volg de procedure in [Voordat u in de computer gaat werken.](#page-5-0)
- 2. Verwijder de [onderplaat](#page-13-0).

#### **Over deze taak**

**OPMERKING:** Voor modellen die worden geleverd met een CAMM-module

De afbeelding geeft de locatie van de CAMM-module aan en biedt een visuele weergave van de verwijderingsprocedure.

<span id="page-27-0"></span>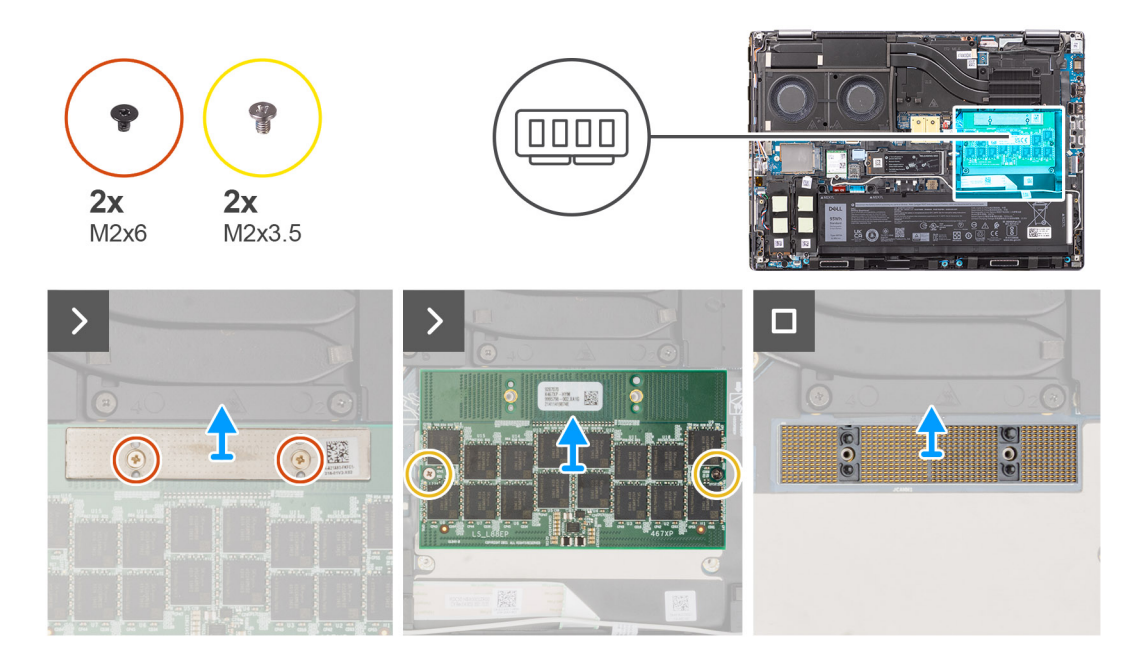

- 1. Verwijder de twee schroeven (M2x6) waarmee de beugel van het geheugen op de CAMM-module wordt bevestigd.
- 2. Til de beugel omhoog en verwijder deze.
- 3. Verwijder de twee schroeven (M2x3.5) waarmee de CAMM-module aan de systeemkaart wordt bevestigd.
- 4. Til de CAMM-module en de CAMM-connectermodule op om deze van de systeemkaart te verwijderen.
	- **WAARSCHUWING: Raak bij het hanteren van de geheugenconnector de pinnen op de connectormodule NIET aan, de pinnen zijn kwetsbaar en elk direct contact met de pinnen kan deze beschadigen. Houd de connector alleen aan de zijkanten vast om contact met de pinnen te voorkomen.**

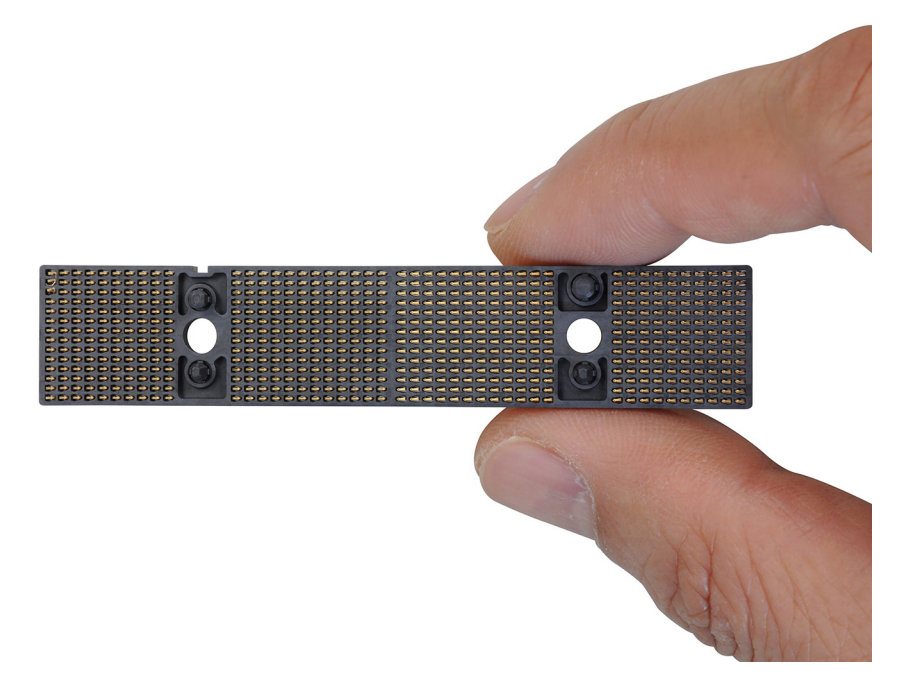

# **De CAMM-module (Compression Attached Memory) installeren**

#### **Vereisten**

Als u een onderdeel vervangt, dient u het bestaande onderdeel te verwijderen alvorens de installatieprocedure uit te voeren.

#### **Over deze taak**

**OPMERKING:** Voor modellen die worden geleverd met een CAMM-module

De afbeelding geeft de locatie van de geheugenmodule aan en biedt een visuele weergave van de installatieprocedure.

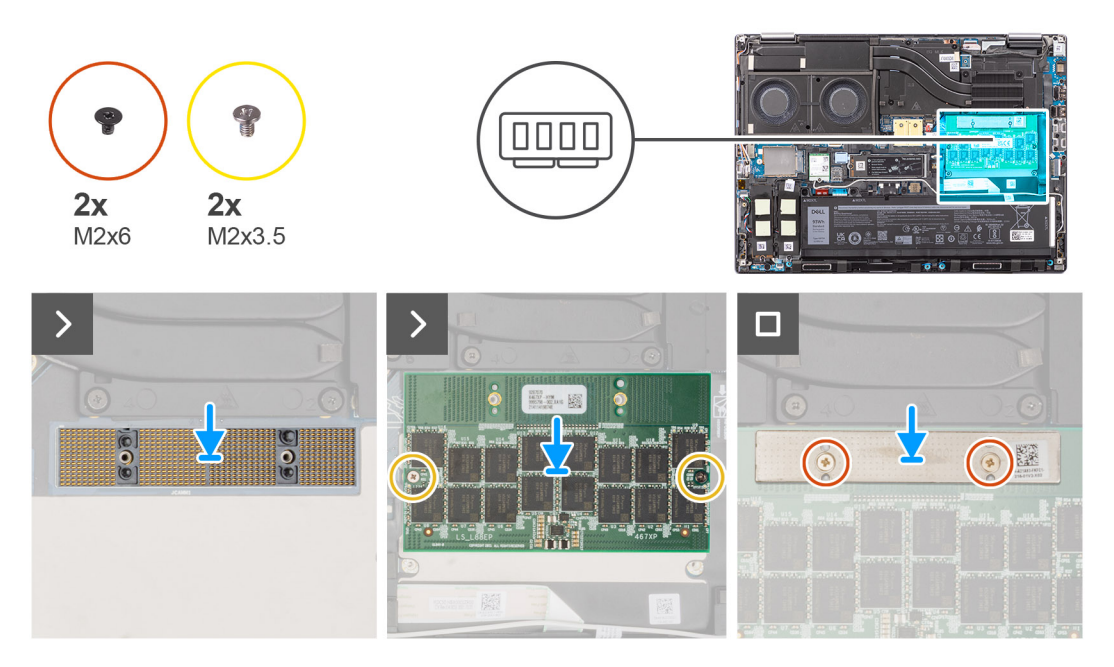

#### **Stappen**

1. Plaats de CAMM-connectermodule en de CAMM-module in zijn slot op de systeemkaart.

**WAARSCHUWING: Raak bij het hanteren van de geheugenconnector de pinnen op de connectormodule NIET aan, de pinnen zijn kwetsbaar en elk direct contact met de pinnen kan deze beschadigen. Houd de connector alleen aan de zijkanten vast om contact met de pinnen te voorkomen.**

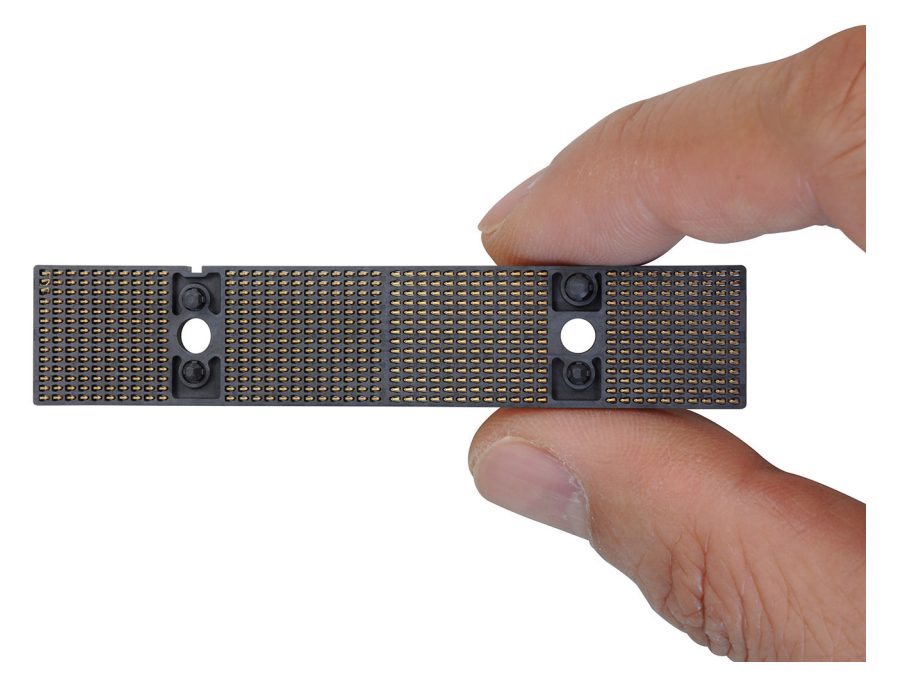

- 2. Plaats de vier schroeven (M2x3.5) terug waarmee de CAMM-module aan de systeemkaart wordt bevestigd.
- 3. Plaats de beugel van het geheugen en plaats de twee schroeven (M2x6) terug waarmee deze aan de CAMM-module wordt bevestigd.

#### **Vervolgstappen**

1. Installeer de [onderplaat](#page-18-0).

<span id="page-29-0"></span>2. Volg de procedure in [Nadat u in de computer hebt gewerkt](#page-8-0).

# **De lange CAMM-module (Content attached Memory) verwijderen**

#### **Vereisten**

- 1. Volg de procedure in [Voordat u in de computer gaat werken.](#page-5-0)
- 2. Verwijder de [onderplaat](#page-13-0).

#### **Over deze taak**

**OPMERKING:** Voor modellen die worden geleverd met een lange CAMM-module

De afbeelding geeft de locatie van de CAMM-module aan en biedt een visuele weergave van de verwijderingsprocedure.

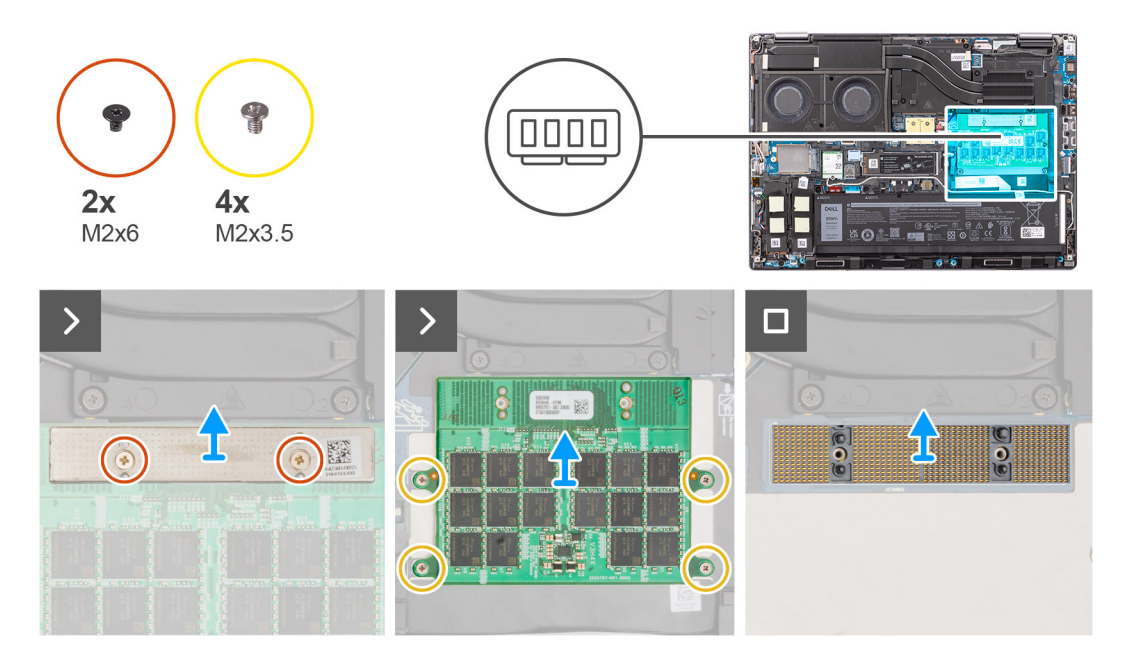

#### **Stappen**

- 1. Verwijder de twee schroeven (M2x6) waarmee de beugel van het geheugen op de CAMM-module wordt bevestigd.
- 2. Til de beugel omhoog en verwijder deze.
- 3. Verwijder de vier schroeven (M2x3.5) waarmee de CAMM module aan de systeemkaart wordt bevestigd.
- 4. Til de CAMM-module omhoog en verwijder deze van de systeemkaart.

**WAARSCHUWING: Raak bij het hanteren van de geheugenconnector de pinnen op de connectormodule NIET aan, de pinnen zijn kwetsbaar en elk direct contact met de pinnen kan deze beschadigen. Houd de connector alleen aan de zijkanten vast om contact met de pinnen te voorkomen.**

<span id="page-30-0"></span>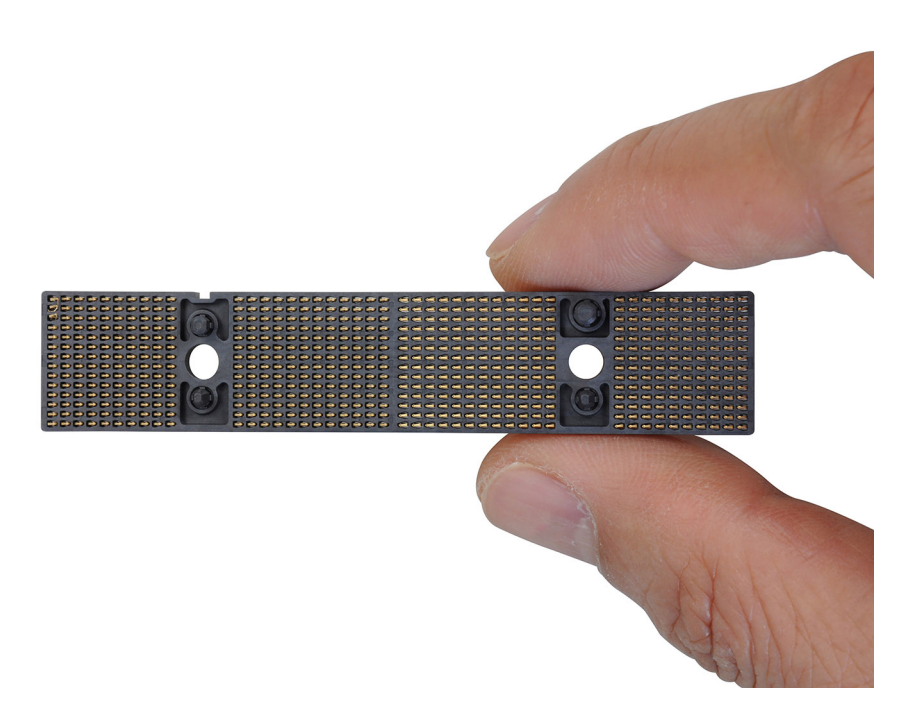

# **De lange CAMM-module (Compression Attached Memory) installeren**

#### **Vereisten**

Als u een onderdeel vervangt, dient u het bestaande onderdeel te verwijderen alvorens de installatieprocedure uit te voeren.

#### **Over deze taak**

**OPMERKING:** Voor modellen die worden geleverd met een lange CAMM-module

De afbeelding geeft de locatie van de CAMM-module aan en biedt een visuele weergave van de installatieprocedure.

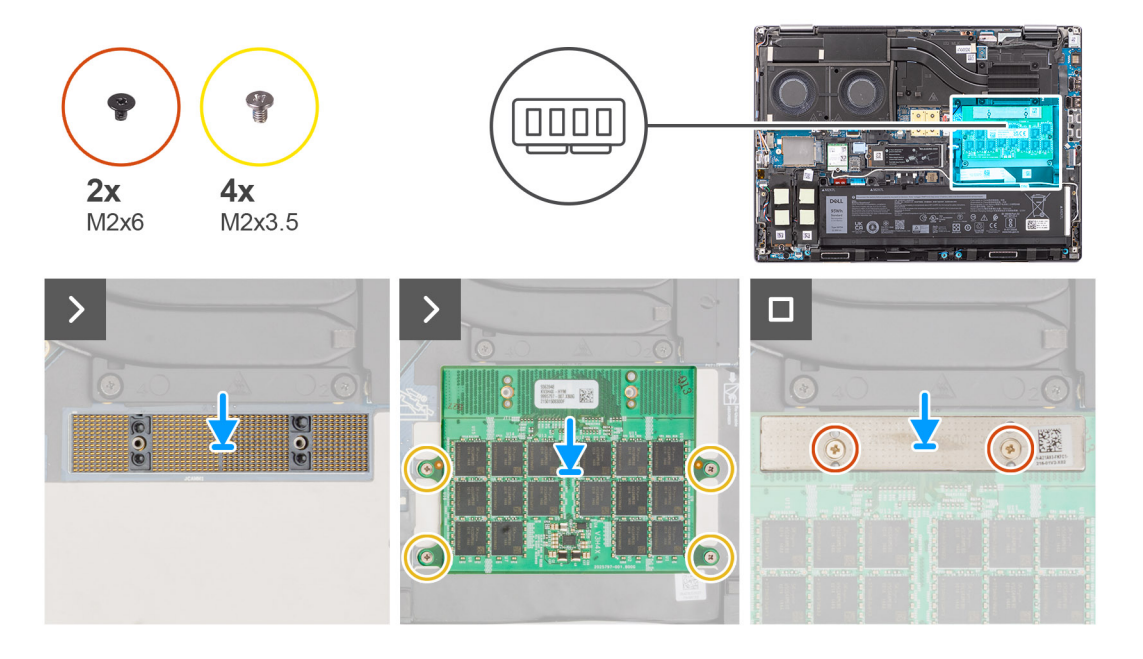

#### **Stappen**

1. Plaats de CAMM-module in zijn slot op de systeemkaart.

<span id="page-31-0"></span>**WAARSCHUWING: Raak bij het hanteren van de geheugenconnector de pinnen op de connectormodule NIET aan, de pinnen zijn kwetsbaar en elk direct contact met de pinnen kan deze beschadigen. Houd de connector alleen aan de zijkanten vast om contact met de pinnen te voorkomen.**

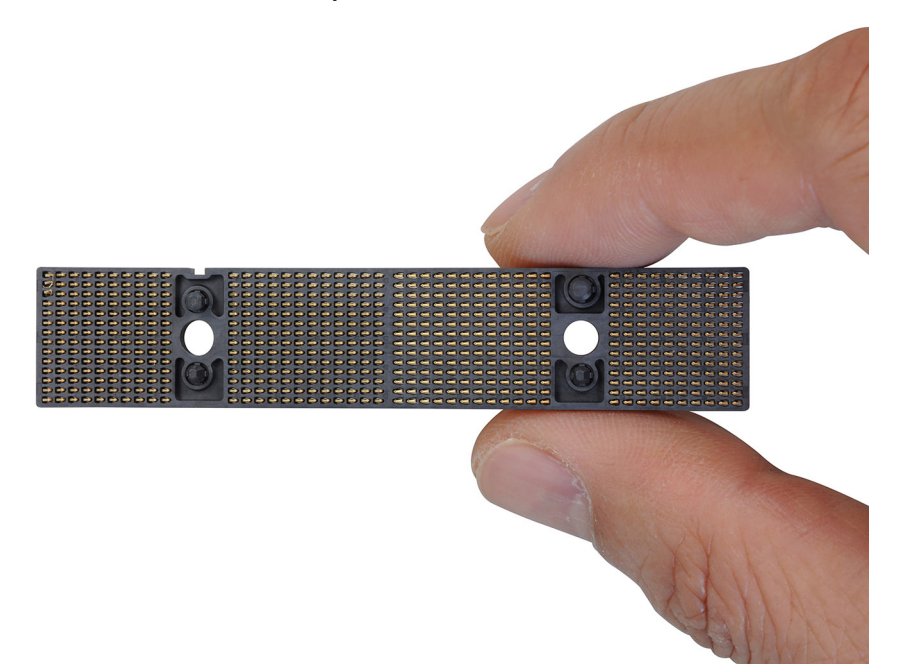

- 2. Plaats de vier schroeven (M2x3.5) terug waarmee de CAMM-module aan de systeemkaart wordt bevestigd.
- 3. Plaats de beugel van het geheugen en plaats de twee schroeven (M2x6) terug waarmee deze aan de CAMM-module wordt bevestigd.

#### **Vervolgstappen**

- 1. Installeer de [onderplaat](#page-18-0).
- 2. Volg de procedure in [Nadat u in de computer hebt gewerkt](#page-8-0).

# **Geheugenmodules**

# **De geheugenmodule verwijderen**

#### **Vereisten**

- 1. Volg de procedure in [Voordat u in de computer gaat werken.](#page-5-0)
- 2. Verwijder de [onderplaat](#page-13-0).

#### **Over deze taak**

 $\circ$ **OPMERKING:** Voor modellen die worden geleverd met een SODIMM-configuratie

De afbeelding geeft de locatie van de geheugenmodule aan en biedt een visuele weergave van de verwijderingsprocedure.

<span id="page-32-0"></span>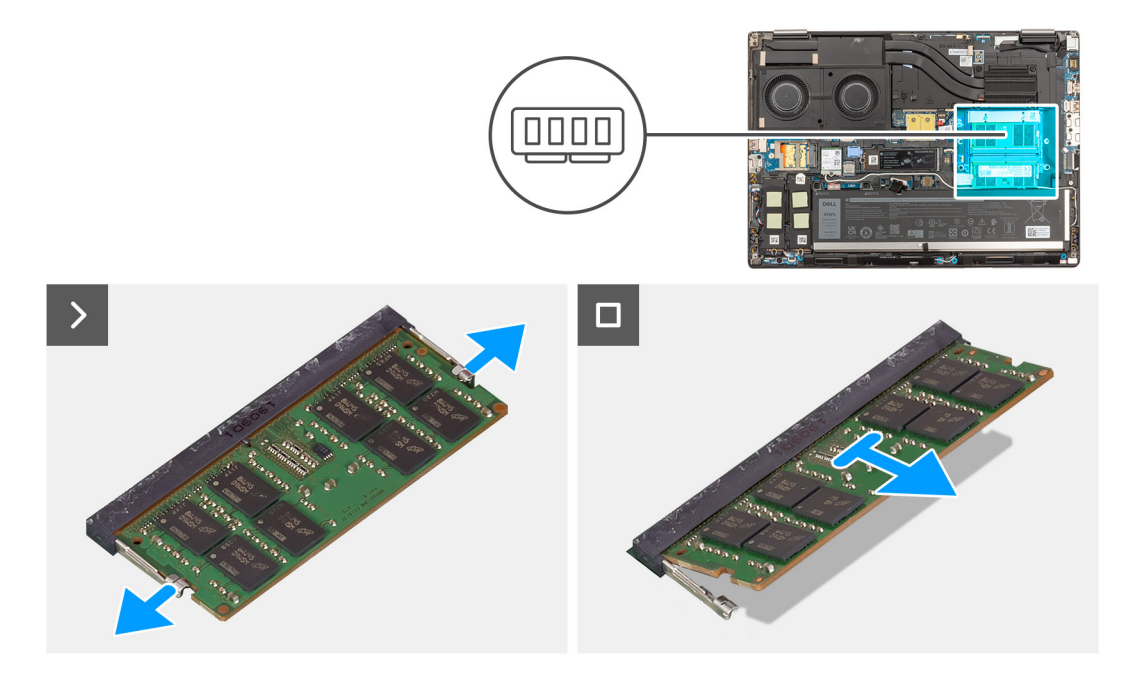

- 1. Wrik de bevestigingsklemmen van de geheugenmodule los totdat het geheugen losklikt.
- 2. Verwijder de geheugenmodule uit de sleuf.

**OPMERKING:** Herhaal de bovenstaande stappen als er andere .

# **De geheugenmodule plaatsen**

#### **Vereisten**

Als u een onderdeel vervangt, dient u het bestaande onderdeel te verwijderen alvorens de installatieprocedure uit te voeren.

#### **Over deze taak**

**OPMERKING:** Voor modellen die worden geleverd met een SODIMM-configuratie

De afbeelding geeft de locatie van de geheugenmodule aan en biedt een visuele weergave van de installatieprocedure.

<span id="page-33-0"></span>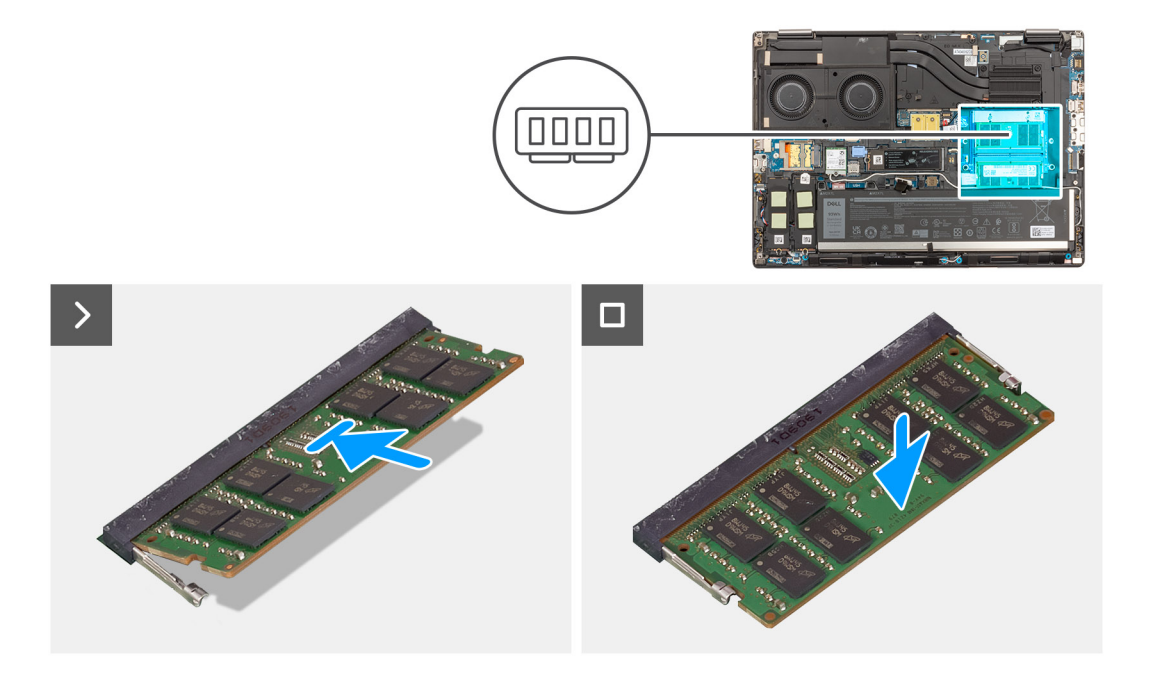

- 1. Lijn de uitsparing in de geheugenmodule uit met het lipje op de slot van de geheugenmodule.
- 2. Schuif de geheugenmodule stevig onder een hoek in de slot en druk de geheugenmodule naar beneden totdat deze vastklikt.

#### **Vervolgstappen**

- 1. Installeer de [onderplaat](#page-18-0).
- 2. Volg de procedure in [Nadat u in de computer hebt gewerkt](#page-8-0).

# **Geheugeninterposerkaart**

### **De interposerkaartmodule verwijderen**

#### **Vereisten**

- 1. Volg de procedure in [Voordat u in de computer gaat werken.](#page-5-0)
- 2. Verwijder de [onderplaat](#page-13-0).
- 3. Verwijder de [geheugenmodule.](#page-31-0)

#### **Over deze taak**

**OPMERKING:** Voor modellen die worden geleverd met een SODIMM-configuratie

De afbeelding geeft de locatie van de interposerkaartmodule aan en biedt een visuele weergave van de verwijderingsprocedure.

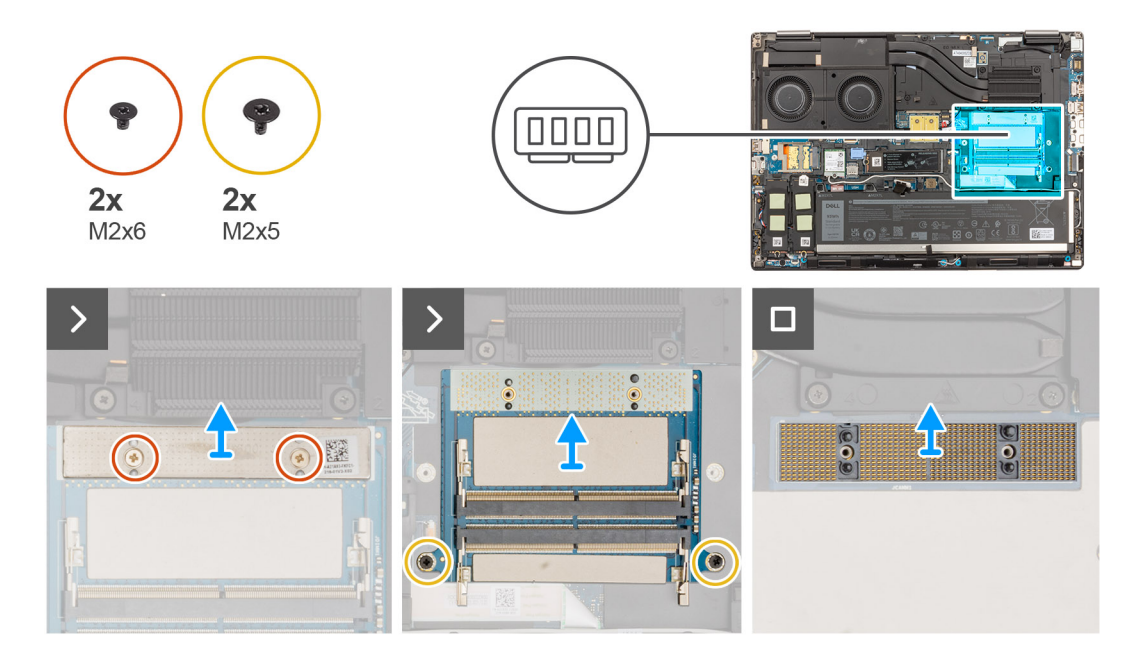

- 1. Verwijder de twee schroeven (M2x6) waarmee de beugel van het geheugen om de geheugeninterposerkaart wordt bevestigd.
- 2. Til de beugel van het geheugen weg van de geheugeninterposerkaart.
- 3. Verwijder de twee schroeven (M2x5) waarmee de geheugeninterposerkaart aan de systeemkaart wordt bevestigd.
- 4. Til de geheugeninterposerkaart omhoog om deze van de systeemkaart te verwijderen.
- 5. Til de DIMM-connectormodule omhoog om deze van de systeemkaart te verwijderen.

**WAARSCHUWING: Raak bij het hanteren van de geheugenconnector de pinnen op de connectormodule NIET aan, de pinnen zijn kwetsbaar en elk direct contact met de pinnen kan deze beschadigen. Houd de connector alleen aan de zijkanten vast om contact met de pinnen te voorkomen.**

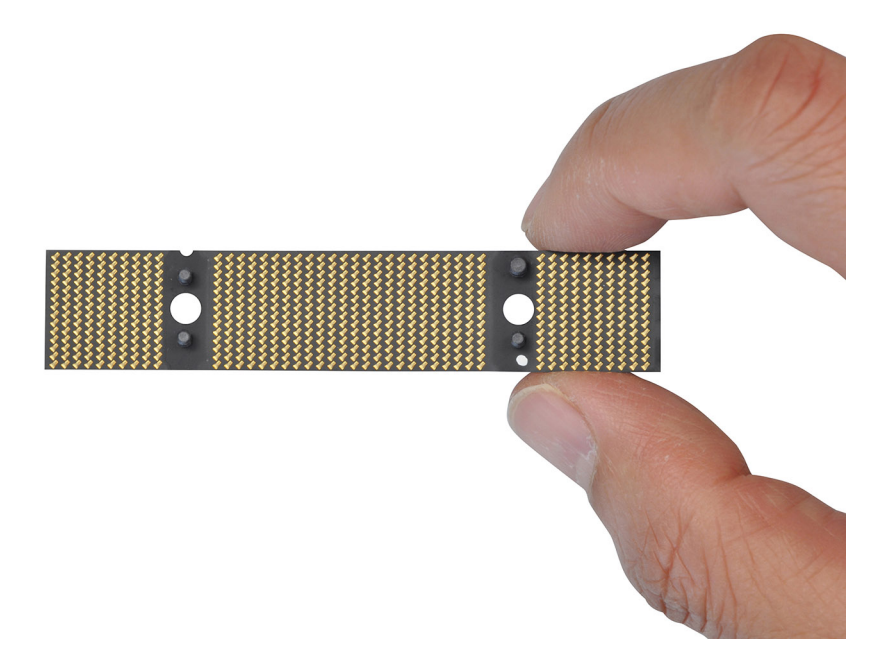

# <span id="page-35-0"></span>**De interposerkaartmodule installeren.**

#### **Vereisten**

Als u een onderdeel vervangt, dient u het bestaande onderdeel te verwijderen alvorens de installatieprocedure uit te voeren.

#### **Over deze taak**

**OPMERKING:** Voor modellen die worden geleverd met een SODIMM-configuratie

De afbeelding geeft de locatie van de interposerkaartmodule aan en biedt een visuele weergave van de installatieprocedure.

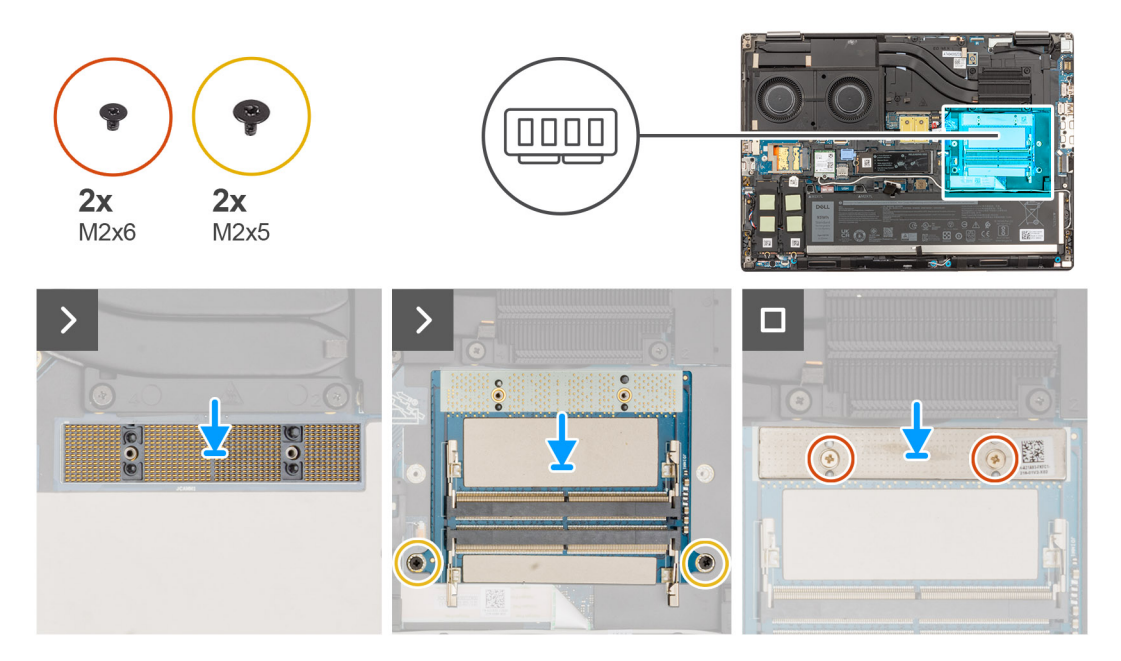

#### **Stappen**

- 1. Plaats de DIMM-connectormodule op de systeemkaart.
	- **WAARSCHUWING: Raak bij het hanteren van de geheugenconnector de pinnen op de connectormodule NIET aan, de pinnen zijn kwetsbaar en elk direct contact met de pinnen kan deze beschadigen. Houd de connector alleen aan de zijkanten vast om contact met de pinnen te voorkomen.**

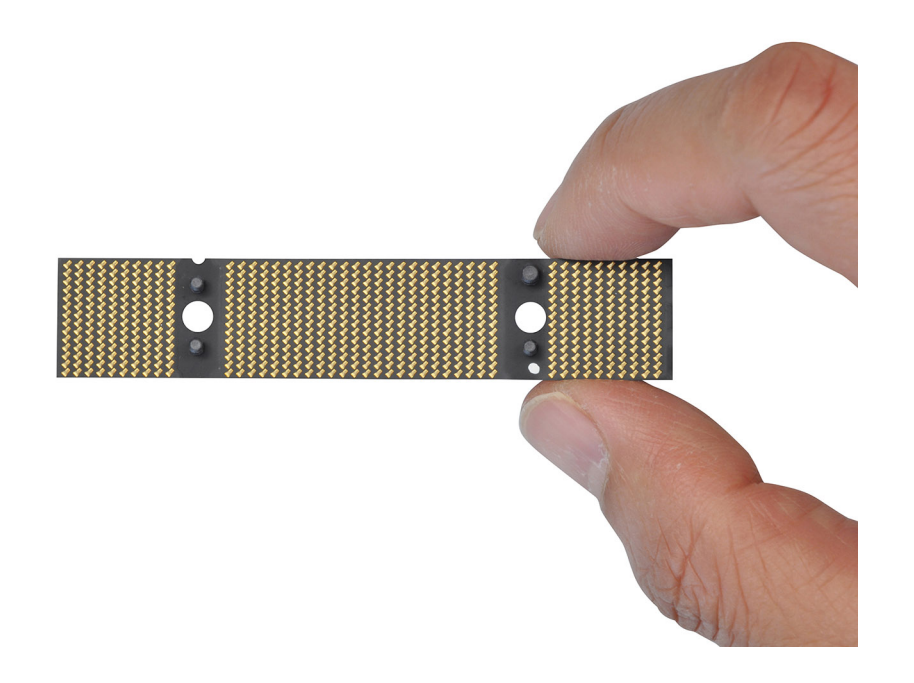
- <span id="page-36-0"></span>2. Plaats de geheugeninterposerkaart op de systeemkaart.
- 3. Plaats de twee schroeven (M2x5) terug waarmee de geheugeninterposerkaart aan de systeemkaart wordt bevestigd.
- 4. Plaats de beugel van het geheugen op de geheugeninterposerkaart.
- 5. Plaats de twee schroeven (M2x6) terug waarmee de beugel van het geheugen om de geheugeninterposerkaart wordt bevestigd.

#### **Vervolgstappen**

- 1. Plaats de [geheugenmodule](#page-32-0).
- 2. Installeer de [onderplaat](#page-18-0).
- 3. Volg de procedure in [Nadat u in de computer hebt gewerkt](#page-8-0).

## **WLAN-kaart**

### **De WLAN-kaart verwijderen**

#### **Vereisten**

- 1. Volg de procedure in [Voordat u in de computer gaat werken.](#page-5-0)
- 2. Verwijder de [onderplaat](#page-13-0).

#### **Over deze taak**

De afbeelding geeft de locatie van de WLAN-kaart aan en biedt een visuele weergave van de verwijderingsprocedure.

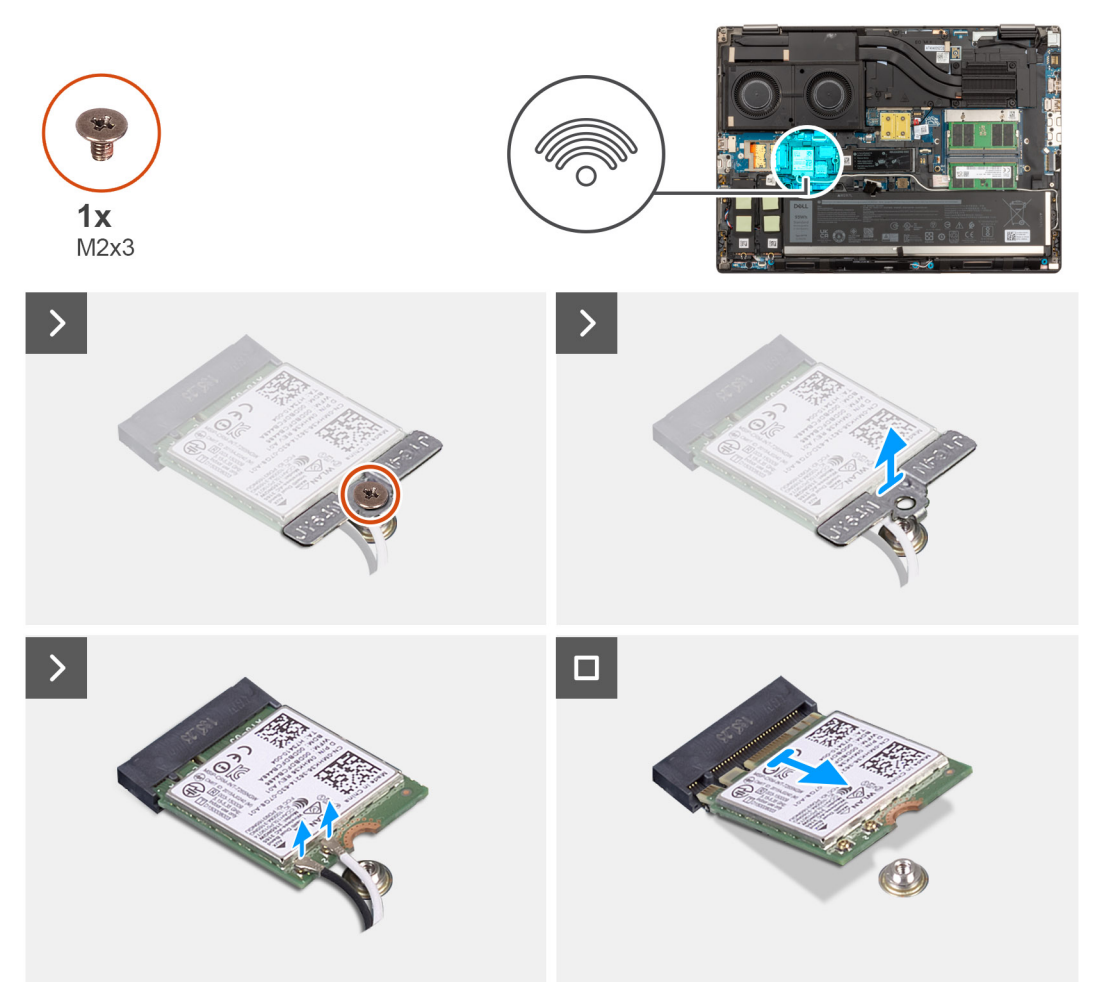

- 1. Verwijder de schroef (M2x3) waarmee de beugel van de WLAN-kaart aan de systeemkaart wordt bevestigd.
- 2. Verwijder de WLAN-kaartbeugel van de WLAN-kaart.
- 3. Ontkoppel de antennekabels van de WLAN-kaart.
- 4. Schuif de WLAN-kaart onder een hoek uit de connector op de systeemkaart.

### **De WLAN-kaart plaatsen**

#### **Vereisten**

Als u een onderdeel vervangt, dient u het bestaande onderdeel te verwijderen alvorens de installatieprocedure uit te voeren.

#### **Over deze taak**

De afbeelding geeft de locatie van de WLAN-kaart aan en biedt een visuele weergave van de installatieprocedure.

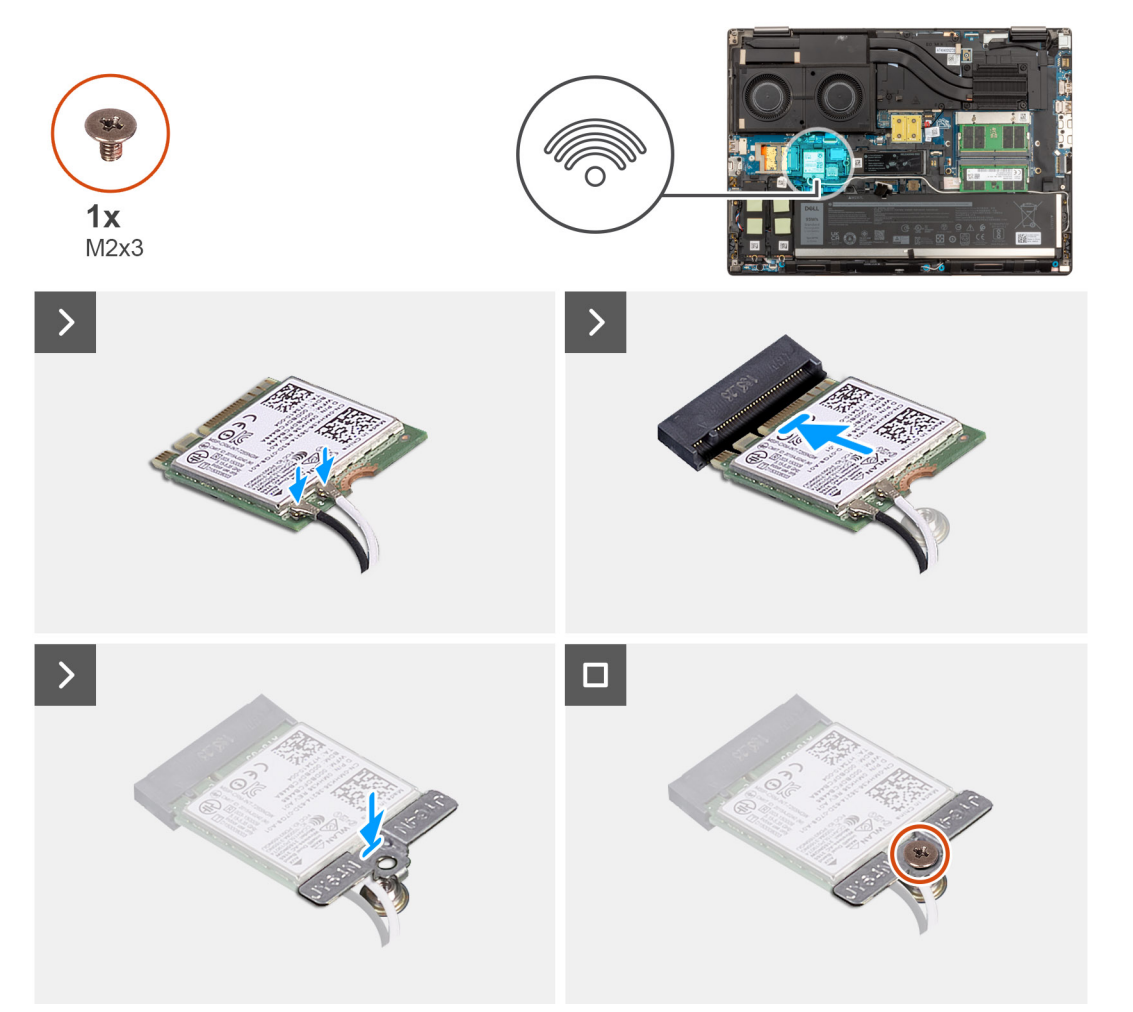

#### **Stappen**

1. Sluit de antennekabels aan op de WLAN-kaart. In de volgende tabel ziet u het kleurenschema van de antennekabel voor de WLAN-kaart van uw computer.

#### **Tabel 2. Kleurschema antennekabels**

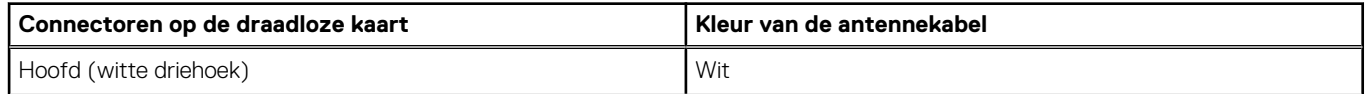

#### <span id="page-38-0"></span>**Tabel 2. Kleurschema antennekabels**

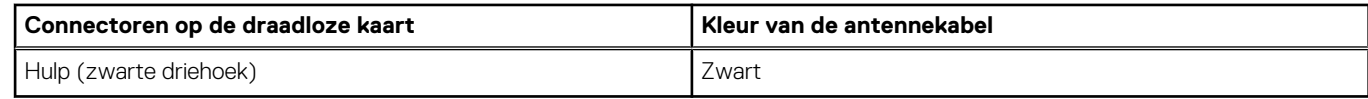

- 2. Lijn de uitsparing op de WLAN-kaart uit met de WLAN-connector en plaats de WLAN-kaart onder een hoek in de sleuf.
- 3. Lijn de WLAN-kaartbeugel uit en plaats deze om de WLAN-antennekabels aan de WLAN-kaart te bevestigen.
- 4. Plaats de schroef (M2x3) terug om de WLAN-kaartbeugel op de systeemkaart te bevestigen.

#### **Vervolgstappen**

- 1. Installeer de [onderplaat](#page-18-0).
- 2. Volg de procedure in [Nadat u in de computer hebt gewerkt](#page-8-0).

# **WWAN-kaart (Wireless Wide Area Network)**

### **De WWAN-kaart verwijderen**

#### **Vereisten**

- 1. Volg de procedure in [Voordat u in de computer gaat werken.](#page-5-0)
- 2. Verwijder de [onderplaat](#page-13-0).

#### **Over deze taak**

De afbeelding geeft de locatie van de WWAN-kaart aan en biedt een visuele weergave van de verwijderingsprocedure.

<span id="page-39-0"></span>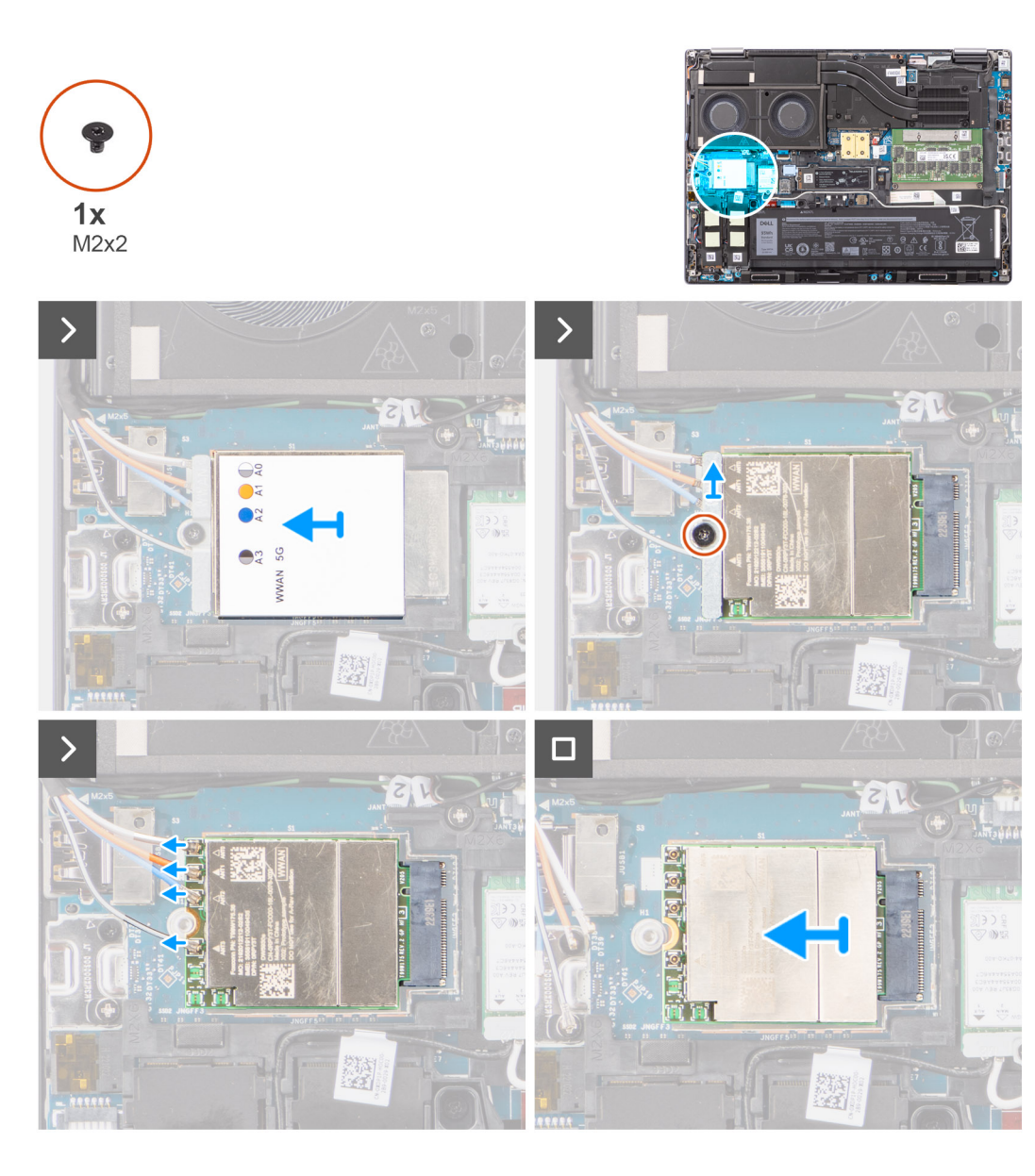

- 1. Verwijder de enkele schroef (M2x2) waarmee de WWAN-kaartbeugel aan de systeemkaart is bevestigd.
- 2. Til de WWAN-kaartbeugel van de WWAN-kaart.
- 3. Koppel de antennekabels los van de connector op de WWAN-kaart.
- 4. Schuif en verwijder de WWAN-kaart uit de connector op de systeemkaart

**OPMERKING:** Wanneer de systeemkaart wordt vervangen, moet de sticker met de WWAN-antennekabelaansluitingen op de vervangende systeemkaart worden teruggeplaatst.

### **De WWAN-kaart installeren**

#### **Vereisten**

Als u een onderdeel vervangt, dient u het bestaande onderdeel te verwijderen alvorens de installatieprocedure uit te voeren.

#### **Over deze taak**

De afbeelding geeft de locatie van de WWAN-kaart aan en biedt een visuele weergave van de plaatsingsprocedure.

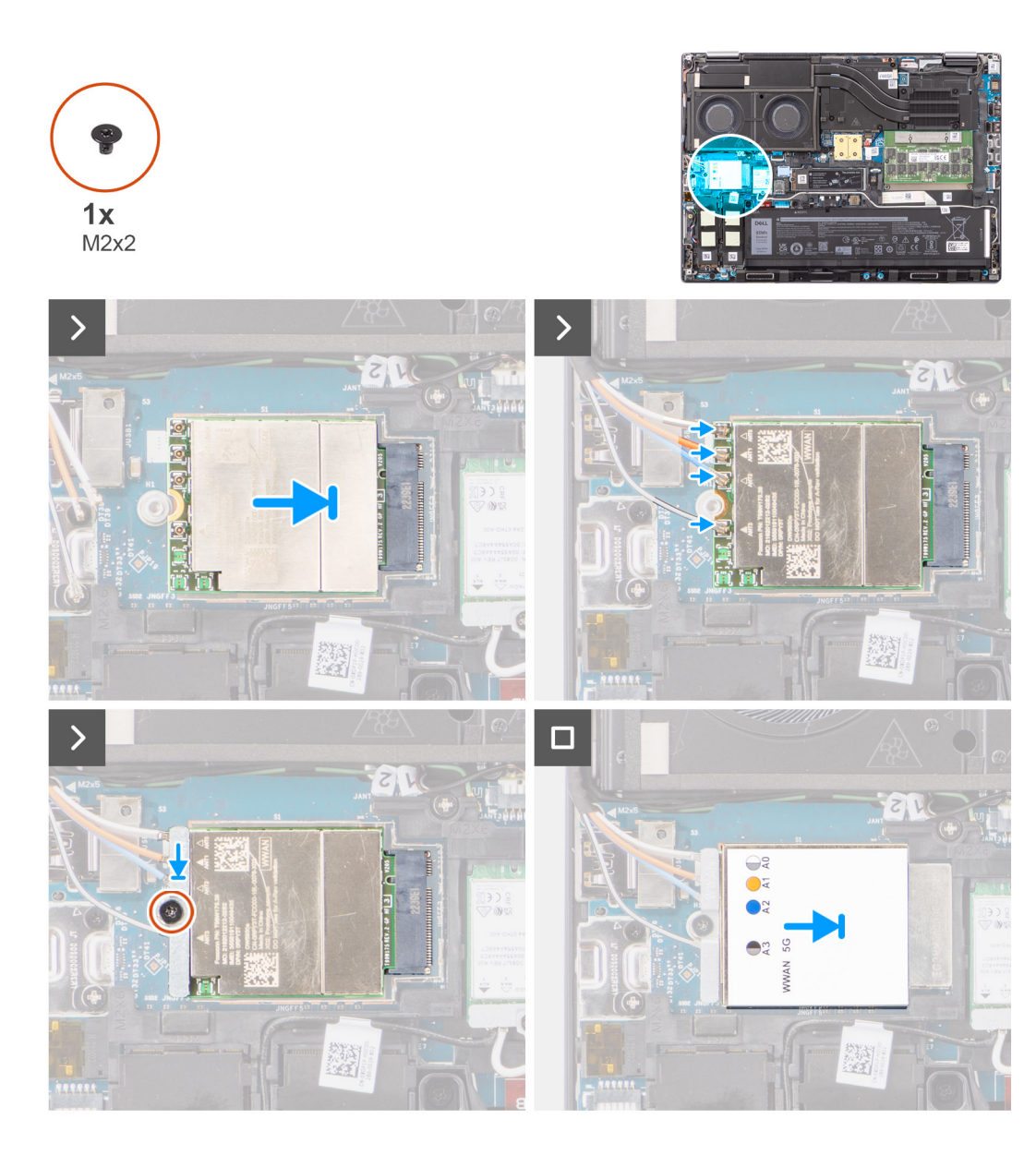

1. Sluit de antennekabels aan op de betreffende connectoren op de WWAN-kaart. De volgende tabel geeft het kleurenschema van de antennekabel weer voor de WWAN-kaart van uw computer.

#### **Tabel 3. Kleurschema antennekabels**

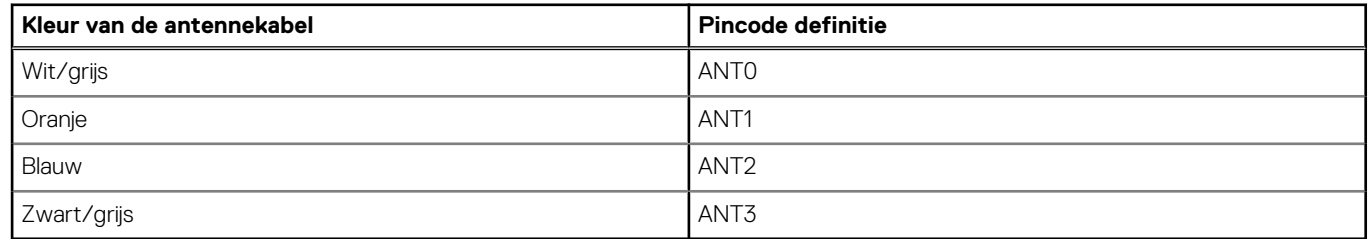

De aansluitingen zijn ook afgedrukt op het WWAN-kaartslot.

- 2. Lijn de WWAN-kaart uit en schuif deze in de bijbehorende sleuf op de systeemkaart.
- 3. Plaats de beugel van de WWAN-kaart boven de WWAN-kaart om de antennekabels te bevestigen.
- 4. Plaats de schroef (M2x2) terug om de WWAN-kaartbeugel op de systeemkaart te bevestigen.

<span id="page-41-0"></span>**OPMERKING:** Zie het knowledge base-artikel [000143678](https://www.dell.com/support/kbdoc/en-us/000143678/how-to-find-the-international-mobile-station-equipment-identity-imei-number-in-win-8-x) op<https://www.dell.com/support/> voor instructies om het IMEInummer (International Mobile Station Equipment Identity) van uw computer te vinden.

#### **Vervolgstappen**

- 1. Installeer de [onderplaat](#page-18-0).
- 2. Volg de procedure in [Nadat u in de computer hebt gewerkt](#page-8-0).

## **Solid-state-schijf**

### **De primaire M.2 SSD verwijderen**

#### **Vereisten**

**OPMERKING:** Voor computers die worden geleverd met M.2 2280 of 2230 SSD die in slot 3.

- 1. Volg de procedure in [Voordat u in de computer gaat werken.](#page-5-0)
- 2. Verwijder de [onderplaat](#page-13-0).

**OPMERKING:** Volg deze procedure alleen als de computer is verzonden zonder de SSD-deurconfiguratie.

#### **Over deze taak**

De afbeelding geeft de locatie van de primaire M.2 SSD aan en biedt een visuele weergave van de verwijderingsprocedure.

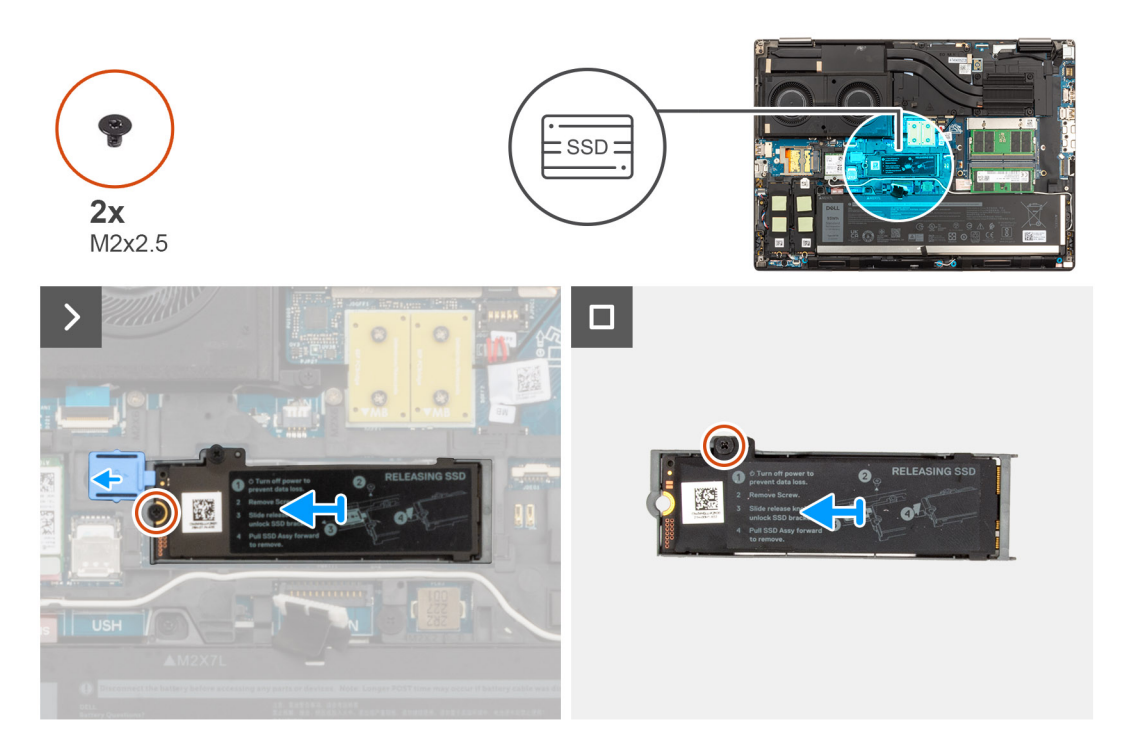

#### **Stappen**

- 1. Schuif de SSD-ontgrendeling in de ontgrendelingspositie en verwijder de schroef (M2x2.5) die de SSD-eenheid aan het systeemchassis bevestigt.
- 2. Verwijder de SSD-eenheid van het systeemchassis.
- 3. Verwijder de schroef (M2x2.5) waarmee de thermische kaart van de SSD aan de SSD-drager wordt bevestigd.
- 4. Verwijder de SSD van de thermische plaat van de SSD.

## <span id="page-42-0"></span>**De primaire M.2 SSD-module installeren**

#### **Vereisten**

**OPMERKING:** Voor computers die worden geleverd met M.2 2280 of 2230 SSD die in slot 3 is geïnstalleerd.

Als u een onderdeel vervangt, dient u het bestaande onderdeel te verwijderen alvorens de installatieprocedure uit te voeren.

#### **Over deze taak**

De afbeelding geeft de locatie van de primaire M.2 SSD aan en biedt een visuele weergave van de installatieprocedure.

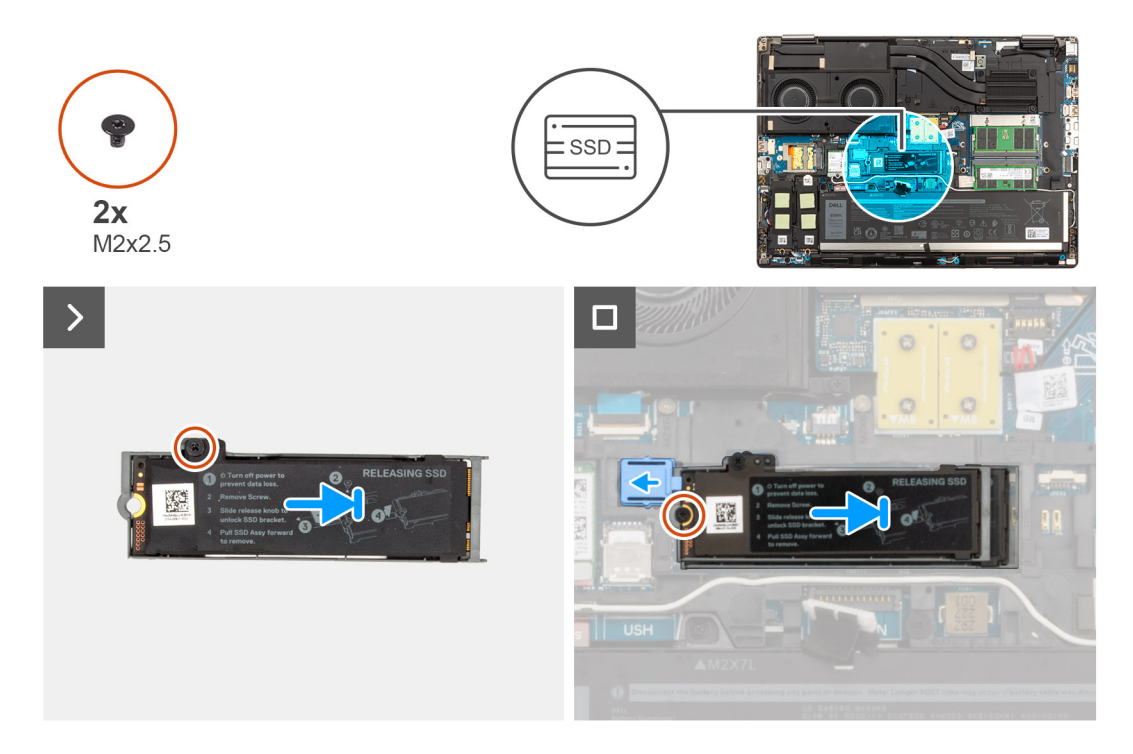

#### **Stappen**

- 1. Plaats de SSD in zijn slot op de thermische plaat van de SSD.
- 2. Plaats de schroef (M2x2.5) terug om SSD aan de thermische plaat van de SSD te bevestigen.
- 3. Lijn de twee lipjes op de thermische plaat van de SSD voorzichtig uit en plaats deze in de slots op het binnenframe om de thermische plaat van de SSD op zijn plaats te bevestigen.
- 4. Plaats de schroef (M2x2.5) terug om de thermische plaat van de SSD aan het systeemchassis te bevestigen.
- 5. Schuif de SSD-ontgrendeling in de vergrendelde stand.

#### **Vervolgstappen**

- 1. Installeer de [onderplaat](#page-18-0).
- 2. Volg de procedure in [Nadat u in de computer hebt gewerkt](#page-8-0).

## **Secundaire M.2 Solid State-schijf**

### **De secundaire M.2 SSD verwijderen**

#### **Vereisten**

**OPMERKING:** Voor computers die worden geleverd met een M.2 2280 PCIe Gen4 SSD geïnstalleerd in slot 4.

- <span id="page-43-0"></span>1. Volg de procedure in [Voordat u in de computer gaat werken.](#page-5-0)
- 2. Verwijder de [onderplaat](#page-13-0).

**OPMERKING:** Volg deze procedure alleen als de computer is verzonden zonder de SSD-deurconfiguratie.

#### **Over deze taak**

De afbeelding geeft de locatie van de secundaire M.2 SSD aan en biedt een visuele weergave van de verwijderingsprocedure.

#### **Voor computers zonder SSD-deurconfiguratie**

Slot 4

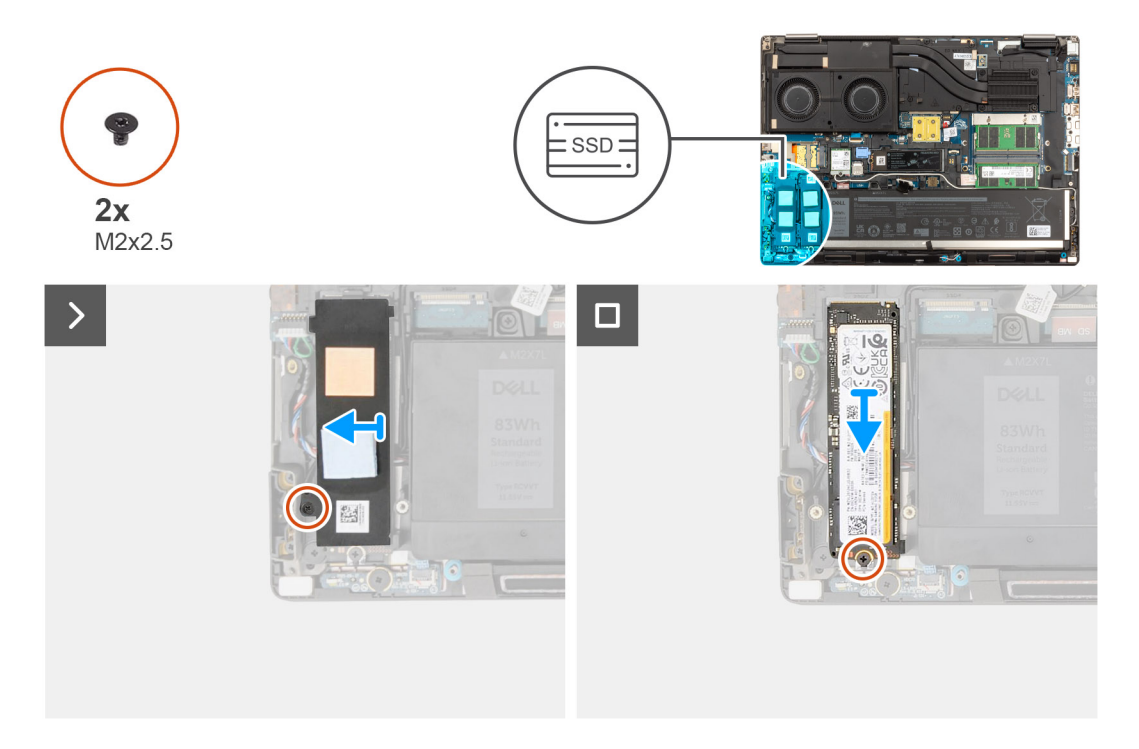

#### **Stappen**

- 1. Voor computers zonder SSD-deurconfiguratie:
- a. Volg de procedure van stap 2 tot en met stap 6.
- 2. Verwijder de schroef (M2x2.5) waarmee de thermische plaat van de SSD aan het chassis wordt bevestigd.
- 3. Kantel de thermische plaat van de SSD voorzichtig schuin en schuif deze vervolgens om de thermische plaat van de SSD-module te verwijderen.
- 4. Verwijder de schroef (M2x2.5) waarmee de SSD-module in zijn slot de computer wordt bevestigd.
- 5. Verwijder de SSD-module uit het chassis.

### **De secundaire M.2 SSD-module installeren**

#### **Vereisten**

**OPMERKING:** Voor computers die worden geleverd met een M.2 2280 PCIe Gen4 SSD geïnstalleerd in slot 4. (i)

Als u een onderdeel vervangt, dient u het bestaande onderdeel te verwijderen alvorens de installatieprocedure uit te voeren.

#### **Over deze taak**

De afbeelding geeft de locatie van de secundaire M.2 SSD aan en biedt een visuele weergave van de installatieprocedure.

#### **Voor computers zonder SSD-deurconfiguratie**

Slot 4

<span id="page-44-0"></span>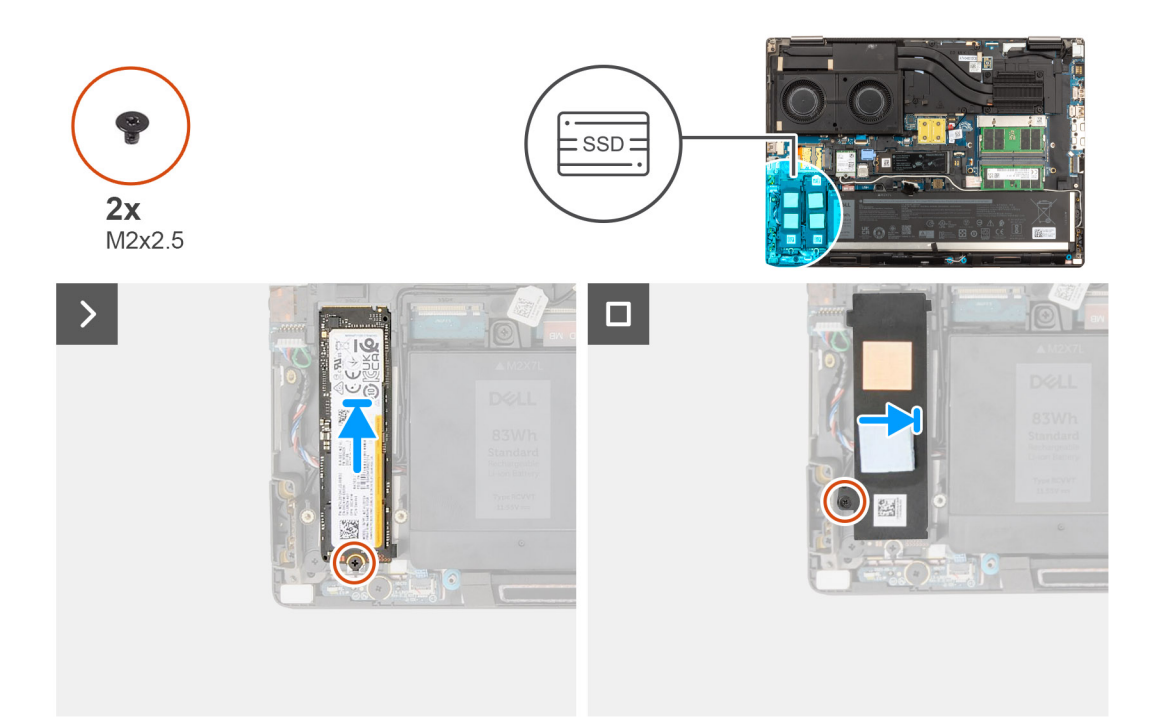

- 1. Plaats de M.2 2280 SSD in zijn slot op de SSD-drager.
- 2. Plaats de M.2 SSD-module terug in zijn slot op de computer.
- 3. Plaats de schroef (M2x2.5) terug waarmee de SSD-module op zijn plaats wordt bevestigd.
- 4. Lijn de lipjes op de thermische plaat van de SSD schuin uit met de gaten van de lipjes op de SSD-drager.
- 5. Plaats de thermische plaat van de SSD boven de M.2 SSD-module.

**OPMERKING:** Lijn het gat van het lipje op de thermische plaat in de buurt van het schroefgat uit met het lipje op de SSD-drager.

6. Plaats de schroef (M2x2.5) terug waarmee de thermische plaat van de SSD aan de M.2 SSD-module wordt bevestigen.

#### **Vervolgstappen**

- 1. Installeer de [onderplaat](#page-18-0).
	- **OPMERKING:** Volg deze procedure alleen als de computer is verzonden zonder de SSD-deurconfiguratie.
- 2. Volg de procedure in [Nadat u in de computer hebt gewerkt](#page-8-0).

# **Warmteafleider**

### **De koelplaat van de geïntegreerde grafische kaart verwijderen**

#### **Vereisten**

- 1. Volg de procedure in [Voordat u in de computer gaat werken.](#page-5-0)
- 2. Verwijder de [onderplaat](#page-13-0).

#### **Over deze taak**

De afbeelding geeft de locatie van de koelplaat aan en biedt een visuele weergave van de verwijderingsprocedure.

<span id="page-45-0"></span>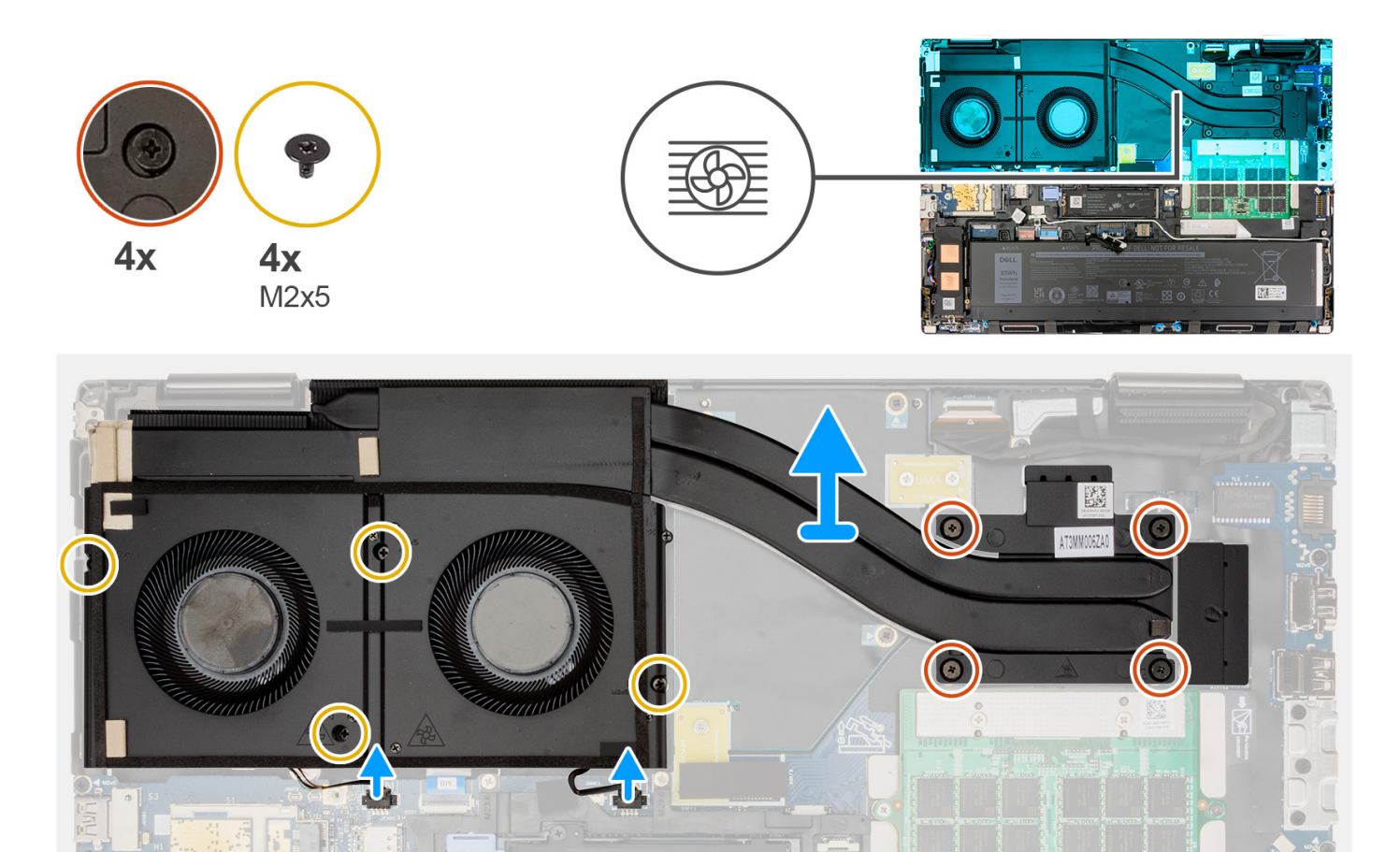

- 1. Koppel de twee ventilatorkabels los van hun connectoren op de systeemkaart.
- 2. Verwijder de vier schroeven (M2x5) waarmee de ventilatoren op de systeemchassis worden bevestigd.
- 3. Draai de vier borgschroeven los waarmee de thermische koelplaat aan de systeemkaart wordt bevestigd.
	- **OPMERKING:** Draai de geborgde schroeven los in de volgorde die naast de schroeven op de koelplaateenheid staat vermeld [4 >  $3 > 2 > 1$ .
- 4. Til de koelplaat voorzichtig omhoog en verwijder deze uit de computer.

### **De koelplaat van de geïntegreerde grafische kaart installeren**

#### **Vereisten**

Als u een onderdeel vervangt, dient u het bestaande onderdeel te verwijderen alvorens de installatieprocedure uit te voeren.

#### **Over deze taak**

De afbeelding geeft de locatie van de warmteafleider aan en biedt een visuele weergave van de plaatsingsprocedure.

<span id="page-46-0"></span>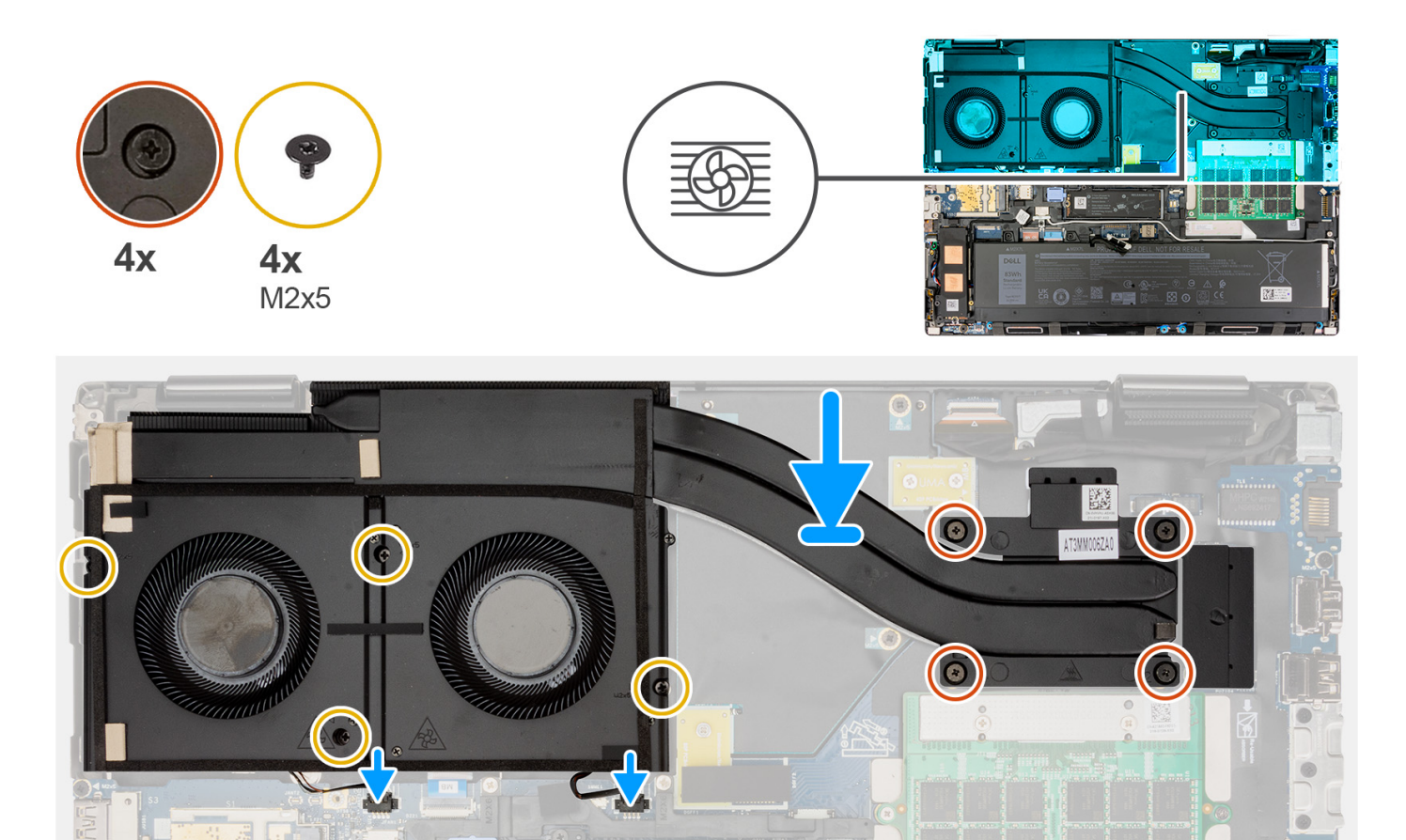

- 1. Lijn de koelplaat uit en plaats deze in zijn slot op de computer.
- 2. Draai de vier geborgde schroeven vast waarmee de warmteafleider aan de systeemkaart wordt bevestigd.
	- **OPMERKING:** Draai de geborgde schroeven vast in de volgorde die naast de schroeven op de koelplaat staat vermeld [1 > 2 > 3  $\geq 4$ .
- 3. Plaats de vier schroeven (M2x5) terug waarmee de ventilatoren op het systeemchassis worden bevestigd.
- 4. Sluit de twee ventilatorkabels aan op hun connectoren op de systeemkaart.

#### **Vervolgstappen**

- 1. Installeer de [onderplaat](#page-18-0).
- 2. Volg de procedure in [Nadat u in de computer hebt gewerkt](#page-8-0).

### **De koelplaat voor discrete graphics verwijderen**

#### **Vereisten**

- 1. Volg de procedure in [Voordat u in de computer gaat werken.](#page-5-0)
- 2. Verwijder de [onderplaat](#page-13-0).

#### **Over deze taak**

De afbeelding geeft de locatie van de koelplaat aan en biedt een visuele weergave van de verwijderingsprocedure.

<span id="page-47-0"></span>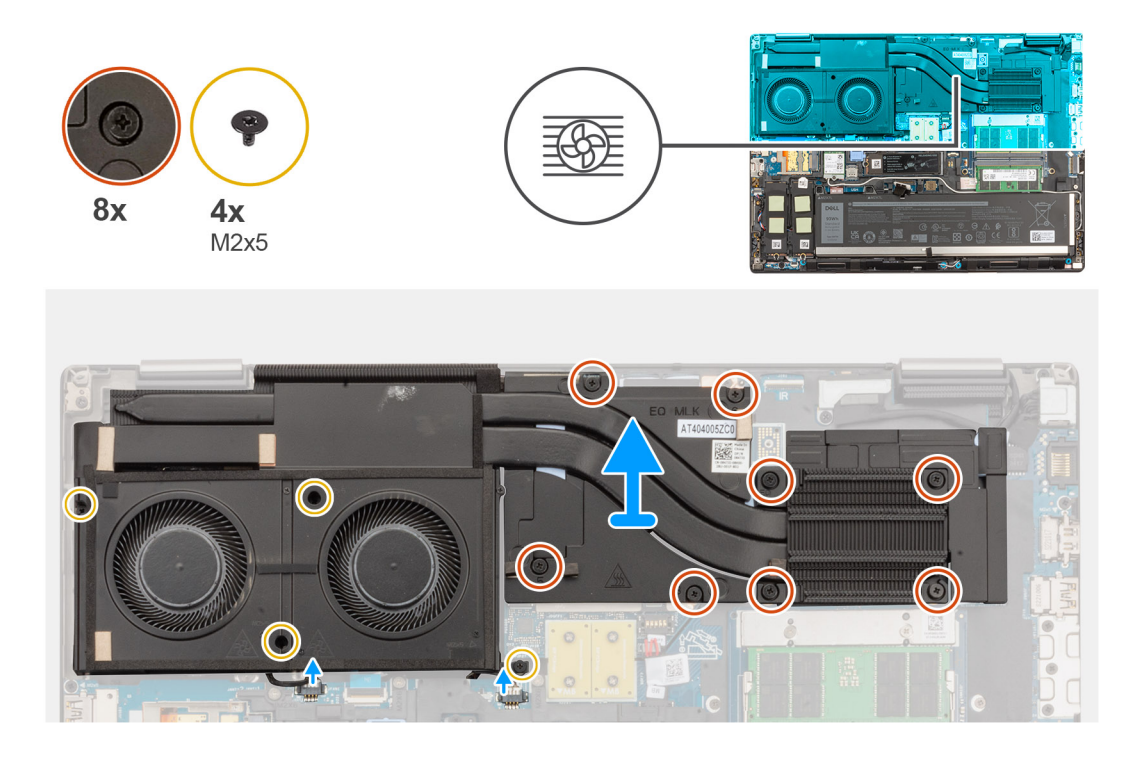

- 1. Koppel de twee ventilatorkabels los van hun connectoren op de systeemkaart.
- 2. Verwijder de vier schroeven (M2x5) waarmee de ventilatoren op het systeemchassis worden bevestigd.
- 3. Maak de acht geborgde schroeven los waarmee de koelplaat aan de systeemkaart is bevestigd.
	- **OPMERKING:** Draai de geborgde schroeven los in de volgorde die naast de schroeven op de koelplaat staat vermeld [8 > 7 > 6 >  $5 > 4 > 3 > 2 > 1$ ].
- 4. Til de koelplaat voorzichtig omhoog en verwijder deze uit de computer.

### **De koelplaat voor discrete graphics installeren**

#### **Vereisten**

Als u een onderdeel vervangt, dient u het bestaande onderdeel te verwijderen alvorens de installatieprocedure uit te voeren.

#### **Over deze taak**

De afbeelding geeft de locatie van de koelplaat aan en biedt een visuele weergave van de plaatsingsprocedure.

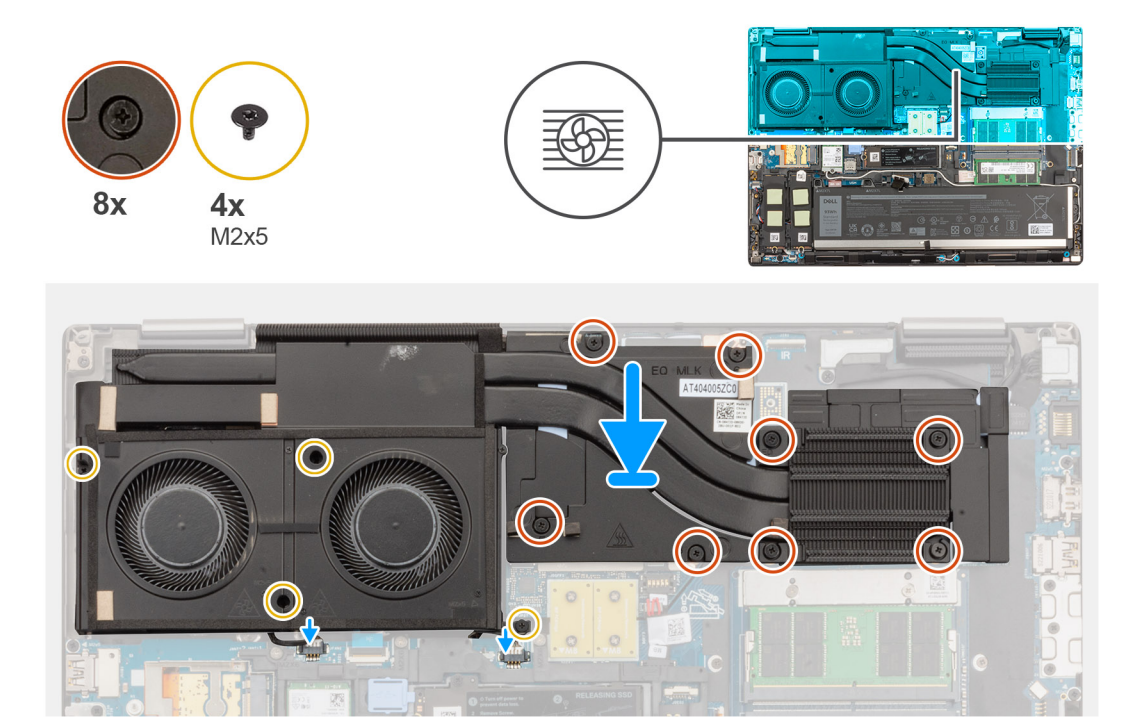

- 1. Lijn de koelplaat uit en plaats deze in zijn slot op de computer.
- 2. Draai de acht geborgde schroeven vast waarmee de koelplaat aan de systeemkaart wordt bevestigd. **OPMERKING:** Draai de borgschroeven vast in de volgorde die naast de schroeven op de koelplaat staat [1 > 2 > 3 > 4 > 5 > 6 > 7  $> 8$ ].
- 3. Plaats de vier schroeven (M2x5) terug waarmee de ventilatoren op het systeemchassis worden bevestigd.
- 4. Sluit de twee ventilatorkabels aan op hun connectoren op de systeemkaart.

#### **Vervolgstappen**

- 1. Installeer de [onderplaat](#page-18-0).
- 2. Volg de procedure in [Nadat u in de computer hebt gewerkt](#page-8-0).

## **GPU-kaart**

### **De GPU-kaart verwijderen**

#### **Vereisten**

- 1. Volg de procedure in [Voordat u in de computer gaat werken.](#page-5-0)
- 2. Verwijder de [onderplaat](#page-13-0).
- 3. Verwijder de [koelplaat van de discrete graphics.](#page-46-0)

#### **Over deze taak**

De afbeelding geeft de locatie van de GPU-kaart aan en biedt een visuele weergave van de verwijderingsprocedure.

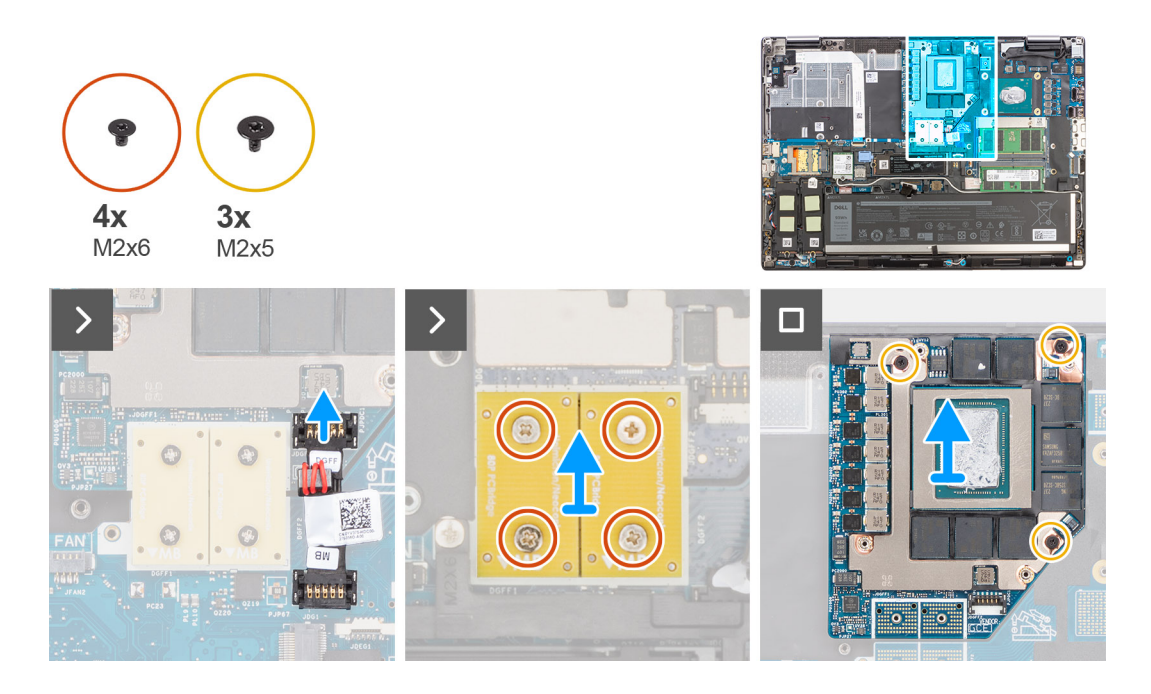

- 1. Wrik voorzichtig aan het buitenste uiteinde van de kop van de GPU-voedingskabelconnector om de GPU-voedingskabelconnector los te maken van de GPU-kaart.
- 2. Schuif de connector van de GPU-voedingskabel enigszins naar buiten om de GPU-voedingskabel los te koppelen van de GPU-kaart.
- 3. Verwijder de vier schroeven (M2x6) waarmee de PCB-beamconnectoren aan de systeemkaart worden bevestigd.
- 4. Til de PCB-beamconnectoren omhoog en verwijder deze van de systeemkaart.
- 5. Verwijder de drie schroeven (M2x5) waarmee de GPU-kaart aan het systeemchassis wordt bevestigd.
- 6. Verwijder de GPU-kaart uit de computer.

### **De GPU-kaart plaatsen**

#### **Vereisten**

Als u een onderdeel vervangt, dient u het bestaande onderdeel te verwijderen alvorens de installatieprocedure uit te voeren.

#### **Over deze taak**

De afbeelding geeft de locatie van de GPU-kaart aan en biedt een visuele weergave van de installatieprocedure.

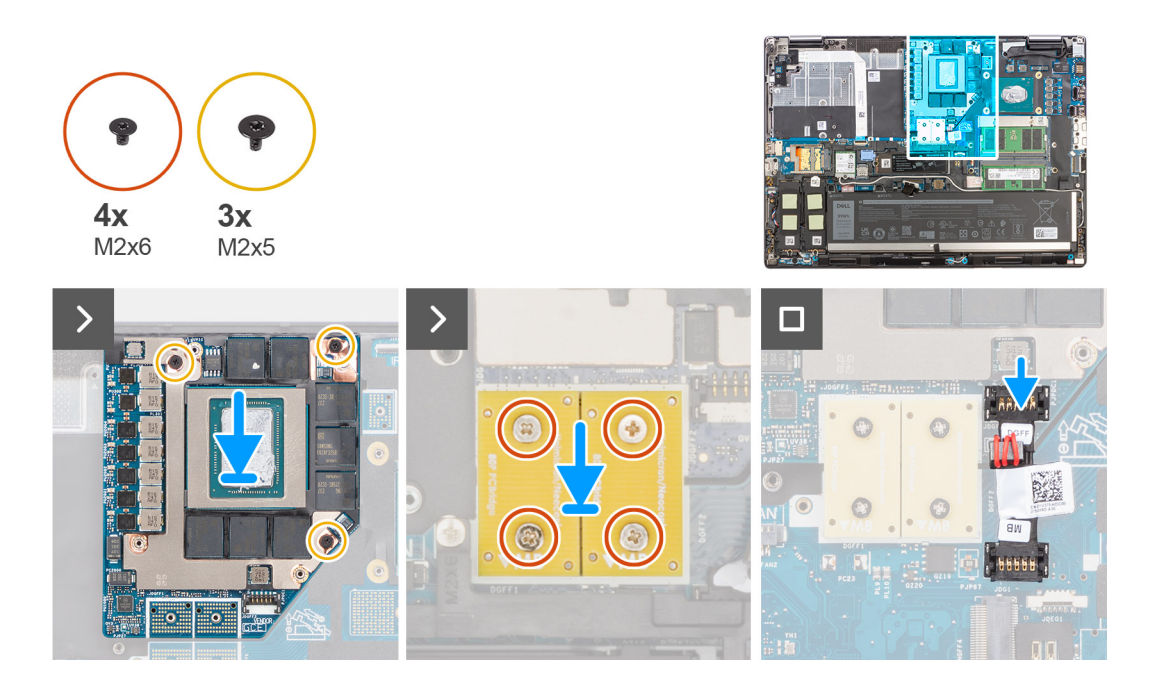

- 1. Lijn de GPU-kaart uit en plaats deze in zijn slot op het systeemchassis.
- 2. Plaats de drie schroeven (M2x5) terug waarmee de GPU-kaart aan het systeemchassis wordt bevestigd.
- 3. Lijn de PCB-beamconnectoren uit op de systeemkaart en plaats deze.
	- **OPMERKING:** Wanneer u een FPC-balkconnector installeert, moet u ervoor zorgen dat het uiteinde met de markering 'MB' op de systeemkaart is aangesloten en dat de uitlijningspinnen op de connector in de openingen op de kaarten worden gestoken.
- 4. Verwijder de vier schroeven (M2x6) waarmee de PCB-beamconnectoren aan de systeemkaart worden bevestigd.
- 5. Schuif de connector van de GPU-voedingskabel in de sleuf om de GPU-voedingskabel aan te sluiten op de GPU-kaart.
- 6. Vergrendel de connector van de GPU-voedingskabel om de GPU-kaart te bevestigen.

#### **Vervolgstappen**

- 1. Installeer de [koelplaat van de discrete graphics.](#page-47-0)
- 2. Installeer de [onderplaat](#page-18-0).
- 3. Volg de procedure in [Nadat u in de computer hebt gewerkt](#page-8-0).

## **GPU-voedingskabel**

## **De GPU-voedingskabel verwijderen**

#### **Vereisten**

- 1. Volg de procedure in [Voordat u in de computer gaat werken.](#page-5-0)
- 2. Verwijder de [onderplaat](#page-13-0).
- 3. Verwijder de [koelplaat van de discrete graphics.](#page-46-0)

#### **Over deze taak**

De afbeelding geeft de locatie van de GPU-voedingskabel aan en biedt een visuele weergave van de verwijderingsprocedure.

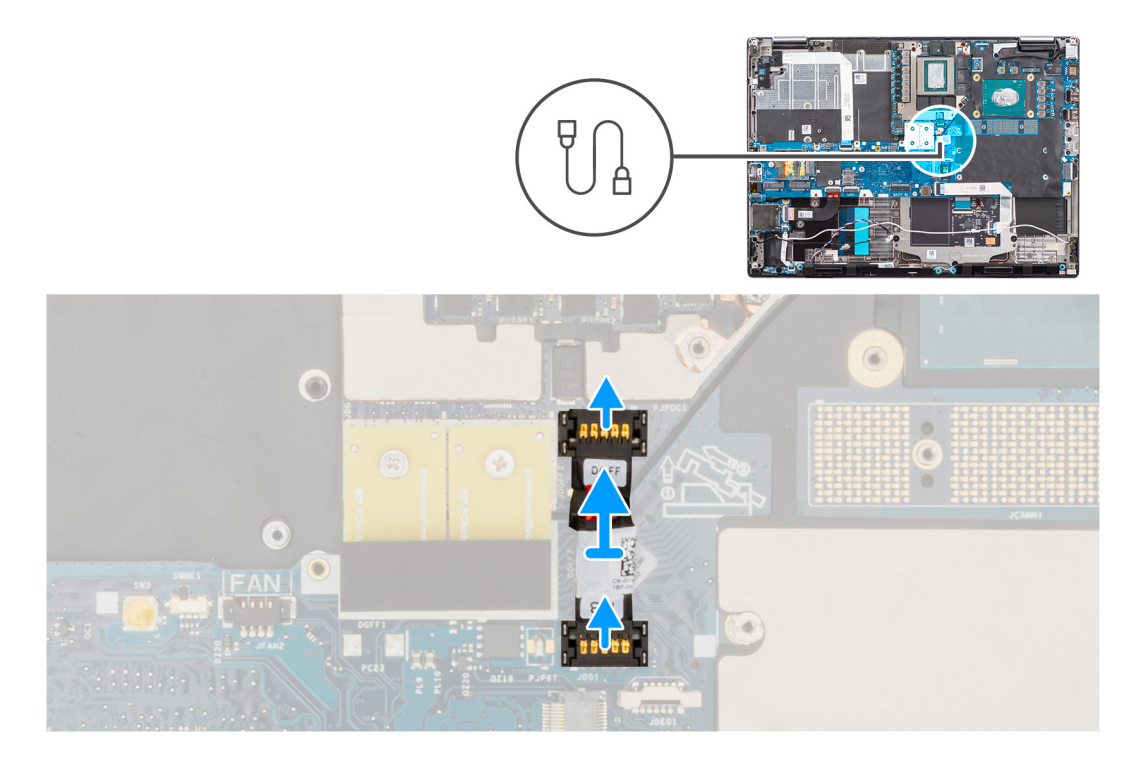

- 1. Wrik voorzichtig aan het buitenste uiteinde van de connectorkop van de GPU-voedingskabel om de connector van de GPUvoedingskabel los te maken van de GPU-kaart.
- 2. Schuif de connector van de GPU-voedingskabel enigszins naar buiten om de GPU-voedingskabel los te koppelen van de GPU-kaart.
- 3. Herhaal de bovenstaande stappen om de GPU-voedingskabel los te koppelen van de systeemkaart.
- 4. Trek de GPU-voedingskabel los van de computer.

## **De GPU-voedingskabel plaatsen**

#### **Vereisten**

Als u een onderdeel vervangt, dient u het bestaande onderdeel te verwijderen alvorens de installatieprocedure uit te voeren.

#### **Over deze taak**

De afbeelding geeft de locatie van de GPU-voedingskabel aan en biedt een visuele weergave van de installatieprocedure.

<span id="page-52-0"></span>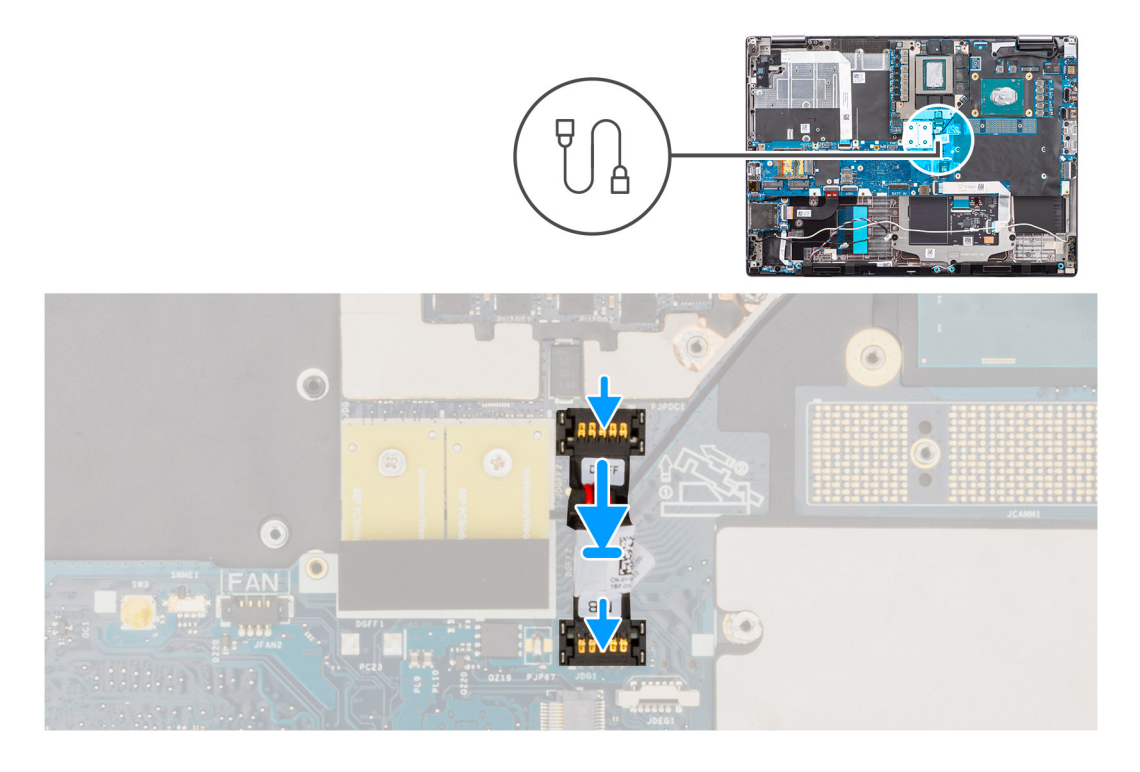

- 1. Plaats de GPU-voedingskabel in de betreffende sleuf in de computer.
- 2. Koppel de GPU-voedingskabel aan de connector op de systeemkaart.
- 3. Schuif de connector van de GPU-voedingskabel in de sleuf om de GPU-voedingskabel aan te sluiten op de GPU-kaart.
- 4. Vergrendel de connector van de GPU-voedingskabel om de GPU-kaart te bevestigen.

#### **Vervolgstappen**

- 1. Installeer de [koelplaat van de discrete graphics.](#page-47-0)
- 2. Installeer de [onderplaat](#page-18-0).
- 3. Volg de procedure in [Nadat u in de computer hebt gewerkt](#page-8-0).

## **Aan-uitknopkaart**

### **De aan/uit-knopkaart verwijderen**

#### **Vereisten**

- 1. Volg de procedure in [Voordat u in de computer gaat werken.](#page-5-0)
- 2. Verwijder de [onderplaat](#page-13-0).
- 3. Verwijder de [koelplaat van de geïntegreerde grafische kaart](#page-44-0) of de [koelplaat van de discrete graphics](#page-46-0).

#### **Over deze taak**

De afbeelding geeft de locatie van de aan-/uitknopkaart weer en biedt een visuele weergave van de verwijderingsprocedure.

<span id="page-53-0"></span>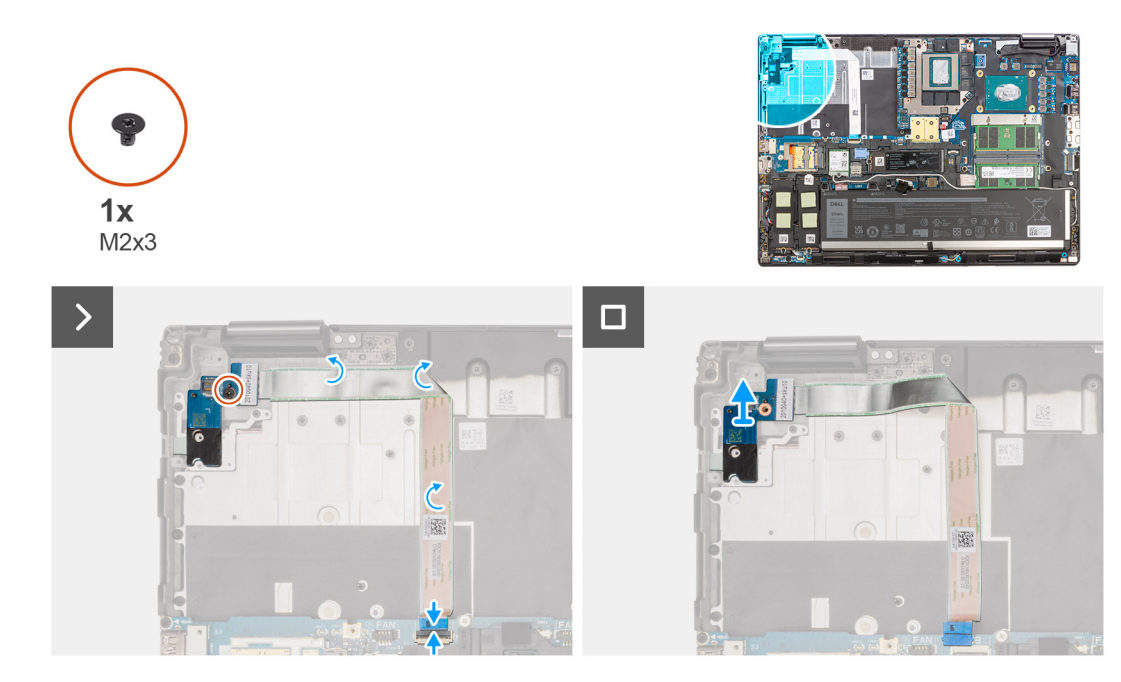

- 1. Koppel de flexibele platte kabel (FFC) van de aan/uit-knopkaart los van de connector op de systeemkaart.
- 2. Trek de FFC van de aan/uit-knopkaart los van de systeem chassis.
- 3. Verwijder de schroef (M2x3) waarmee de aan/uit-knopkaart aan de computer is bevestigd.
- 4. Verwijder de aan/uit-knopkaart met de FFC van de aan/uit-knopkaart uit de computer.
- 5. Koppel de FFC van de aan/uit-knopkaart los van de aan/uit-knopkaart.

### **De aan/uit-knopkaart plaatsen**

#### **Vereisten**

Als u een onderdeel vervangt, dient u het bestaande onderdeel te verwijderen alvorens de installatieprocedure uit te voeren.

#### **Over deze taak**

De afbeelding geeft de locatie van de aan-/uitknopkaart aan en biedt een visuele weergave van de installatieprocedure.

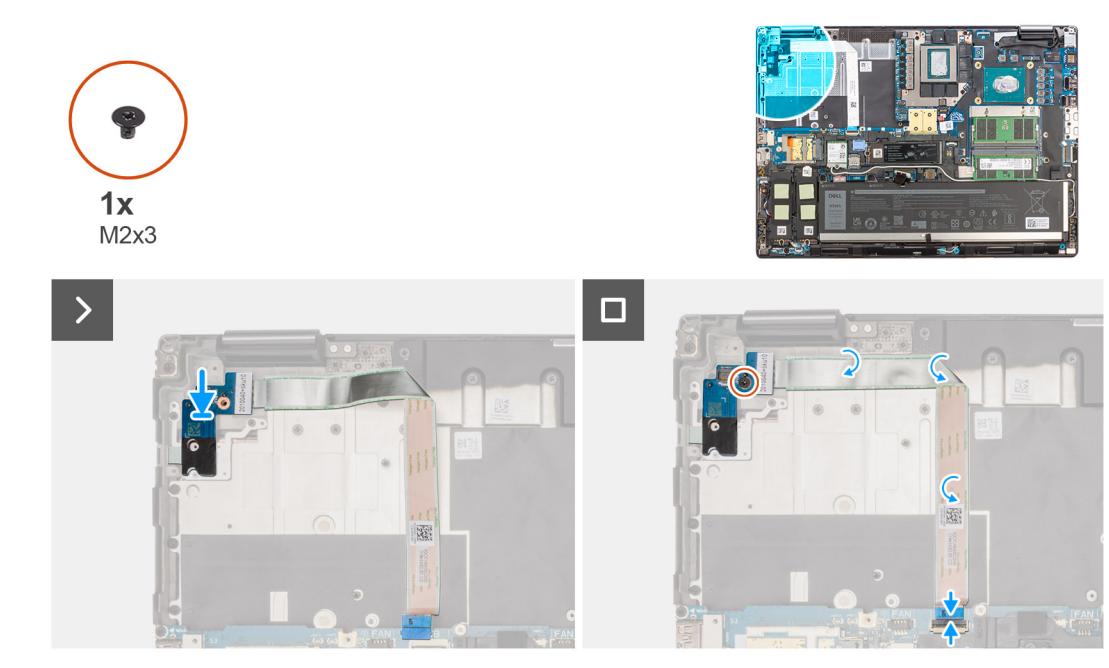

- 1. Sluit de FFC van de aan/uit-knopkaart aan op de aan/uit-knopkaart.
- 2. Lijn de aan/uit-knopkaart uit met de FFC van de aan/uit-knop en plaats deze in het slot op de computer.
- 3. Plaats de schroef (M2x3) terug waarmee de aan/uit-knopkaart aan de computer wordt bevestigd.
- 4. Bevestig de aan/uit-knopkaart-FFC aan het systeemchassis.
- 5. Sluit de FFC van de aan/uit-knopkaart aan op de connector op de systeemkaart.

#### **Vervolgstappen**

- 1. Installeer de [koelplaat van de geïntegreerde grafische kaart](#page-45-0) of de [koelplaat van de discrete graphics](#page-47-0).
- 2. Installeer de [onderplaat](#page-18-0).
- 3. Volg de procedure in [Nadat u in de computer hebt gewerkt](#page-8-0).

# **Aan/uit-knop**

### **De aan/uit-knop verwijderen**

#### **Vereisten**

- 1. Volg de procedure in [Voordat u in de computer gaat werken.](#page-5-0)
- 2. Verwijder de [onderplaat](#page-13-0).
- 3. Verwijder de [koelplaat van de geïntegreerde grafische kaart](#page-44-0) of de [koelplaat van de discrete graphics](#page-46-0).
- 4. Verwijder de [aan/uit-knopkaart.](#page-52-0)

#### **Over deze taak**

De afbeelding geeft de locatie van de aan-/uitknop weer en biedt een visuele weergave van de verwijderingsprocedure.

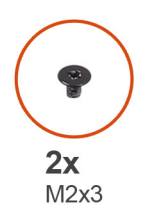

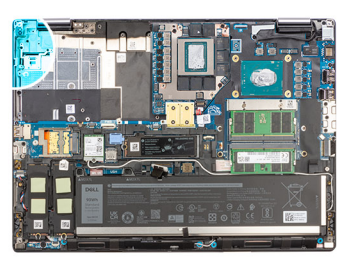

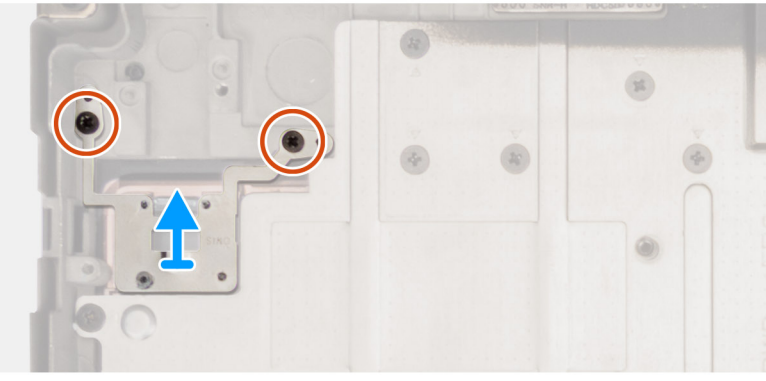

- 1. Verwijder de twee schroeven (M2x3) waarmee de aan-uitknop in de slot op de computer is bevestigd.
- 2. Til de aan/uit-knop omhoog en verwijder deze uit de computer.

### **De aan/uit-knop plaatsen**

#### **Vereisten**

Als u een onderdeel vervangt, dient u het bestaande onderdeel te verwijderen alvorens de installatieprocedure uit te voeren.

#### **Over deze taak**

De afbeelding geeft de locatie van de aan-/uitknop aan en biedt een visuele weergave van de plaatsingsprocedure.

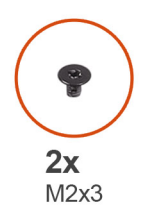

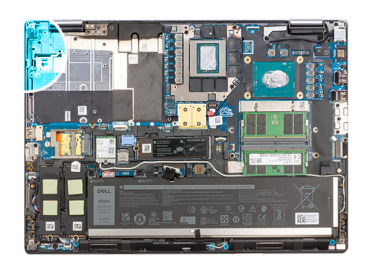

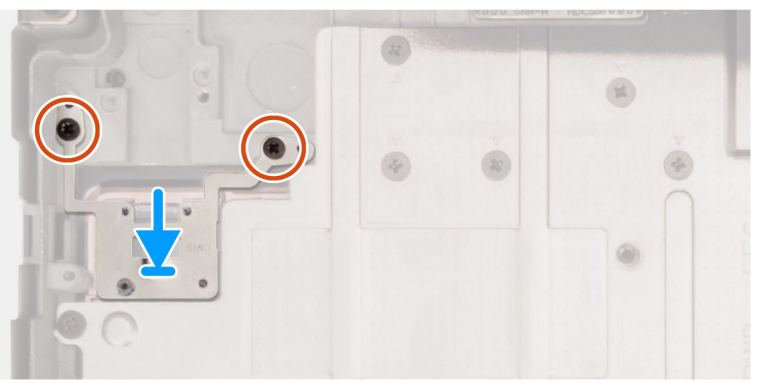

- 1. Lijn de aan/uit-knop uit en plaats deze in zijn slot op de computer.
- 2. Plaats de twee schroeven (M2x3) terug om de aan-uitknop op zijn plaats te bevestigen.

#### **Vervolgstappen**

- 1. Plaats de [aan/uit-knopkaart](#page-53-0).
- 2. Installeer de [koelplaat van de geïntegreerde grafische kaart](#page-45-0) of de [koelplaat van de discrete graphics](#page-47-0).
- 3. Installeer de [onderplaat](#page-18-0).
- 4. Volg de procedure in [Nadat u in de computer hebt gewerkt](#page-8-0).

# **Luidsprekers**

### **De luidsprekers verwijderen**

#### **Vereisten**

- 1. Volg de procedure in [Voordat u in de computer gaat werken.](#page-5-0)
- 2. Verwijder de [onderplaat](#page-13-0).
- 3. Verwijder de [primaire SSD](#page-41-0).
- 4. Verwijder de [secundaire SSD.](#page-42-0)
- 5. Verwijder de [batterij.](#page-21-0)

#### **Over deze taak**

De afbeelding geeft de locatie van de luidsprekers aan en biedt een visuele weergave van de verwijderingsprocedure.

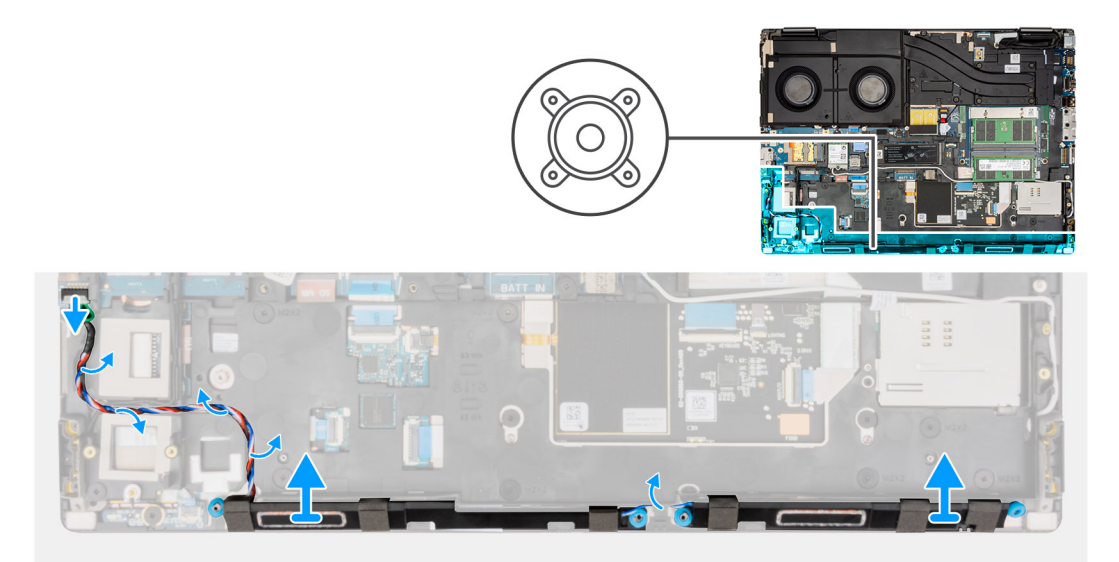

#### **Stappen**

- 1. Maak de luidsprekerkabel los van de systeemkaart.
- 2. Leid de luidsprekerkabel weg van de routeringsgeleiders op het binnenframe.
- 3. Wrik de luidsprekermodule uit de slot aan de bovenkant van de palmsteun.
- 4. Verwijder de speakermodule van het systeemchassis.

## <span id="page-57-0"></span>**De luidsprekers installeren**

#### **Vereisten**

Als u een onderdeel vervangt, dient u het bestaande onderdeel te verwijderen alvorens de installatieprocedure uit te voeren.

#### **Over deze taak**

De afbeelding geeft de locatie van de luidsprekers aan en biedt een visuele weergave van de installatieprocedure.

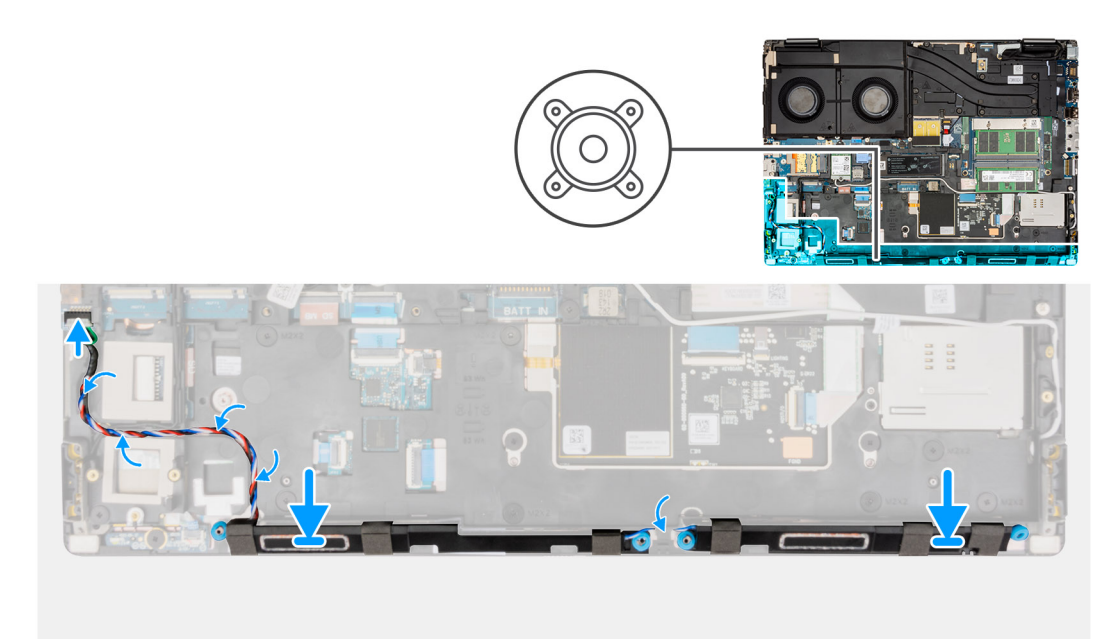

#### **Stappen**

- 1. Lijn de luidsprekermodule uit en plaats deze in de slot aan de bovenkant van de palmsteun.
- 2. Leid de luidsprekerkabel door de routeringsgeleider op het binnenframe.
- 3. Sluit de luidsprekerkabel aan op de connector op de systeemkaart.

#### **Vervolgstappen**

- 1. Installeer de [batterij.](#page-22-0)
- 2. Installeer de [secundaire SSD.](#page-43-0)
- 3. Installeer de [primaire SSD](#page-42-0).
- 4. Installeer de [onderplaat](#page-18-0).
- 5. Volg de procedure in [Nadat u in de computer hebt gewerkt](#page-8-0).

# **Binnenframe**

### **Het binnenframe verwijderen**

#### **Vereisten**

- 1. Volg de procedure in [Voordat u in de computer gaat werken.](#page-5-0)
- 2. Verwijder de [onderplaat](#page-13-0).
- 3. Verwijder de [primaire SSD](#page-41-0).
- 4. Verwijder de [secundaire SSD.](#page-42-0)
- 5. Verwijder de [batterij.](#page-21-0)
- 6. Verwijder de [lange CAMM-module.](#page-29-0)

<span id="page-58-0"></span>**OPMERKING:** Voor modellen die worden geleverd met lange CAMM-module.

#### **Over deze taak**

De afbeelding geeft de locatie van het binnenframe aan en biedt een visuele weergave van de verwijderingsprocedure.

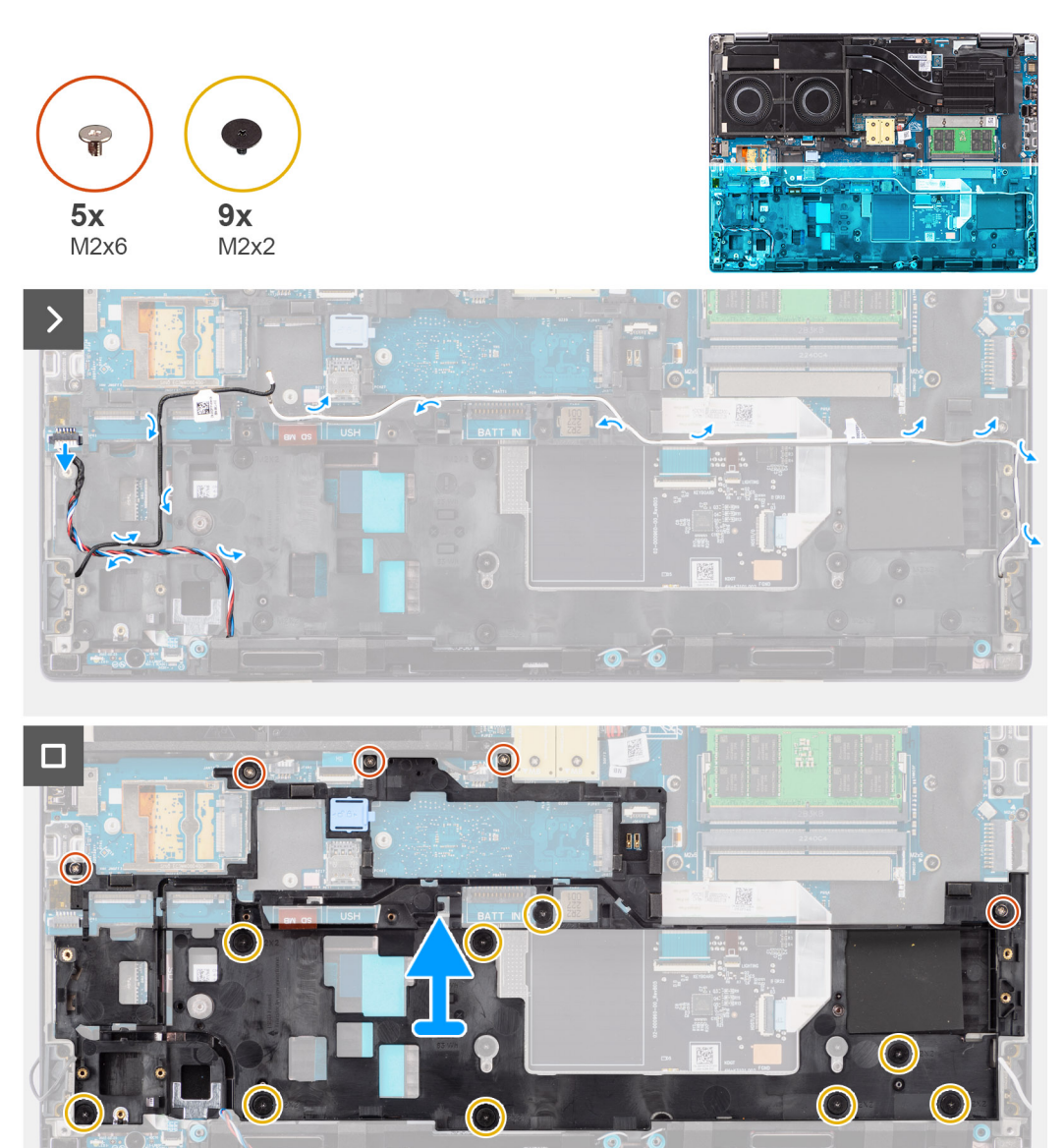

#### **Stappen**

- 1. Koppel de twee WLAN-kabels en de luidsprekerkabel los van hun connectoren op de systeemkaart.
- 2. Verwijder de kabels van de WLAN-antennes en luidspreker uit de routeringsgeleider op het binnenframe.
- 3. Verwijder de vijf schroeven (M2x6) en de negen schroeven (M2x2) waarmee het binnenframe op het computerchassis is bevestigd.
- 4. Verwijder het binnenframe uit de computer.

### **Het binnenframe installeren**

#### **Vereisten**

Als u een onderdeel vervangt, dient u het bestaande onderdeel te verwijderen alvorens de installatieprocedure uit te voeren.

#### **Over deze taak**

De afbeelding geeft de locatie van het binnenframe aan en biedt een visuele weergave van de installatieprocedure.

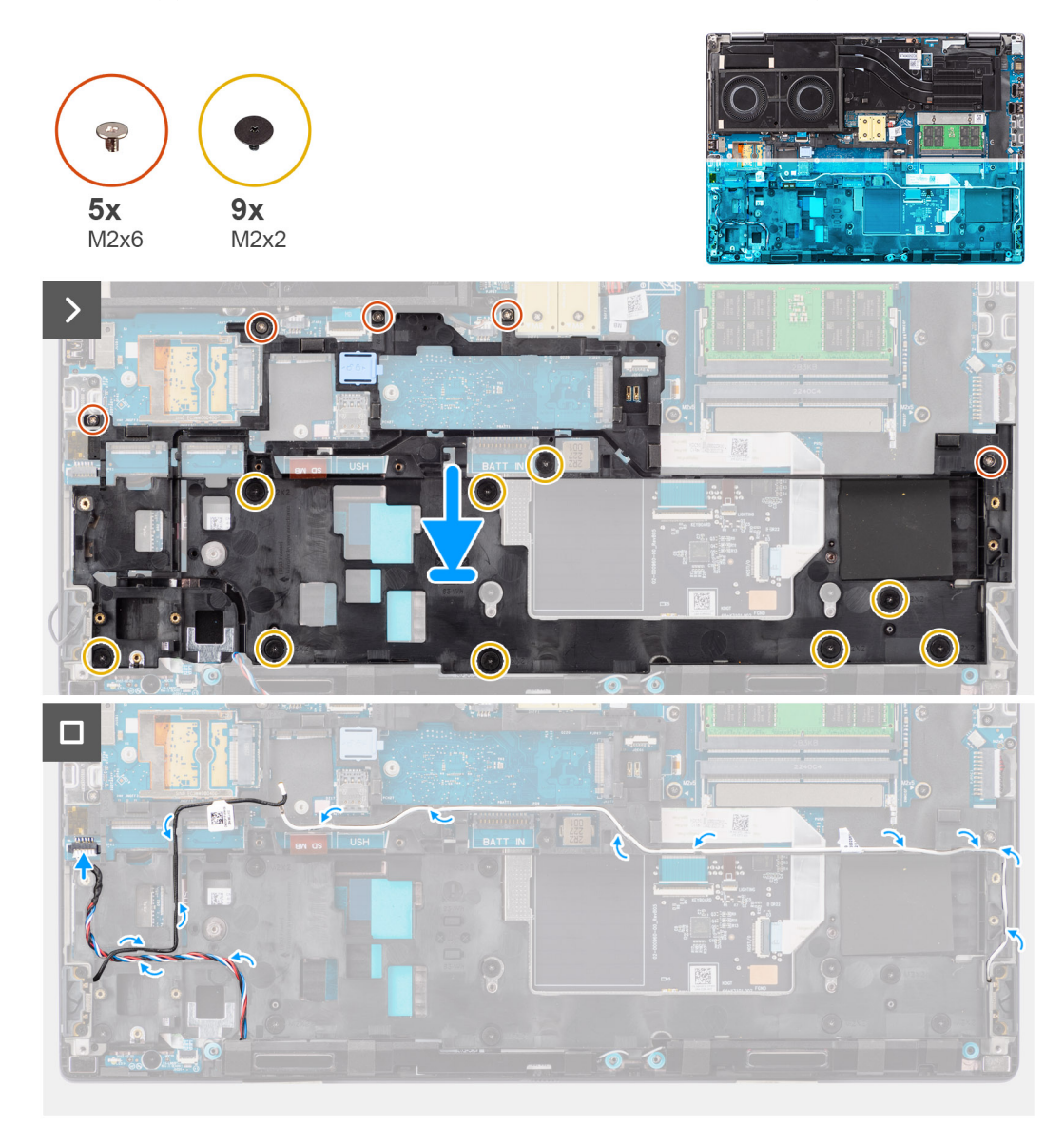

#### **Stappen**

- 1. Lijn het binnenframe uit en plaats het op het computerchassis.
- 2. Plaats de vijf schroeven (M2x6) en de negen schroeven (M2x2) terug waarmee het binnenframe op het computerchassis wordt bevestigd.
- 3. Leid de kabels van de WLAN-antennes en luidspreker door de routeringsgeleider op het binnenframe.

#### **Vervolgstappen**

- 1. Installeer de [lange CAMM-module.](#page-30-0)
	- **OPMERKING:** Voor modellen die worden geleverd met lange CAMM-module.
- 2. Installeer de [batterij.](#page-22-0)
- 3. Installeer de [secundaire SSD.](#page-43-0)
- 4. Installeer de [primaire SSD](#page-42-0).
- 5. Installeer de [onderplaat](#page-18-0).
- 6. Volg de procedure in [Nadat u in de computer hebt gewerkt](#page-8-0).

# **SD-kaartlezer**

### **SD-kaartlezer verwijderen**

#### **Vereisten**

- 1. Volg de procedure in [Voordat u in de computer gaat werken.](#page-5-0)
- 2. Verwijder de [onderplaat](#page-13-0).
- 3. Verwijder de [primaire SSD](#page-41-0).
- 4. Verwijder de [secundaire SSD.](#page-42-0)
- 5. Verwijder de [batterij.](#page-21-0)
- 6. Verwijder de [lange CAMM-module.](#page-29-0)

**OPMERKING:** Voor modellen die worden geleverd met lange CAMM-module.

7. Verwijder het [binnenframe.](#page-57-0)

#### **Over deze taak**

De afbeelding geeft de locatie van de SD-kaartlezer aan en biedt een visuele weergave van de verwijderingsprocedure.

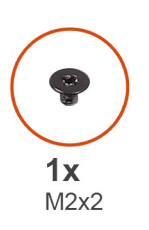

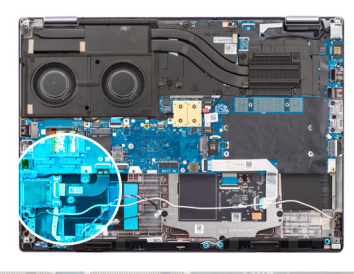

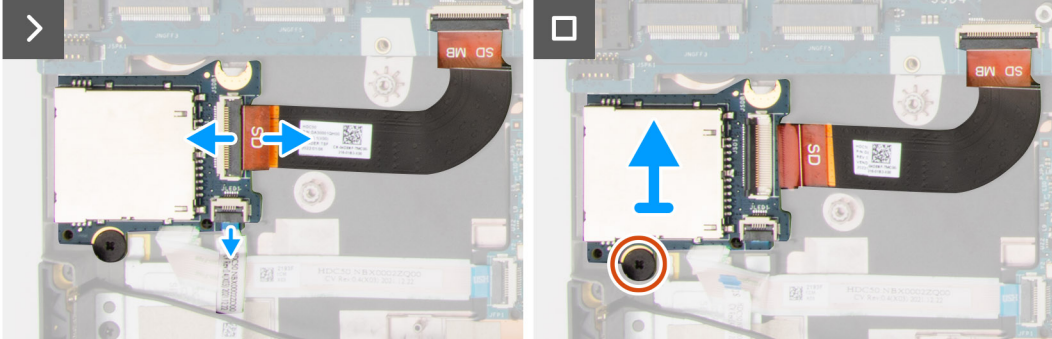

#### **Stappen**

- 1. Koppel de platte bedrukte kabel (FPC) en LED-kaart FFC los van hun connectoren op de SD-kaartlezer.
- 2. Verwijder de schroef (M2x2) waarmee de SD-kaartlezer op het computerchassis wordt bevestigd.
- 3. Til de SD-kaartlezer met zijn FPC omhoog en verwijder deze uit de computer.

### **SD-kaartlezer plaatsen**

#### **Vereisten**

Als u een onderdeel vervangt, dient u het bestaande onderdeel te verwijderen alvorens de installatieprocedure uit te voeren.

#### **Over deze taak**

De afbeelding geeft de locatie van de SD-kaartlezer aan en biedt een visuele weergave van de installatieprocedure.

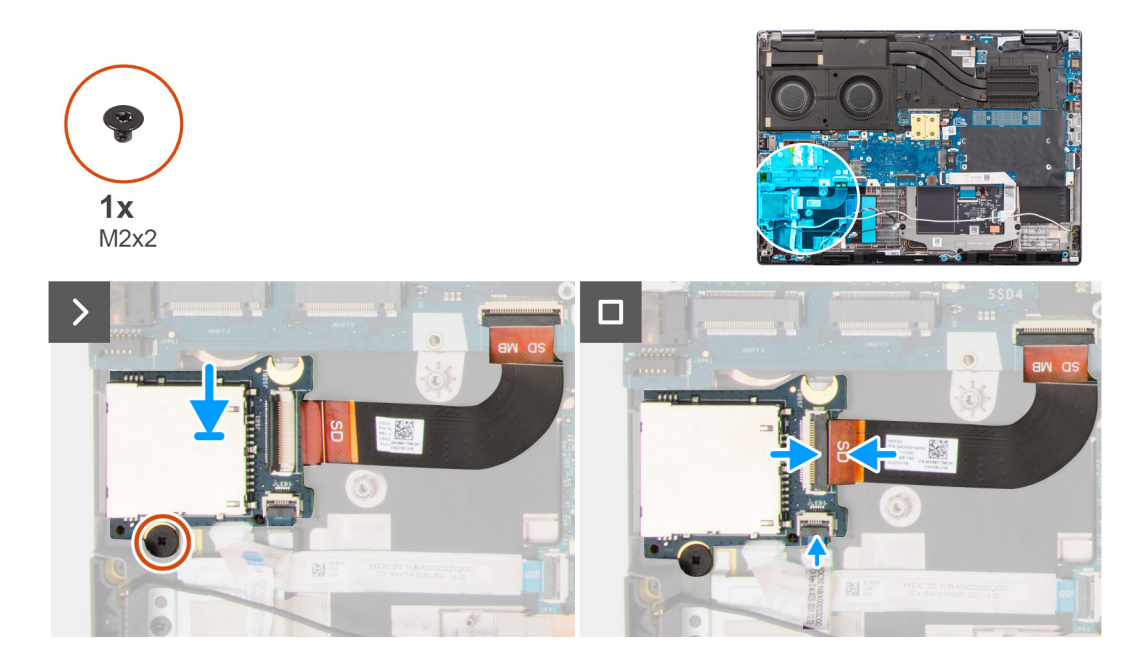

- 1. Lijn de SD-kaartlezer uit met de FPC in zijn slot op het computerchassis.
- 2. Plaats de schroef (M2x2) terug waarmee de SD-kaartlezer aan het computerchassis wordt bevestigd.
- 3. Sluit de LED-kaart-FFC en de SD-kaartlezer-FPC aan op de SD-kaartlezer.

#### **Vervolgstappen**

- 1. Installeer het [binnenframe.](#page-58-0)
- 2. Installeer de [lange CAMM-module.](#page-30-0)
	- **OPMERKING:** Voor modellen die worden geleverd met lange CAMM-module.
- 3. Installeer de [batterij.](#page-22-0)
- 4. Installeer de [secundaire SSD.](#page-43-0)
- 5. Installeer de [primaire SSD](#page-42-0).
- 6. Installeer de [onderplaat](#page-18-0).
- 7. Volg de procedure in [Nadat u in de computer hebt gewerkt](#page-8-0).

## **SD-kaartlezer-FPC**

### **De SD-kaartlezer-FPC verwijderen**

#### **Vereisten**

- 1. Volg de procedure in [Voordat u in de computer gaat werken.](#page-5-0)
- 2. Verwijder de [onderplaat](#page-13-0).
- 3. Verwijder de [primaire SSD](#page-41-0).
- 4. Verwijder de [secundaire SSD.](#page-42-0)
- 5. Verwijder de [batterij.](#page-21-0)
- 6. Verwijder de [lange CAMM-module.](#page-29-0)

**OPMERKING:** Voor modellen die worden geleverd met lange CAMM-module.

7. Verwijder het [binnenframe.](#page-57-0)

#### **Over deze taak**

De afbeelding geeft de locatie van de SD-kaartlezer aan en biedt een visuele weergave van de verwijderingsprocedure.

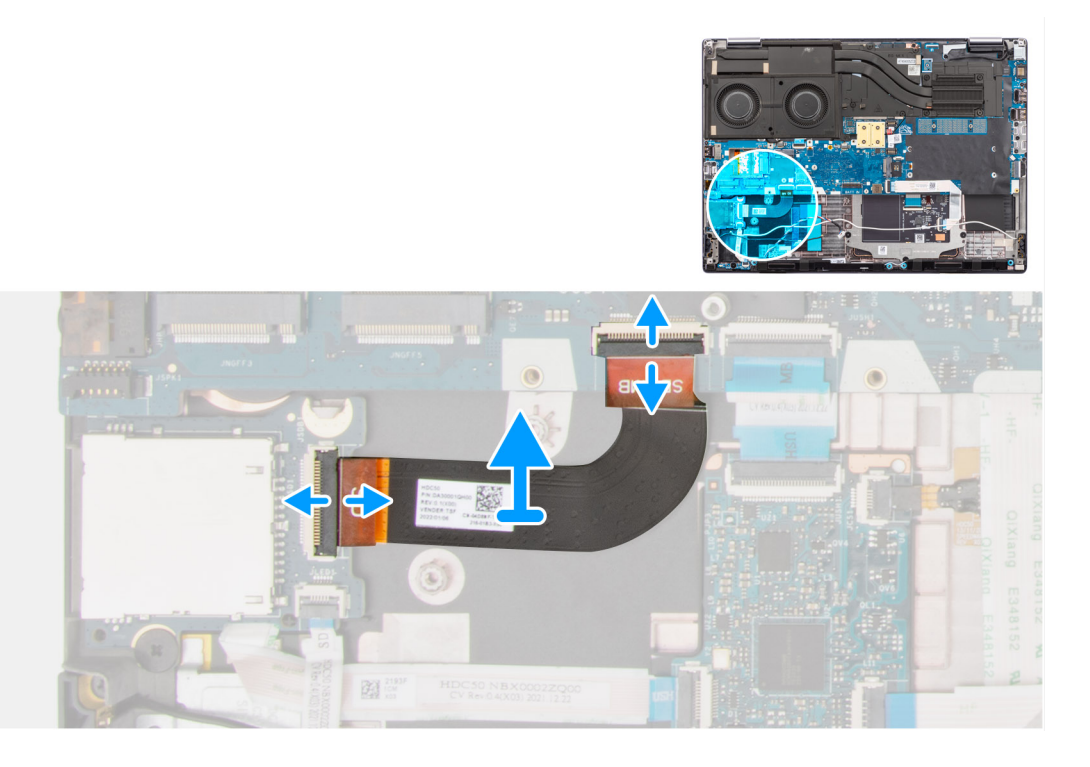

- 1. Koppel de SD-kaartlezer-FPC los van de connector op de SD-kaartlezer en de systeemkaart.
- 2. Trek deze los om de SD-kaartlezer-FPC uit het computerchassis te verwijderen.

## **SD-kaartlezer-FPC installeren**

#### **Vereisten**

Als u een onderdeel vervangt, dient u het bestaande onderdeel te verwijderen alvorens de installatieprocedure uit te voeren.

#### **Over deze taak**

De afbeelding geeft de locatie van de SD-kaartlezer-FPC aan en biedt een visuele weergave van de installatieprocedure.

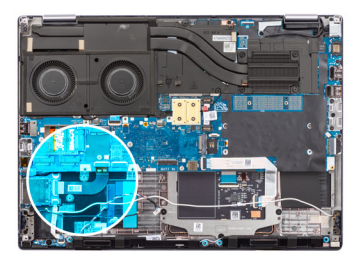

<span id="page-63-0"></span>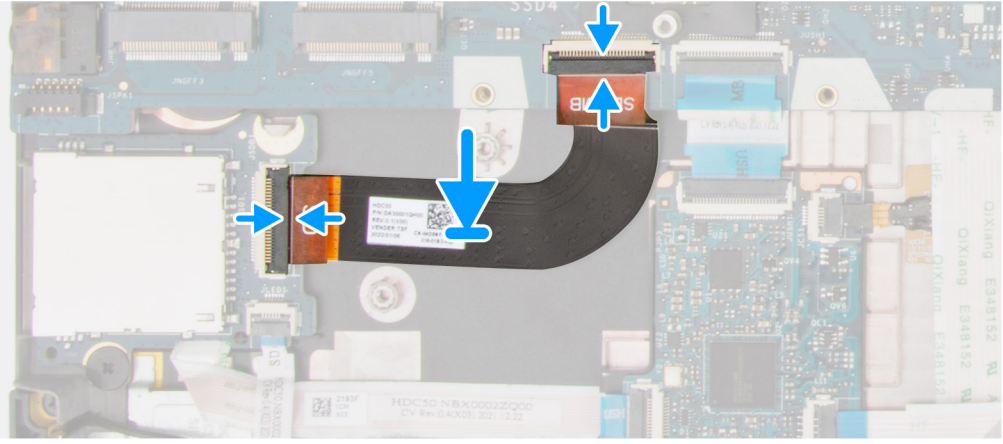

- 1. Bevestig de SD-kaartlezer-FPC in zijn slot op het systeemchassis.
- 2. Koppel de SD-kaartlezer-FPC aan de connectoren op de SD-kaartlezer en de systeemkaart.

#### **Vervolgstappen**

- 1. Installeer het [binnenframe.](#page-58-0)
- 2. Installeer de [lange CAMM-module.](#page-30-0)

**OPMERKING:** Voor modellen die worden geleverd met lange CAMM-module.

- 3. Installeer de [batterij.](#page-22-0)
- 4. Installeer de [secundaire SSD.](#page-43-0)
- 5. Installeer de [primaire SSD](#page-42-0).
- 6. Installeer de [onderplaat](#page-18-0).
- 7. Volg de procedure in [Nadat u in de computer hebt gewerkt](#page-8-0).

## **Moederbord**

### **De systeemkaart verwijderen**

#### **Vereisten**

- 1. Volg de procedure in [Voordat u in de computer gaat werken.](#page-5-0)
- 2. Verwijder de [onderplaat](#page-13-0).
- 3. Verwijder de [simkaart](#page-23-0).
- 4. Verwijder de [batterij.](#page-21-0)
- 5. Verwijder de [CAMM-module](#page-26-0) of de [lange CAMM-module](#page-29-0) of de [geheugenmodule](#page-31-0).
- 6. Verwijder de [interposerkaartmodule.](#page-33-0)
- 7. Verwijder de [WLAN-kaart.](#page-36-0)
- 8. Verwijder de [WWAN-kaart](#page-38-0).
- 9. Verwijder de [primaire SSD](#page-41-0).
- 10. Verwijder de [secundaire SSD.](#page-42-0)
- 11. Verwijder de [koelplaat van de geïntegreerde grafische kaart](#page-44-0) of de [koelplaat van de discrete graphics](#page-46-0).

#### 12. Verwijder het [binnenframe.](#page-57-0)

#### **Over deze taak**

De afbeelding geeft de locatie van de systeemkaart aan en biedt een visuele weergave van de verwijderingsprocedure. De volgende afbeelding geeft de connectoren op de systeemkaart aan:

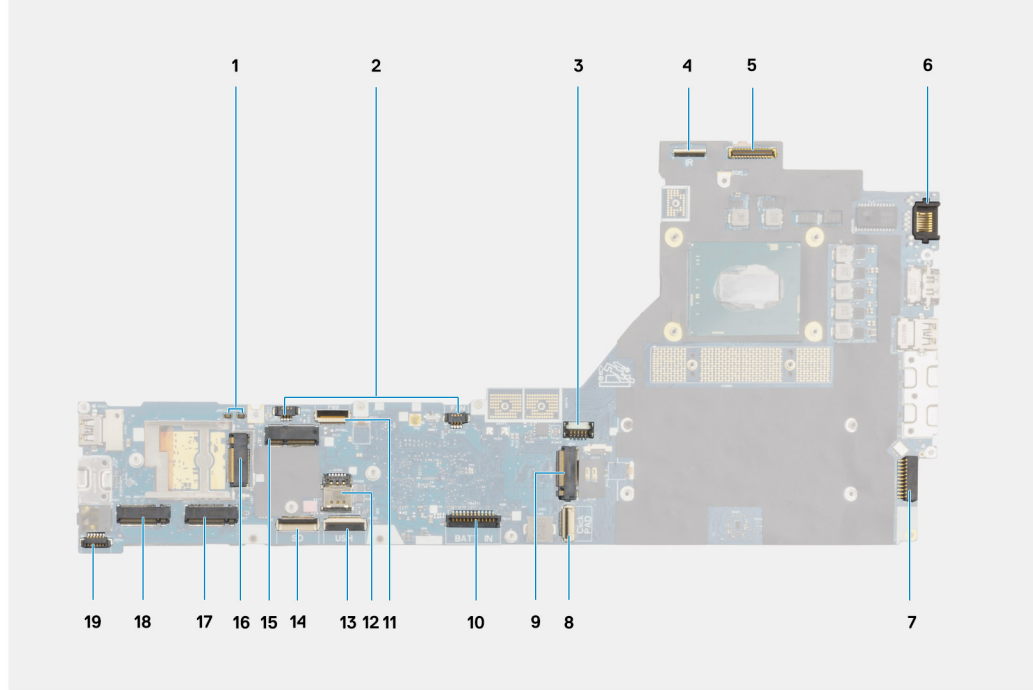

- 1. WWAN (Darwin)-antenneconnectoren
- 2. Ventilatorkabelconnectoren
- 3. GPU-kaartkabelconnectoren
- 4. Kabelconnector voor de IR-camera
- 5. Beeldschermkabelconnector
- 6. LAN-poort
- 7. Kabelconnector voedingsadapter
- 8. Connector van de touchpadkabel
- 9. M.2 SSD-slot 3-connector
- 10. Batterijkabelconnector
- 11. Aan/uit-knopkaart FFC-connector
- 12. Simkaartsleuf
- 13. USH-kaartkabelconnector
- 14. SD-kaartlezer FPC-kabelconnector
- 15. Connector voor WLAN-kaart
- 16. Connector voor WWAN-kaart
- 17. M.2 SSD-slot 4-connector
- 18. M.2 SSD-slot 2-connector
- 19. Luidsprekerkabelconnector

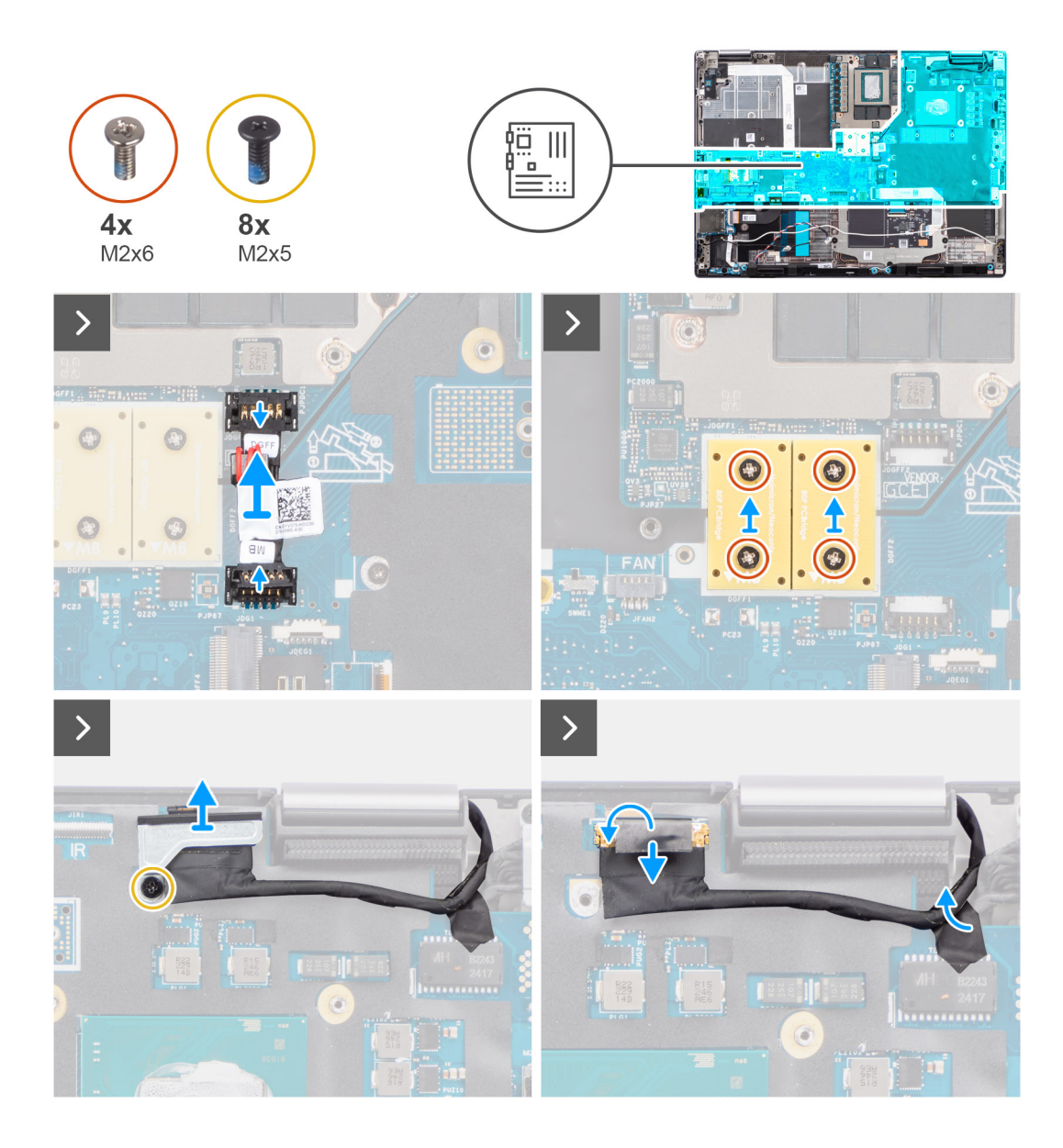

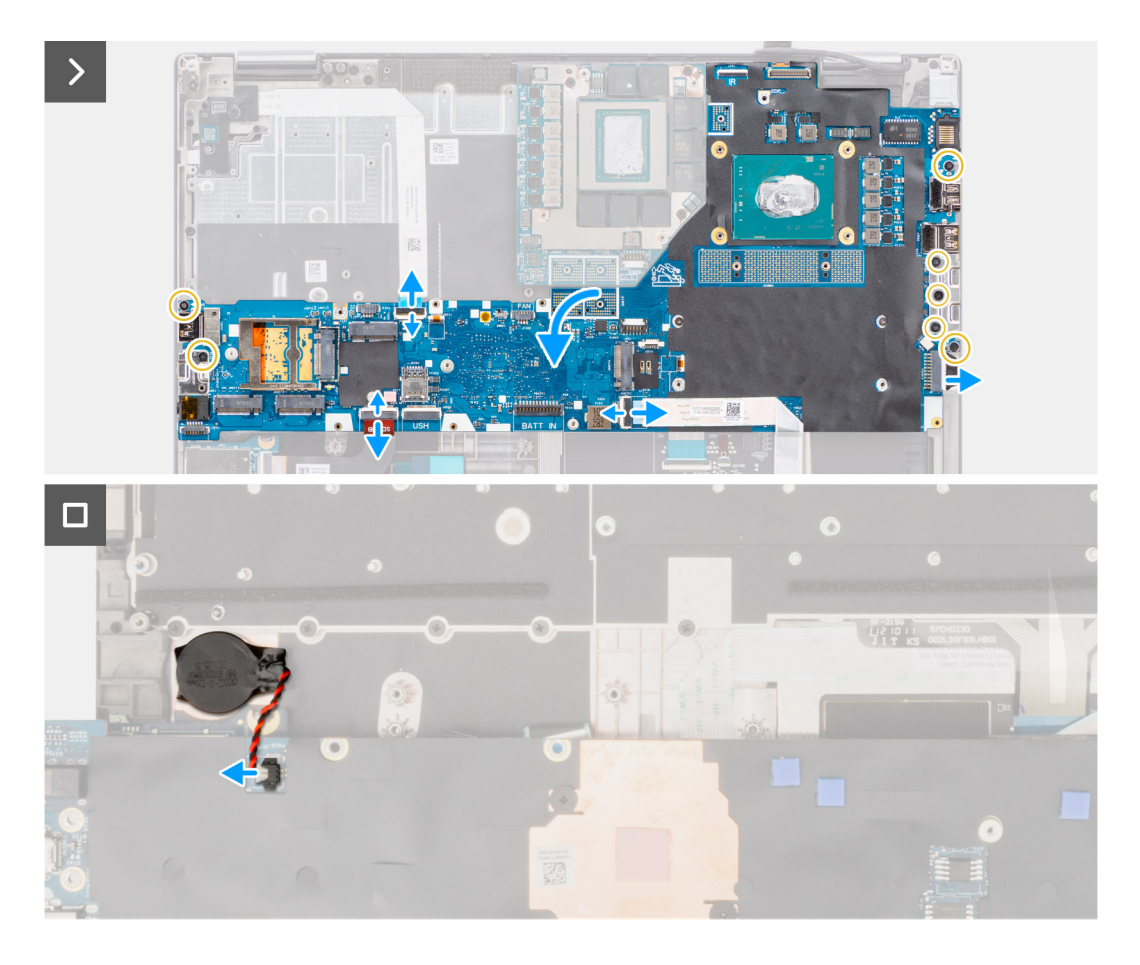

- 1. Wrik voorzichtig aan het buitenste uiteinde van de connector van de GPU-voedingskabel om de connector van de GPU-voedingskabel los te maken van de systeemkaart aan de bovenzijde van het systeem.
- 2. Schuif de connector van de GPU-voedingskabel naar buiten om de GPU-voedingskabel los te koppelen van de connector op de systeemkaart.
- 3. Verwijder de vier schroeven (M2x6) waarmee de twee PCB-beamconnectoren aan de systeemkaart en de GPU-kaart worden bevestigd.
	- **OPMERKING:** Voor modellen die worden geleverd met een geïntegreerde GPU-kaart, bevinden de PCB-beamconnectoren zich aan de onderzijde en de rechterbovenzijde van de GPU-kaart. Voor modellen die worden geleverd met een discrete GPU-kaart bevinden de PCB-beamconnectoren zich aan de onderzijde van de GPU-kaart.
- 4. Verwijder de PCB-balkconnectoren uit de computer.
- 5. Verwijder de schroef (M2x5) waarmee de beugel van de beeldschermkabel is bevestigd.
- 6. Verwijder de beugel van de beeldschermkabel uit de computer.
- 7. Koppel de beeldschermkabel los van de connector op de systeemkaart.
- 8. Koppel de FFC van de aan/uit-knopkaart los van de systeemkaart, de touchpad FFC, USH-dochterkaart FFC (voor modellen die worden geleverd met een USH-dochterkaart) en FPC-kabels van de SD-kaartlezer.
- 9. Verwijder de zeven schroeven (M2x5) waarmee de systeemkaart aan het computerchassis wordt bevestigd.
- 10. Draai de systeemkaart om en koppel de kabel van de knoopcelbatterij los van zijn connector op de systeemkaart.
- 11. Verwijder de systeemkaart uit de computer.

Nadat u de systeemkaart uit het systeem hebt verwijderd, MOETEN de volgende items naar de vervangende systeemkaart worden overgebracht:

<span id="page-67-0"></span>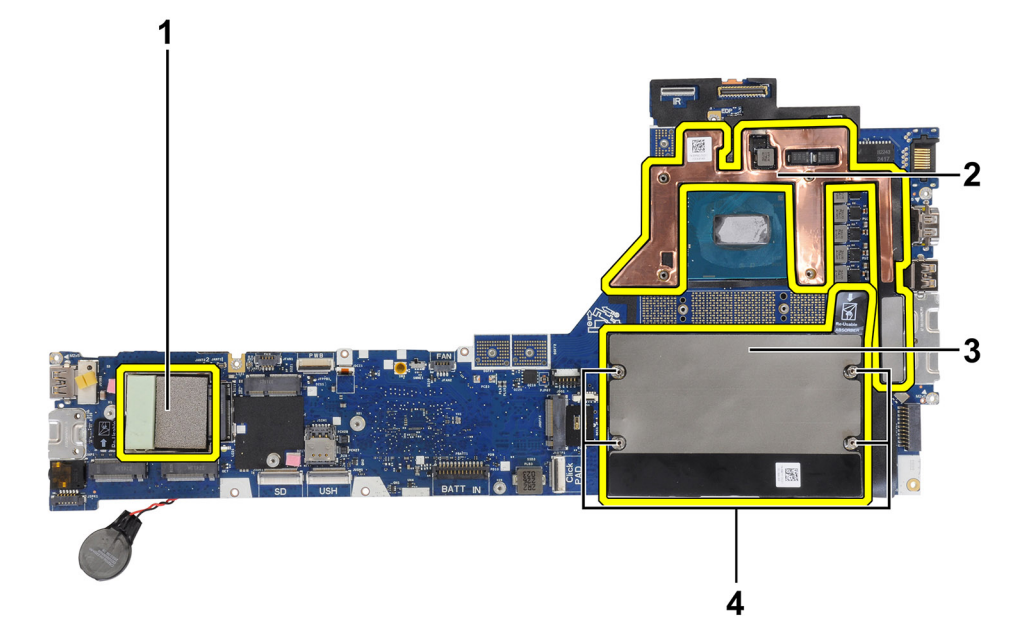

#### **Tabel 4. Vervanging van onderdelen van de systeemkaart**

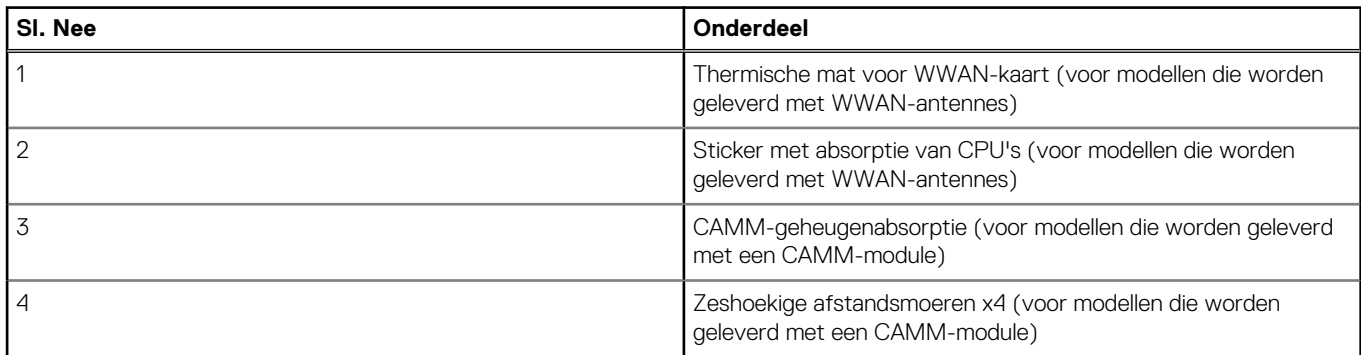

#### **OPMERKING:**

- De zeshoekige afstandsmoeren kunnen worden verwijderd met een platte schroevendraaier.
- Er hoeven geen schokdempers of afstandsmoeren te worden overgedragen voor modellen die worden geleverd met een DIMM-geheugenmodule en zonder WWAN-antennes.

### **De systeemkaart plaatsen**

#### **Vereisten**

Als u een onderdeel vervangt, dient u het bestaande onderdeel te verwijderen alvorens de installatieprocedure uit te voeren.

#### **Over deze taak**

De afbeelding geeft de locatie van de systeemkaart aan en biedt een visuele weergave van de installatieprocedure.

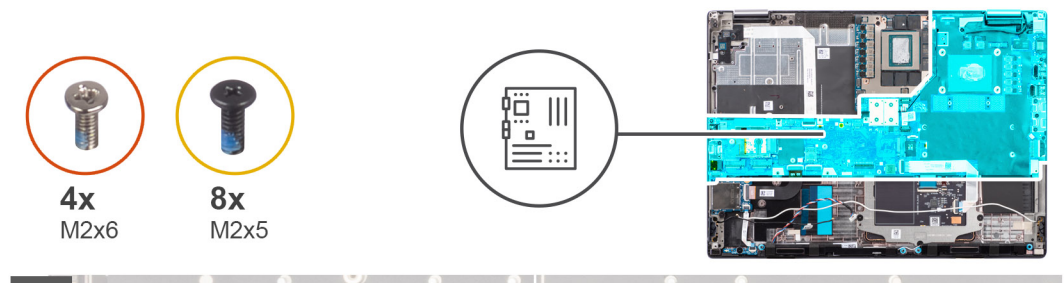

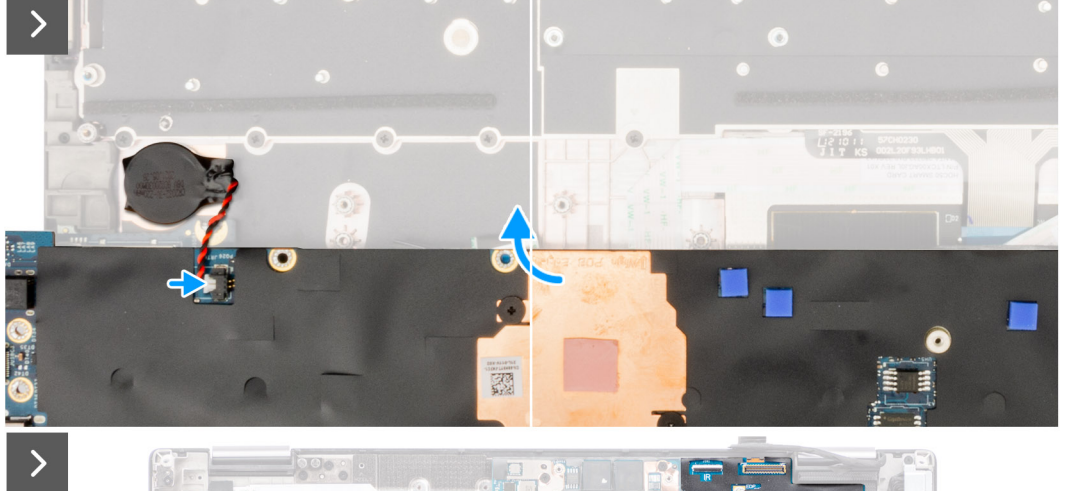

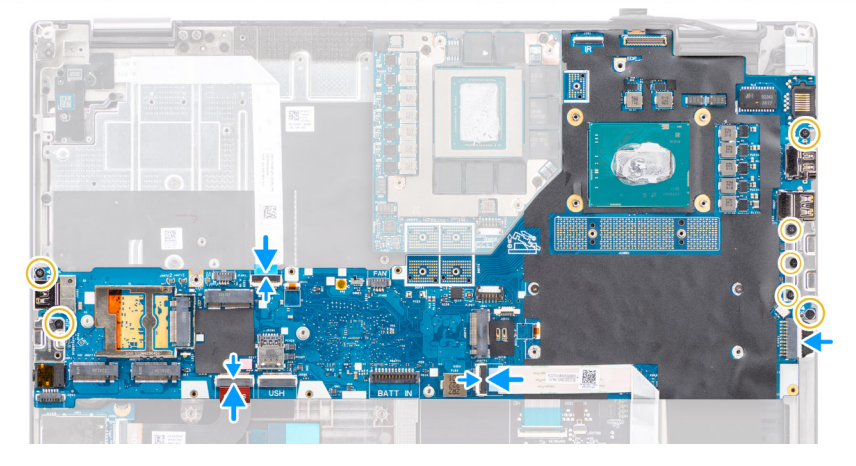

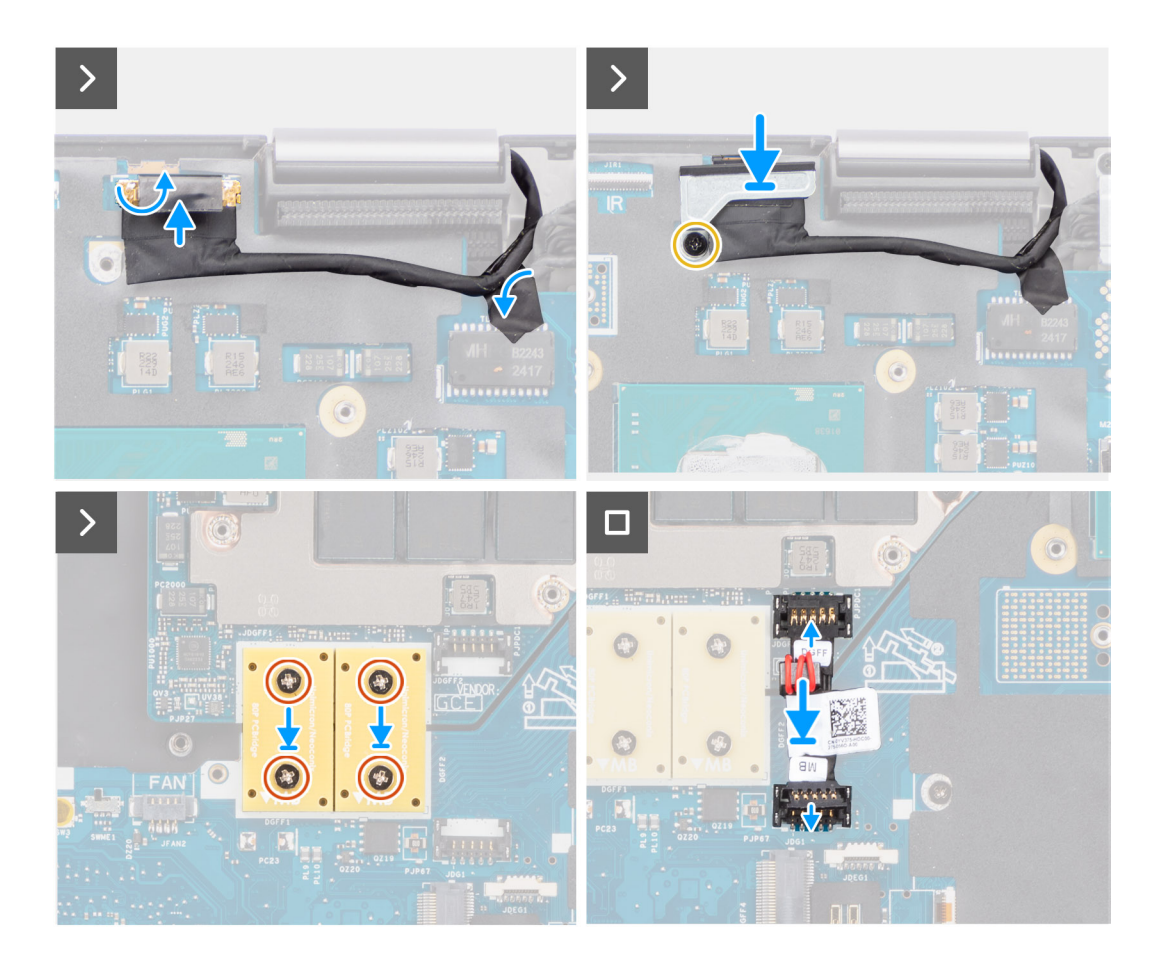

- 1. Sluit de kabel van de knoopcelbatterij aan op de connector van de systeemkaart en draai de systeemkaart om.
- 2. Plaats de zeven schroeven (M2x5) terug waarmee de systeemkaart aan het chassis wordt bevestigd.
- 3. Plaats de beugel van de beeldschermkabel terug op de beeldschermkabel.
- 4. Plaats de schroef (M2x5) terug waarmee de beugel van de beeldschermkabel op de systeemkaart is bevestigd.
- 5. Sluit de FFC van de aan/uit-knopkaart aan op de systeemkaart, touchpad FFC, USH-dochterkaart FFC (voor modellen die worden geleverd met een USH-dochterkaart) en FPC-kabels van de SD-kaartlezer.
- 6. Sluit de beeldschermkabel aan op de connector op de systeemkaart.
- 7. Plaats de enkele schroef (M2x5) waarmee de beugel van de beeldschermkabel op zijn plaats wordt bevestigd.
- 8. Lijn de schroefgaten uit en plaats de vier schroeven (M2x6) terug waarmee de twee PCB-beamconnectoren aan de systeemkaart en de GPU-kaart worden bevestigd.
	- **OPMERKING:** Voor modellen die worden geleverd met een geïntegreerde GPU-kaart, bevinden de PCB-beamconnectoren zich aan de onderzijde en de rechterbovenzijde van de GPU-kaart. Voor modellen die worden geleverd met een discrete GPU-kaart bevinden de PCB-beamconnectoren zich aan de onderzijde van de GPU-kaart.
- 9. Sluit de GPU-voedingskabel aan op de connector op de systeemkaart op de bovenzijde van de computer.
- 10. Sluit de GPU-voedingskabel aan op de connector op de systeemkaart.

#### **Vervolgstappen**

- 1. Installeer het [binnenframe.](#page-58-0)
- 2. Installeer de [koelplaat van de geïntegreerde grafische kaart](#page-45-0) of de [koelplaat van de discrete graphics](#page-47-0).
- 3. Installeer de [secundaire SSD.](#page-43-0)
- 4. Installeer de [primaire SSD](#page-42-0).
- 5. Installeer de [WWAN-kaart](#page-39-0).
- 6. Installeer de [WLAN-kaart.](#page-39-0)
- 7. Installeer de [interposerkaartmodule.](#page-35-0)
- 8. Installeer de [CAMM-module](#page-27-0) of de [lange CAMM-module](#page-30-0) of de [geheugenmodule](#page-32-0).
- 9. Installeer de [batterij.](#page-22-0)
- 10. Installeer de [simkaart](#page-25-0).
- 11. Installeer de [onderplaat](#page-18-0).
- 12. Volg de procedure in [Nadat u in de computer hebt gewerkt](#page-8-0).

# **Knoopbatterij**

### **De knoopcelbatterij verwijderen**

#### **Vereisten**

- 1. Volg de procedure in [Voordat u in de computer gaat werken.](#page-5-0)
- 2. Verwijder de [onderplaat](#page-13-0).
- 3. Verwijder de [simkaart](#page-23-0).
- 4. Verwijder de [batterij.](#page-21-0)
- 5. Verwijder de [CAMM-module](#page-26-0) of de [lange CAMM-module](#page-29-0) of de [geheugenmodule](#page-31-0).
- 6. Verwijder de [interposerkaartmodule.](#page-33-0)
- 7. Verwijder de [primaire SSD](#page-41-0).
- 8. Verwijder de [secundaire SSD.](#page-42-0)
- 9. Verwijder de [koelplaat van de geïntegreerde grafische kaart](#page-44-0) of de [koelplaat van de discrete graphics](#page-46-0).
- 10. Verwijder het [binnenframe.](#page-57-0)
- 11. Verwijder de [systeemkaart.](#page-63-0)

#### **Over deze taak**

De afbeelding geeft de locatie van de knoopcelbatterij aan en biedt een visuele weergave van de verwijderingsprocedure.

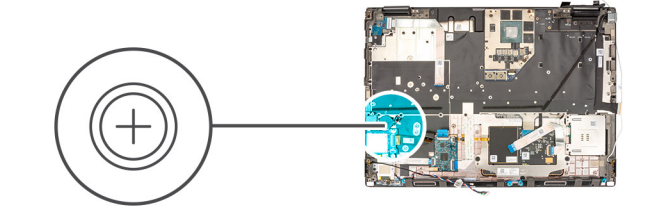

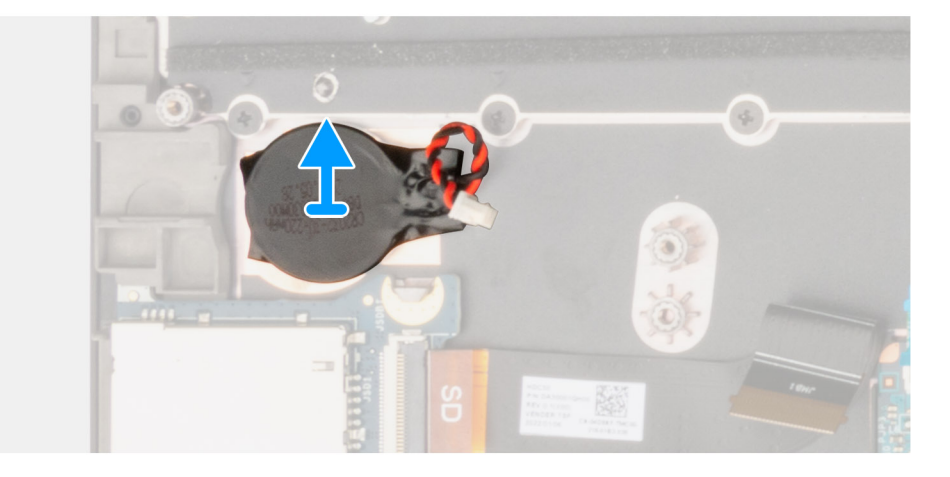

#### **Stappen**

Wrik de knoopbatterij, welke zich onder de systeemkaart bevindt, uit de palmsteun terwijl u de systeemkaart optilt.

## **De knoopcelbatterij plaatsen**

#### **Vereisten**

Als u een onderdeel vervangt, dient u het bestaande onderdeel te verwijderen alvorens de installatieprocedure uit te voeren.

#### **Over deze taak**

De afbeelding geeft de locatie van de knoopcelbatterij aan en biedt een visuele weergave van de plaatsingsprocedure.

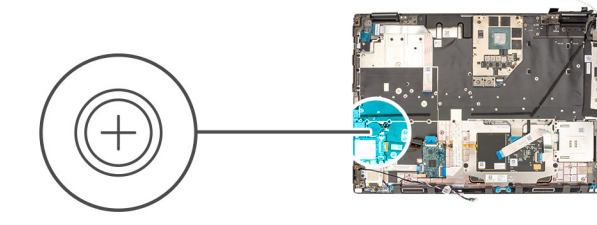

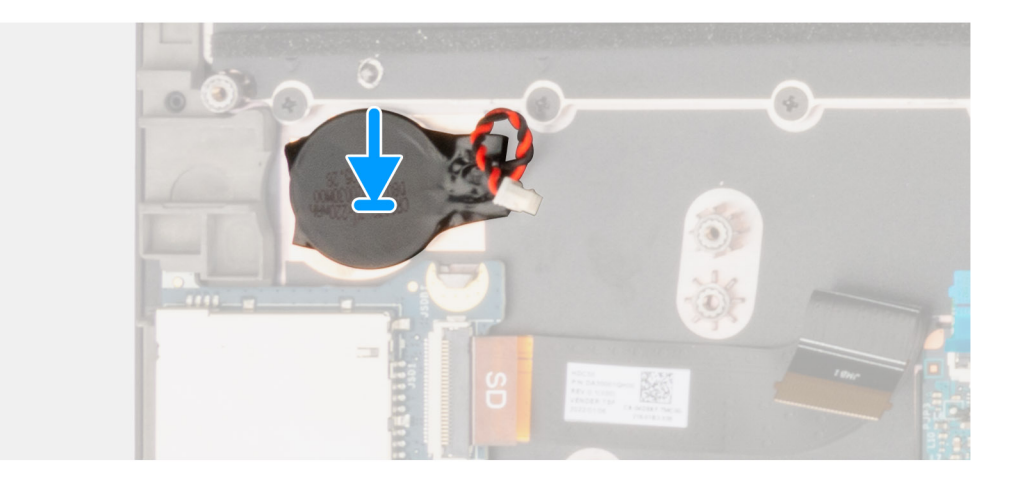

#### **Stappen**

Bevestig de knoopcelbatterij aan de palmsteun.

#### **Vervolgstappen**

- 1. Installeer de [systeemkaart](#page-67-0).
- 2. Installeer het [binnenframe.](#page-58-0)
- 3. Installeer de [koelplaat van de geïntegreerde grafische kaart](#page-45-0) of de [koelplaat van de discrete graphics](#page-47-0).
- 4. Installeer de [secundaire SSD.](#page-43-0)
- 5. Installeer de [primaire SSD](#page-42-0).
- 6. Installeer de [interposerkaartmodule.](#page-35-0)
- 7. Installeer de [CAMM-module](#page-27-0) of de [lange CAMM-module](#page-30-0) of de [geheugenmodule](#page-32-0).
- 8. Installeer de [batterij.](#page-22-0)
- 9. Installeer de [simkaart](#page-25-0).
- 10. Installeer de [onderplaat](#page-18-0).
- 11. Volg de procedure in [Nadat u in de computer hebt gewerkt](#page-8-0).
# <span id="page-72-0"></span>**Beeldschermassemblage**

## **De beeldschermeenheid verwijderen**

## **Vereisten**

- 1. Volg de procedure in [Voordat u in de computer gaat werken.](#page-5-0)
- 2. Verwijder de [onderplaat](#page-13-0).
- 3. Verwijder de [simkaart](#page-23-0).
- 4. Verwijder de [batterij.](#page-21-0)
- 5. Verwijder de [CAMM-module](#page-26-0) of de [lange CAMM-module](#page-29-0) of de [geheugenmodule](#page-31-0).
- 6. Verwijder de [interposerkaartmodule.](#page-33-0)
- 7. Verwijder de [primaire SSD](#page-41-0).
- 8. Verwijder de [secundaire SSD.](#page-42-0)
- 9. Verwijder de [koelplaat van de geïntegreerde grafische kaart](#page-44-0) of de [koelplaat van de discrete graphics](#page-46-0).
- 10. Verwijder het [binnenframe.](#page-57-0)

### **Over deze taak**

De afbeelding geeft de locatie van de beeldschermeenheid aan en biedt een visuele weergave van de verwijderingsprocedure.

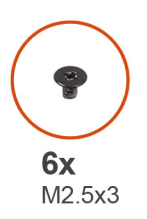

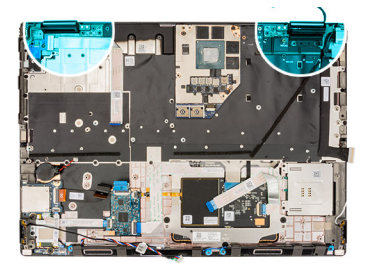

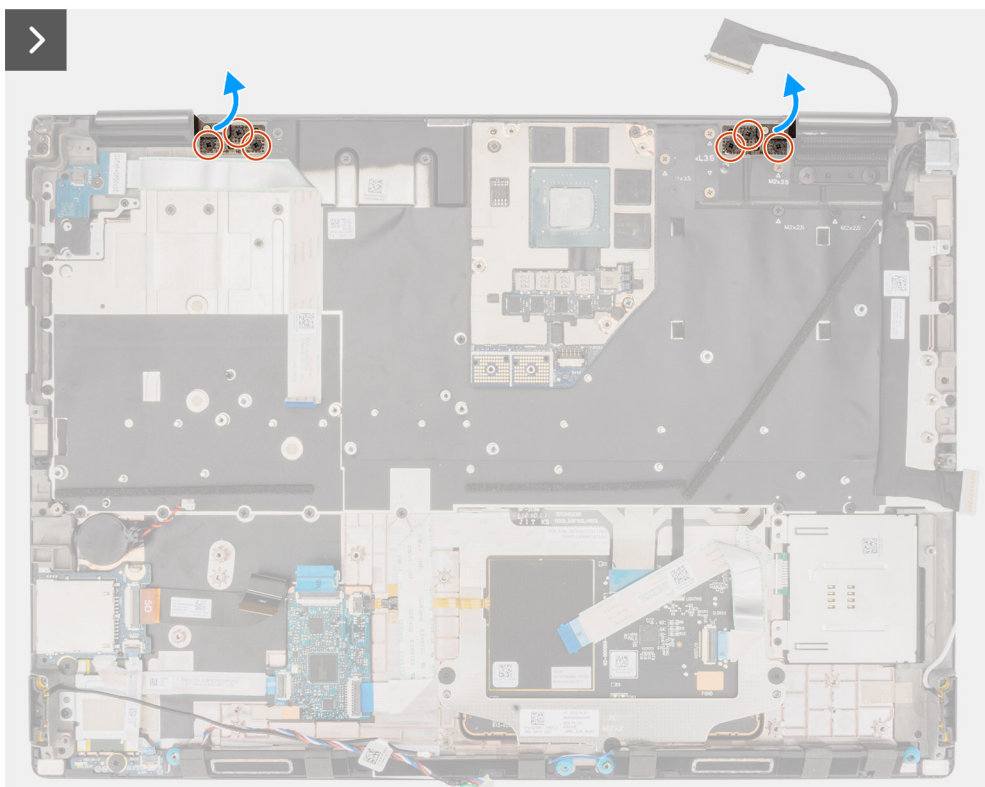

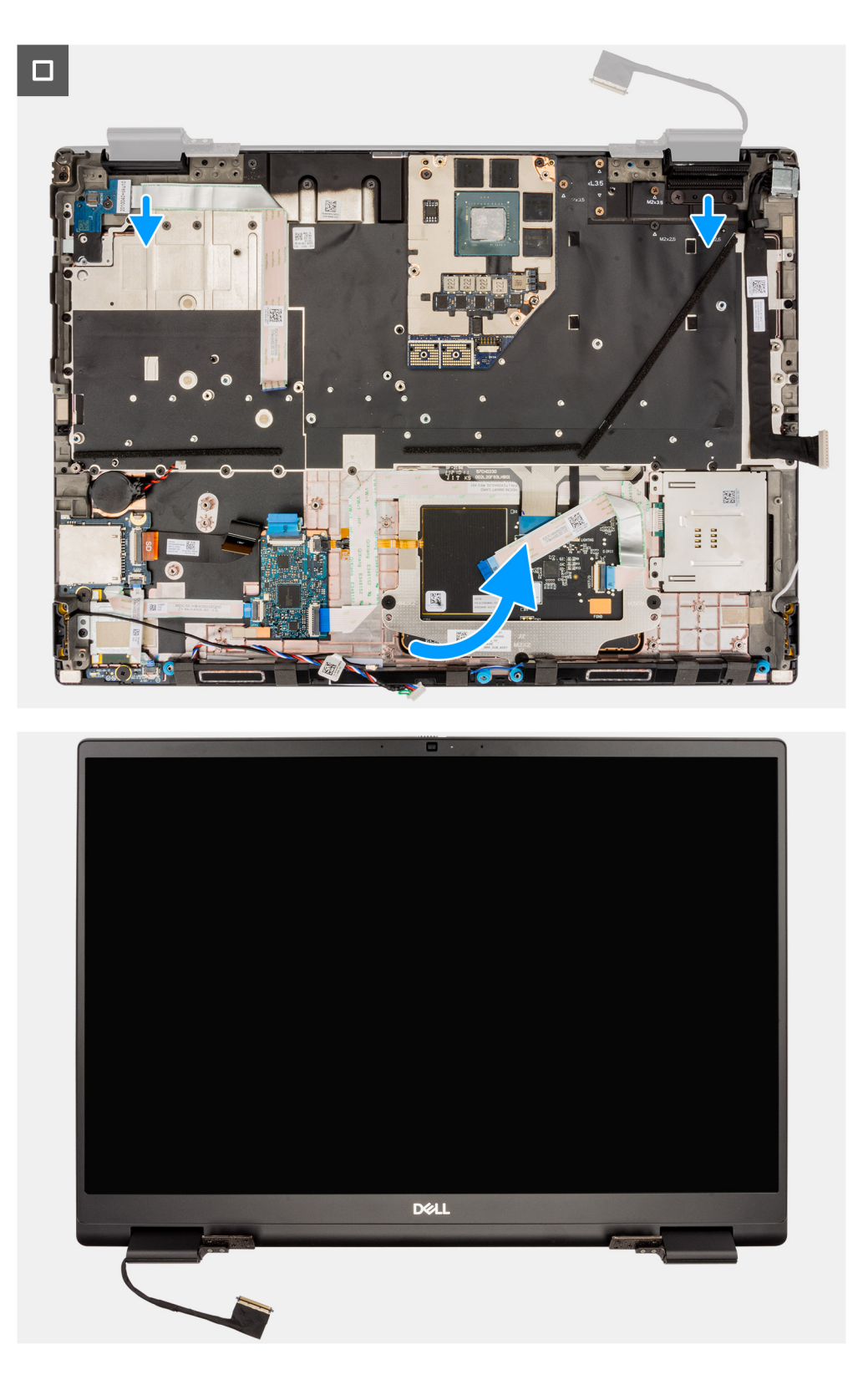

## **Stappen**

1. Open de beeldschermeenheid in een hoek van 180 graden en plaats de computer op de rand van een vlakke tafel, zodat de beeldschermeenheid onder de tafel kan uitsteken.

**OPMERKING:** Bij computers die worden geleverd met IR-cameraconfiguratie, moet u de beeldschermkabel en de IRcamerakabel loskoppelen.

2. Verwijder de zes schroeven (M2.5x3) waarmee de scharnieren aan de palmsteuneenheid zijn bevestigd.

- <span id="page-74-0"></span>3. Verwijder de beeldschermeenheid van de palmsteuneenheid.
	- **OPMERKING:** De beeldschermeenheid van de Precision 7680 is een Hinge-Up Design-eenheid (HUD) en kan niet verder uit elkaar worden gehaald wanneer deze is verwijderd van het onderste chassis. Als een component van de touchscreeneenheid niet goed werkt en vervangen dient te worden, dient de gehele touchscreeneenheid te worden vervangen.

## **De beeldschermeenheid plaatsen**

### **Vereisten**

Als u een onderdeel vervangt, dient u het bestaande onderdeel te verwijderen alvorens de installatieprocedure uit te voeren.

### **Over deze taak**

De afbeelding geeft de locatie van de beeldschermeenheid aan en biedt een visuele weergave van de installatieprocedure.

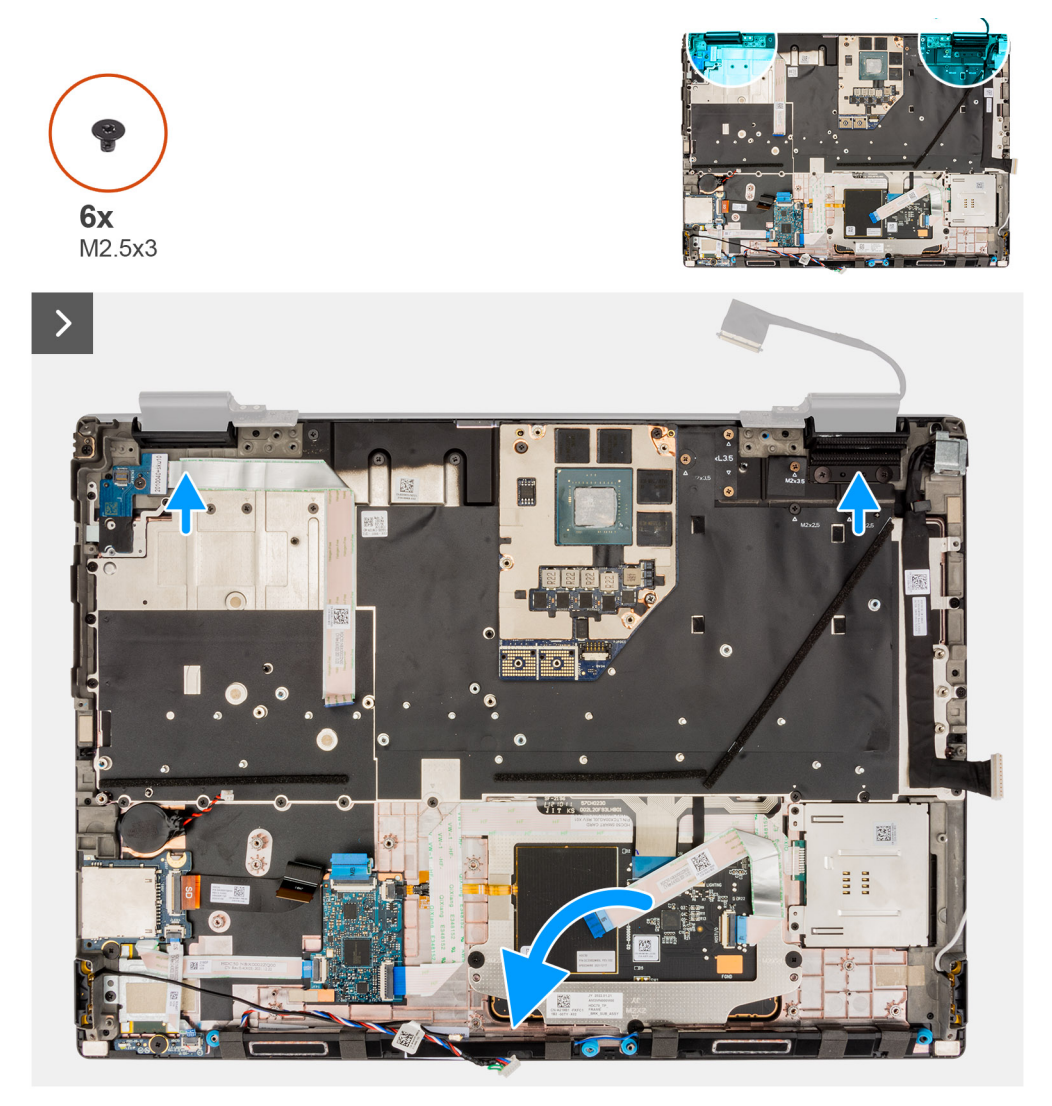

<span id="page-75-0"></span>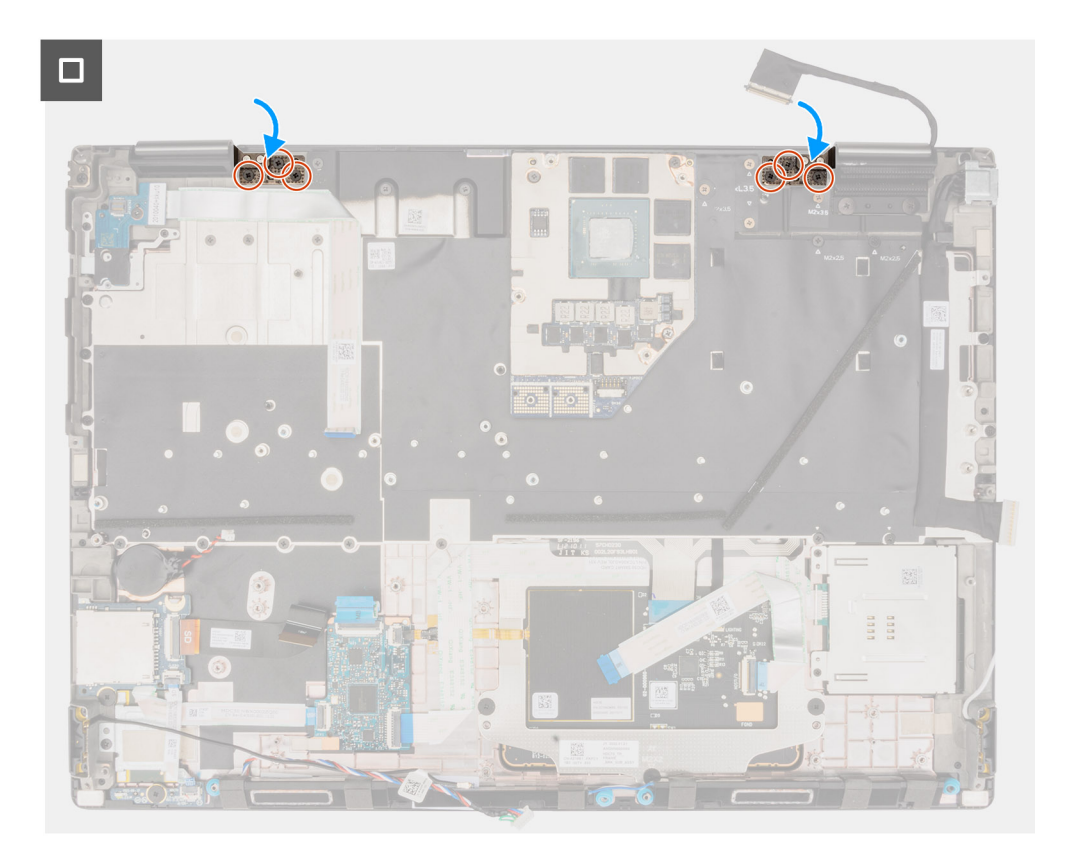

## **Stappen**

1. **COPMERKING:** Voordat u de beeldschermeenheid plaatst, moet u ervoor zorgen dat de beeldschermscharnieren zijn geopend met een hoek van 90 graden tegen de beeldschermeenheid, zodat de beeldschermeenheid aan de palmsteun kan worden bevestigd.

Lijn de schroefgaten op de scharnieren van de beeldschermeenheid uit met de schroefgaten op de palmsteun.

2. Plaats de zes schroeven (M2.5x3) terug waarmee de scharnieren aan de palmsteun worden bevestigd.

## **Vervolgstappen**

- 1. Installeer het [binnenframe.](#page-58-0)
- 2. Installeer de [koelplaat van de geïntegreerde grafische kaart](#page-45-0) of de [koelplaat van de discrete graphics](#page-47-0).
- 3. Installeer de [secundaire SSD.](#page-43-0)
- 4. Installeer de [primaire SSD](#page-42-0).
- 5. Installeer de [interposerkaartmodule.](#page-35-0)
- 6. Installeer de [CAMM-module](#page-27-0) of de [lange CAMM-module](#page-30-0) of de [geheugenmodule](#page-32-0).
- 7. Installeer de [batterij.](#page-22-0)
- 8. Installeer de [simkaart](#page-25-0).
- 9. Installeer de [onderplaat](#page-18-0).
- 10. Volg de procedure in [Nadat u in de computer hebt gewerkt](#page-8-0).

# **Netadapterpoort**

## **De voedingsadapterpoort verwijderen**

## **Vereisten**

- 1. Volg de procedure in [Voordat u in de computer gaat werken.](#page-5-0)
- 2. Verwijder de [onderplaat](#page-13-0).
- 3. Verwijder de [simkaart](#page-23-0).
- <span id="page-76-0"></span>4. Verwijder de [batterij.](#page-21-0)
- 5. Verwijder de [CAMM-module](#page-26-0) of de [lange CAMM-module](#page-29-0) of de [geheugenmodule](#page-31-0).
- 6. Verwijder de [interposerkaartmodule.](#page-33-0)
- 7. Verwijder de [primaire SSD](#page-41-0).
- 8. Verwijder de [secundaire SSD.](#page-42-0)
- 9. Verwijder de [koelplaat van de geïntegreerde grafische kaart](#page-44-0) of de [koelplaat van de discrete graphics](#page-46-0).
- 10. Verwijder het [binnenframe.](#page-57-0)
- 11. Verwijder de [systeemkaart.](#page-63-0)

### **Over deze taak**

De afbeelding geeft de locatie van de voedingsadapterpoort aan en biedt een visuele weergave van de verwijderingsprocedure.

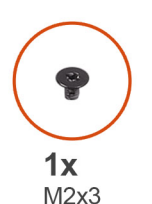

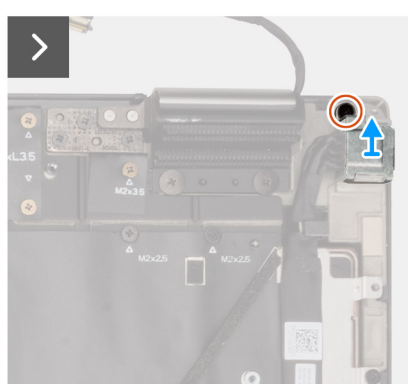

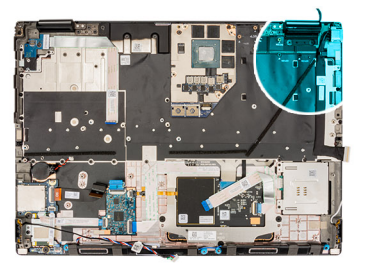

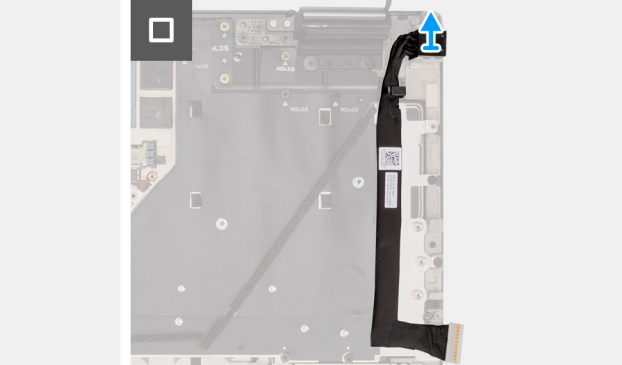

#### **Stappen**

- 1. Verwijder de schroef (M2x3) waarmee de beugel van de voedingsadapterkabel wordt bevestigd.
- 2. Koppel de voedingsadapterkabel los van de connector op de systeemkaart.
- 3. Verwijder de beugel van de voedingsadapterpoort uit de computer.
- 4. Verwijder de voedingsadapterkabel uit de geleiders op het computerchassis.

## **De voedingsadapterpoort plaatsen**

### **Vereisten**

Als u een onderdeel vervangt, dient u het bestaande onderdeel te verwijderen alvorens de installatieprocedure uit te voeren.

### **Over deze taak**

De afbeelding geeft de locatie van de voedingsadapterpoort aan en biedt een visuele weergave van de plaatsingsprocedure.

<span id="page-77-0"></span>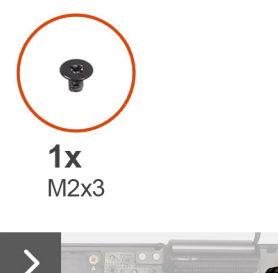

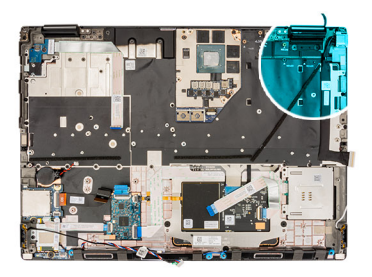

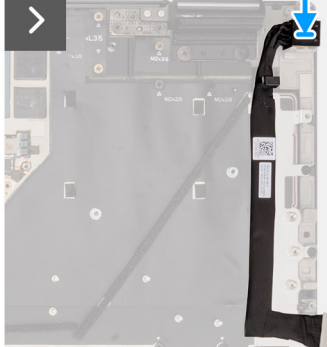

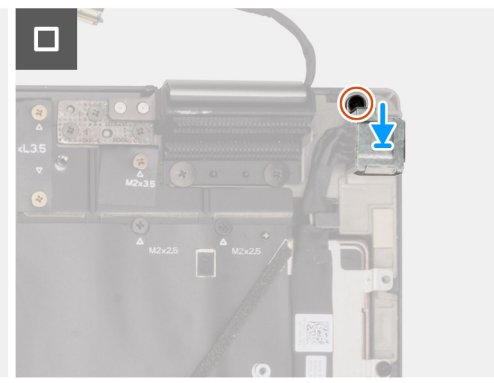

### **Stappen**

- 1. Sluit de voedingsadapterkabel aan op de connector op de systeemkaart.
- 2. Plaats de bracket op de netadapterpoort.
- 3. Plaats de schroef (M2x3) terug waarmee de beugel van de voedingsadapterpoort aan de computer wordt bevestigd.
- 4. Bevestig en leid de voedingsadapterkabel door de geleiders op het computerchassis.

## **Vervolgstappen**

- 1. Installeer de [systeemkaart](#page-67-0).
- 2. Installeer het [binnenframe.](#page-58-0)
- 3. Installeer de [koelplaat van de geïntegreerde grafische kaart](#page-45-0) of de [koelplaat van de discrete graphics](#page-47-0).
- 4. Installeer de [secundaire SSD.](#page-43-0)
- 5. Installeer de [primaire SSD](#page-42-0).
- 6. Installeer de [interposerkaartmodule.](#page-35-0)
- 7. Installeer de [CAMM-module](#page-27-0) of de [lange CAMM-module](#page-30-0) of de [geheugenmodule](#page-32-0).
- 8. Installeer de [batterij.](#page-22-0)
- 9. Installeer de [simkaart](#page-25-0).
- 10. Installeer de [onderplaat](#page-18-0).
- 11. Volg de procedure in [Nadat u in de computer hebt gewerkt](#page-8-0).

# **Smartcardlezer**

## **De smartcardlezer verwijderen**

### **Vereisten**

- 1. Volg de procedure in [Voordat u in de computer gaat werken.](#page-5-0)
- 2. Verwijder de [onderplaat](#page-13-0).
- 3. Verwijder de [simkaart](#page-23-0).
- 4. Verwijder de [batterij.](#page-21-0)
- 5. Verwijder de [CAMM-module](#page-26-0) of de [lange CAMM-module](#page-29-0) of de [geheugenmodule](#page-31-0).
- 6. Verwijder de [interposerkaartmodule.](#page-33-0)
- 7. Verwijder de [primaire SSD](#page-41-0).
- 8. Verwijder de [secundaire SSD.](#page-42-0)
- <span id="page-78-0"></span>9. Verwijder de [koelplaat van de geïntegreerde grafische kaart](#page-44-0) of de [koelplaat van de discrete graphics](#page-46-0).
- 10. Verwijder het [binnenframe.](#page-57-0)

## **Over deze taak**

De afbeelding geeft de locatie van de smartcardlezer aan en biedt een visuele weergave van de verwijderingsprocedure.

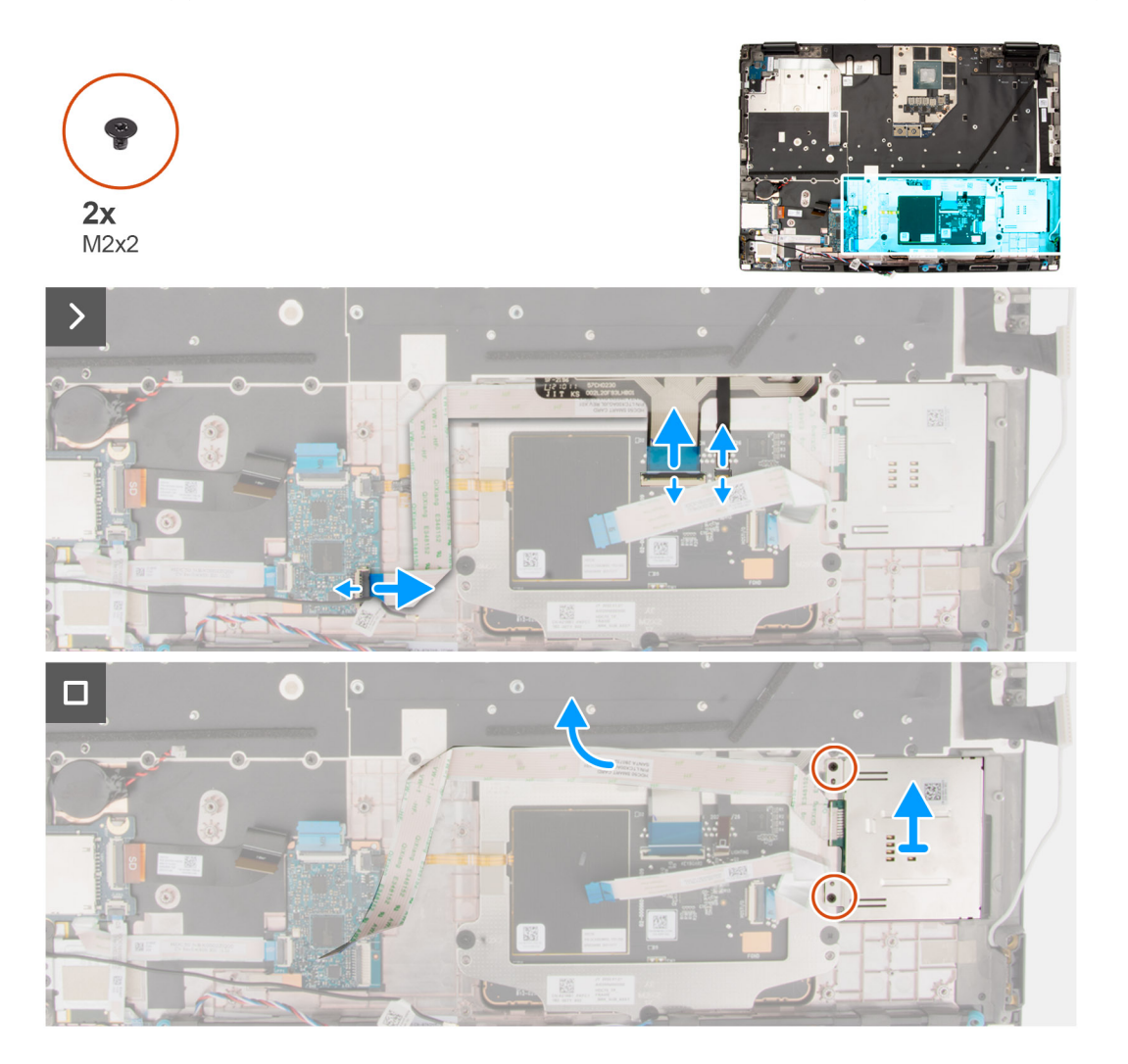

## **Stappen**

- 1. Koppel de FFC van de smartcardlezer los van de connector op de USH-dochterkaart.
- 2. Koppel de touchpadknoppen-FFC en toetsenbordverlichting-FFC los van de touchpad.

**OPMERKING:** Voor modellen die worden geleverd met een toetsenbordverlichting van de touchpad.

- 3. Trek de FFC van de smartcardlezer los van de touchpad.
- 4. Verwijder de twee schroeven (M2x2) waarmee de smartcardlezer aan de computer wordt bevestigd.
- 5. Verwijder de smartcardlezer uit de computer.

## **De smartcardlezer plaatsen**

## **Vereisten**

Als u een onderdeel vervangt, dient u het bestaande onderdeel te verwijderen alvorens de installatieprocedure uit te voeren.

## **Over deze taak**

De afbeelding geeft de locatie van de smartcardlezer aan en biedt een visuele weergave van de installatieprocedure.

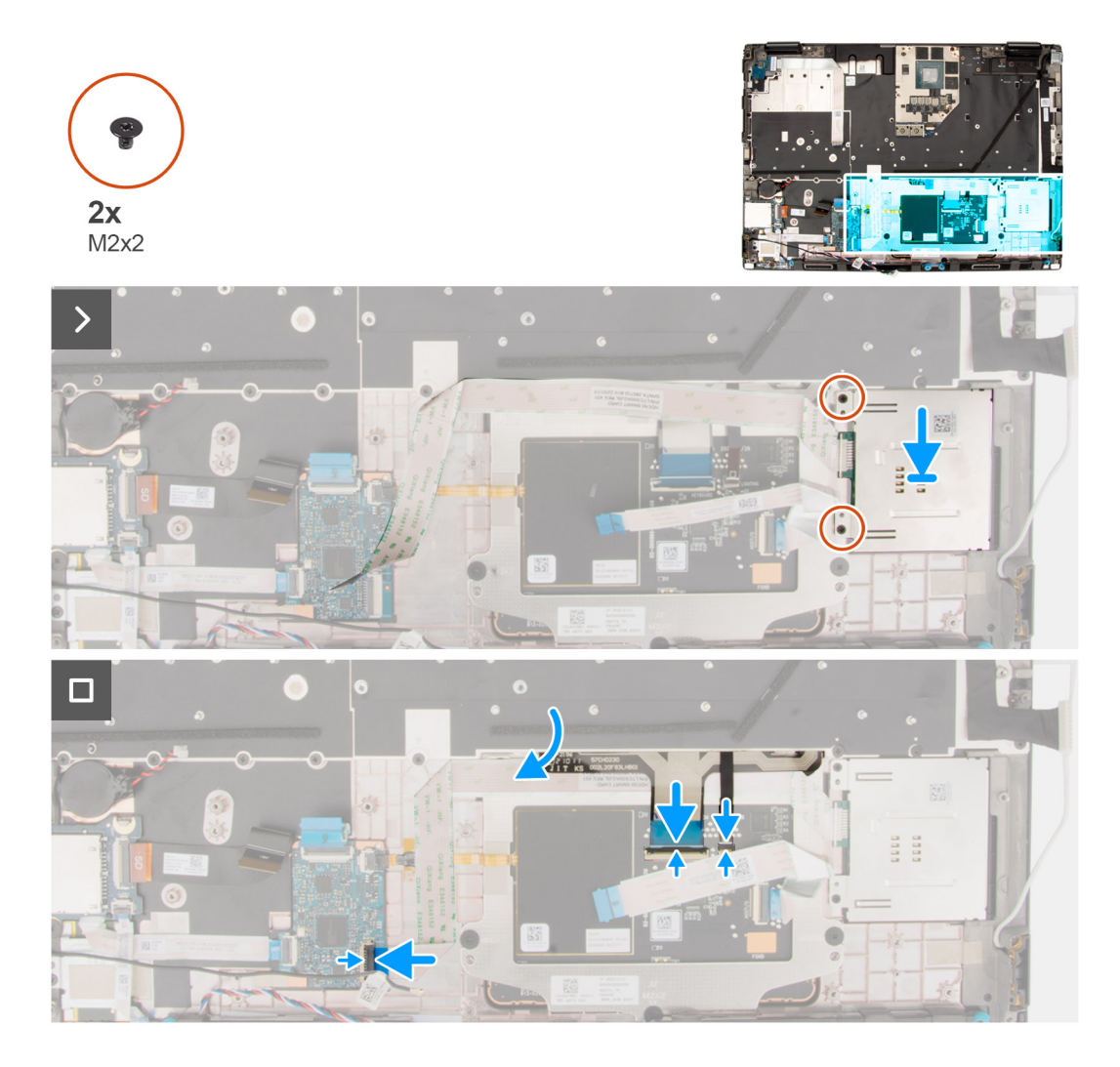

## **Stappen**

- 1. Lijn de kaart van de smartcardlezer uit en plaats deze in de betreffende sleuf op uw computer.
- 2. Plaats de twee schroeven (M2x2) terug waarmee de smartcardlezer op zijn plaats wordt bevestigd.
- 3. Bevestig de FFC van de smartcardlezer op de touchpad.
- 4. Sluit de FFC van de smartcardlezer aan op de connector op de USH-dochterkaart.
- 5. Sluit de touchpadknoppen-FFC en de toetsenbordverlichting-FFC aan op de touchpad.

**OPMERKING:** Voor modellen die worden geleverd met een toetsenbordverlichting van de touchpad.

## **Vervolgstappen**

- 1. Installeer het [binnenframe.](#page-58-0)
- 2. Installeer de [koelplaat van de geïntegreerde grafische kaart](#page-45-0) of de [koelplaat van de discrete graphics](#page-47-0).
- 3. Installeer de [secundaire SSD.](#page-43-0)
- 4. Installeer de [primaire SSD](#page-42-0).
- 5. Installeer de [interposerkaartmodule.](#page-35-0)
- 6. Installeer de [CAMM-module](#page-27-0) of de [lange CAMM-module](#page-30-0) of de [geheugenmodule](#page-32-0).
- 7. Installeer de [batterij.](#page-22-0)
- 8. Installeer de [simkaart](#page-25-0).
- 9. Installeer de [onderplaat](#page-18-0).
- 10. Volg de procedure in [Nadat u in de computer hebt gewerkt](#page-8-0).

# <span id="page-80-0"></span>**Toetsenbord**

## **Het toetsenbord verwijderen**

## **Vereisten**

- 1. Volg de procedure in [Voordat u in de computer gaat werken.](#page-5-0)
- 2. Verwijder de [onderplaat](#page-13-0).
- 3. Verwijder de [simkaart](#page-23-0).
- 4. Verwijder de [batterij.](#page-21-0)
- 5. Verwijder de [CAMM-module](#page-26-0) of de [lange CAMM-module](#page-29-0) of de [geheugenmodule](#page-31-0).
- 6. Verwijder de [interposerkaartmodule.](#page-33-0)
- 7. Verwijder de [primaire SSD](#page-41-0).
- 8. Verwijder de [secundaire SSD.](#page-42-0)
- 9. Verwijder de [koelplaat van de geïntegreerde grafische kaart](#page-44-0) of de [koelplaat van de discrete graphics](#page-46-0).
- 10. Verwijder het [binnenframe.](#page-57-0)
- 11. Verwijder de [systeemkaart.](#page-63-0)

## **Over deze taak**

De afbeelding geeft de locatie van het toetsenbord aan en biedt een visuele weergave van de verwijderingsprocedure.

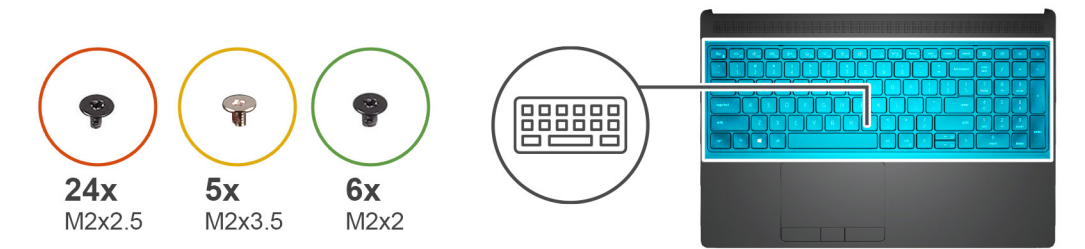

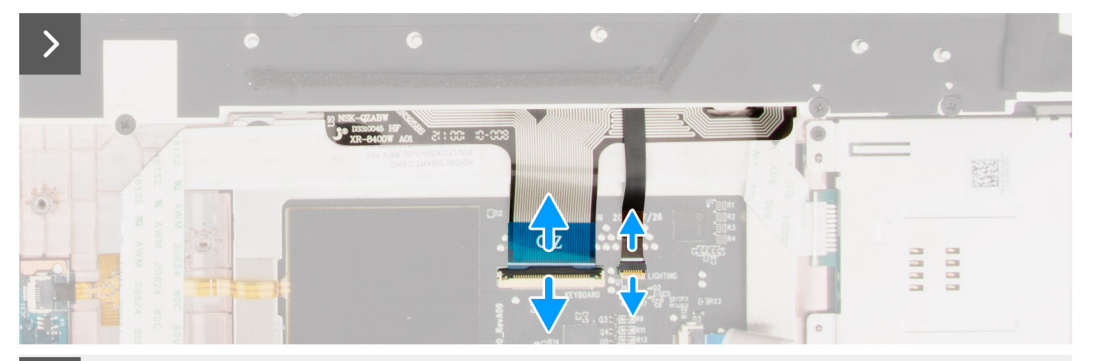

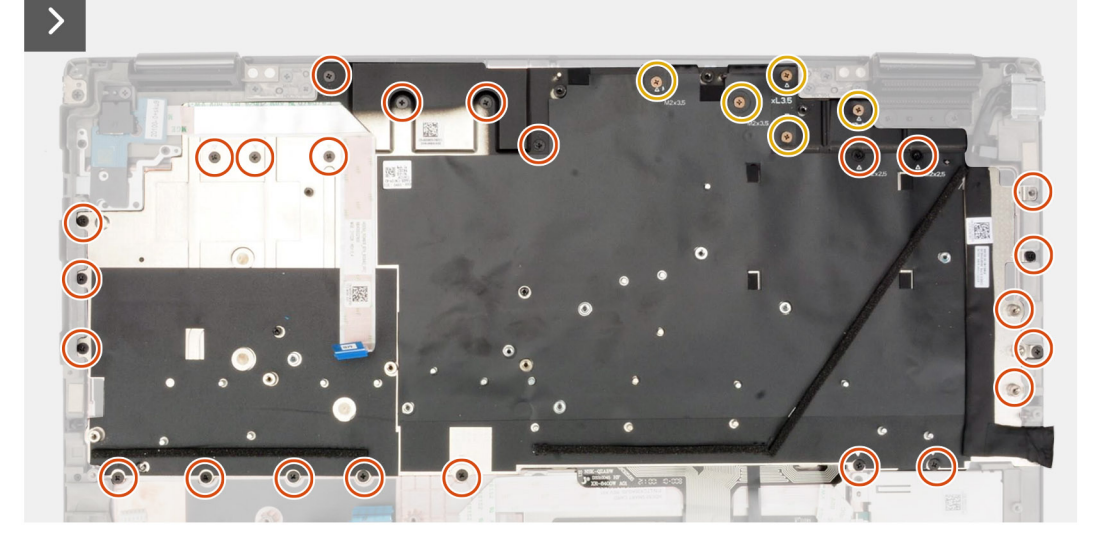

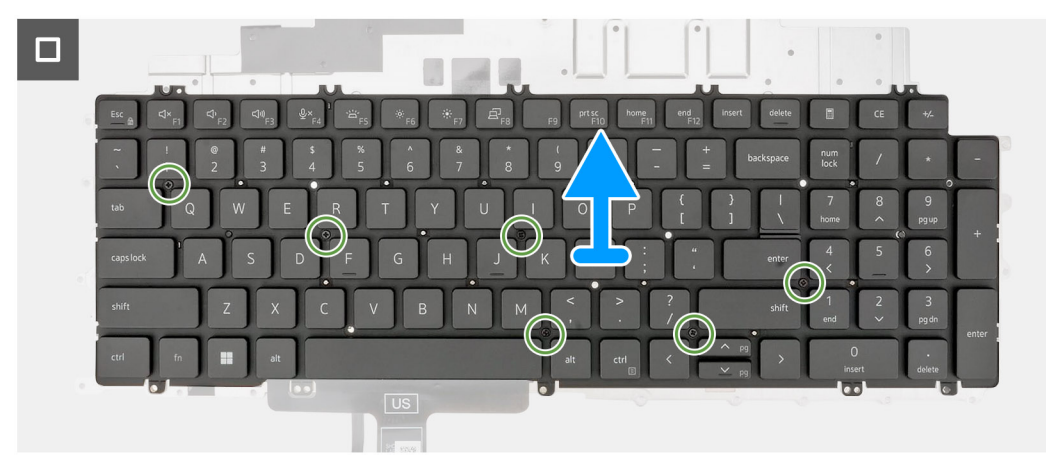

## **Stappen**

1. Til de vergrendeling op en koppel de FPC van het toetsenbord en de FPC van de achtergrondverlichting van het toetsenbord los van de connectoren op de touchpadmodule.

**OPMERKING:** Voor modellen die worden geleverd met een toetsenbordverlichting.

<span id="page-82-0"></span>2. Verwijder de 24 (M2x2.5) en vijf (M2x3.5) schroeven waarmee de toetsenbordondersteuningsplaat aan de palmsteun is bevestigd.

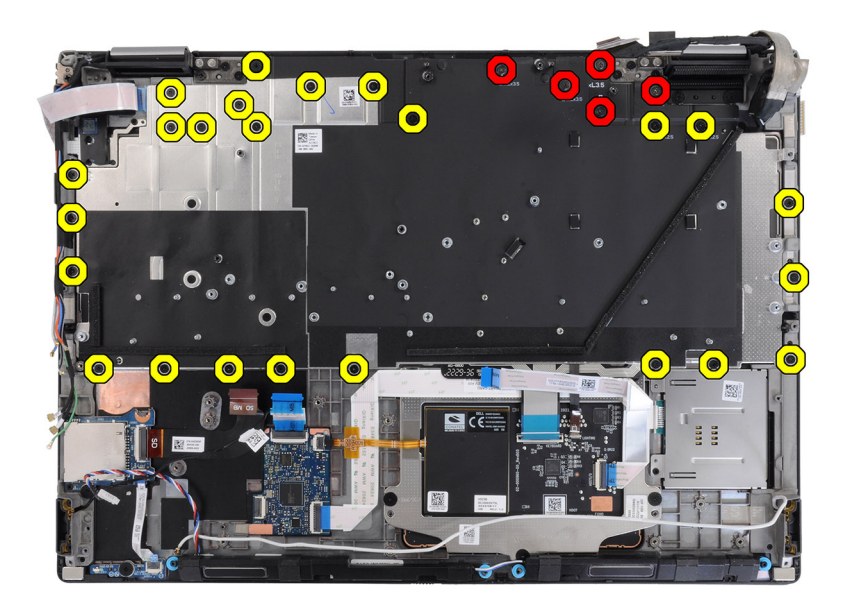

## **Tabel 5. Schroeven toetsenbordondersteuningsplaat**

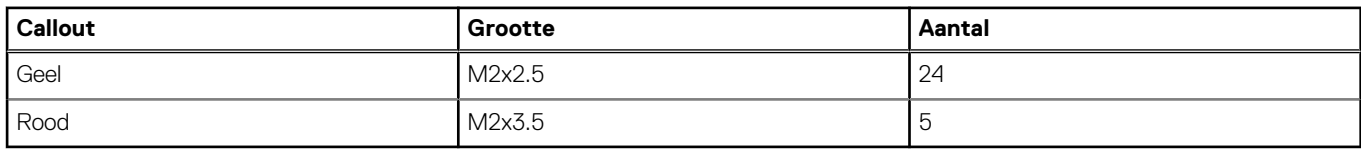

- 3. Draai het systeem onder een hoek van 90° om en open het.
- 4. Verwijder de toetsenbord- en toetsenbordondersteuningsplaat uit het systeem.
- 5. Verwijder de zes schroeven (M2x2) waarmee het toetsenbord aan het computerchassis wordt bevestigd.
- 6. Verwijder het toetsenbord van de toetsenbordsupportplaat.

## **Het toetsenbord plaatsen**

## **Vereisten**

Als u een onderdeel vervangt, dient u het bestaande onderdeel te verwijderen alvorens de installatieprocedure uit te voeren.

## **Over deze taak**

De afbeelding geeft de locatie van het toetsenbord aan en biedt een visuele weergave van de plaatsingsprocedure.

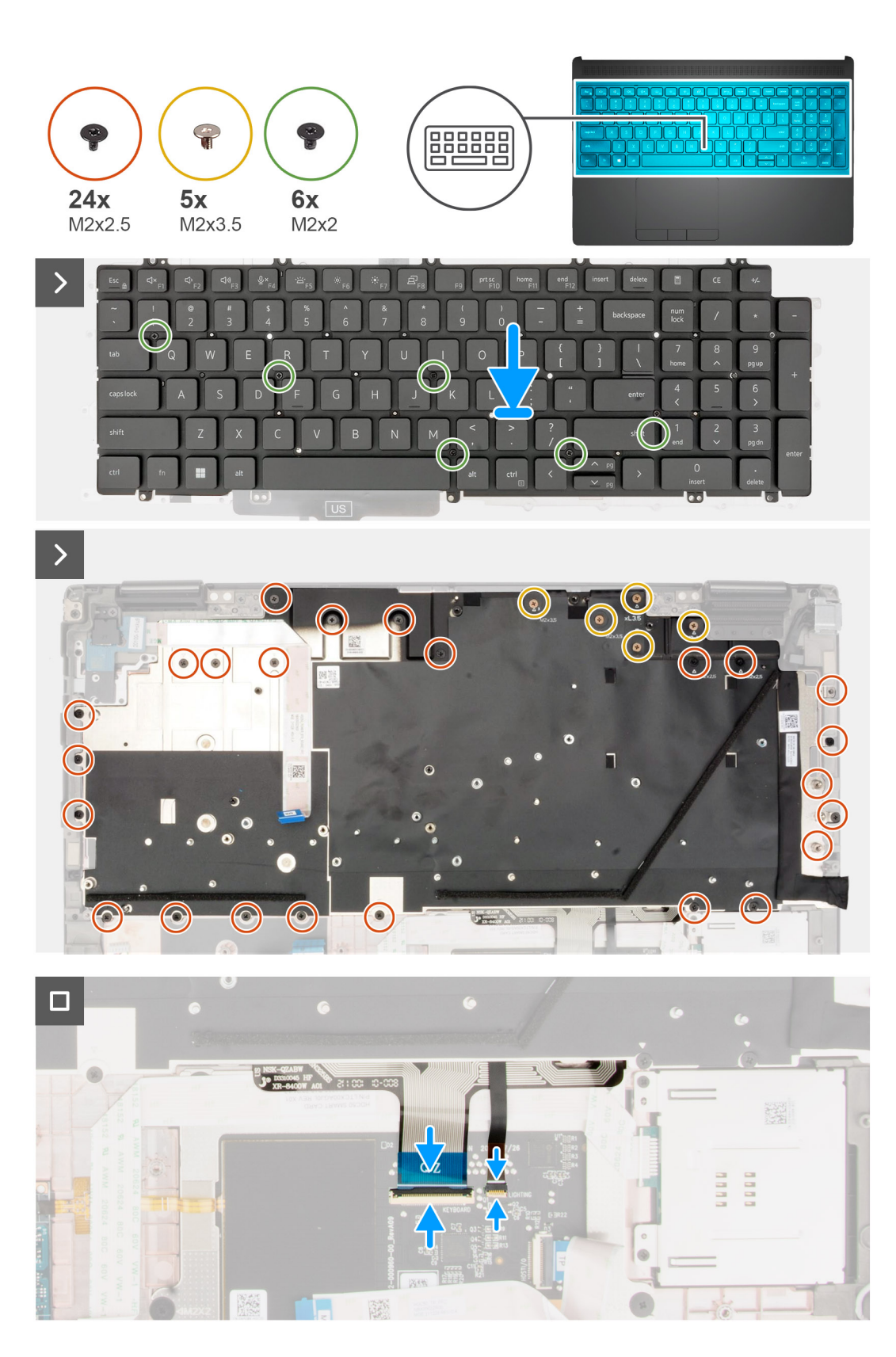

## **Stappen**

- 1. Lijn de lipjes op het toetsenbord onder een hoek uit met de lipjes op de computerbehuizing.
- 2. Plaats de zes schroeven (M2x2) terug waarmee het toetsenbord aan het computerchassis wordt bevestigd.
- 3. Plaats de 24 (M2x2.5) en vijf (M2x3.5) schroeven terug waarmee de toetsenbordondersteuningsplaat aan de palmsteun wordt bevestigd.
- 4. Draai het systeem om onder een hoek van 90° voor toegang tot de FPC van het toetsenbord en de FPC van de achtergrondverlichting van het toetsenbord.
- 5. Til de vergrendeling op en koppel de FPC van het toetsenbord en de FPC van de achtergrondverlichting van het toetsenbord los van de connectoren op de touchpadmodule.

**OPMERKING:** Voor modellen die worden geleverd met een toetsenbordverlichting.

#### **Vervolgstappen**

- 1. Installeer de [systeemkaart](#page-67-0).
- 2. Installeer het [binnenframe.](#page-58-0)
- 3. Installeer de [koelplaat van de geïntegreerde grafische kaart](#page-45-0) of de [koelplaat van de discrete graphics](#page-47-0).
- 4. Installeer de [secundaire SSD.](#page-43-0)
- 5. Installeer de [primaire SSD](#page-42-0).
- 6. Installeer de [interposerkaartmodule.](#page-35-0)
- 7. Installeer de [CAMM-module](#page-27-0) of de [lange CAMM-module](#page-30-0) of de [geheugenmodule](#page-32-0).
- 8. Installeer de [batterij.](#page-22-0)
- 9. Installeer de [simkaart](#page-25-0).
- 10. Installeer de [onderplaat](#page-18-0).
- 11. Volg de procedure in [Nadat u in de computer hebt gewerkt](#page-8-0).

# **Polssteun**

## **De palmsteun verwijderen**

#### **Vereisten**

- 1. Volg de procedure in [Voordat u in de computer gaat werken.](#page-5-0)
- 2. Verwijder de [onderplaat](#page-13-0).
- 3. Verwijder de [simkaart](#page-23-0).
- 4. Verwijder de [batterij.](#page-21-0)
- 5. Verwijder de [CAMM-module](#page-26-0) of de [lange CAMM-module](#page-29-0) of de [geheugenmodule](#page-31-0).
- 6. Verwijder de [interposerkaartmodule.](#page-33-0)
- 7. Verwijder de [primaire SSD](#page-41-0).
- 8. Verwijder de [secundaire SSD.](#page-42-0)
- 9. Verwijder de [koelplaat van de geïntegreerde grafische kaart](#page-44-0) of de [koelplaat van de discrete graphics](#page-46-0).
- 10. Verwijder de [GPU-kaart](#page-48-0).
- 11. Verwijder de [GPU-voedingskabel.](#page-50-0)
- 12. Verwijder de [de aan/uit-knopkaart](#page-52-0).
- 13. Verwijder de [aan/uit-knop.](#page-54-0)
- 14. Verwijder de [luidsprekers.](#page-56-0)
- 15. Verwijder het [binnenframe.](#page-57-0)
- 16. Verwijder de [SD-kaartlezer](#page-60-0).
- 17. Verwijder de [systeemkaart.](#page-63-0)
- 18. Verwijder de [knoopbatterij.](#page-70-0)
- 19. Verwijder de [beeldschermeenheid.](#page-72-0)
- 20. Verwijder de [netstroomadapterpoort.](#page-75-0)
- 21. Verwijder de [smartcardlezer.](#page-77-0)
- 22. Verwijder het [toetsenbord.](#page-80-0)

### **Over deze taak**

De onderstaande afbeelding toont de palmsteun na het uitvoeren van de procedures voor het voorverwijderen van onderdelen van de palmsteun.

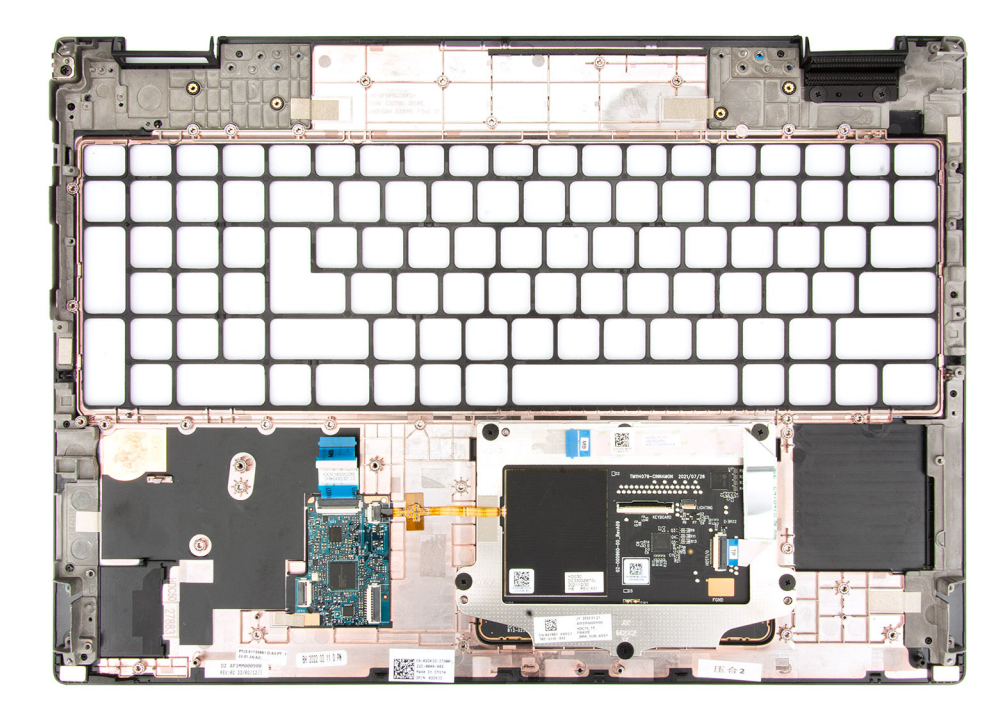

## **De palmsteun plaatsen**

## **Vereisten**

Als u een onderdeel vervangt, dient u het bestaande onderdeel te verwijderen alvorens de installatieprocedure uit te voeren.

## **Over deze taak**

De afbeelding toont de palmsteun en de procedures die moeten worden uitgevoerd vóór de installatie van de onderdelen van de palmsteun.

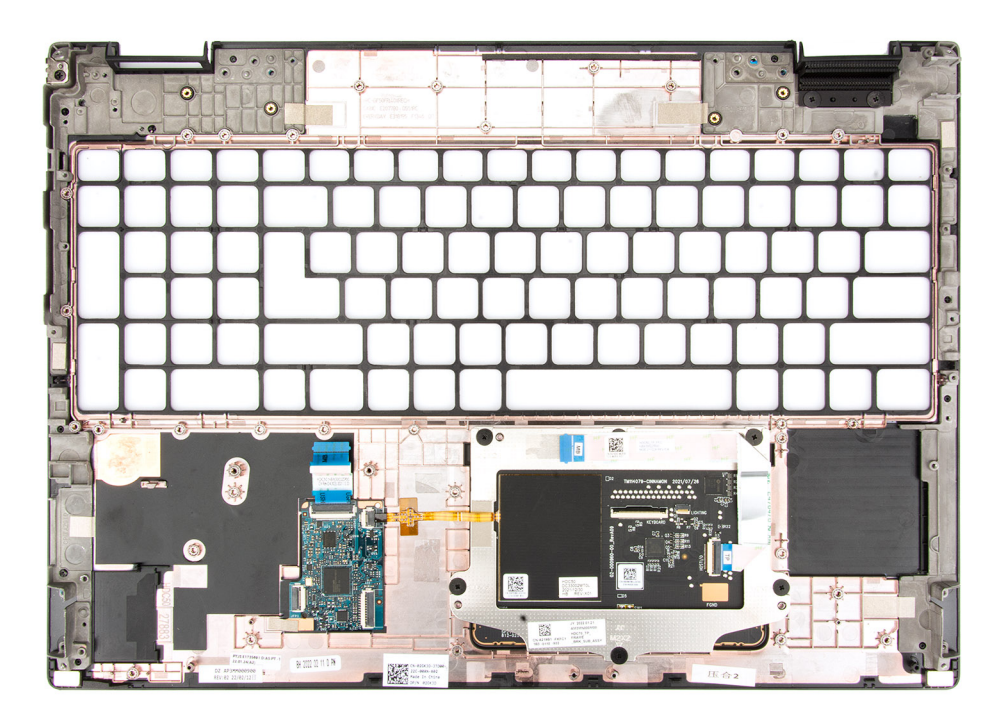

## **Vervolgstappen**

- 1. Installeer het [toetsenbord.](#page-82-0)
- 2. Installeer de [smartcardlezer.](#page-78-0)
- 3. Plaats de [netstroomadapterpoort.](#page-76-0)
- 4. Installeer de [beeldschermeenheid.](#page-74-0)
- 5. Plaats de [knoopcelbatterij.](#page-71-0)
- 6. Installeer de [systeemkaart](#page-67-0).
- 7. Installeer de [SD-kaartlezer](#page-60-0).
- 8. Installeer het [binnenframe.](#page-58-0)
- 9. Installeer de [luidsprekers](#page-57-0).
- 10. Instalelleer de [aan/uit-knop.](#page-55-0)
- 11. Plaats de [aan/uit-knopkaart](#page-53-0).
- 12. Installeer de [GPU-voedingskabel.](#page-51-0)
- 13. Installeer de [GPU-kaart](#page-49-0).
- 14. Installeer de [koelplaat van de geïntegreerde grafische kaart](#page-45-0) of de [koelplaat van de discrete graphics](#page-47-0).
- 15. Installeer de [secundaire SSD.](#page-43-0)
- 16. Installeer de [primaire SSD](#page-42-0).
- 17. Installeer de [interposerkaartmodule.](#page-35-0)
- 18. Installeer de [CAMM-module](#page-27-0) of de [lange CAMM-module](#page-30-0) of de [geheugenmodule](#page-32-0).
- 19. Installeer de [batterij.](#page-22-0)
- 20. Installeer de [simkaart](#page-25-0).
- 21. Installeer de [onderplaat](#page-18-0).
- 22. Volg de procedure in [Nadat u in de computer hebt gewerkt](#page-8-0).

# **Drivers en downloads**

Bij het oplossen van problemen met drivers of het downloaden of installeren hiervan is het raadzaam om het Dell Knowledge Base-artikel [000123347](https://www.dell.com/support/kbdoc/000123347/drivers-and-downloads-faqs) over veelgestelde vragen over drivers en downloads te lezen.

# **BIOS-instellingen**

**WAARSCHUWING: Tenzij u een computerexpert bent, dient u de instellingen voor het BIOS-installatieprogramma niet te wijzigen. Door bepaalde wijzigingen is het mogelijk dat de computer niet goed meer werkt.**

**OPMERKING:** Afhankelijk van de computer en de geïnstalleerde apparaten kunnen de onderdelen die in dit gedeelte worden vermeld  $\bigcirc$ wel of niet worden weergegeven.

**OPMERKING:** Voordat u het BIOS-setup-programma gebruikt, is het verstandig de scherminformatie van het BIOS-setupprogramma te noteren zodat u deze later ter referentie kunt gebruiken.

Gebruik het BIOS Setup-programma voor de volgende doeleinden:

- Informatie krijgen over de hardware in uw computer, zoals de hoeveelheid RAM, de grootte van de harde schijf, enz.
- Systeemconfiguratiedata wijzigen
- Een door de gebruiker te selecteren optie instellen of wijzigen, zoals het gebruikerswachtwoord, het type harde schijf dat is geïnstalleerd, het in- of uitschakelen van basisapparaten, enz.

## **Het BIOS-setupprogramma openen**

## **Over deze taak**

Zet uw computer aan of start de computer opnieuw op en druk meteen op F2.

# **Navigatietoetsen**

**OPMERKING:** Voor de meeste System Setup-opties geldt dat de door u aangebrachte wijzigingen wel worden opgeslagen, maar pas worden geëffectueerd nadat het systeem opnieuw is opgestart.

### **Tabel 6. Navigatietoetsen**

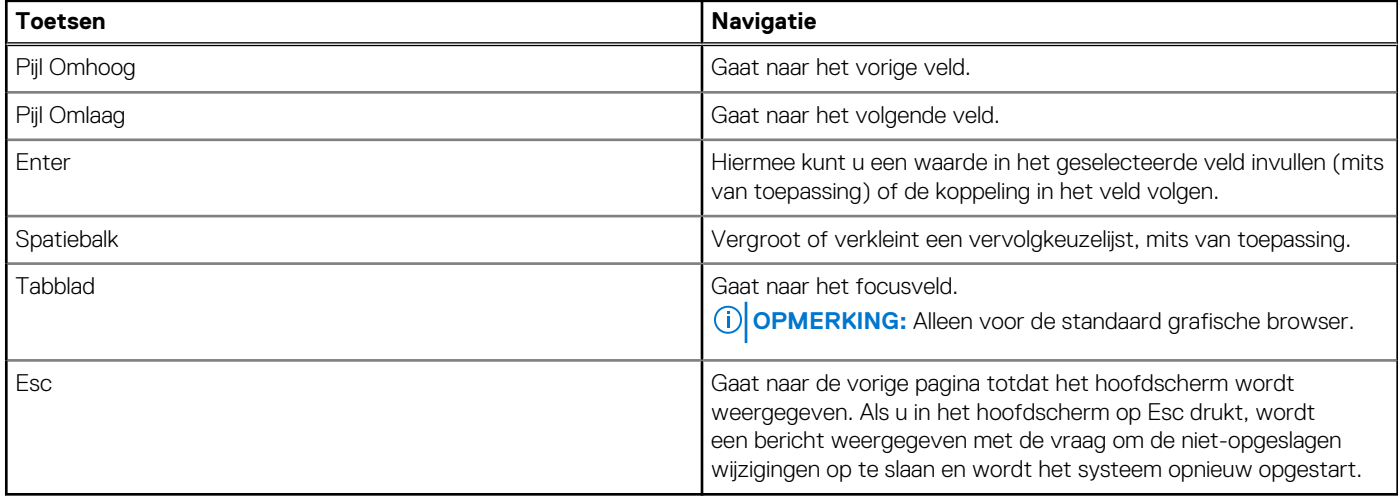

## **Eenmalig opstartmenu**

Als u naar het **eenmalige opstartmenu** wilt gaan, start u de computer op en drukt u meteen op F2.

**OPMERKING:** Het wordt aanbevolen om de computer af te sluiten als deze is opgestart.

In het eenmalige opstartmenu staan de apparaten waar het systeem vanaf kan opstarten en de opties voor diagnostiek. De opties van het opstartmenu zijn:

- Verwijderbare schijf (mits beschikbaar)
- STXXXX-schijf (indien beschikbaar)

**OPMERKING:** XXX staat voor het nummer van de SATA-schijf.

- Optische schijf (mits beschikbaar)
- SATA-harde schijf (indien beschikbaar)
- Diagnostiek

**OPMERKING:** Na het selecteren van **Diagnostiek** wordt het scherm **ePSA-diagnostiek** geopend.

In het scherm voor de opstartvolgorde wordt ook de optie weergegeven voor het openen van het scherm systeeminstallatie.

# **BIOS-installatieopties**

**OPMERKING:** Welke onderdelen in dit gedeelte worden vermeld, is afhankelijk van deze computer en de geïnstalleerde apparaten.

## **Tabel 7. BIOS-installatieopties - menu Systeeminformatie**

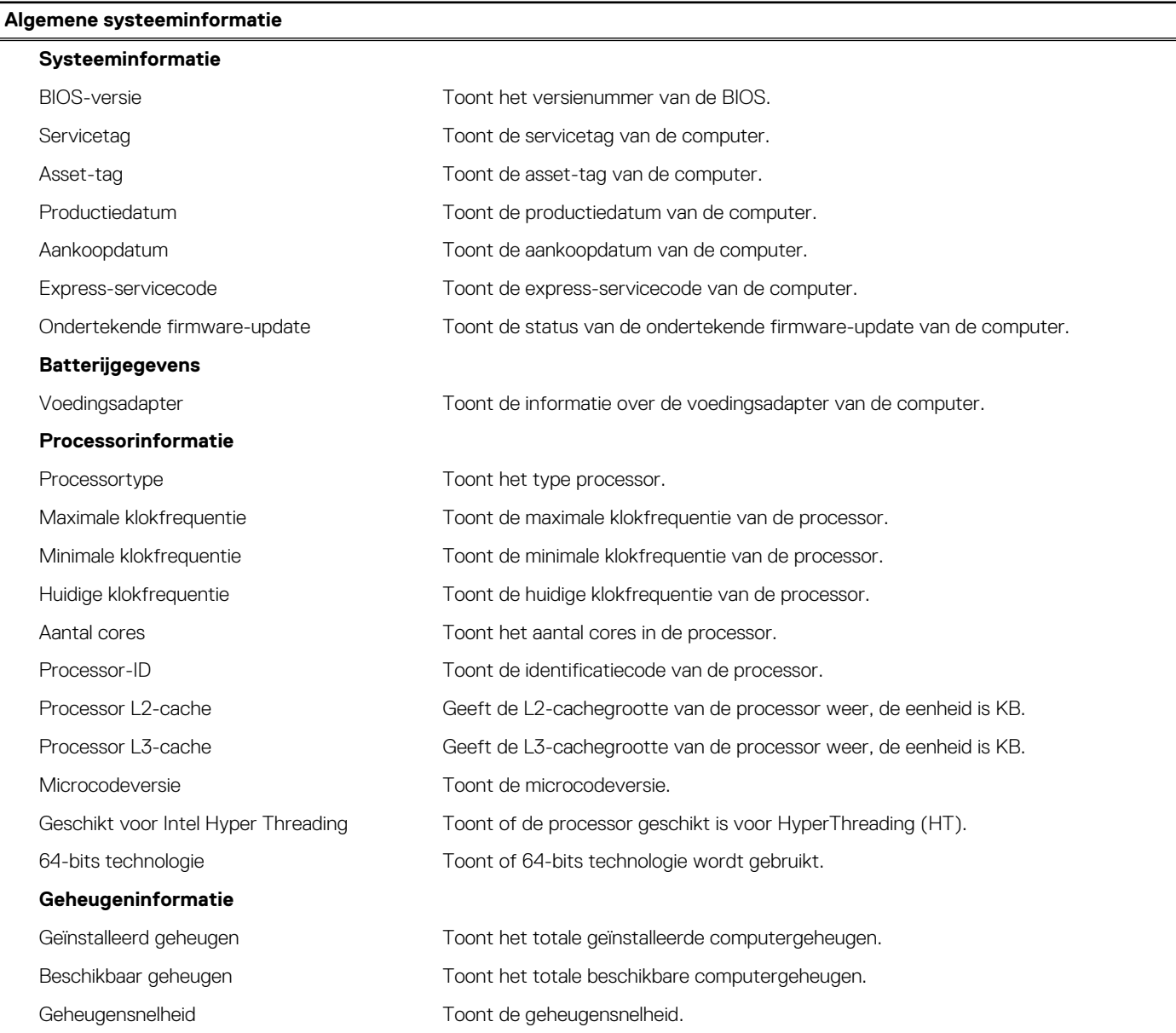

## **Tabel 7. BIOS-installatieopties - menu Systeeminformatie (vervolg)**

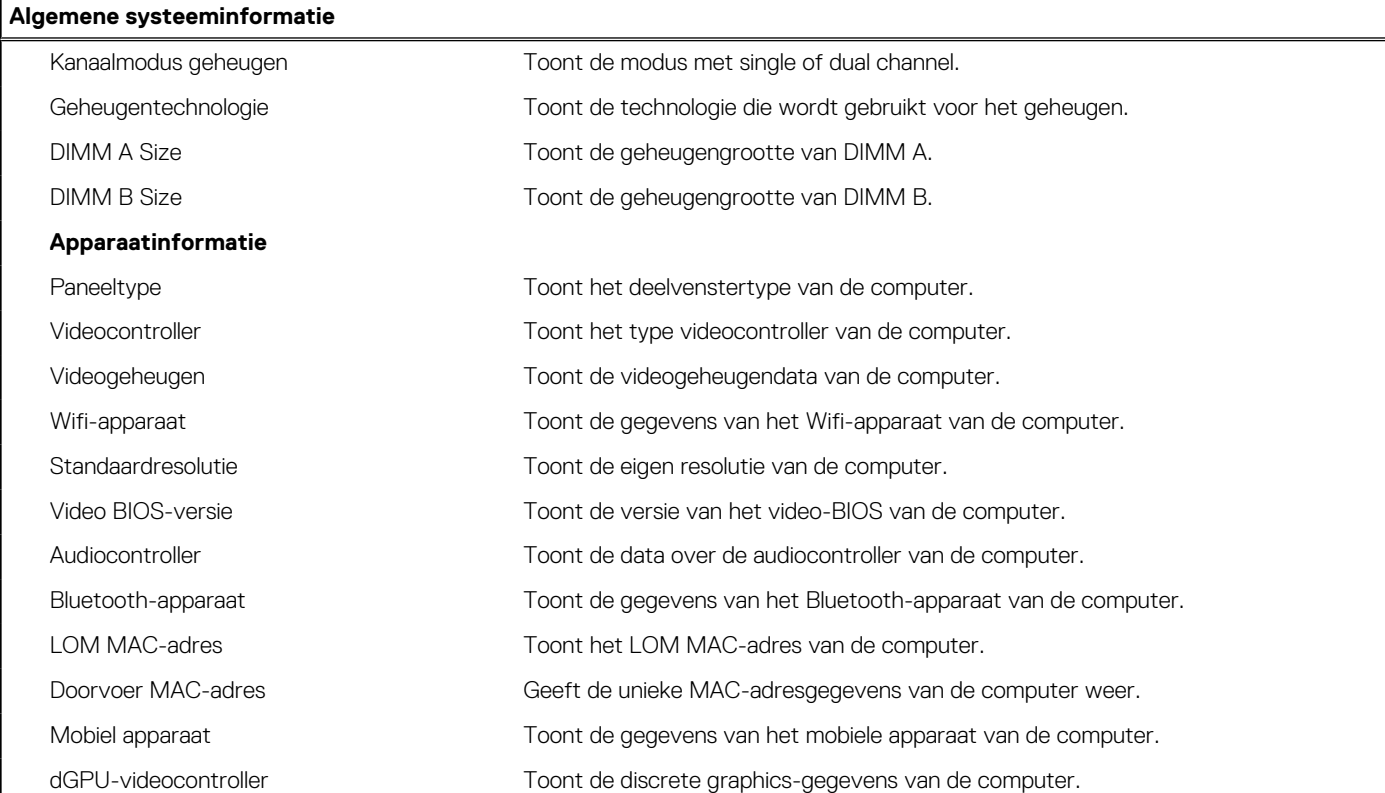

## **Tabel 8. Opties voor System Setup—Opstartconfiguratiemenu**

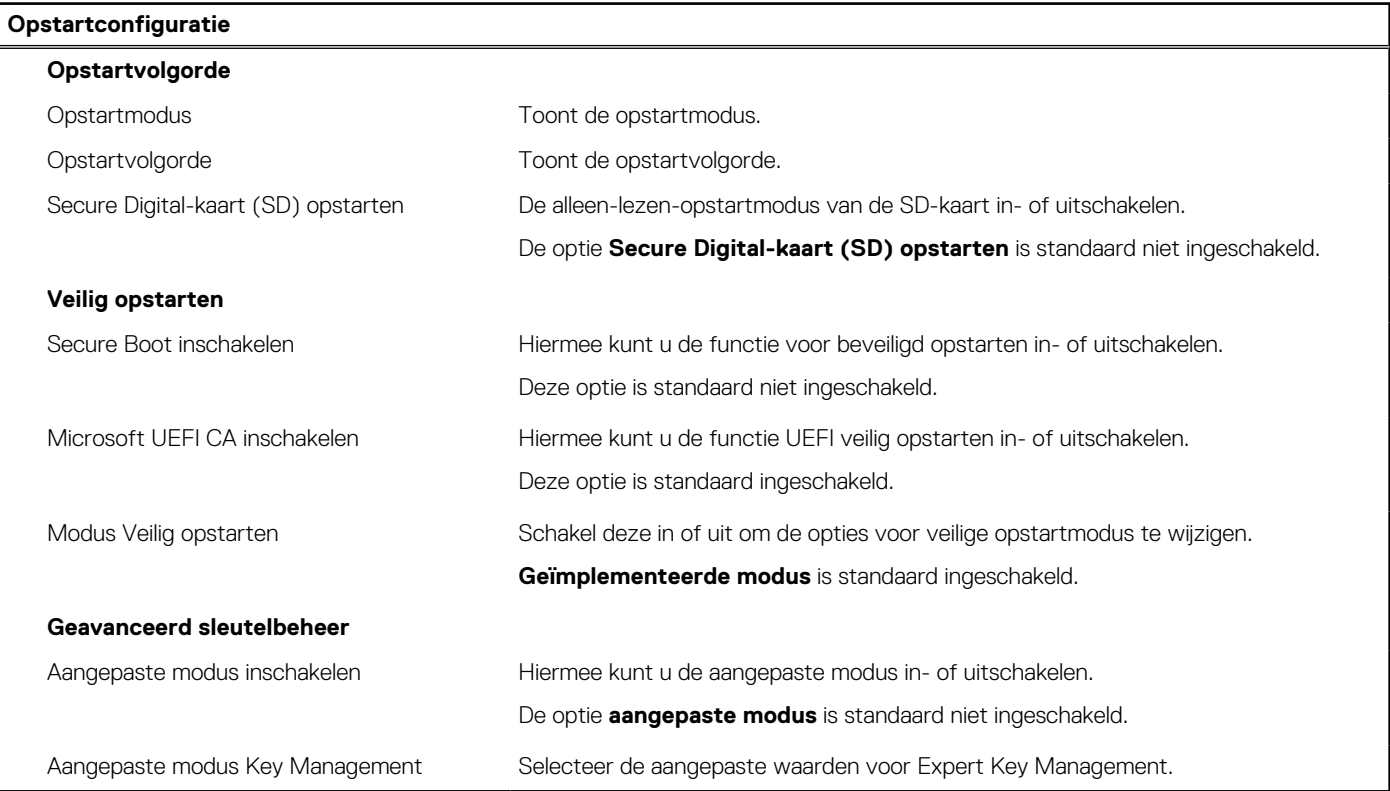

## **Tabel 9. Opties voor Systeeminstallatie - Geïntegreerde apparatenmenu-opties**

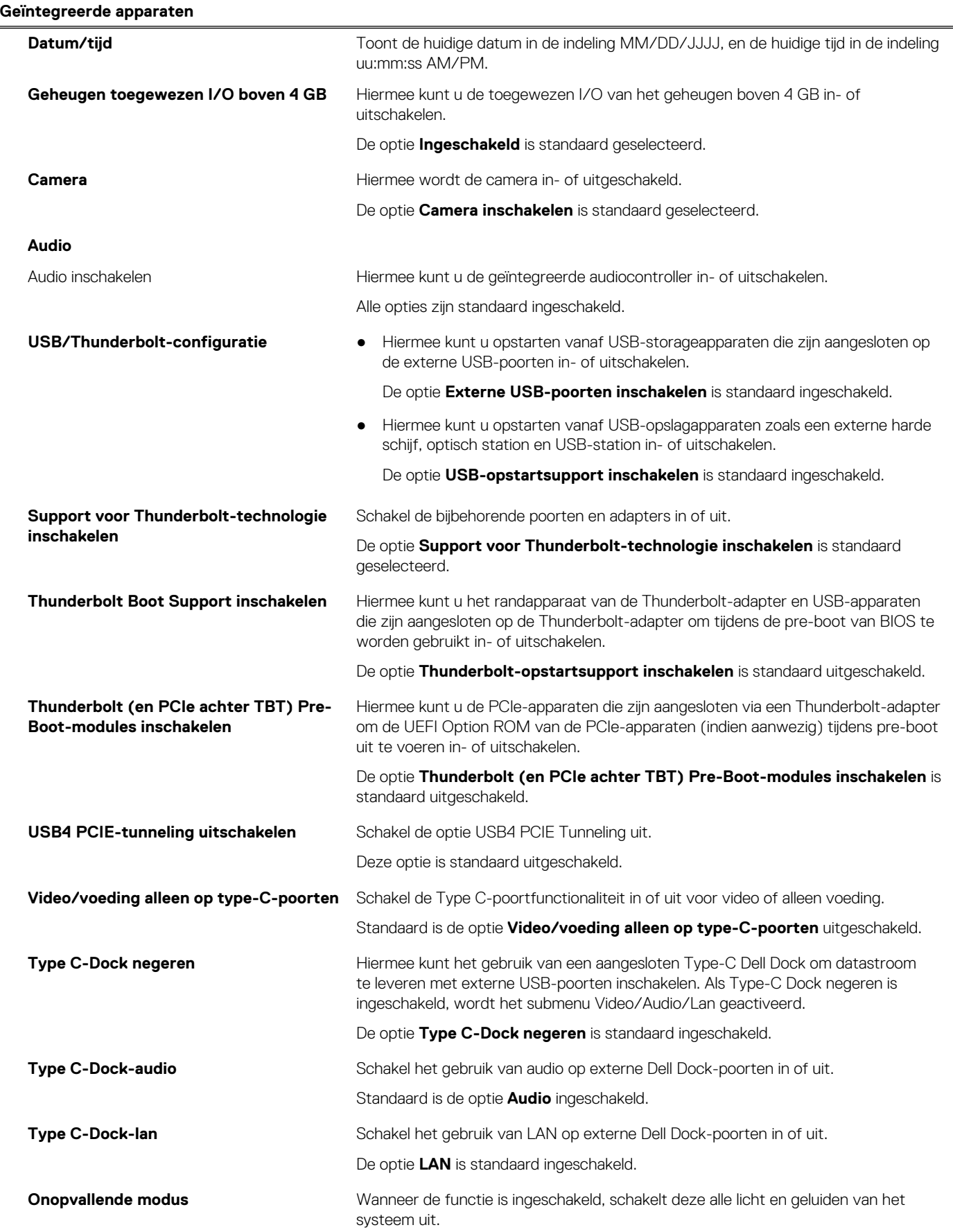

## **Tabel 9. Opties voor Systeeminstallatie - Geïntegreerde apparatenmenu-opties (vervolg)**

## **Geïntegreerde apparaten**

Deze optie is standaard uitgeschakeld.

## **Tabel 10. Opties van System Setup - Storagemenu**

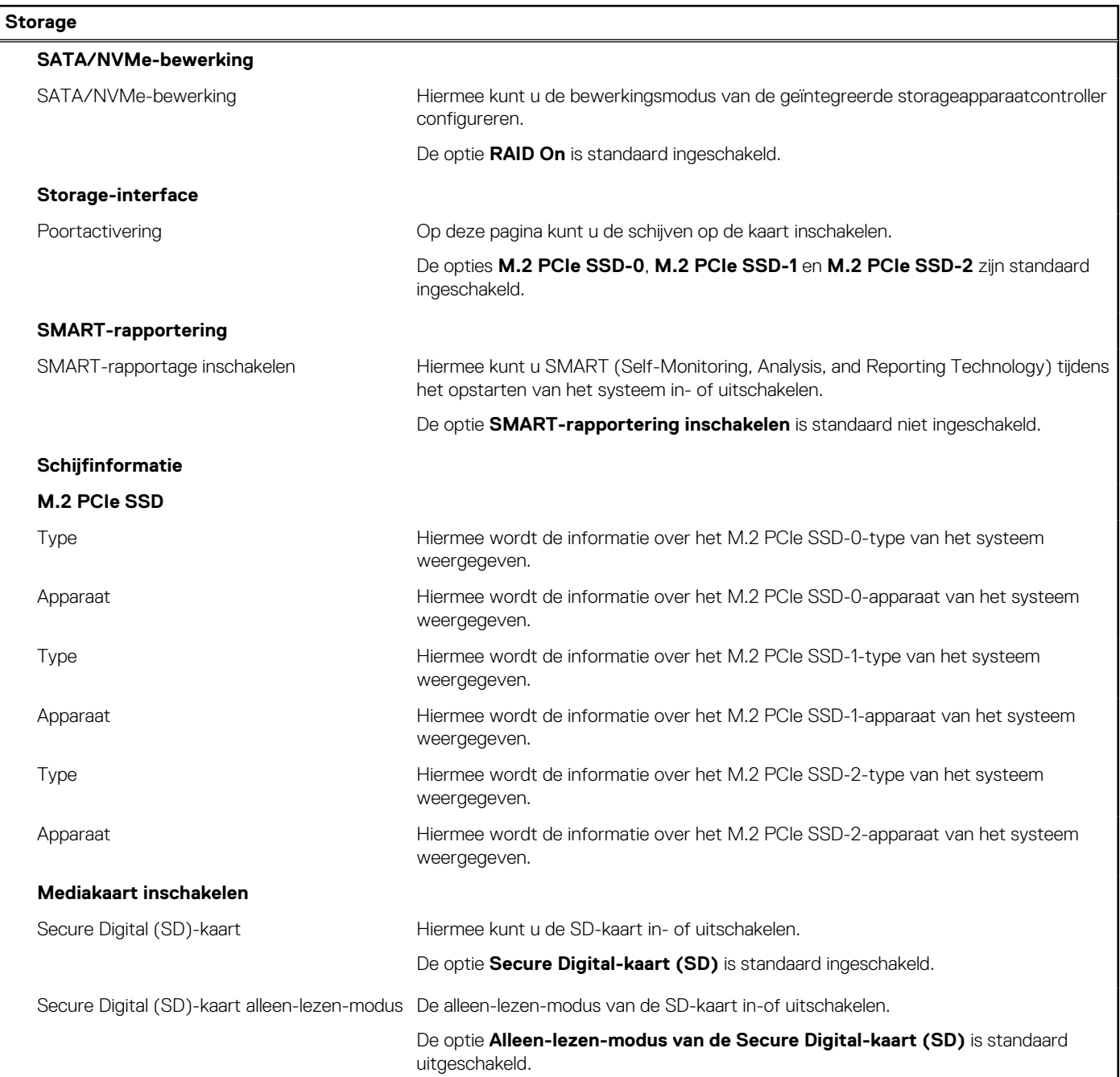

## **Tabel 11. Opties voor System Setup - Beeldschermmenu**

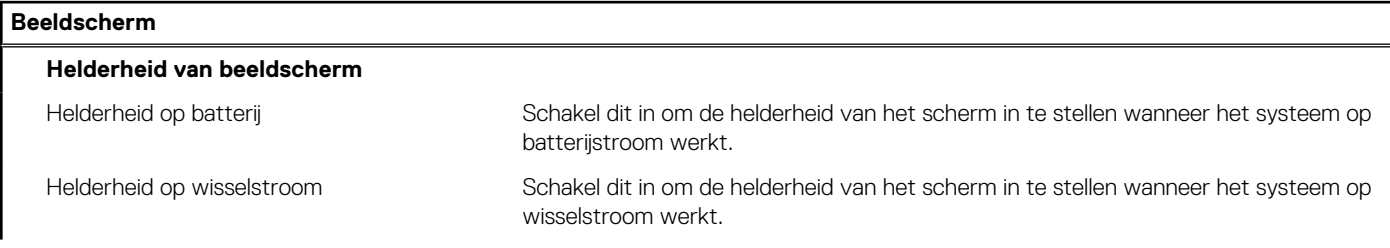

## **Tabel 11. Opties voor System Setup - Beeldschermmenu (vervolg)**

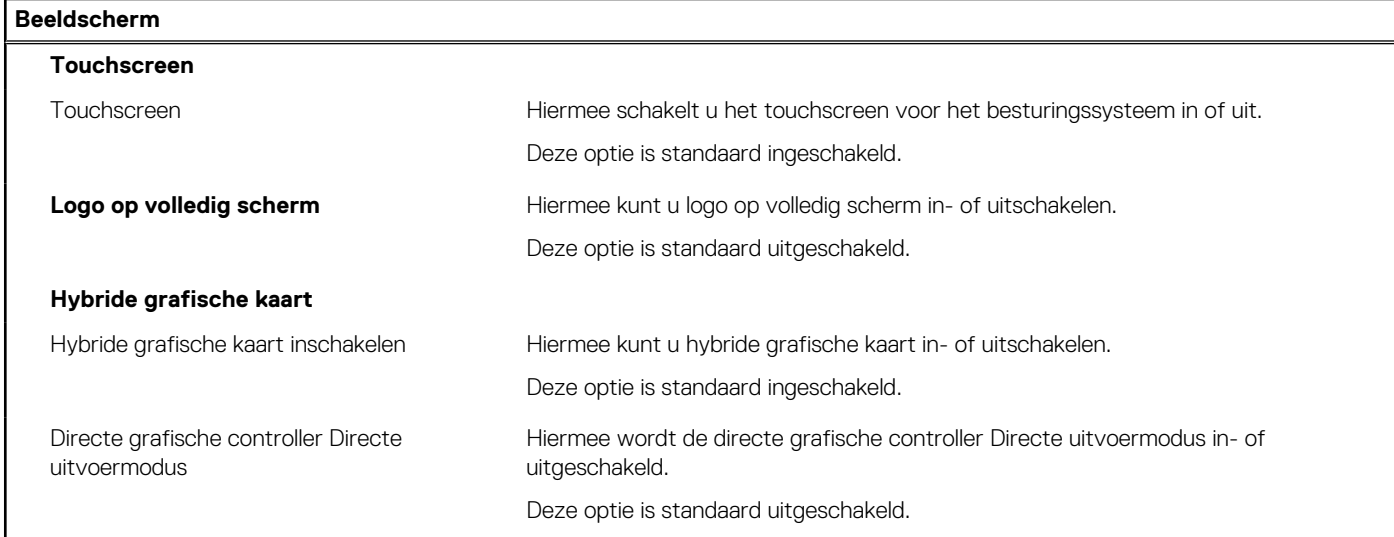

## **Tabel 12. Opties van System Setup - Verbindingsmenu**

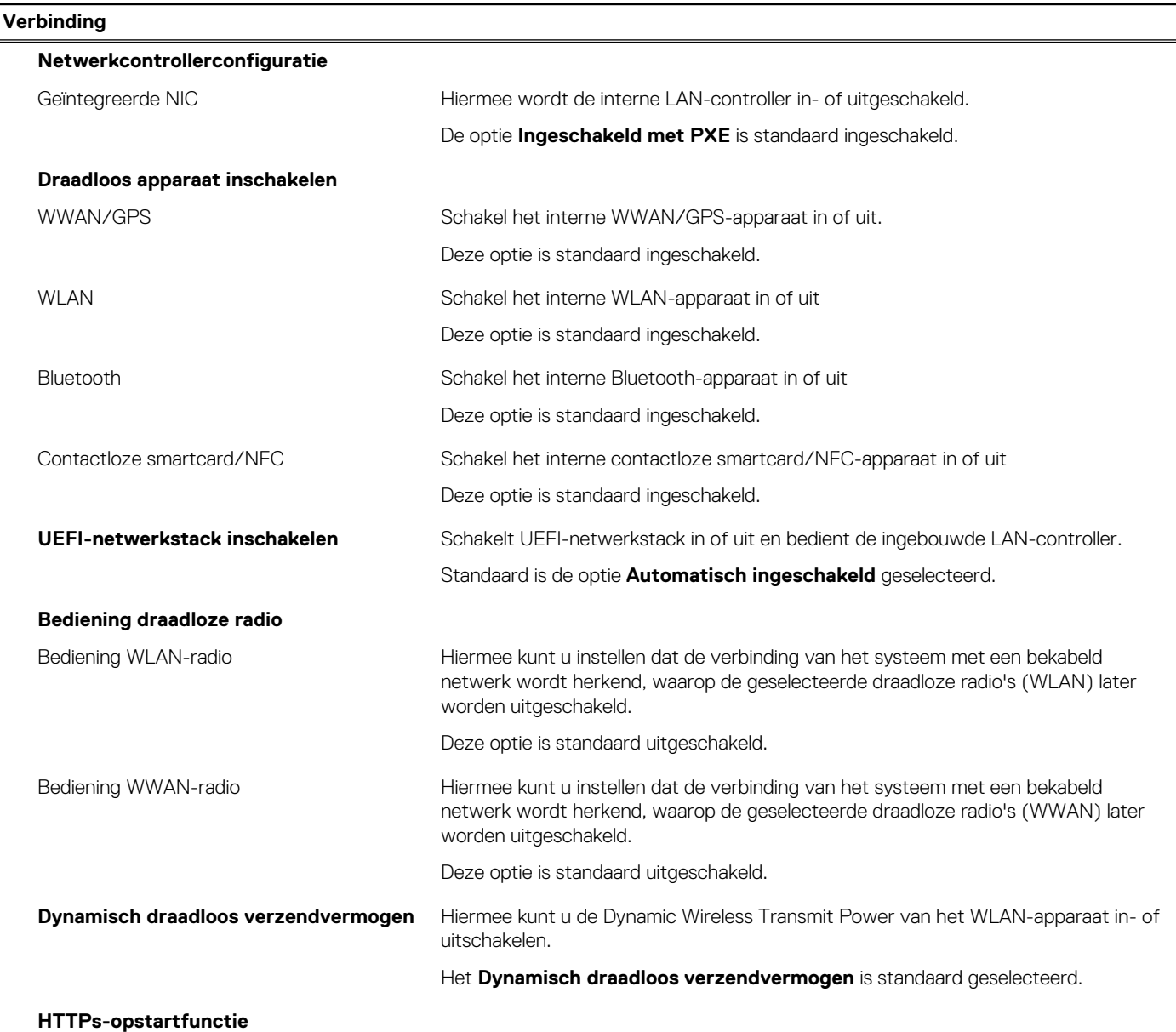

## **Tabel 12. Opties van System Setup - Verbindingsmenu (vervolg)**

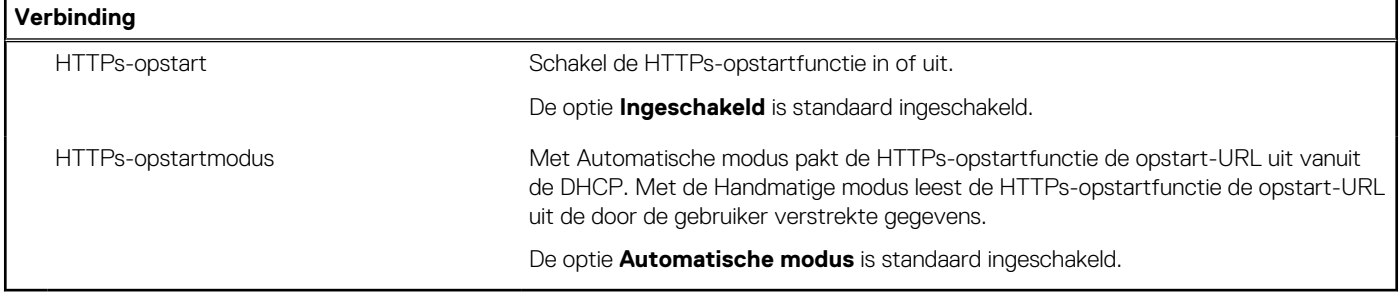

## **Tabel 13. Opties van System Setup - Energiemenu**

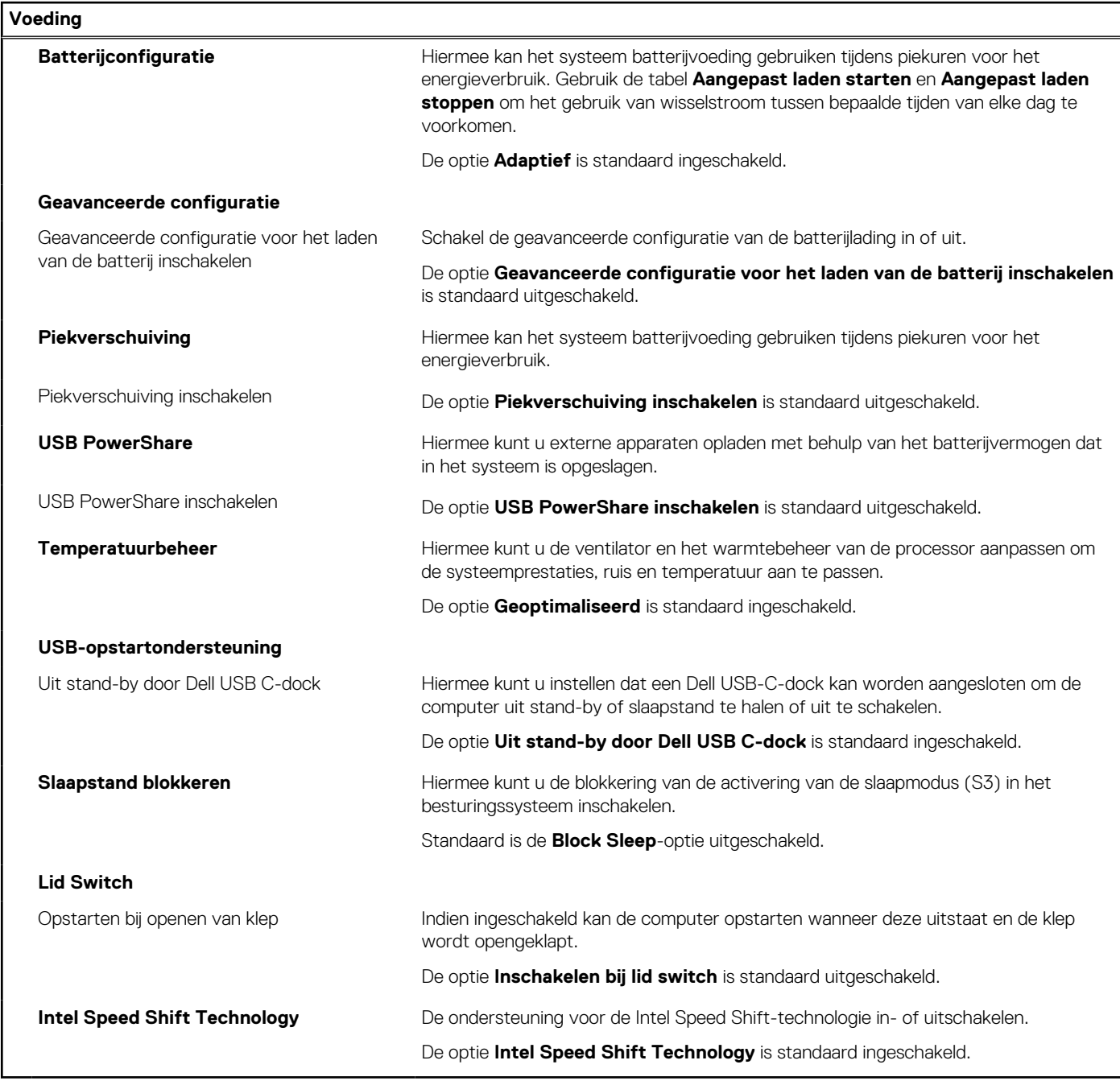

## **Tabel 14. Opties voor System Setup - menu Beveiliging**

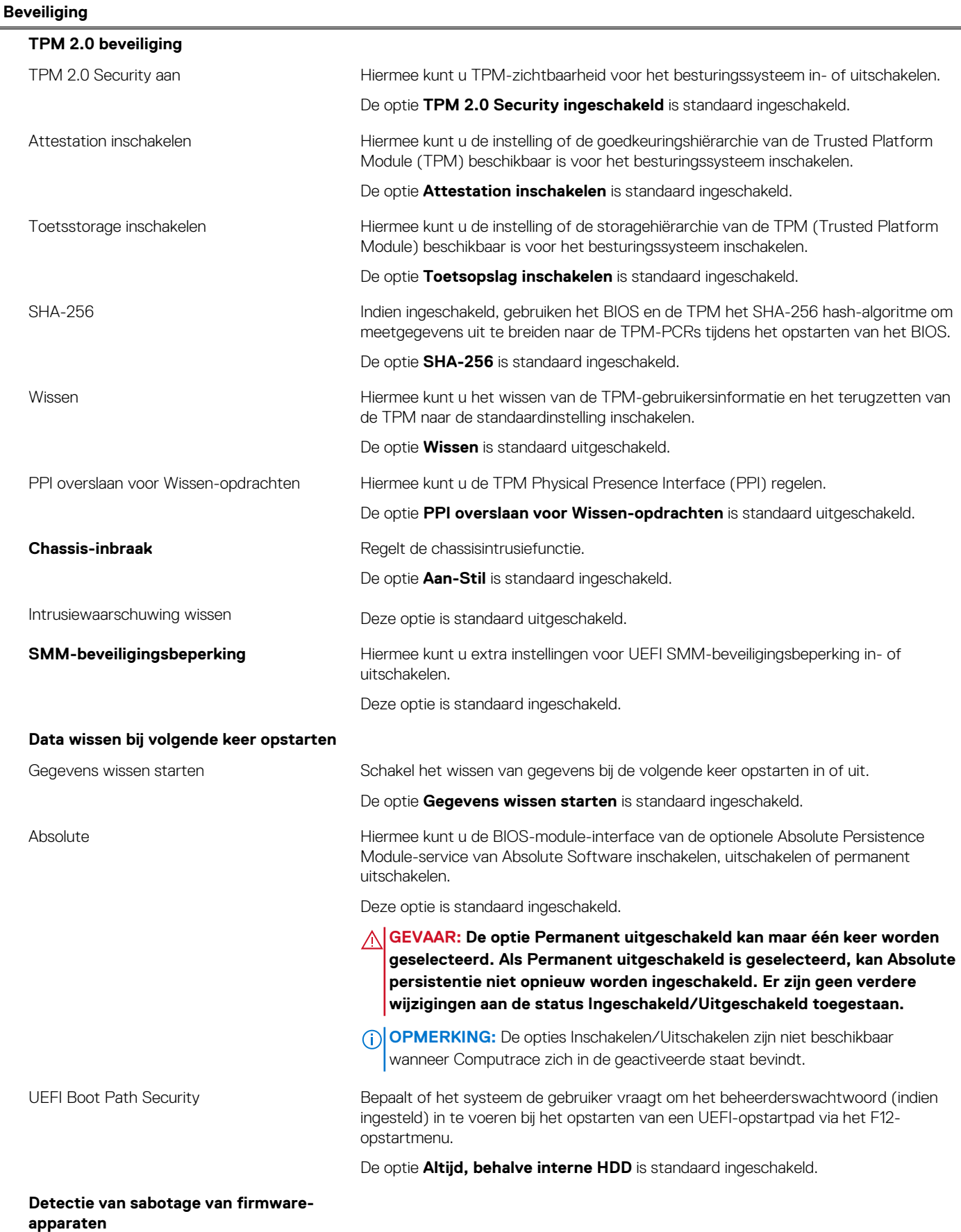

## **Tabel 14. Opties voor System Setup - menu Beveiliging (vervolg)**

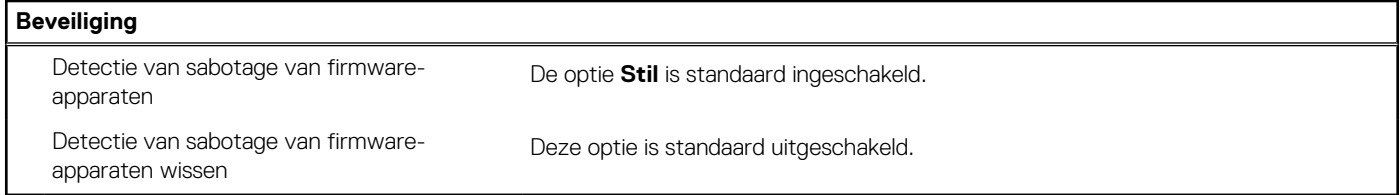

## **Tabel 15. Opties voor System Setup—Wachtwoordmenu**

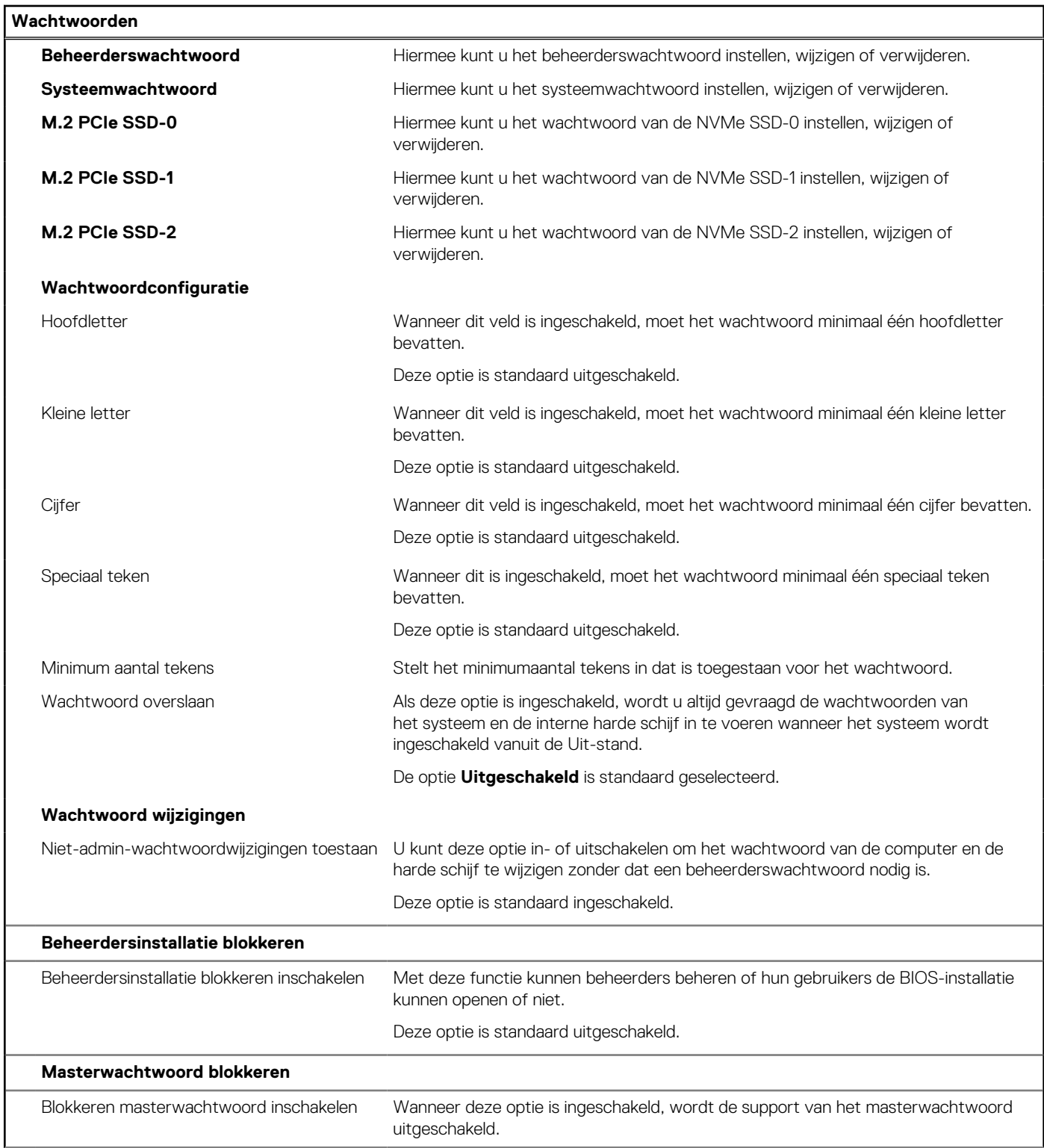

## **Tabel 15. Opties voor System Setup—Wachtwoordmenu (vervolg)**

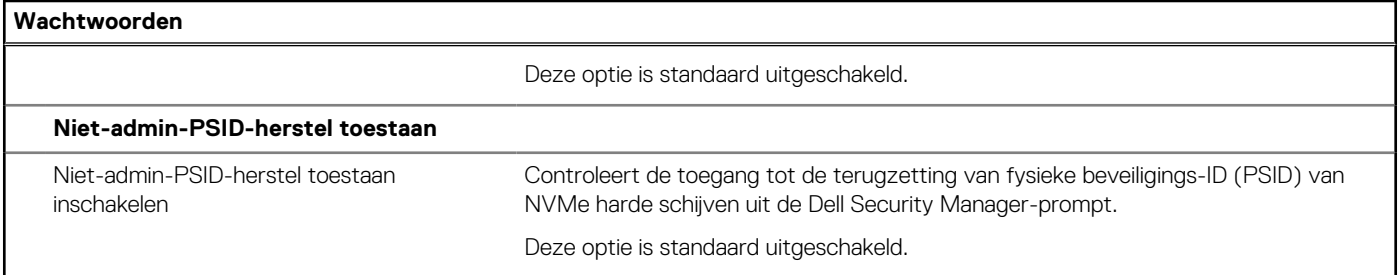

## **Tabel 16. Opties voor Systeeminstallatie: update en herstelmenu**

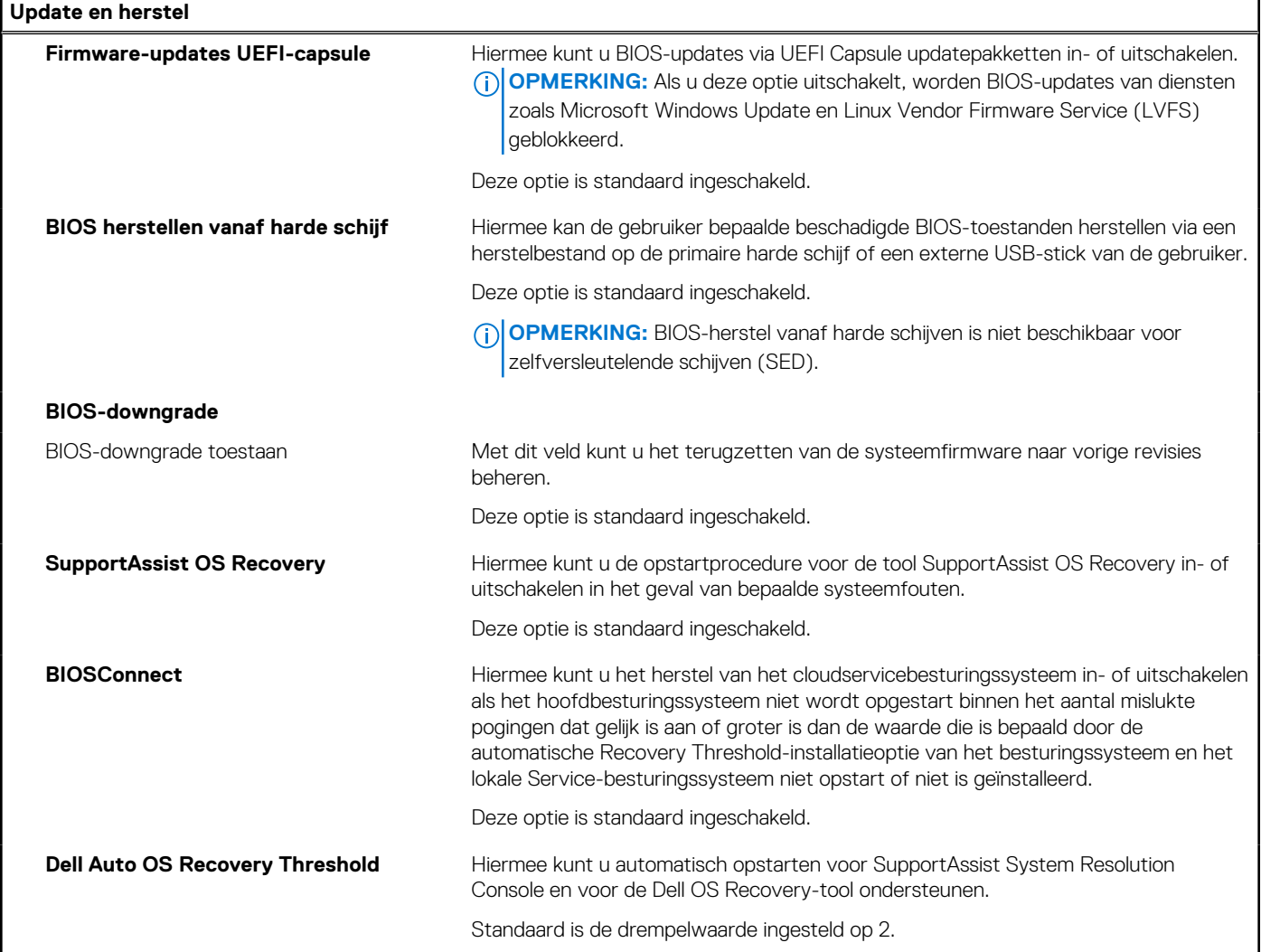

## **Tabel 17. Opties van System Setup - menu systeembeheer**

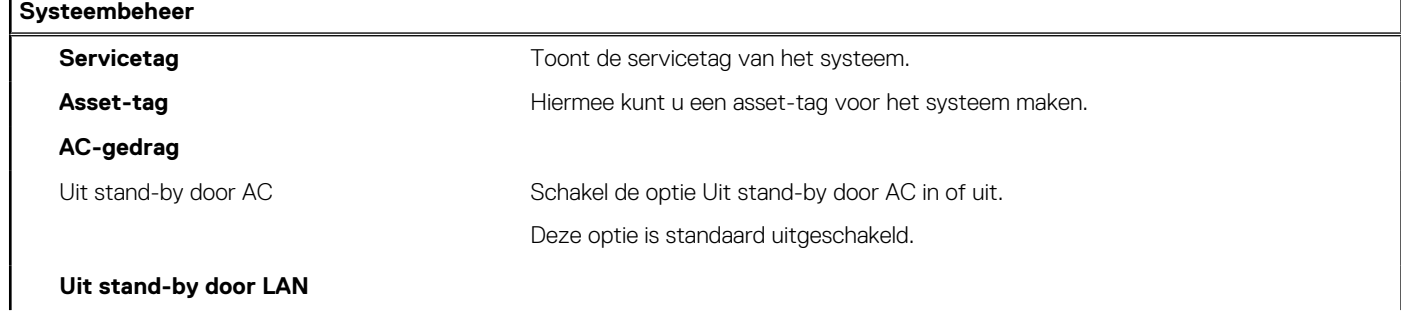

r

## **Tabel 17. Opties van System Setup - menu systeembeheer (vervolg)**

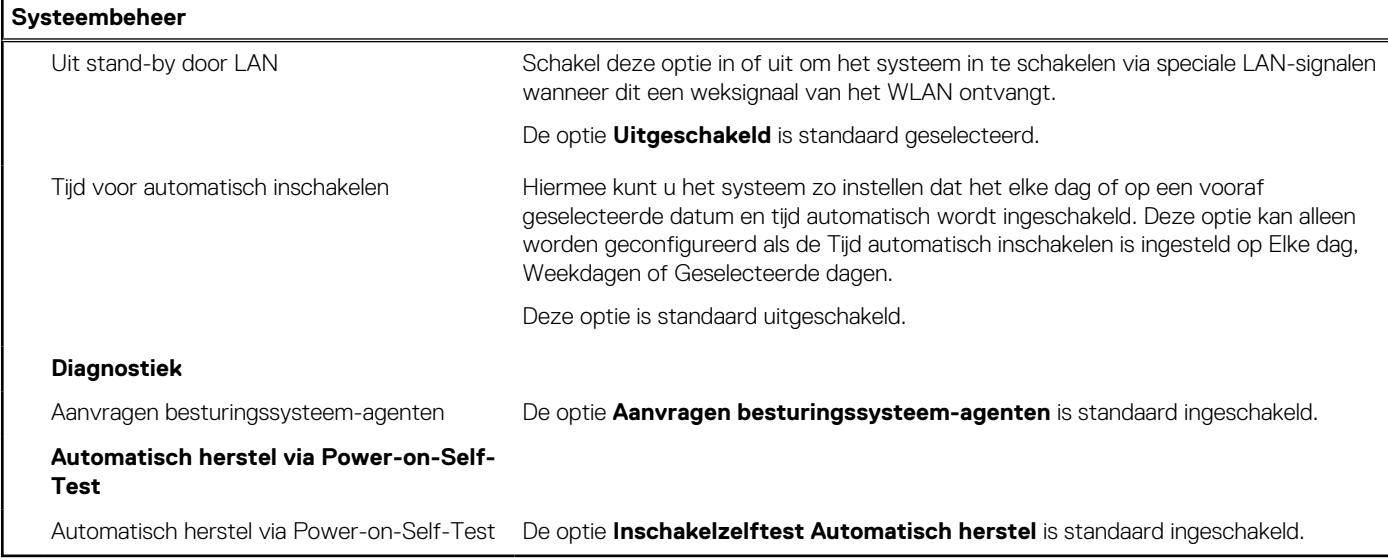

## **Tabel 18. Opties van System Setup - Toetsenbordmenu**

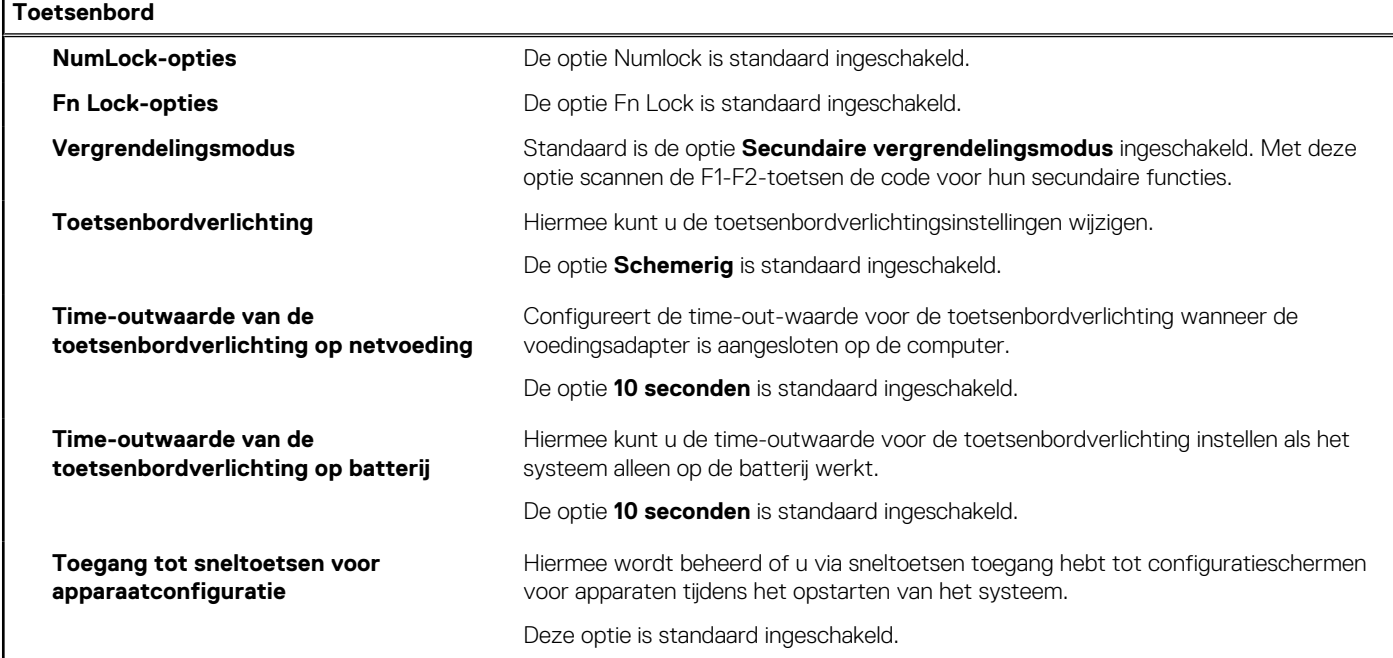

## **Tabel 19. Opties voor Systeeminstallatie - Opstartmenu voorafgaand aan het opstarten**

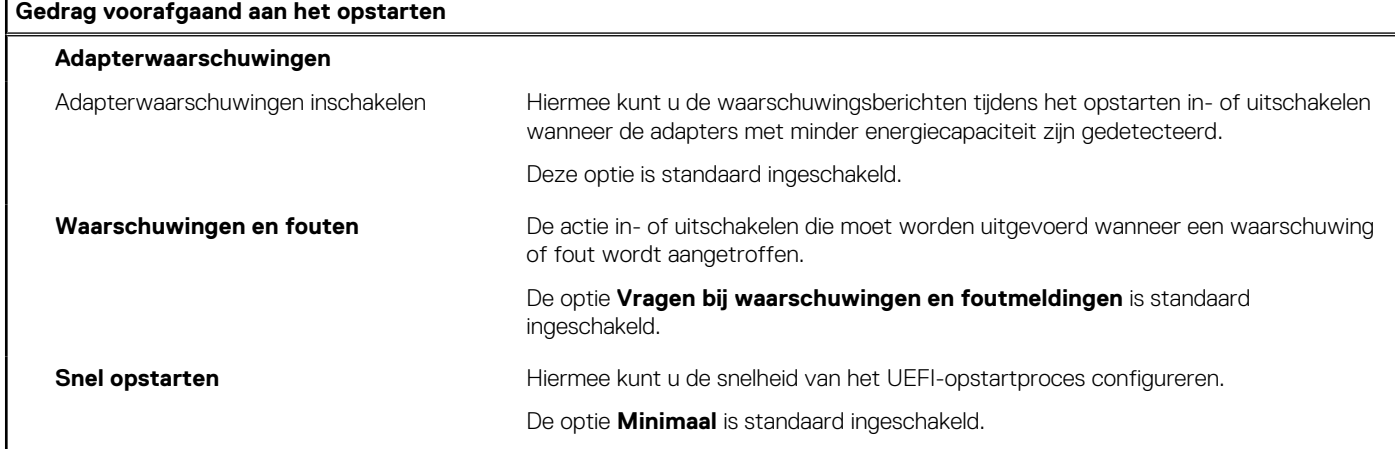

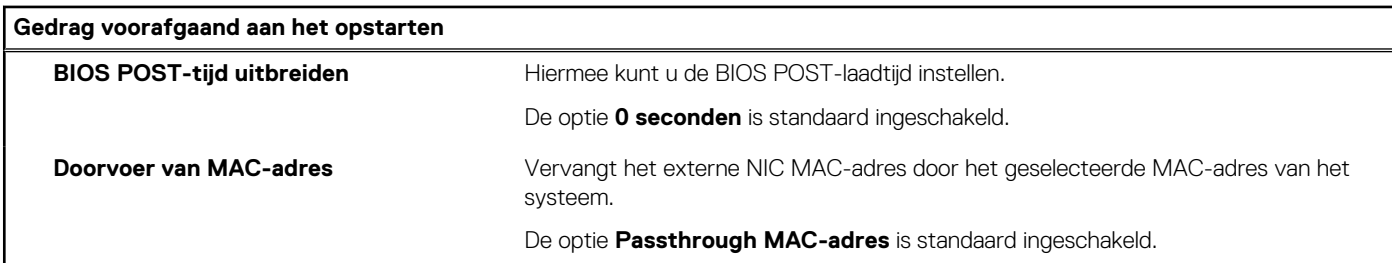

## **Tabel 19. Opties voor Systeeminstallatie - Opstartmenu voorafgaand aan het opstarten (vervolg)**

## **Tabel 20. Opties voor System Setup—Virtualisatiemenu**

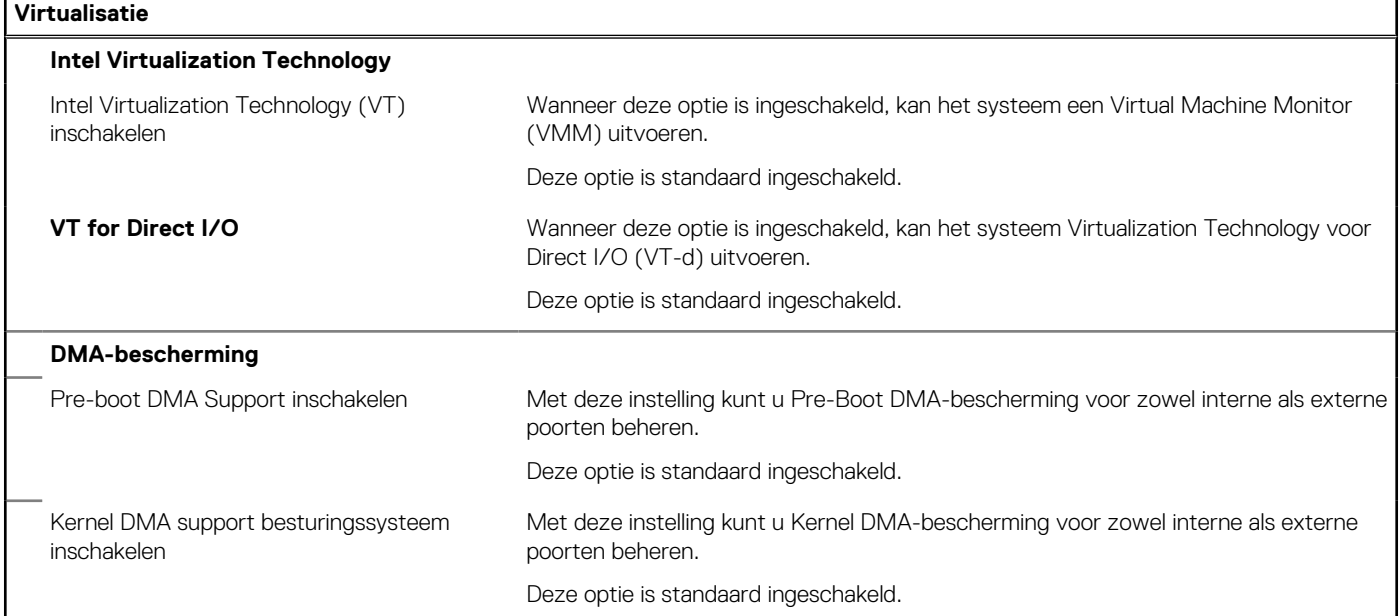

## **Tabel 21. Opties van System Setup - menu Prestaties**

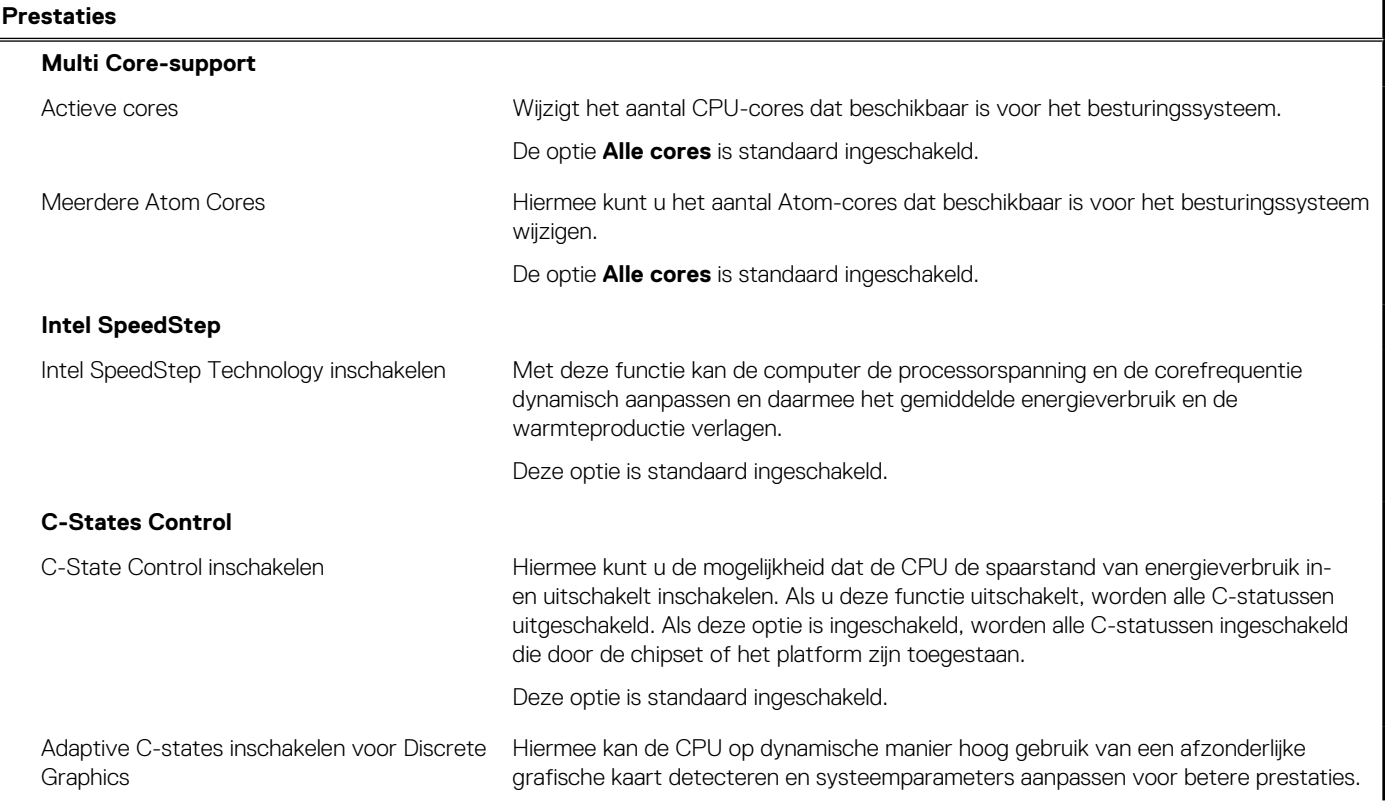

## **Tabel 21. Opties van System Setup - menu Prestaties (vervolg)**

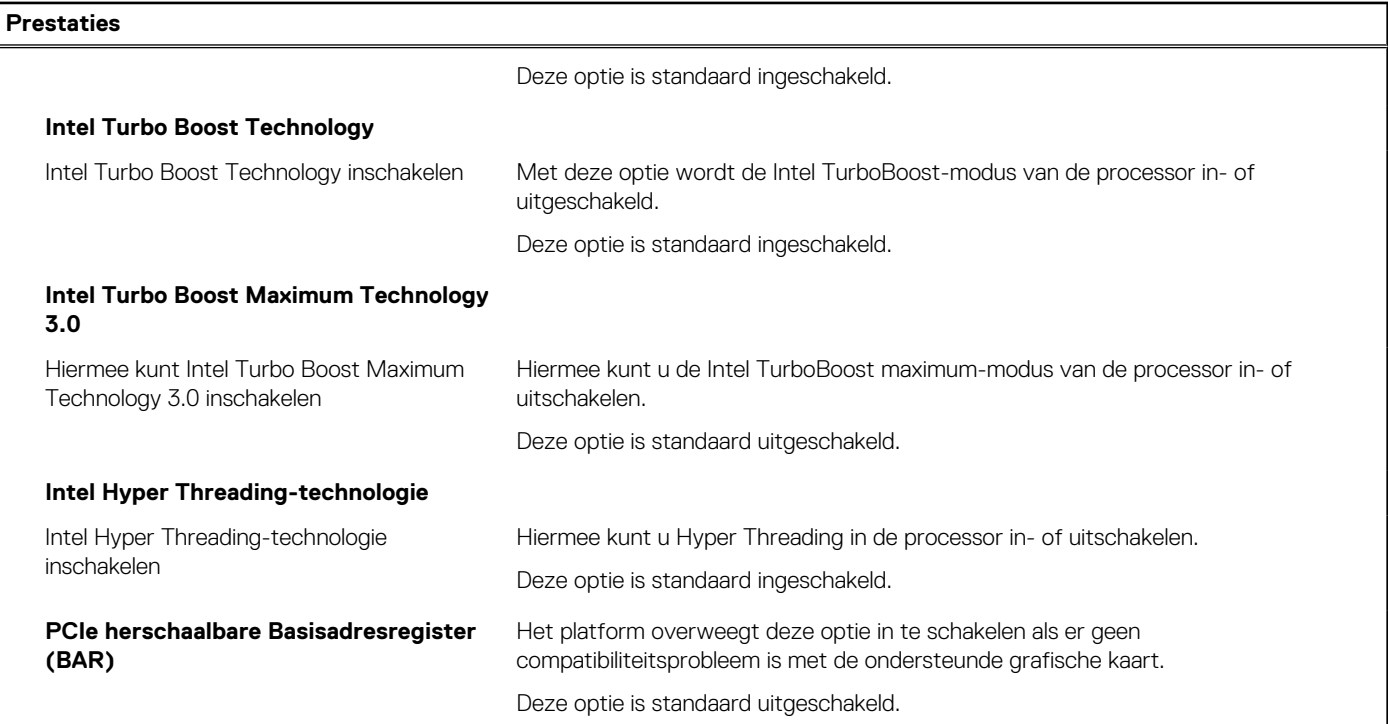

## **Tabel 22. Opties van System Setup - menu Systeemlogboeken**

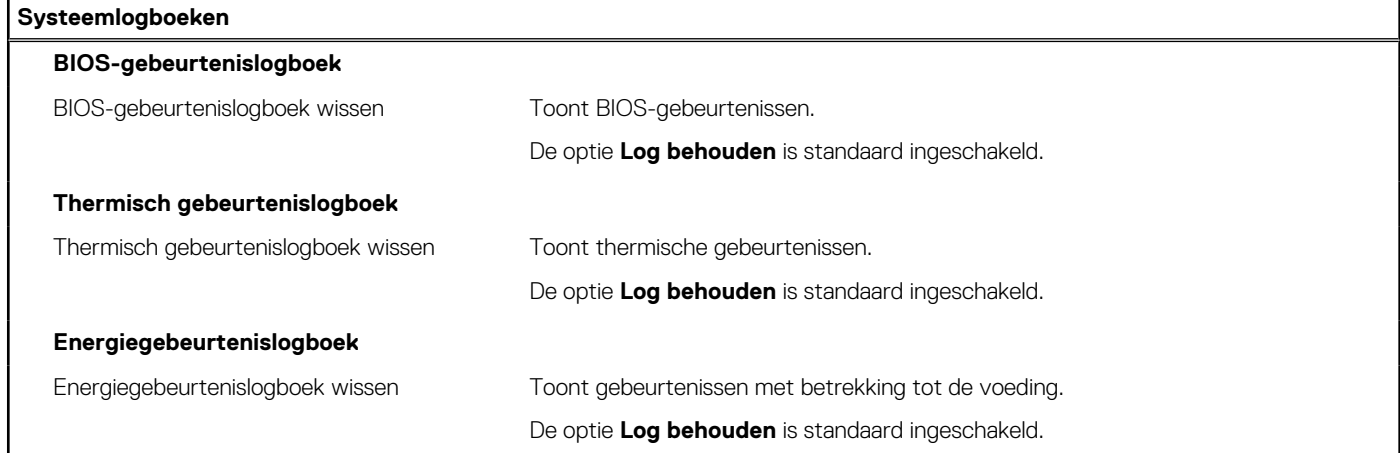

## **Tabel 23. Over Systeeminstellingsopties**

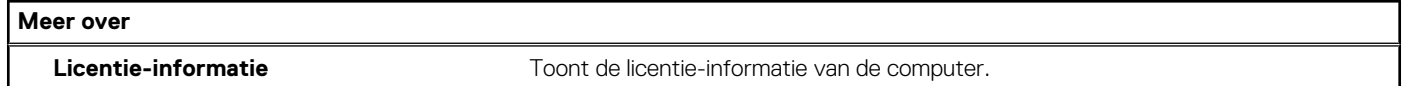

## **De melding van chassisintrusie wissen**

Het systeem is voorzien van een chassisopeningsverklikker die kan detecteren wanneer de onderplaat uit het systeem is verwijderd.

Meldingen om u op de hoogte te stellen van indringingen kunnen worden ingeschakeld via het veld **Chassisintrusie** in het submenu **Security** van het menu BIOS Setup.

Als deze optie is ingeschakeld, kunt u met het veld **Block Boot Until Cleared** kiezen of u normaal opstarten van het systeem wilt voorkomen totdat de openingsmelding is gewist.

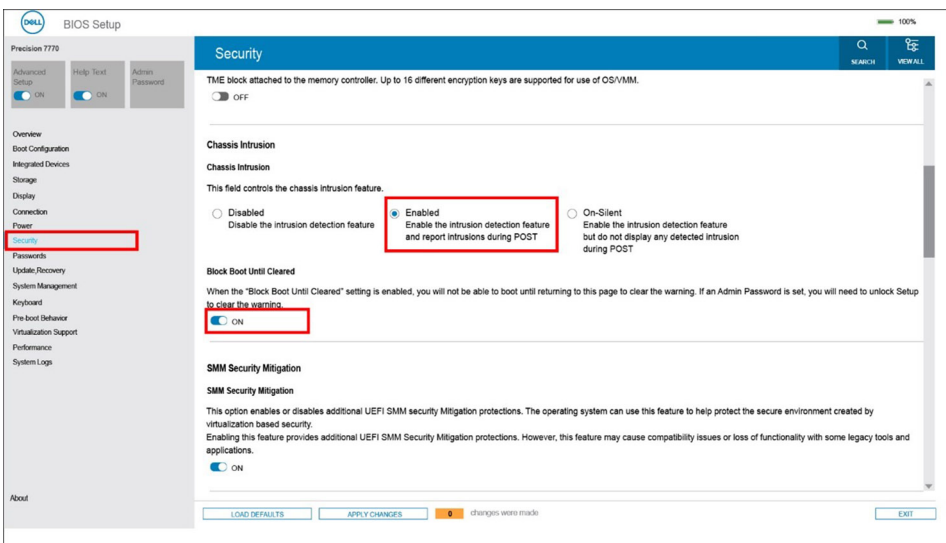

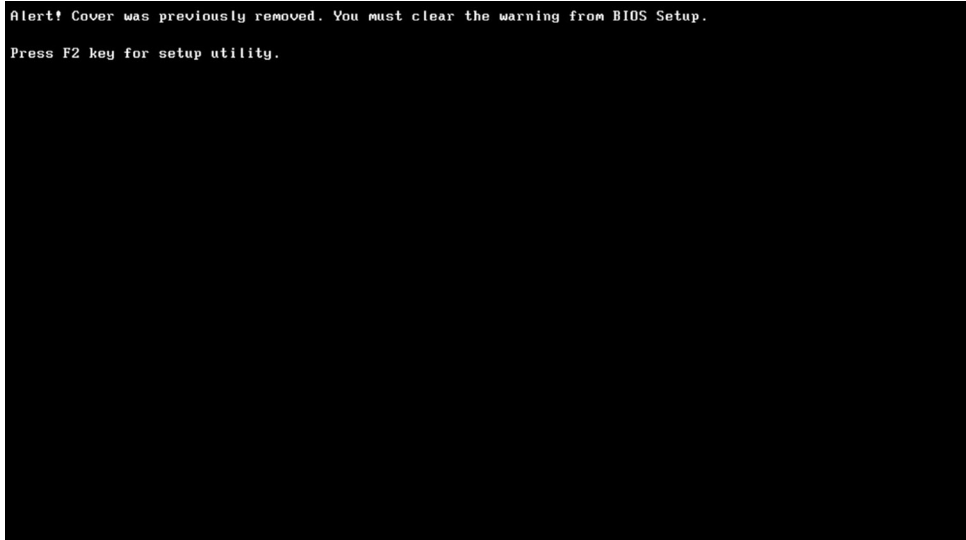

Als **Opstarten blokkeren tot opgeheven** is ingesteld op **UIT**, selecteert u **Doorgaan** om normaal op te starten of **BIOS Setup** om de melding te wissen.

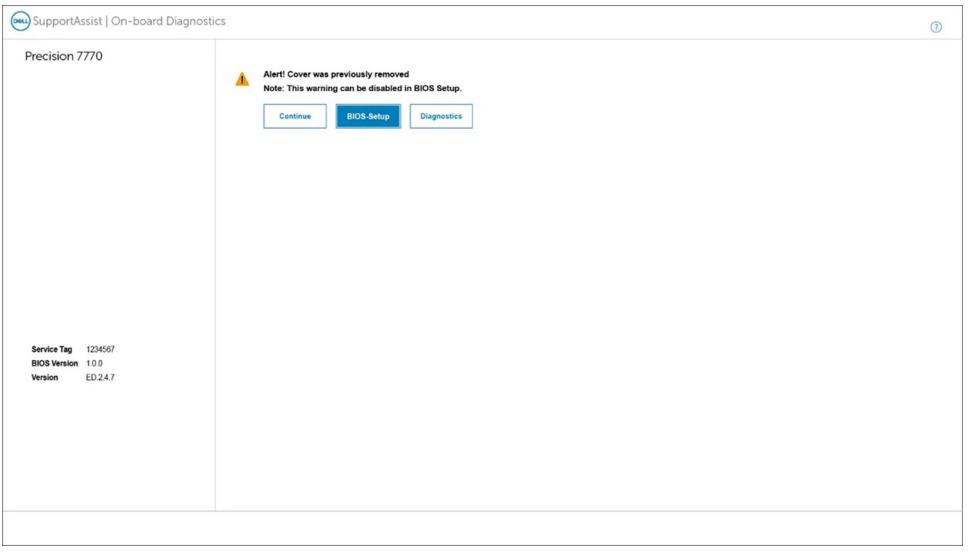

**OPMERKING:** Als **Doorgaan** is geselecteerd, blijft de gebruiker de melding zien telkens wanneer het systeem wordt ingeschakeld, totdat de melding is gewist.

<span id="page-102-0"></span>Als u de melding wilt wissen, selecteert u **AAN** in het veld **Intrusiewaarschuwing wissen** in het submenu **Security** van het menu BIOS Setup.

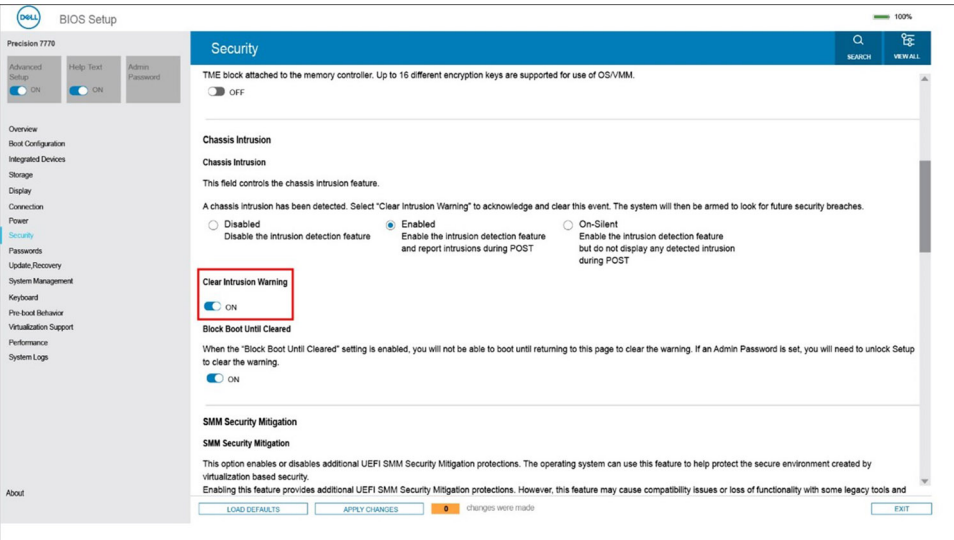

# **Het BIOS updaten**

## **Het BIOS updaten in Windows**

#### **Over deze taak**

**WAARSCHUWING: Als BitLocker niet wordt onderbroken voordat het BIOS wordt bijgewerkt, herkent het systeem de BitLocker-sleutel niet de volgende keer dat u het systeem opnieuw opstart. U wordt vervolgens gevraagd om de herstelsleutel in te voeren om verder te gaan en het systeem zal dit bij elke herstart vragen. Als de herstelsleutel niet bekend is, kan dit leiden tot dataverlies of een onnodige herinstallatie van het besturingssysteem. U kunt meer informatie vinden in het Knowledge Base-artikel op [www.dell.com/support](https://www.dell.com/support/).**

#### **Stappen**

- 1. Ga naar [www.dell.com/support.](https://www.dell.com/support)
- 2. Klik op **Product support**. Voer in het vak **Product support** de servicetag van uw computer in en klik op **Search**.
	- **C**) **OPMERKING:** Als u niet beschikt over de servicetag, gebruikt u de functie SupportAssist om uw computer automatisch te identificeren. U kunt ook de product-id gebruiken of handmatig naar uw computermodel bladeren.
- 3. Klik op **Drivers en downloads**. Vouw **Drivers zoeken** uit.
- 4. Selecteer het besturingssysteem dat op uw computer is geïnstalleerd.
- 5. Selecteer in de vervolgkeuzelijst **Categorie BIOS**.
- 6. Selecteer de nieuwste versie van het BIOS en klik op **Downloaden** om het BIOS-bestand voor uw computer te downloaden.
- 7. Ga na het downloaden naar de map waar u het bestand met de BIOS-update hebt opgeslagen.
- 8. Dubbelklik op het pictogram van het BIOS-updatebestand en volg de instructies op het scherm.

U kunt meer informatie vinden in het Knowledge Base-artikel op [www.dell.com/support.](https://www.dell.com/support/)

## **Het BIOS bijwerken in Linux en Ubuntu**

Zie het Knowledge Base-artikel [000131486](https://www.dell.com/support/kbdoc/000131486) op [www.dell.com/support](https://www.dell.com/support) voor informatie over het updaten van het systeem-BIOS op een computer die is geïnstalleerd met Linux of Ubuntu.

## **Het BIOS bijwerken met behulp van het USB-station in Windows**

## **Over deze taak**

**WAARSCHUWING: Als BitLocker niet wordt onderbroken voordat het BIOS wordt bijgewerkt, herkent het systeem de BitLocker-sleutel niet de volgende keer dat u het systeem opnieuw opstart. U wordt vervolgens gevraagd om de herstelsleutel in te voeren om verder te gaan en het systeem zal dit bij elke herstart vragen. Als de herstelsleutel niet bekend is, kan dit leiden tot dataverlies of een onnodige herinstallatie van het besturingssysteem. U kunt meer informatie vinden in het Knowledge Base-artikel op [www.dell.com/support](https://www.dell.com/support/).**

### **Stappen**

- 1. Volg de procedure van stap 1 t/m stap 6 in '[Het BIOS bijwerken in Windows](#page-102-0)' om het nieuwste bestand met het BIOSinstallatieprogramma te downloaden.
- 2. Maak een opstartbaar USB-station. U kunt meer informatie vinden in het Knowledge Base-artikel op [www.dell.com/support.](https://www.dell.com/support/)
- 3. Kopieer het bestand met het BIOS-installatieprogramma naar het opstartbare USB-station.
- 4. Sluit het opstartbare USB-station aan op de computer waarop de BIOS-update moet worden geïnstalleerd.
- 5. Start de computer opnieuw op en druk op **F12**.
- 6. Selecteer het USB-station in het **eenmalige opstartmenu**.
- 7. Typ de bestandsnaam van het BIOS-installatieprogramma en druk op **Enter**. Het **hulpprogramma voor BIOS-update** wordt weergegeven.
- 8. Volg de instructies op het scherm om de BIOS-update te voltooien.

## **Het BIOS updaten vanuit het F12-menu voor eenmalig opstarten**

Werk het BIOS van uw computer bij met behulp van het BIOS update.exe-bestand dat naar een FAT32 USB-schijf is gekopieerd en start het op vanuit het eenmalige F12-opstartmenu.

### **Over deze taak**

**WAARSCHUWING: Als BitLocker niet wordt onderbroken voordat het BIOS wordt bijgewerkt, herkent het systeem de BitLocker-sleutel niet de volgende keer dat u het systeem opnieuw opstart. U wordt vervolgens gevraagd om de herstelsleutel in te voeren om verder te gaan en het systeem zal dit bij elke herstart vragen. Als de herstelsleutel niet bekend is, kan dit leiden tot dataverlies of een onnodige herinstallatie van het besturingssysteem. U kunt meer informatie vinden in het Knowledge Base-artikel op [www.dell.com/support](https://www.dell.com/support/).**

#### **BIOS-update**

U kunt het BIOS-updatebestand van Windows uitvoeren met een opstartbare USB-schijf of u kunt het BIOS ook bijwerken via het eenmalige F12-opstartmenu op de computer.

De meeste Dell computers die na 2012 zijn gemaakt, hebben deze mogelijkheid en u kunt dit bevestigen door uw computer op te starten via het eenmalige F12-opstartmenu en te controleren of BIOS FLASH UPDATE als opstartoptie is aangegeven op uw computer. Het BIOS ondersteunt deze BIOS-update-optie als de optie in de lijst staat.

**OPMERKING:** Alleen computers met een BIOS-flashupdate-optie in het eenmalige F12-opstartmenu kunnen deze functie gebruiken.  $(i)$ 

### **Bijwerken vanuit het eenmalige opstartmenu**

Om uw BIOS via het eenmalige F12-opstartmenu bij te werken, hebt u het volgende nodig:

- USB-schijf geformatteerd naar het FAT32-bestandssysteem (stick hoeft niet opstartbaar te zijn).
- Uitvoerbaar BIOS-bestand dat u hebt gedownload vanaf de Dell Support website en naar de hoofdmap van de USB-schijf hebt gekopieerd
- Wisselstroomadapter die is aangesloten op de computer
- Functionele computerbatterij om het BIOS te flashen

Voer de volgende stappen uit om het BIOS-updateflashproces in het F12-menu uit te voeren:

## **WAARSCHUWING: Schakel de computer niet uit tijdens het BIOS-updateproces. De computer wordt mogelijk niet opgestart als u de computer uitschakelt.**

## **Stappen**

- 1. Plaats de USB-schijf waarop u de flash hebt gekopieerd in een USB-poort van de computer, terwijl deze uitstaat.
- 2. Schakel de computer in en druk op F12 om toegang tot het eenmalige opstartmenu te krijgen, selecteer BIOS-update met de muis of de pijltoetsen en druk vervolgens op Enter. Het flash BIOS-menu wordt weergegeven.
- 3. Klik op **Flash from file** (Flashen vanuit bestand).
- 4. Selecteer een extern USB-apparaat.
- 5. Selecteer het bestand, dubbelklik op het Flash-doelbestand klik vervolgens op **Submit** (Verzenden).
- 6. Klik op **Update BIOS** (BIOS bijwerken). De computer wordt opnieuw opgestart om het BIOS te flashen.
- 7. De computer wordt opnieuw opgestart nadat de BIOS-update is voltooid.

# **Systeem- en installatiewachtwoord**

## **Tabel 24. Systeem- en installatiewachtwoord**

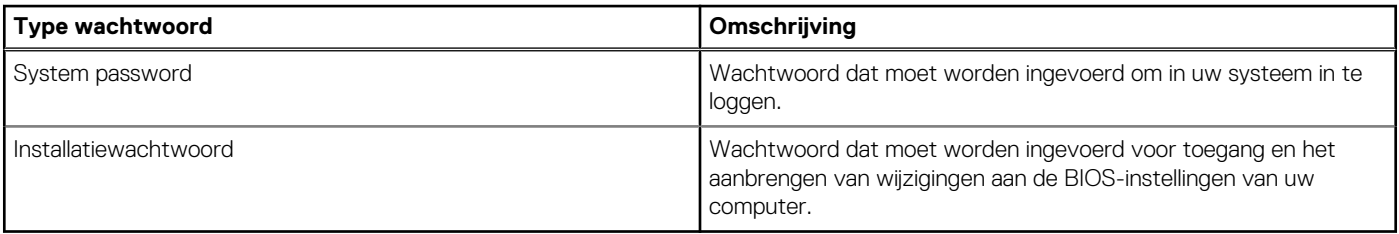

U kunt ter beveiliging van uw computer een wachtwoord voor het systeem en de installatie aanmaken.

## **WAARSCHUWING: De wachtwoordfunctie zorgt voor een basisbeveiliging van de data in uw computer.**

**WAARSCHUWING: Iedereen heeft toegang tot de data die op uw computer staan als deze onbeheerd en niet vergrendeld wordt achtergelaten.**

**OPMERKING:** De functie voor het systeem- en installatiewachtwoord is uitgeschakeld.

## **Een systeeminstallatiewachtwoord toewijzen**

## **Vereisten**

U kunt alleen een nieuw **systeem- of beheerderswachtwoord** instellen wanneer de status op **Not Set** staat.

## **Over deze taak**

Druk na het aanzetten of opnieuw opstarten van de computer onmiddellijk op F12 om naar de systeeminstallatie te gaan.

## **Stappen**

- 1. Selecteer in het scherm **System BIOS** of **System Setup** de optie **Security** en druk op Enter. Het scherm **Security** wordt geopend.
- 2. Selecteer **System/Admin Password** en maak een wachtwoord aan in het veld **Enter the new password**. Hanteer de volgende richtlijnen om het systeemwachtwoord toe te kennen:
	- Een wachtwoord mag bestaan uit maximaal 32 tekens.
	- Ten minste één speciaal teken: ! " #  $\$\%$  & ' ( ) \* + , . / : ; < = > ? @  $[ \ \ ] \ \$
	- Cijfer 0 t/m 9.
	- Hoofdletters van A tot Z.
	- Kleine letters van a tot z.
- 3. Typ het wachtwoord dat u eerder hebt ingevoerd in het veld **Bevestig nieuw wachtwoord** en klik op **OK**.
- 4. Druk op Esc en sla de wijzigingen op zoals gevraagd in het pop-upbericht.
- 5. Druk op J om de wijzigingen op te slaan. De computer start opnieuw op.

## **Een bestaand systeeminstallatiewachtwoord verwijderen of wijzigen**

### **Vereisten**

Zorg ervoor dat **Password Status** in de systeeminstallatie ontgrendeld is voordat het wachtwoord voor het systeem en/of de installatie verwijderd of gewijzigd wordt. U kunt geen van beide wachtwoorden verwijderen of wijzigen als **Password Status** vergrendeld is.

### **Over deze taak**

Druk na het aanzetten of opnieuw opstarten van de computer onmiddellijk op F12 om naar de systeeminstallatie te gaan.

### **Stappen**

- 1. Selecteer **System Security** in het scherm **System BIOS**, of **System Setup** en druk op Enter. Het scherm **System Security** wordt geopend.
- 2. Controleer in het scherm **System Security (Systeembeveiliging)** of **Password Status (Wachtwoordstatus)** op **Unlocked (Ontgrendeld)** staat.
- 3. Selecteer **System Password**, wijzig of verwijder het bestaande systeemwachtwoord en druk op Enter of Tab.
- 4. Selecteer **Setup Password**, wijzig of verwijder het bestaande installatiewachtwoord en druk op Enter of Tab.
	- **C**) OPMERKING: Als u het systeem- en/of beheerderswachtwoord wijzigt, voert u het nieuwe wachtwoord opnieuw in wanneer dit wordt gevraagd. Als u het systeem- en/of installatiewachtwoord verwijdert, moet u de verwijdering bevestigen wanneer u hierom wordt gevraagd.
- 5. Druk op Esc waarna een melding verschijnt om de wijzigingen op te slaan.
- 6. Druk op Y om de wijzigingen op te slaan en de systeeminstallatie te verlaten. De computer start opnieuw op.

# **CMOS-instellingen wissen**

### **Over deze taak**

**WAARSCHUWING: Als u de CMOS-instellingen wist, worden de BIOS-instellingen op uw computer hersteld.**

### **Stappen**

- 1. Verwijder de [onderplaat](#page-13-0).
- 2. Trek de batterijkabel los van de systeemkaart.
- 3. Verwijder de [knoopbatterij.](#page-70-0)
- 4. Wacht één minuut.
- 5. Plaats de [knoopbatterij](#page-71-0) terug.
- 6. Sluit de batterijkabel aan op de systeemkaart.
- 7. Plaats de [onderplaat](#page-18-0) terug.

# **Het wissen van BIOS (System Setup)- en systeemwachtwoorden**

#### **Over deze taak**

Om de systeem- of BIOS-wachtwoorden te wissen, neemt u contact op met Dell voor technische ondersteuning, zoals omschreven op [www.dell.com/contactdell](https://www.dell.com/contactdell).

**C**DOPMERKING: Voor informatie over het resetten van wachtwoorden voor Windows of toepassingen, raadpleegt u de documentatie bij Windows of uw toepassing.

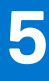

# **Problemen oplossen**

# **Afhandeling van opgezette lithium-ionbatterijen**

Net als de meeste laptops gebruiken Dell laptops lithium-ionbatterijen. Een soort lithium-ionbatterij is de lithium-ionpolymeerbatterij. Lithium-ionpolymeerbatterijen zijn in de afgelopen jaren in populariteit toegenomen en worden nu standaard gebruikt in de elektronica sector vanwege de voorkeuren van de klant voor een dunnere vormfactor (voornamelijk bij de nieuwe ultradunne laptops) en de lange gebruiksduur van de batterij. De technologie in lithium-ionpolymeerbatterijen kan echter opzwelling van de batterijcellen veroorzaken.

Een opgezwollen batterij kan van invloed zijn op de prestaties van de laptop. Om verdere schade aan de behuizing van het apparaat of dat interne componenten niet goed functioneren te voorkomen, dient u de laptop niet meer te gebruiken en die te ontladen door de voedingsadapter los te koppelen en de batterij leeg te laten lopen.

Opgezwollen batterijen dienen niet gebruikt te worden en dienen te worden vervangen en op juiste wijze weg te worden gegooid. Wij adviseren u contact op te nemen met de productondersteuning van Dell om een gezwollen batterij te laten vervangen onder de voorwaarden van de toepasselijke garantie of het toepasselijke servicecontract, inclusief opties voor vervanging door een door Dell geautoriseerde servicetechnicus.

De richtlijnen voor het omgaan met en vervangen van lithium-ionbatterijen zijn als volgt:

- Wees voorzichtig bij het omgaan met lithium-ionbatterijen.
- Ontlaad de batterij voordat u deze uit het systeem verwijdert. Koppel de voedingsadapter los van het systeem en gebruik dat alleen op batterijvermogen om de batterij te ontladen. De batterij is volledig ontladen wanneer het systeem niet langer aangaat wanneer de aan/uit-knop wordt ingedrukt.
- U moet de batterij niet pletten, laten vallen, beschadigen of doorboren met vreemde voorwerpen.
- Stel de batterij niet bloot aan hoge temperaturen en haal batterijpacks cellen niet uit elkaar.
- Oefen geen druk uit op het oppervlak van de batterij.
- Buig de batterij niet.
- Gebruik geen gereedschap van welke aard dan ook om de batterij los te wrikken.
- Als een batterij vast komt te zitten in een apparaat als gevolg van zwellen, moet u niet proberen deze los te maken omdat het doorboren, buigen of pletten van een batterij gevaarlijk kan zijn.
- Monteer een beschadigde of opgezette batterij niet opnieuw in een laptop.
- Opgezette batterijen die onder de garantie vallen, moeten worden geretourneerd aan Dell in een erkende verpakking (geleverd door Dell) om te voldoen aan de transportregels. Opgezette batterijen die niet onder de garantie vallen, moeten worden afgevoerd via een goedgekeurd recyclingcentrum. Neem voor ondersteuning en verdere instructies contact op met de productondersteuning van Dell via <https://www.dell.com/support>.
- Het gebruik van een batterij die niet van Dell is of een incompatibele batterij kan de kans op brand of een explosie vergroten. Vervang de batterij alleen met een compatibele batterij die is gekocht bij Dell en die ontworpen is om met uw Dell computer te gebruiken. Gebruik geen batterij uit andere computers. Schaf alleen legitieme batterijen aan van [https://www.dell.com](https://www.dell.com/) of anderszins rechtstreeks bij Dell.

Lithium-ionbatterijen kunnen vanwege verschillende oorzaken zoals levensduur, aantal oplaadcycli of blootstelling aan hitte opzwellen. Zoek Dell Laptop batterij in de Knowledge Base-resource op [www.dell.com/support](https://www.dell.com/support/) voor meer informatie over het verbeteren van de prestaties en levensduur van de batterij van de laptop en om de kans op problemen te verkleinen.

# **Dell SupportAssist Pre-Boot System prestatiecontrole uitvoeren**

## **Over deze taak**

De SupportAssist-diagnose (ook bekend als systeemdiagnose) voert een volledige controle van uw hardware uit. Dell SupportAssist Pre-Boot prestatiecontrole maakt deel uit van het BIOS en wordt door het BIOS intern gestart. De geïntegreerde systeemdiagnostiek biedt een aantal opties voor specifieke apparaten of apparaatgroepen waarmee u het volgende kunt doen:

- automatische tests kunt laten uitvoeren of in interactieve modus
- tests herhalen
- testresultaten weergeven of opslaan
- grondige testen kunt laten uitvoeren voor extra testmogelijkheden voor nog meer informatie over het/de defecte apparaat/apparaten
- statusmeldingen weergeven waarin staat of de tests goed verlopen zijn
- foutmeldingen weergeven waarin staat of er tijdens het testen problemen zijn opgetreden
- **OPMERKING:** Voor sommige testen voor specifieke apparaten is gebruikersinteractie vereist. Zorg er voor dat u altijd aanwezig bent Œ bij de computerterminal wanneer er diagnostische testen worden uitgevoerd.

Raadpleeg voor meer informatie <https://www.dell.com/support/kbdoc/000180971>

## **De PerformanceAssist Pre-Boot System prestatiecontrole uitvoeren**

### **Stappen**

- 1. Schakel de computer in.
- 2. Druk tijdens het opstarten van de computer op F12 wanneer het logo van Dell verschijnt.
- 3. Selecteer in het opstartmenu de optie **Diagnostics (Diagnose)**.
- 4. Klik op de pijl in de linkerbenedenhoek. De voorpagina voor diagnostiek wordt weergegeven.
- 5. Klik op de pijl in de rechterbenedenhoek om naar de paginalijst te gaan. De gedetecteerde items worden vermeld.
- 6. Als u alleen een test voor een specifiek apparaat wilt laten uitvoeren, drukt u op Esc en klikt u op **Yes** om de diagnosetest te stoppen.
- 7. Selecteer het apparaat in het linkervenster en klik op **Run Tests (Tests starten)**.
- 8. Van eventuele problemen worden foutcodes weergegeven. Noteer de foutcode en het validatienummer en neem contact op met Dell.

# **Geïntegreerde zelftest (BIST)**

## **M-BIST**

M-BIST (geïntegreerde zelftest) is de geïntegreerde diagnostische tool van de systeemkaart waarmee de diagnosenauwkeurigheid van fouten van de geïntegreerde controllers (EC) op de systeemkaart kan worden verbeterd.

**OPMERKING:** M-BIST kan handmatig worden gestart voor de POST (Power On Self Test).

## M-BIST uitvoeren

- **OPMERKING:** M-BIST moet op het systeem worden uitgevoerd wanneer de computer is uitgeschakeld, maar is aangesloten op ofwel wisselstroom of alleen de batterij.
- 1. Druk op zowel de **M**-toets op het toetsenbord en de **aan/uit-knop** en houd die knoppen ingedrukt om M-BIST in te schakelen.
- 2. Met zowel de **M**-toets als de **aan/uit-knop** ingedrukt, kan het LED-batterijlichtje twee statussen aangeven:
	- a. UIT: er is geen fout gedetecteerd op de systeemkaart
	- b. ORANJE: geeft een fout met de systeemkaart aan
- 3. Als er een fout met de systeemkaart is opgetreden, knippert de LED voor de batterijstatus 30 seconden lang een van de volgende foutcodes:

## **Tabel 25. Foutcodes voor ledlampjes**

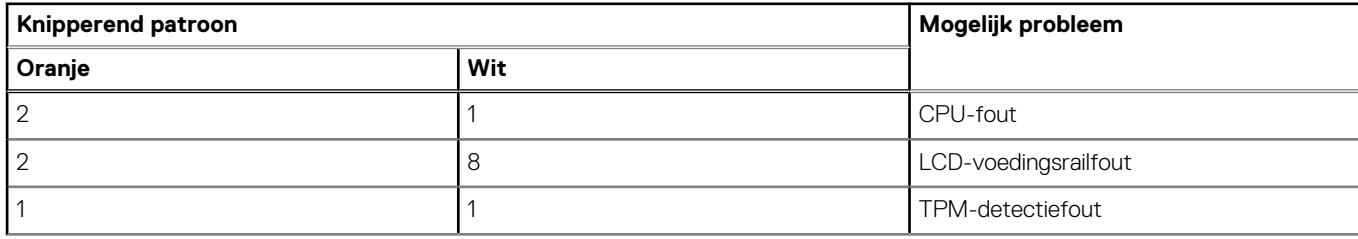
#### **Tabel 25. Foutcodes voor ledlampjes (vervolg)**

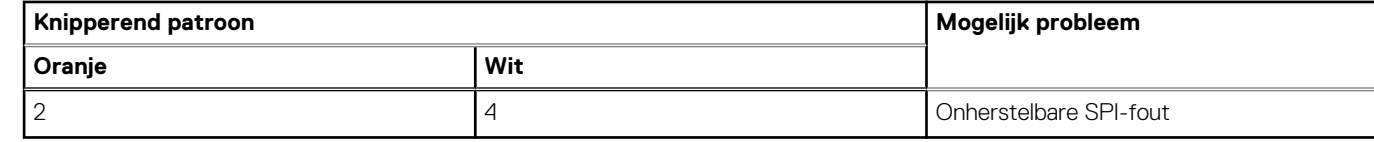

4. Als er geen fout met de systeemkaart is, loopt de LCD 30 seconden lang door de kleurenschermen, zoals is beschreven in het gedeelte LCD-BIST, en wordt deze daarna uitgeschakeld.

### **LCD-voedingsrailtest (L-BIST)**

L-BIST is een verbetering van de enkele LED-foutcodediagnostiek en wordt automatisch gestart tijdens POST. L-BIST zal de LCDstroomrail controleren. Als de lcd niet van stroom wordt voorzien (bijv. vanwege een stroomonderbreking van de L-BIST) geeft de batterijstatus-led ofwel foutcode [2,8] of foutcode [2,7] aan.

**OPMERKING:** Als L-BIST niet werkt, kan de LCD-BIST niet functioneren omdat de LCD niet van voeding wordt voorzien.  $(i)$ 

### De L-BIST-test starten:

- 1. Druk op de aan/uit-knop om het systeem op te starten.
- 2. Als het systeem niet normaal wordt opgestart, controleert u de LED voor de batterijstatus:
	- Als de LED voor de batterijstatus een foutcode [2,7] knippert, is de beeldschermkabel mogelijk niet goed aangesloten.
	- Als LED voor de batterijstatus een foutcode knippert [2,8], is er een probleem met de LCD-stroomrail van de systeemkaart waardoor er dus geen voeding aan de LCD wordt geleverd.
- 3. Als de foutcode [2,7] wordt weergegeven, controleert u of de beeldschermkabel correct is aangesloten.
- 4. Als de foutcode [2,8] wordt weergegeven, moet u de systeemkaart terugplaatsen.

### **Geïntegreerde zelftest (BIST) voor lcd's**

Laptops van Dell hebben een geïntegreerde diagnostische tool die u helpt om te bepalen of de schermafwijking die u ervaart een inherent probleem is met het LCD (beeldscherm) van de Dell laptop of met de videokaart (GPU) en pc-instellingen.

Wanneer u schermafwijkingen opmerkt, zoals flickering, vervorming, duidelijkheidsproblemen, wazig beeld, horizontale of verticale lijnen, kleurvervaging enz., is het altijd goed om het lcd(-beeldscherm) te isoleren door de geïntegreerde zelftest uit te voeren (BIST).

### Hoe kan ik de LCD BIST-test starten?

- 1. Schakel de Dell-laptop uit.
- 2. Ontkoppel alle randapparatuur die op de laptop is aangesloten. Sluit alleen de voedingsadapter (lader) aan op de laptop.
- 3. Zorg ervoor dat het lcd-scherm schoon is (geen stofdeeltjes op het oppervlak van het beeldscherm).
- 4. Houd op de laptop de **D**-toets en de **Power on** ingedrukt om de modus van de ingebouwde zelftest voor lcd's (BIST) te activeren. Houd de D-toets ingedrukt totdat het systeem wordt opgestart.
- 5. Op het beeldscherm worden ononderbroken kleuren weergeven en veranderen de kleuren op het gehele scherm twee keer naar wit, zwart, rood, groen en blauw.
- 6. Vervolgens worden de kleuren wit, zwart en rood weergegeven.
- 7. Controleer het scherm zorgvuldig op afwijkingen (eventuele lijnen, wazige kleuren of vervorming op het scherm).
- 8. Aan het einde van de laatste ononderbroken kleur (rood) wordt het systeem uitgeschakeld.

**OPMERKING:** Bij het opstarten initieert de Dell SupportAssist Pre-boot diagnostics eerst een LCD BIST en verwacht dan een Œ tussenkomst van de gebruiker om de functionaliteit van het LCD-scherm te bevestigen.

## **Diagnostische lampjes systeem**

### **Tabel 26. Diagnostische lampjes systeem**

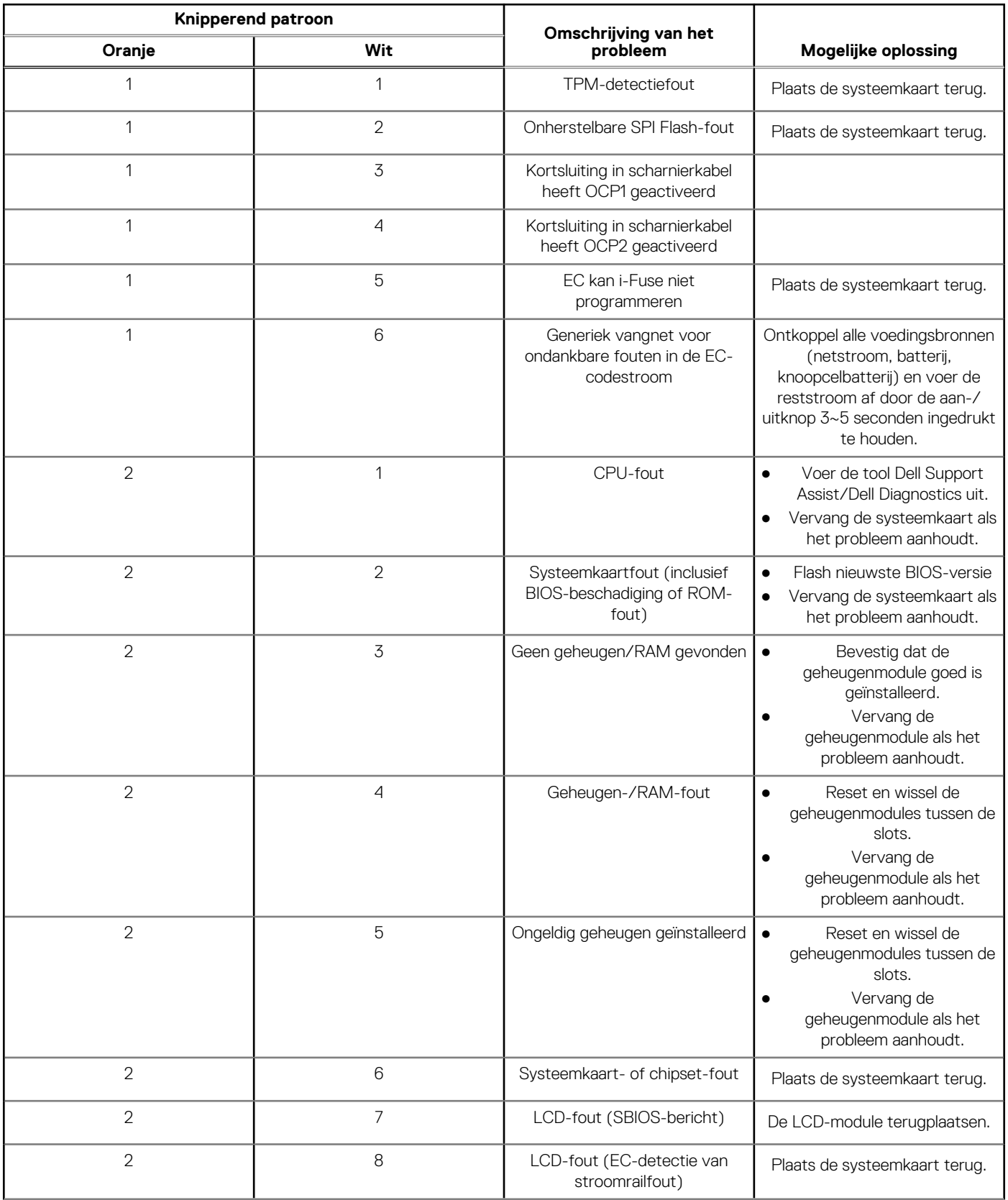

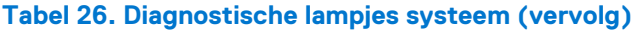

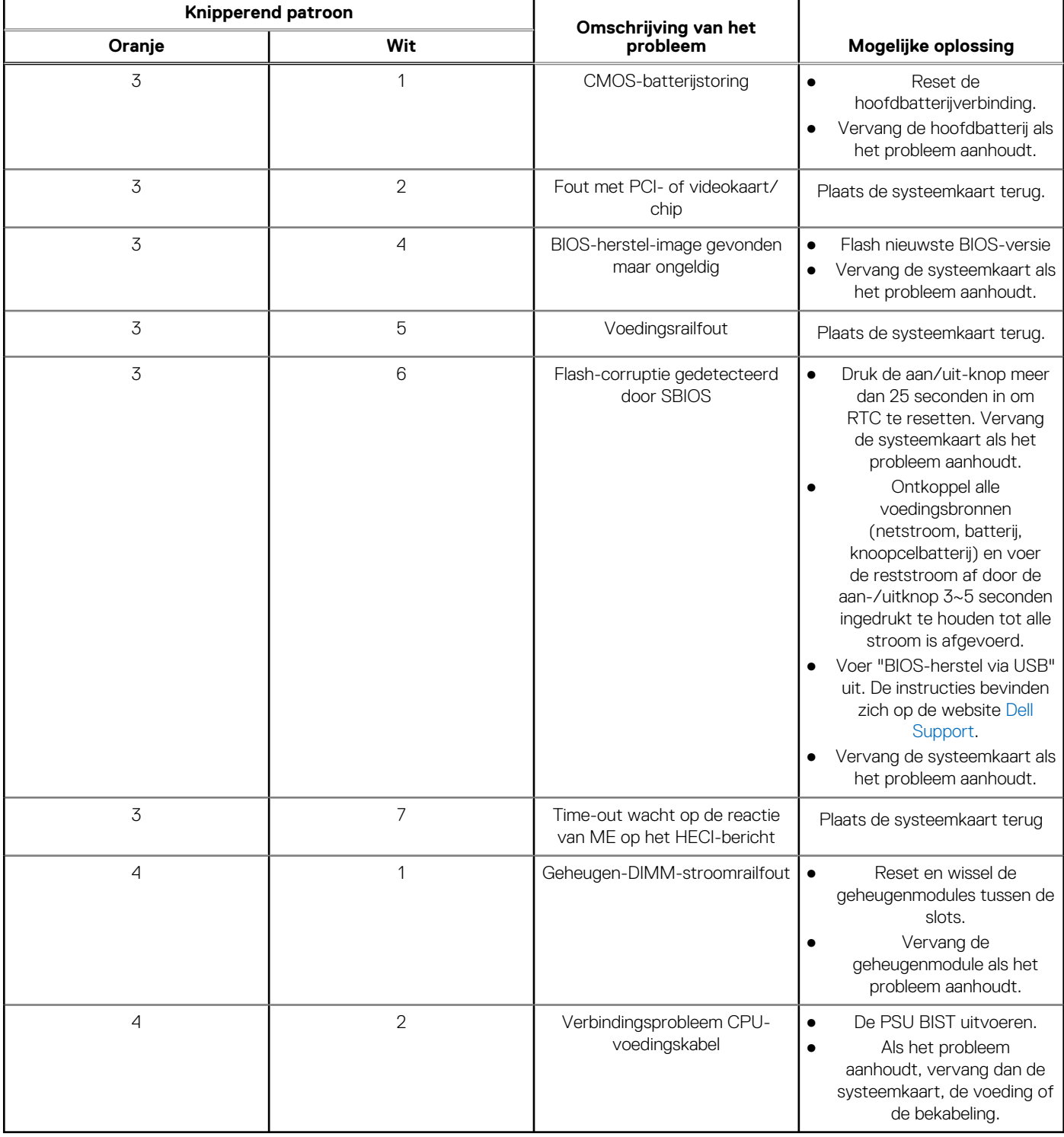

**OPMERKING:** Knipperende 3-3-3 LED's op vergrendeling-LED (Caps-Lock of Nums-Lock), aan/uit-knop-LED (zonder vingerafdruklezer) en Diagnostische LED geeft aan dat er geen invoer is tijdens de test van het LCD-paneel bij Dell SupportAssist Pre-boot System Performance Check-diagnostiek.

### **Het besturingssysteem herstellen**

Wanneer uw computer zelfs na herhaalde pogingen niet meer kan opstarten naar het besturingssysteem, wordt Dell SupportAssist OS Recovery automatisch gestart.

Dell SupportAssist OS Recovery is een standalone tool die vooraf is geïnstalleerd op alle Dell computers met het Windowsbesturingssysteem. Het bestaat uit hulpprogramma's voor het diagnosticeren en oplossen van problemen die kunnen optreden voordat uw computer opstart naar het besturingssysteem. Hiermee kunt u hardwareproblemen diagnosticeren, uw computer herstellen, een back-up van uw bestanden maken of uw computer herstellen naar de fabrieksinstellingen.

U kunt het hulpprogramma ook downloaden van de Dell Support-website om uw computer te herstellen en de problemen op te lossen als het niet lukt om op te starten naar het primaire besturingssysteem als gevolg van software- of hardwarefouten.

Zie voor meer informatie over Dell SupportAssist OS Recovery de *Dell SupportAssist OS Recovery-gebruikershandleiding* op [www.dell.com/serviceabilitytools](https://www.dell.com/serviceabilitytools). Klik op **SupportAssist** en klik vervolgens op **SupportAssist OS Recovery**.

## **De Real Time Clock (RTC Reset)**

Met de resetfunctie Real Time Clock (RTC) kunnen u of uw servicetechnicus Dell Inspiron-systemen herstellen van No POST-/No Power-/No Boot-situaties. De verouderde jumper-geactiveerde RTC-reset is op deze modellen stopgezet.

Start de RTC-reset met het systeem uitgeschakeld en aangesloten op wisselstroom. Houd de aan/uit-knop

dertig (30) seconden

ingedrukt. De RTC van het systeem wordt opnieuw ingesteld zodra u de aan/uit-knop loslaat.

## **Back-upmedia en herstelopties**

Het is raadzaam om een herstelschijf te maken voor het oplossen van problemen die met Windows kunnen optreden. Dell stelt meerdere opties voor het herstellen van het Windows-besturingssysteem op uw Dell pc voor. Meer informatie: zie [Dell Windows back-upmedia en](https://www.dell.com/support/contents/article/Product-Support/Self-support-Knowledgebase/software-and-downloads/dell-backup-solutions/Media-backup) [herstelopties](https://www.dell.com/support/contents/article/Product-Support/Self-support-Knowledgebase/software-and-downloads/dell-backup-solutions/Media-backup).

### **Wifi-stroomcyclus**

#### **Over deze taak**

Als uw computer geen toegang tot het internet heeft vanwege problemen met Wifi-connectiviteit kan een Wifi-stroomcyclusprocedure worden uitgevoerd. De volgende procedure bevat de instructies voor het uitvoeren van een Wifi-stroomcyclus:

**OPMERKING:** Sommige ISP's (Internet Service Providers) bieden een gecombineerde modem/router. (i)

#### **Stappen**

- 1. Schakel de computer uit.
- 2. Schakel de modem uit.
- 3. Schakel de draadloze router uit.
- 4. Wacht 30 seconden.
- 5. Schakel de draadloze router in.
- 6. Schakel de modem in.
- 7. Schakel de computer in.

### **Reststroom afvoeren (hard reset uitvoeren)**

#### **Over deze taak**

Reststroom is de resterende statische elektriciteit die in de computer overblijft zelfs wanneer die is uitgezet en de batterij is verwijderd.

Voor uw veiligheid en ter bescherming van de gevoelige elektronische onderdelen in uw computer, wordt u verzocht om de reststroom af te voeren voordat u onderdelen in uw computer verwijdert of vervangt.

De reststroom afvoeren, ook wel bekend als het uitvoeren van een 'harde reset', is ook een veelvoorkomende probleemoplossingsstap als de computer niet aan gaat of het besturingssysteem niet wordt gestart.

#### **Reststroom afvoeren (harde reset uitvoeren)**

#### **Stappen**

- 1. Schakel de computer uit.
- 2. Koppel de voedingsadapter los van uw computer.
- 3. Verwijder de onderplaat.
- 4. Verwijder de batterij.
- 5. Houd de aan/uit-knop 20 seconden ingedrukt om de reststroom af te voeren.
- 6. Installeer de batterij.
- 7. Installeer de onderplaat.
- 8. Sluit de voedingsadapter aan op uw computer.
- 9. Schakel de computer in.

**OPMERKING:** Zoek in de Knowledge Base-resource op [www.dell.com/support](https://www.dell.com/support/) voor meer informatie over het uitvoeren van een harde reset.

# **Hulp verkrijgen en contact opnemen met Dell**

## Bronnen voor zelfhulp

U kunt informatie en hulp voor producten en services van Dell krijgen door middel van deze bronnen voor zelfhulp.

#### **Tabel 27. Bronnen voor zelfhulp**

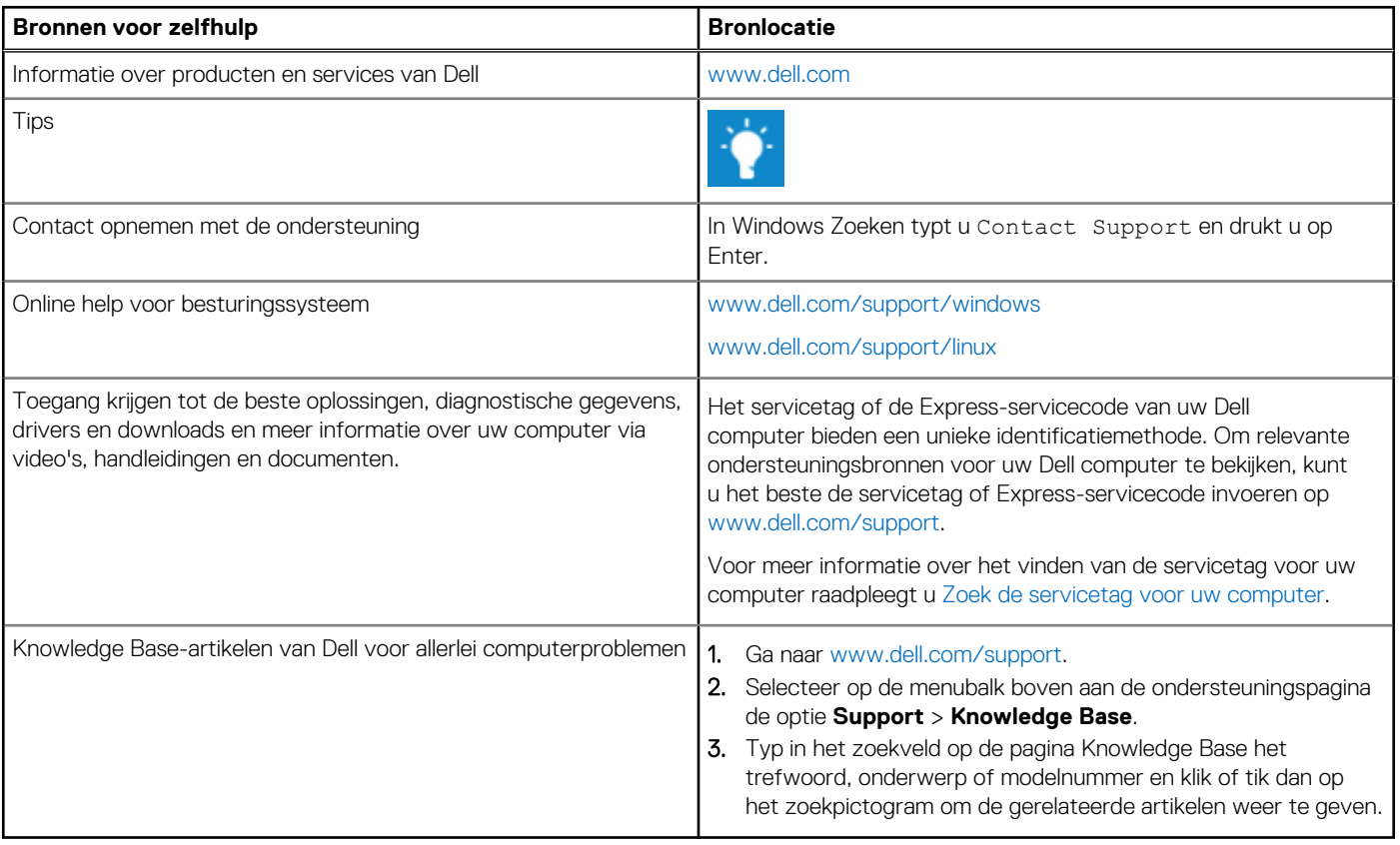

### Contact opnemen met Dell

Ga naar [www.dell.com/contactdell](https://www.dell.com/contactdell) als u contact wilt opnemen met Dell voor verkoop, technische support of aan de klantenservice gerelateerde zaken.

**OPMERKING:** De beschikbaarheid hiervan verschilt per land/regio en product. Sommige services zijn mogelijk niet beschikbaar in uw land/regio.

**OPMERKING:** Wanneer u geen actieve internetverbinding hebt, kunt u de contactgegevens vinden over uw aankoopfactuur, de verzendbrief, de rekening of in uw Dell productcatalogus.

**6**